# Solutions Enabler

Version 8.4

# Installation and Configuration Guide

REV 02

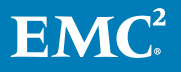

Copyright © 2015-2017 EMC Corporation All rights reserved.

#### Published October 2017

Dell believes the information in this publication is accurate as of its publication date. The information is subject to change without notice.

THE INFORMATION IN THIS PUBLICATION IS PROVIDED "AS-IS." DELL MAKES NO REPRESENTATIONS OR WARRANTIES OF ANY KIND WITH RESPECT TO THE INFORMATION IN THIS PUBLICATION, AND SPECIFICALLY DISCLAIMS IMPLIED WARRANTIES OF MERCHANTABILITY OR FITNESS FOR A PARTICULAR PURPOSE. USE, COPYING, AND DISTRIBUTION OF ANY DELL SOFTWARE DESCRIBED IN THIS PUBLICATION REQUIRES AN APPLICABLE SOFTWARE LICENSE.

Dell, EMC, and other trademarks are trademarks of Dell Inc. or its subsidiaries. Other trademarks may be the property of their respective owners. Published in the USA.

EMC Corporation Hopkinton, Massachusetts 01748-9103 1-508-435-1000 In North America 1-866-464-7381 www.EMC.com

# **CONTENTS**

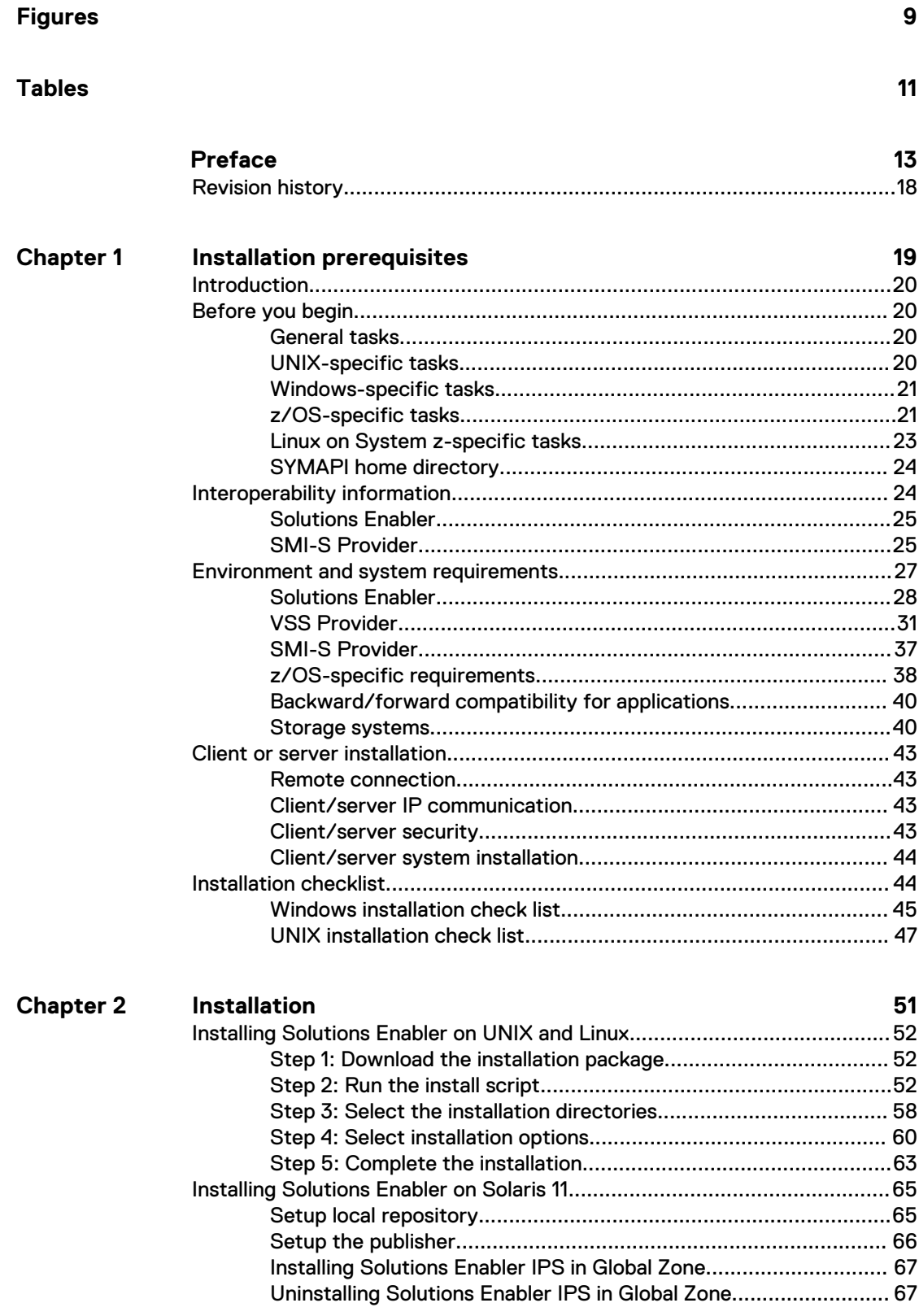

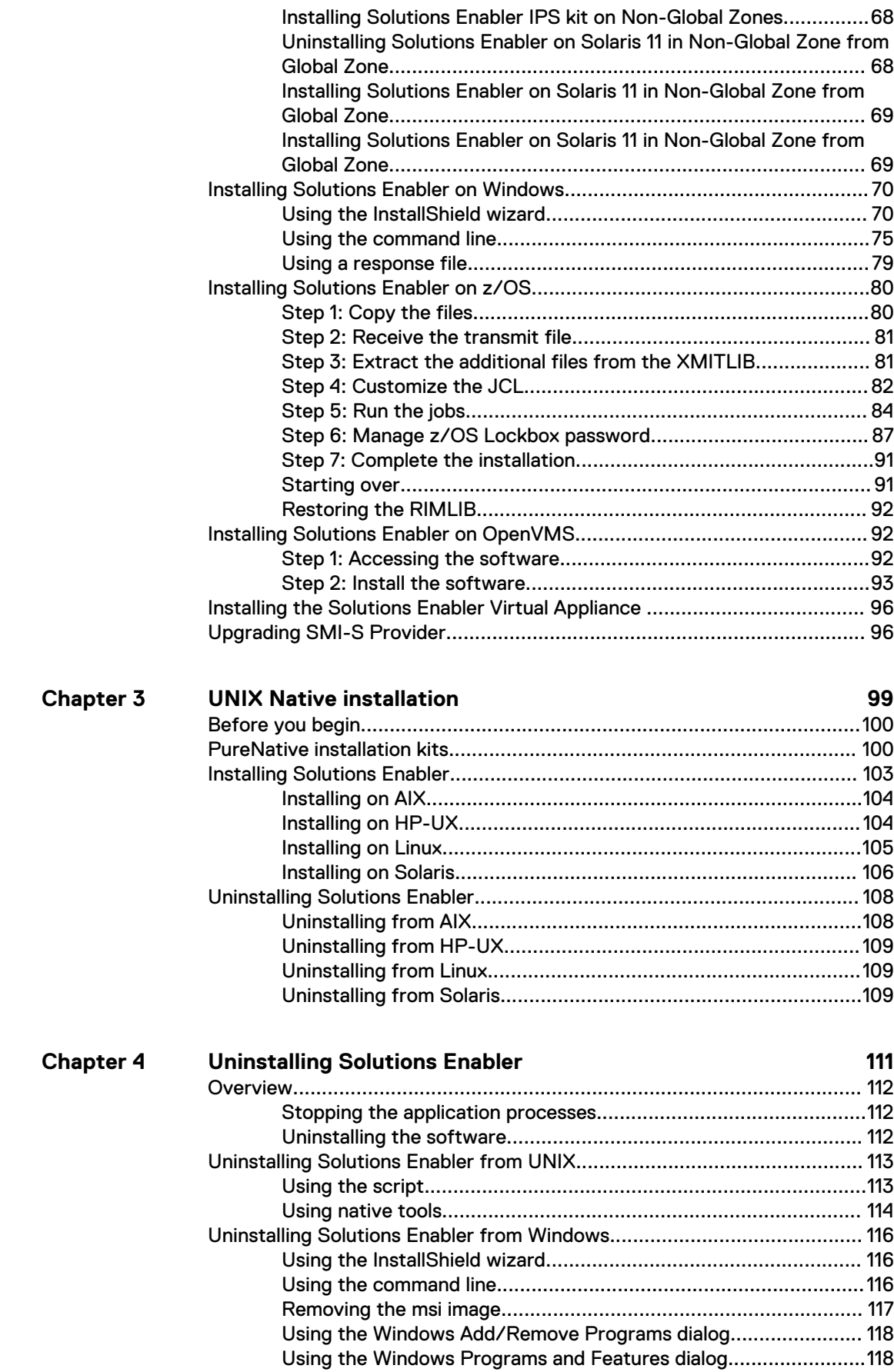

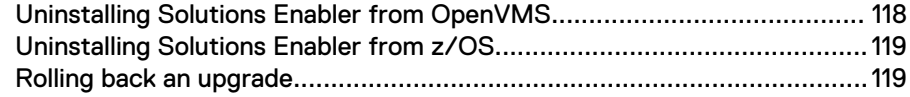

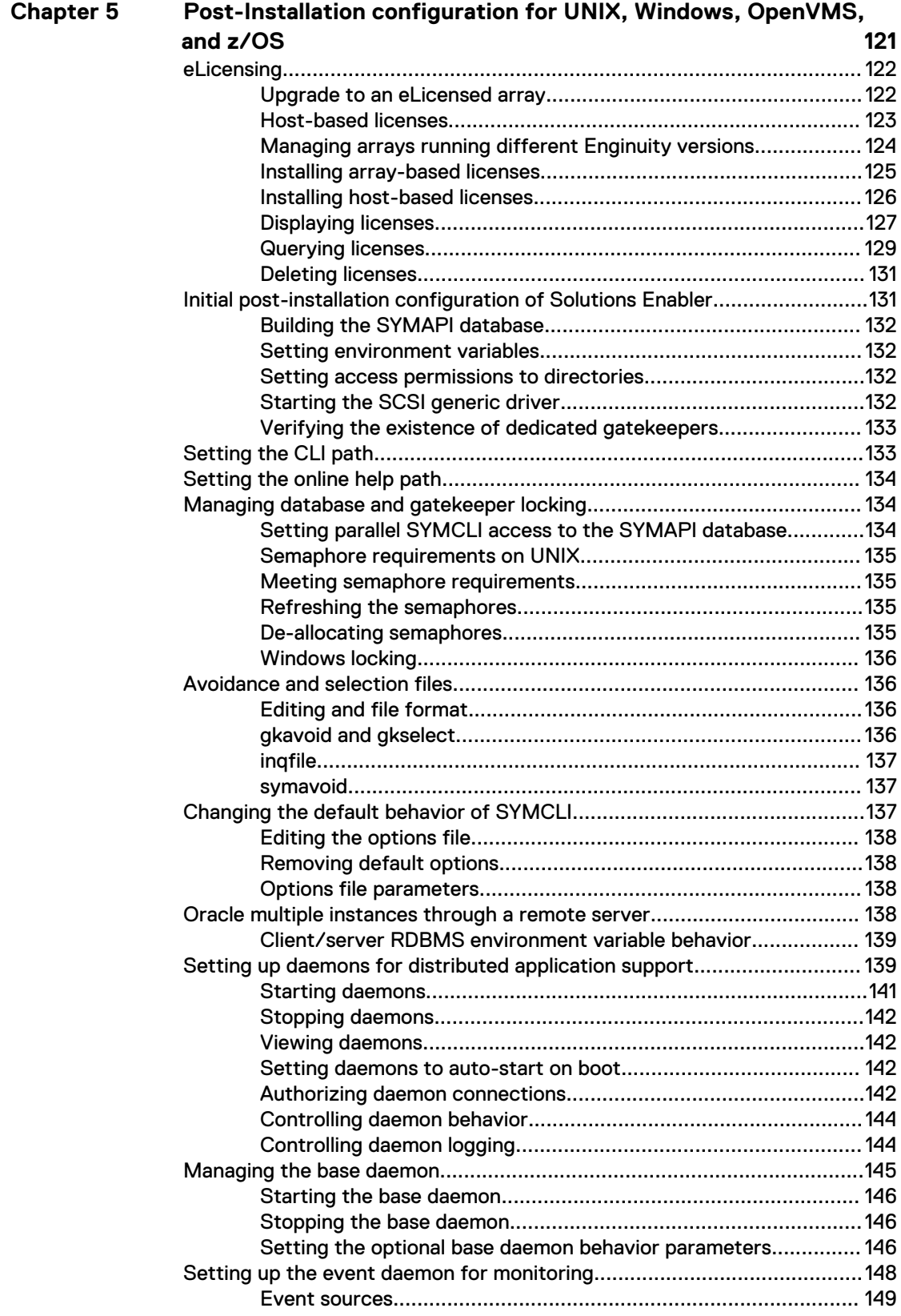

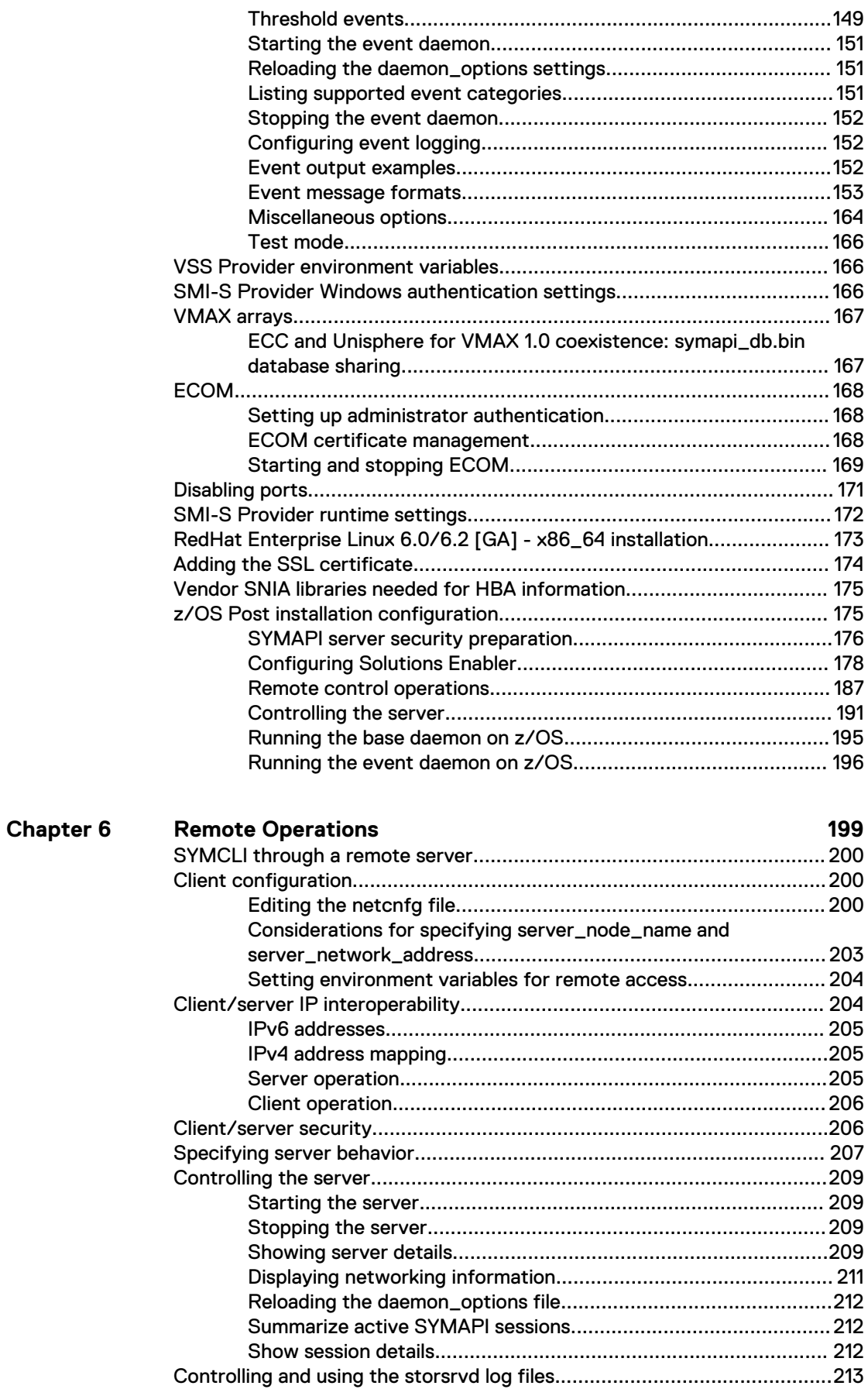

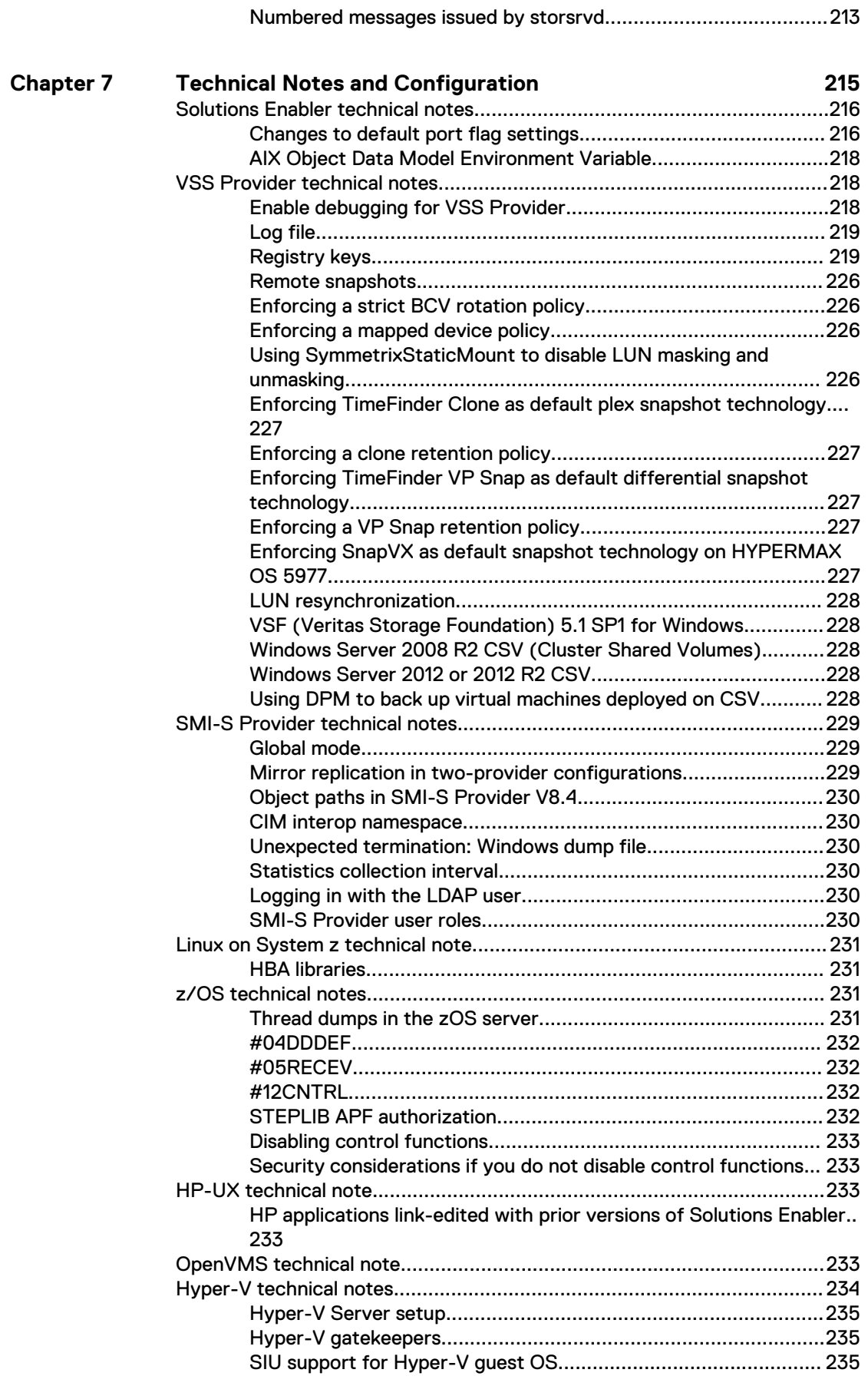

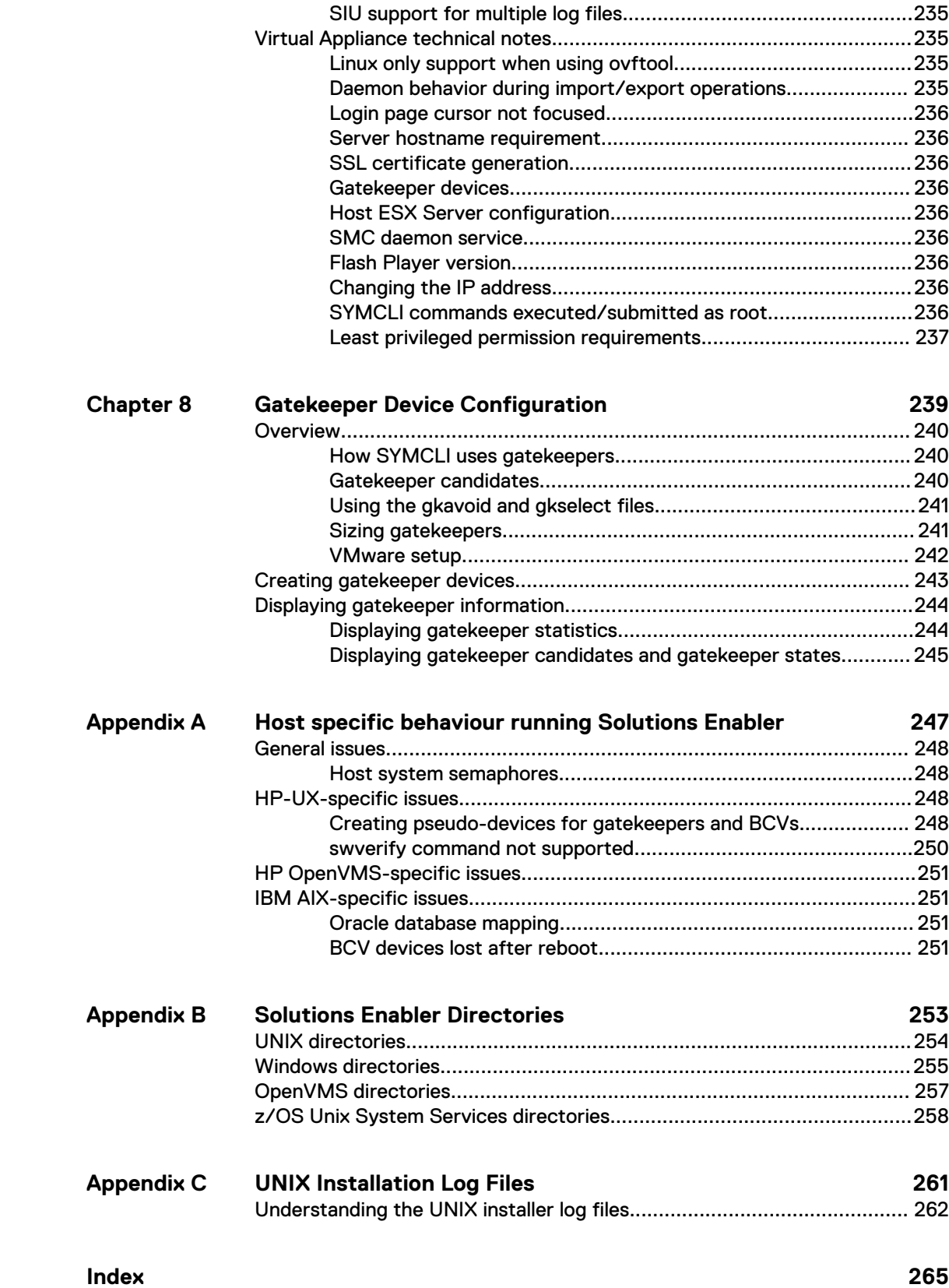

# <span id="page-8-0"></span>**FIGURES**

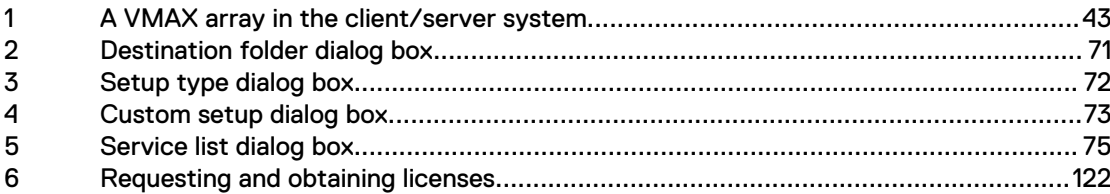

FIGURES

# <span id="page-10-0"></span>**TABLES**

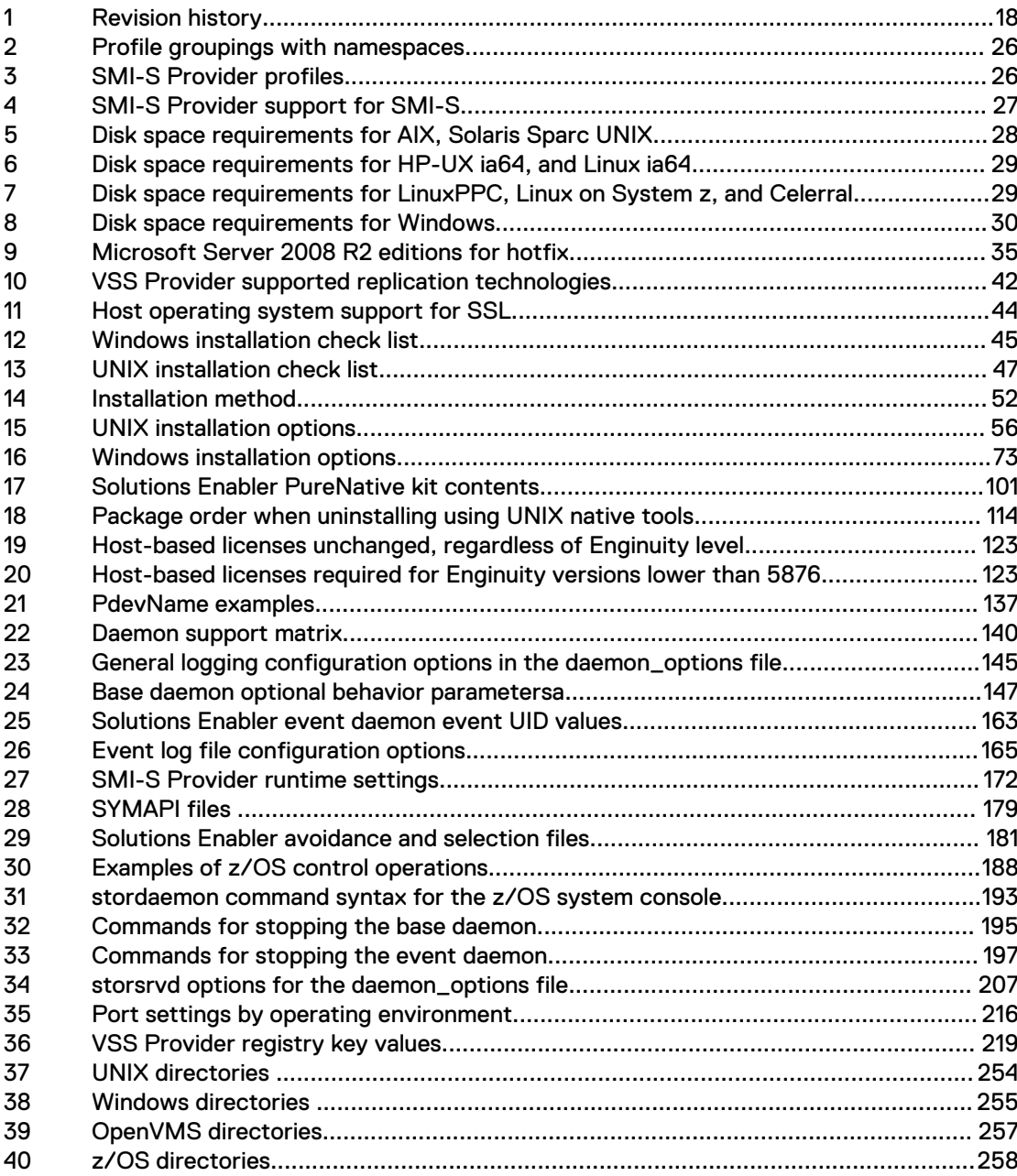

TABLES

# <span id="page-12-0"></span>Preface

As part of an effort to improve its product lines, EMC periodically releases revisions of its software and hardware. Therefore, some functions described in this document might not be supported by all versions of the software or hardware currently in use. The product release notes provide the most up-to-date information on product features.

Contact your EMC representative if a product does not function properly or does not function as described in this document.

#### **Note**

This document was accurate at publication time. New versions of this document might be released on EMC Online Support [\(https://support.emc.com\)](https://support.emc.com/). Check to ensure that you are using the latest version of this document.

#### **Purpose**

This document describes how to install and configure EMC® Solutions Enabler software.

#### **Related documentation**

The following documents provide additional information about Solutions Enabler:

#### EMC Solutions Enabler, VSS Provider, and SMI-S Provider Release Notes

Describes new features and any known limitations.

#### EMC Solutions Enabler Installation and Configuration Guide

Provides host-specific installation instructions.

#### EMC Solutions Enabler CLI Reference Guide

Documents the SYMCLI commands, daemons, error codes and option file parameters provided with the Solutions Enabler man pages.

#### EMC Solutions Enabler Array Controls and Management for HYPERMAX OS CLI User Guide

Describes how to configure array control, management, and migration operations using SYMCLI commands for arrays running HYPERMAX OS.

#### EMC Solutions Enabler Array Controls and Management CLI User Guide

Describes how to configure array control, management, and migration operations using SYMCLI commands.

#### EMC Solutions Enabler SRDF Family CLI User Guide

Describes how to configure and manage SRDF environments using SYMCLI commands.

#### SRDF Interfamily Connectivity Information

Defines the versions of HYPERMAX OS and Enginuity that can make up valid SRDF replication and SRDF/Metro configurations, and can participate in Non-Disruptive Migration (NDM).

#### EMC Solutions Enabler TimeFinder SnapVX for HYPERMAX OS CLI User Guide

Describes how to configure and manage TimeFinder SnapVX environments using SYMCLI commands.

#### EMC Solutions Enabler SRM CLI User Guide

Provides Storage Resource Management (SRM) information related to various data objects and data handling facilities.

#### EMC SRDF/Metro vWitness Configuration Guide

Describes how to install, configure and manage SRDF/Metro using vWitness.

#### VMAX Management Software Events and Alerts Guide

Documents the SYMAPI daemon messages, asynchronous errors and message events, and SYMCLI return codes.

The following provide additional information:

#### EMC VMAX3 Family Product Guide for VMAX 100K, VMAX 200K, VMAX 400K with HYPERMAX OS

Provides product information regarding the purchase of a VMAX3 Family 100K, 200K, 400K.

#### EMC VMAX3 Family Site Planning Guide for VMAX 100K, VMAX 200K, VMAX 400K with HYPERMAX OS

Provides planning information regarding the purchase and installation of a VMAX3 Family 100K, 200K, 400K.

#### EMC VMAX All Flash and VMAX3 Family Security Configuration Guide

Describes how to securely deploy a VMAX3 Family (100K, 200K, 400K) or VMAX All Flash (250F, 450F, 850F, 950F) array with HYPERMAX OS.

#### EMC VMAX All Flash Product Guide for VMAX 250F, 450F, 850F, 950F with HYPERMAX OS

Provides product information regarding the purchase of a VMAX 250F, 450F, 850F, 950F with HYPERMAX OS.

#### EMC VMAX All Flash Site Planning Guide for VMAX 250F, 450F, 850F, 950F with HYPERMAX OS

Provides planning information regarding the purchase and installation of a VMAX 250F, 450F, 850F, 950F with HYPERMAX OS.

#### EMC VMAX All Flash and VMAX3 Family Security Configuration Guide

Describes how to securely deploy a VMAX3 Family (100K, 200K, 400K) or VMAX All Flash (250F, 450F, 850F, 950F) array with HYPERMAX OS.

#### EMC VMAX Family Viewer

Illustrates system hardware, incrementally scalable system configurations, and available host connectivity offered for VMAX arrays.

#### E-Lab™ Interoperability Navigator (ELN)

Provides a web-based interoperability and solution search portal. You can find the ELN at <https://elabnavigator.EMC.com>.

#### **Conventions used in this document**

EMC uses the following conventions for special notices:

### **A** CAUTION

**CAUTION, used with the safety alert symbol, indicates a hazardous situation which, if not avoided, could result in minor or moderate injury.**

#### **Note**

A note presents information that is important, but not hazard-related.

#### **Note**

An important notice contains information essential to software or hardware operation.

#### **Typographical conventions**

EMC uses the following type style conventions in this document:

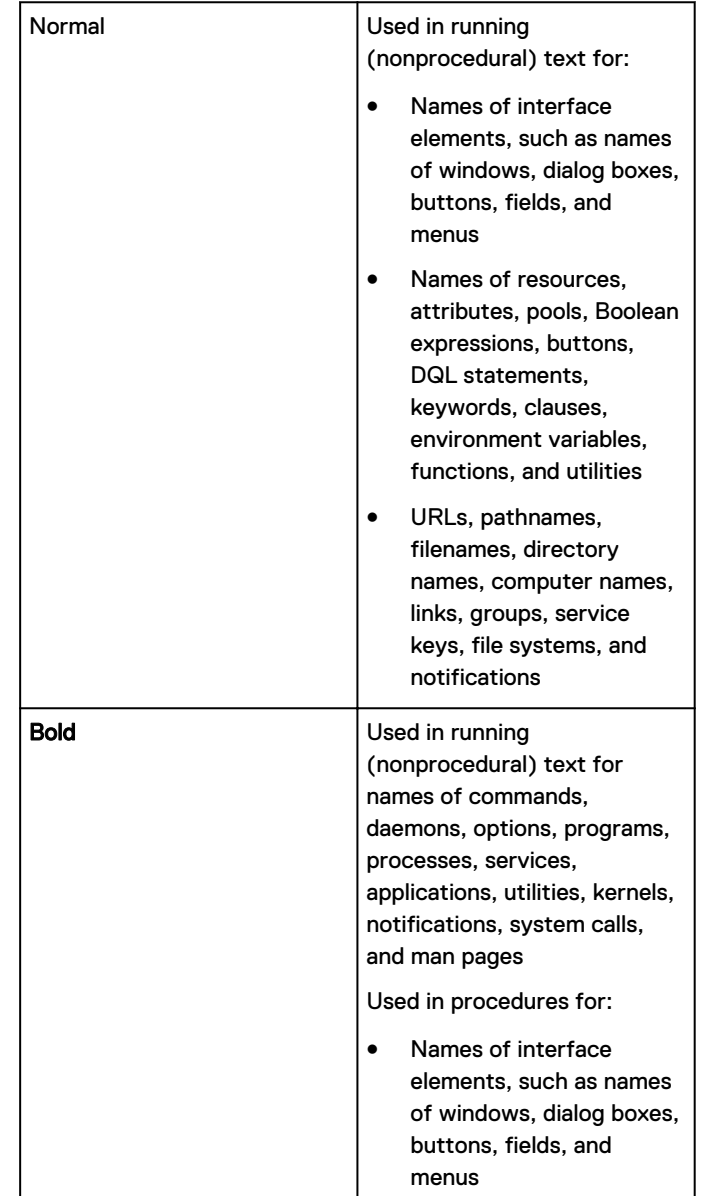

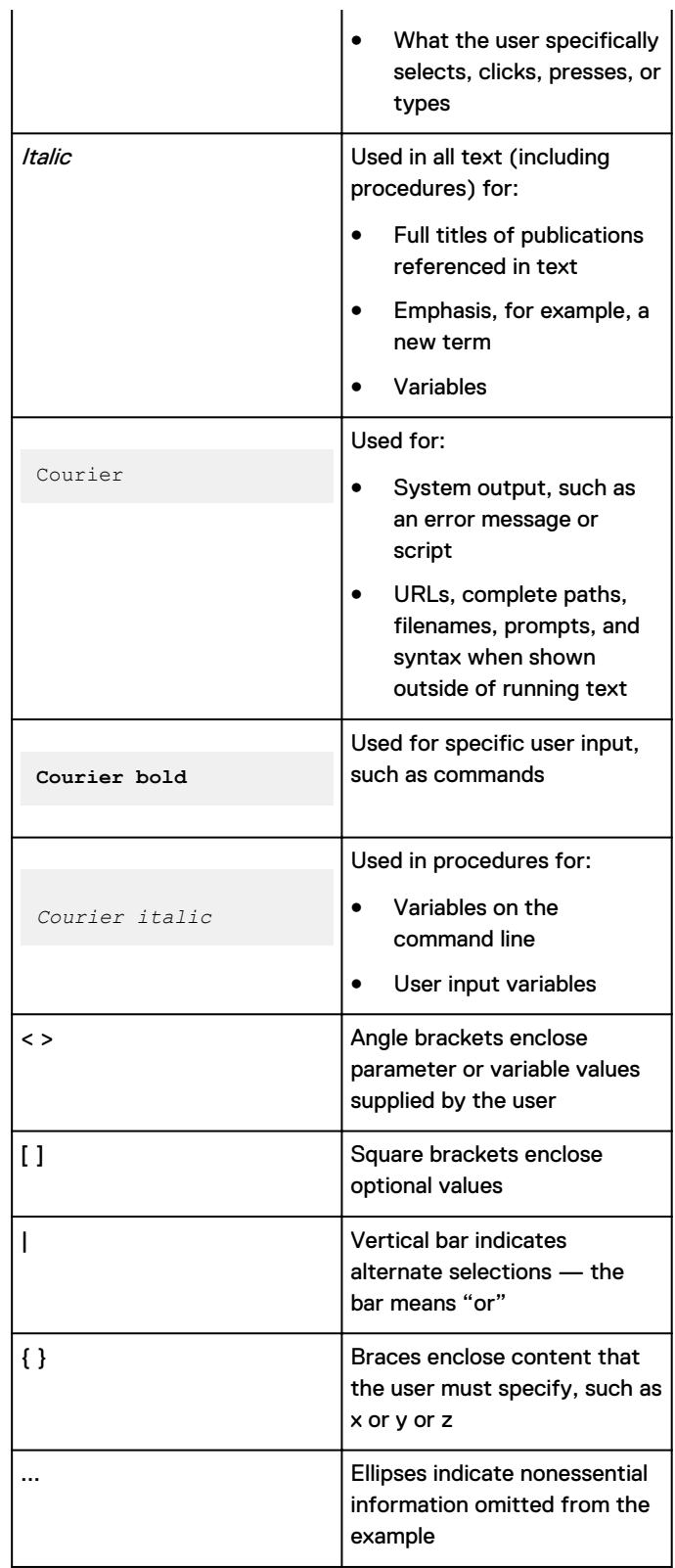

### **Where to get help**

EMC support, product, and licensing information can be obtained on EMC Online Support, as described next.

#### **Note**

To open a service request through EMC Online Support, you must have a valid support agreement. Contact your EMC sales representative for details about obtaining a valid support agreement or to answer any questions about your account.

#### **Product information**

For documentation, release notes, software updates, or for information about EMC products, licensing, and service, go to EMC Online Support (registration required) at:

#### [https://support.EMC.com](http://support.EMC.com)

#### **Technical support**

EMC offers a variety of support options.

#### Support by Product

EMC offers consolidated, product-specific information on the Web at: [https://](https://support.EMC.com/products) [support.EMC.com/products](https://support.EMC.com/products)

The Support by Product web pages offer quick links to Documentation, White Papers, Advisories (such as frequently used Knowledgebase articles), and Downloads, as well as more dynamic content, such as presentations, discussion, relevant Customer Support Forum entries, and a link to EMC Live Chat.

#### EMC Live Chat

Open a Chat or instant message session with an EMC Support Engineer.

#### **eLicensing support**

To activate your entitlements and obtain your license files, visit the Service Center on [https://support.EMC.com](http://support.EMC.com), as directed on your License Authorization Code (LAC) letter emailed to you.

For help with missing or incorrect entitlements after activation (that is, expected functionality remains unavailable because it is not licensed), contact your EMC Account Representative or Authorized Reseller.

For help with any errors applying license files through Solutions Enabler, contact the EMC Customer Support Center.

If you are missing a LAC letter, or require further instructions on activating your licenses through the Online Support site, contact EMC's worldwide Licensing team at <mailto:licensing@emc.com>or call:

- North America, Latin America, APJK, Australia, New Zealand: SVC4EMC (800-782-4362) and follow the voice prompts.
- <sup>l</sup> EMEA: +353 (0) 21 4879862 and follow the voice prompts.

#### **Your comments**

Your suggestions help us improve the accuracy, organization, and overall quality of the documentation. Send your comments and feedback to: [VMAXContentFeedback@emc.com](mailto:VMAXContentFeedback@emc.com)

# <span id="page-17-0"></span>**Revision history**

Provides a description of document changes.

Table 1 Revision history

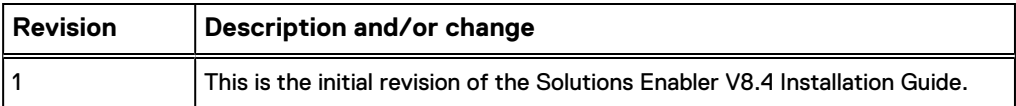

# <span id="page-18-0"></span>CHAPTER 1

# Installation prerequisites

This chapter explains the tasks that you should perform before installing Solutions Enabler.

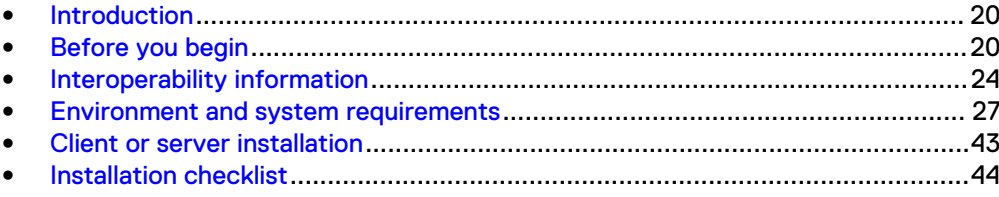

# <span id="page-19-0"></span>**Introduction**

An EMC Solutions Enabler install provides your host with SYMAPI, CLARAPI, and STORAPI shared libraries for use by Solutions Enabler applications, and the Symmetrix Command Line Interface (SYMCLI) for use by storage administrators and systems engineers.

SYMCLI is a specialized library of UNIX-formatted commands that can be invoked one at a time. It supports single command line entries and scripts to map and perform control operations on devices and data objects toward the management of your storage complex. It also monitors device configuration and status of devices that make up the storage environment. The target storage environments are typically VMAX arrays.

# **Before you begin**

Before you begin to install Solutions Enabler, be sure to complete the tasks listed in this section.

## **General tasks**

The following tasks apply to all supported platforms:

- 1. Obtain the software. Solutions Enabler is distributed as a platform-specific file download from the EMC Online Support at [https://support.EMC.com](https://support.emc.com)
- 2. Review the interoperability information in the E-Lab™ Interoperability Navigator which can be reached at [http://elabnavigator.EMC.com](http://elabnavigator.emc.com)
- 3. <https://support.emc.com> Review the EMC Solutions Enabler, VSS Provider, and SMI-S Provider Release Notes.
- 4. If you are upgrading from a previous version, verify that all application processes that use the Solutions Enabler libraries and binaries are stopped. [Stopping the](#page-111-0) [application processes](#page-111-0) on page 112 provides instructions.
- 5. If you are upgrading from a previous version, create copies of the host database and configuration directories. These copies will be useful should you want to roll back to the previous version of Solutions Enabler. The location of these directories vary according to the operating system. [Solutions Enabler Directories](#page-252-0) on page 253 provides more information.
- 6. EMC recommends that you read the *EMC VMAX Family Security Configuration* Guide and apply the settings after installation.

## **UNIX-specific tasks**

The following task is specific to UNIX environments:

<sup>l</sup> AIX does not allow changes to the destination path during installation. All binaries and libraries are installed under /opt/emc.

If there is insufficient disk space under  $\sqrt{\text{opt}}$ , create a soft link to  $\sqrt{\text{opt}}/\text{enc}/$  as shown below and then run the installer:

ln -s *NewInstallationDir* /opt/emc

The root user must have write permission on the NewInstallationDir.

### <span id="page-20-0"></span>**Windows-specific tasks**

Before starting the installation process, all Windows applications should be closed. This includes Windows Services and the Windows Event Viewer.

During the installation process, the **Service List** dialog will open so you can select the daemons to start. You can prepare for this by reading the section [Setting up daemons](#page-138-0) [for distributed application support](#page-138-0) on page 139.

### **z/OS-specific tasks**

The following tasks are specific to z/OS Mainframe environments:

- <sup>l</sup> Verify that you have a Windows host running a version of PKZIP or WinZip that supports 2.04 G compression. You will need the Windows host to FTP the installation files to the z/OS host.
- Install ResourcePak® Base. At start up, Solutions Enabler checks that a minimum version of EMC ResourcePak Base 7.6.0 is installed. However as ResourcePak versions go out of support or array requirements change, you must install the version of EMC ResourcePak Base required to support all host visible local or remote arrays.

#### **Note**

To work with VMAX3 arrays running HYPERMAX OS 5977 when using Solutions Enabler installed on z/OS, you need ResourcePak Base version 8.0.0.

If you have already installed ResourcePak Base Version 7.6.0 or higher as part of another product installation, you do not need to re-install it. However, you should ensure that all recommended maintenance is applied.

Choose an installation/configuration user account. To run the installation jobs, you must choose a TSO account in your system that has an OMVS segment defined in the security database. Since Solutions Enabler runs with the IBM Language Environment option POSIX(ON), the software requires that you either have a base OMVS segment defined or have access to an installation default profile. Before running any Solutions Enabler jobs, ensure that you have a correctly defined the OMVS segment.

#### **Note**

The installation jobs OMVS segment must be defined with UID(0).

You should use this user's high-level qualifier when uploading the Solutions Enabler distribution file from the installation to the host.

For more information on defining OMVS segments, see the IBM publication  $z/OS$ Security Server RACF Security Administrators' Guide.

- **•** Gather the following customization information:
	- Solutions Enabler dataset name prefix Choose the prefix for all the product data sets to be allocated for the installation. The prefix includes the high-level qualifier and all secondary qualifiers except the last. For example, if you choose the default EMC.SSEM840 as the prefix, you will allocate EMC.SSEM840.LOADLIB, EMC.SSEM840.PARMLIB, and so on.

#### **Note**

This should be the same prefix as the one you choose when you upload the distribution file from the installation CD.

- **n** SMP/E dataset name prefix Identify the prefix for the SMP/E datasets of the environment into which you have installed or will install the ResourcePak Base (EMCSCF). The default value is EMC. SMPE, which is the default for the ResourcePak Base product.
	- SCF subsystem ID The EMCSCF server address space uses a z/OS subsystem identifier (SSID) to make itself known to applications that use its services. Solutions Enabler must have the same SCF SSID as the ResourcePak Base started task that you require it to use. The default is EMC.
- SCF linklib prefix

Identify the prefix for the product datasets into which you have installed or will install the ResourcePak Base (EMCSCF) version 7.6.0 or higher. The default value is EMC.SSCF760, which is the default for the ResourcePak Base product, version 7.6.0. The EMCSCF Linklib will be added to the STEPLIB DD statement of the Solutions Enabler execution JCL.

- Disk unit name and volume serial Choose the unit name and a corresponding disk volume serial where you will install the Solutions Enabler product datasets. The default for unit name is SYSDA; there is no default for the volume serial.
- SYMAPI base directory Specify a Unix System Services directory under which SYMAPI runtime sub directories will be created.

By default, the SYMAPI base directory is /var/symapi. However, during the execution of the Solutions Enabler SEMJCL installation procedure, you can change the default to any directory you want, provided that the security settings for the userids that run the Solutions Enabler jobs have read/write/ execute permissions for the entire SYMAPI base directory tree.

SYMAPI base directory space requirements The space requirements for the SYMAPI base directory vary according to the activities requested by clients (such as EMC Unisphere for VMAX) of the Solutions Enabler tasks. In addition, the logging options (type, detail, retention period) you select will also affect the space requirements for the SYMAPI base directory. In most cases, 50 to 100 MB should be sufficient.

If you intend to configure the server to use SYMAPI LE DUMP LOGDIR, you should consider providing additional space. For more information on SYMAPI LE DUMP LOGDIR, refer to the VMAX Management Software Events and Alerts Guide.

Time zone

The time stamp on messages written by Solutions Enabler to its internal logs will use the Portable Operating System Interface (POSIX) default—normally Coordinated Universal Time (UTC). If you prefer a local time stamp, you will need to provide a POSIX-compliant time zone value.

[Configuring for local time zone](#page-185-0) on page 186 provides more information.

• Define the UNIX system services requirements: The following requirements apply to the userid of the installer which is the userid assigned to the started tasks or batch jobs used to run Solutions Enabler tasks

<span id="page-22-0"></span>such as the SYMAPI server, storapid and event daemons. All userids running Solutions Enabler tasks must have an OMVS segment and full read/write/execute permissions to the SYMAPI base directory (by default  $/\text{var}/\text{symapi}$ ) and all the sub-directories.

**Note**

The installation jobs OMVS segment must be defined with UID(0).

#### **Note**

Throughout the rest of this manual, this directory will be referred to as the symapi\_installation\_directory.

Define the OMVS segment requirement When you are configuring Solutions Enabler JCL and your system to execute the SYMAPI server, you may need to add definitions to your local security system.

If you are using IBM RACF, you may see message ICH408I when the server initializes. If you do, you must define an OMVS segment for the user or users who will run the server job. The following sample message assumes the job name and step name of the server are storsrvd:

```
*ICH408I JOB(storsrvd) STEP(storsrvd) CL(process) OMVS 
SEGMENT NOT DEFINED
```
If you are running the server as a started task, the user identity associated with the STC must have an OMVS segment defined. This is also true for the userid assigned to the batch job running the server (if you choose to run it that way).

**Note**

For information on defining an OMVS segment for each user, refer to the IBM publication z/OS Security Server RACF Security Administrator's Guide.

In addition, the userids must have full read/write permissions for the entire directory tree (specified during the install) of the symapi\_installation\_directory. The Solutions Enabler daemons must all run with UID(0), because they need to delete/create/modify files or directories in the

If these permissions are not granted to the installer or the SYMAPI tasks, then various security error messages may be issued during the install or server setup.

For example:

installation directory.

```
ICH408I USER(user) Group(group) Name(username) 035
035 /var/symapi CL(DIRACC ) 
FID(01C8C6E2F0F0F200010D000000000003)
035 INSUFFICIENT AUTHORITY TO MKDIR
035 ACCESS INTENT(-W-) ACCESS ALLOWED(OTHER R-X)
035 EFFECTIVE UID(0000888888) EFFECTIVE GID(0000000900)
```
### **Linux on System z-specific tasks**

The following tasks are specific to Linux for IBM System z environments:

#### <span id="page-23-0"></span>**Note**

Once you have completed the tasks in this section, continue with the UNIX installation procedure in [Installation prerequisites](#page-18-0) on page 19.

- <sup>l</sup> Verify that you have a supported version of Linux for System z.
- <sup>l</sup> Verify that the installer is using root during both pre -and- post installation phases.
- If Linux on System z is running as a guest under IBM's z/VM: Verify that all VMAX CKD devices are defined as z/VM unsupported DASD and attached to the Linux guest. The devices must be defined to z/VM (by way of SET RDEV) as:

TYpe UNSUPported DEVCLass DASD DPS Yes RESERVE\_RELease Yes

For example:

Set RDEVice 1300 TYpe UNSUPported DEVClass DASD DPS Yes RESERVE\_RELease Yes

By default, these devices will all function as gatekeepers. However, you can individually manage them by way of the gatekeeper select/avoid configuration files, as required.

MVS formatted devices (regular MVS volumes) accessible by Linux on System z will appear in the Linux device tree. However, Solutions Enabler will not "discover" them, nor will it allow you to manage them by device name (such as,  $/\text{dev}/$ dasdf). In certain cases, you will be able to manage these devices by device number (for example, on the symdg command). Any gatekeepers though must be defined as unsupported DASD.

### **SYMAPI home directory**

The example procedures in this document assume that the Solutions Enabler <SYMAPI\_HOME> directory is located at:

- Windows: c:\Program Files\EMC\SYMAPI...
- UNIX: /var/symapi/ ...
- $z/OS$ : /var/symapi/ ...

Pathnames presented in this document use a UNIX/specific format: forward slashes (/) instead of the backslashes (\) typically used on Windows platforms.

#### **Note**

By default, the location of <SYMAPI\_HOME> is the same for both z/OS and UNIX.

# **Interoperability information**

For information on previously released Solutions Enabler, VSS Provider, and SMI-S Provider features, refer to the corresponding release notes located on EMC Online Support at:

#### [https://support.EMC.com](http://support.EMC.com)

For detailed interoperability information, refer to E-Lab Interoperability Navigator at:

#### <http://elabnavigator.EMC.com>

### <span id="page-24-0"></span>**Solutions Enabler**

#### Support announcements

EMC lists the End of Service Life (EOSL) dates for the Solutions Enabler versions on EMC Online Support at [https://support.EMC.com.](https://support.EMC.com) On the EMC Online Support site, click **Support** > **Support By Product** in the main navigation bar. In the **Find a Product** box, type Solutions Enabler and click the arrow. The Solutions Enabler page will appear and the Service Life details are available on the left-hand side of the page.

#### Solutions Enabler target revisions and adoption rates

EMC has established product target codes to ensure stable and reliable environments. As a best practice, it is recommended that you operate at the recommended target code or above to benefit from the latest enhancements and fixes.

To view the latest recommendations, search for **Solutions Enabler Target Revisions and Adoption Rates** on EMC support.

#### Secure client/server root certificate replacement

The Solutions Enabler root certificate is used to generate and digitally sign subject certificates for use in SSL-secured client/server communications. The certificate is stored in the symapisry trust.pem file in the <SYMAPI\_HOME>/config/cert directory. The file shipped with releases of Solutions Enabler prior to V7.5 expired in July, 2014.

An updated root certificate is included with Solutions Enabler V7.5 and higher with an expiration date of November, 2021.

Upon expiration of the older certificate, any client or server hosts which have not upgraded to Solutions Enabler V7.5 or higher will experience secure session negotiation failures. EMC recommends upgrading to V8.4 or higher as soon as possible to avoid outages due to the expiration of the older certificate.

For more information on certificate files, refer to the VMAX Family Security Configuration Guide.

#### Solutions Enabler compatibility with other products

If you are using products that rely on Solutions Enabler, please review the EMC Support Matrix at www.emc.com to verify that the product version you have is supported and fully compatible with this version of Solutions Enabler.

## **SMI-S Provider**

#### Supported profiles

[Table 2](#page-25-0) on page 26 shows the SMI-S Provider supported profile groupings and their namespaces.

<span id="page-25-0"></span>Table 2 Profile groupings with namespaces

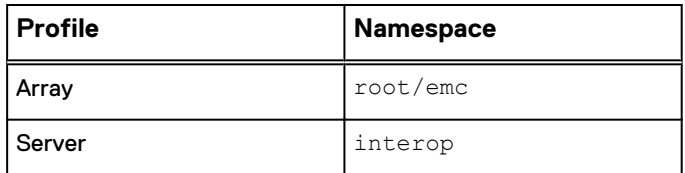

Table 3 on page 26 lists the SMI-S profiles supported by the Array Provider of the SMI-S Provider.

Table 3 SMI-S Provider profiles

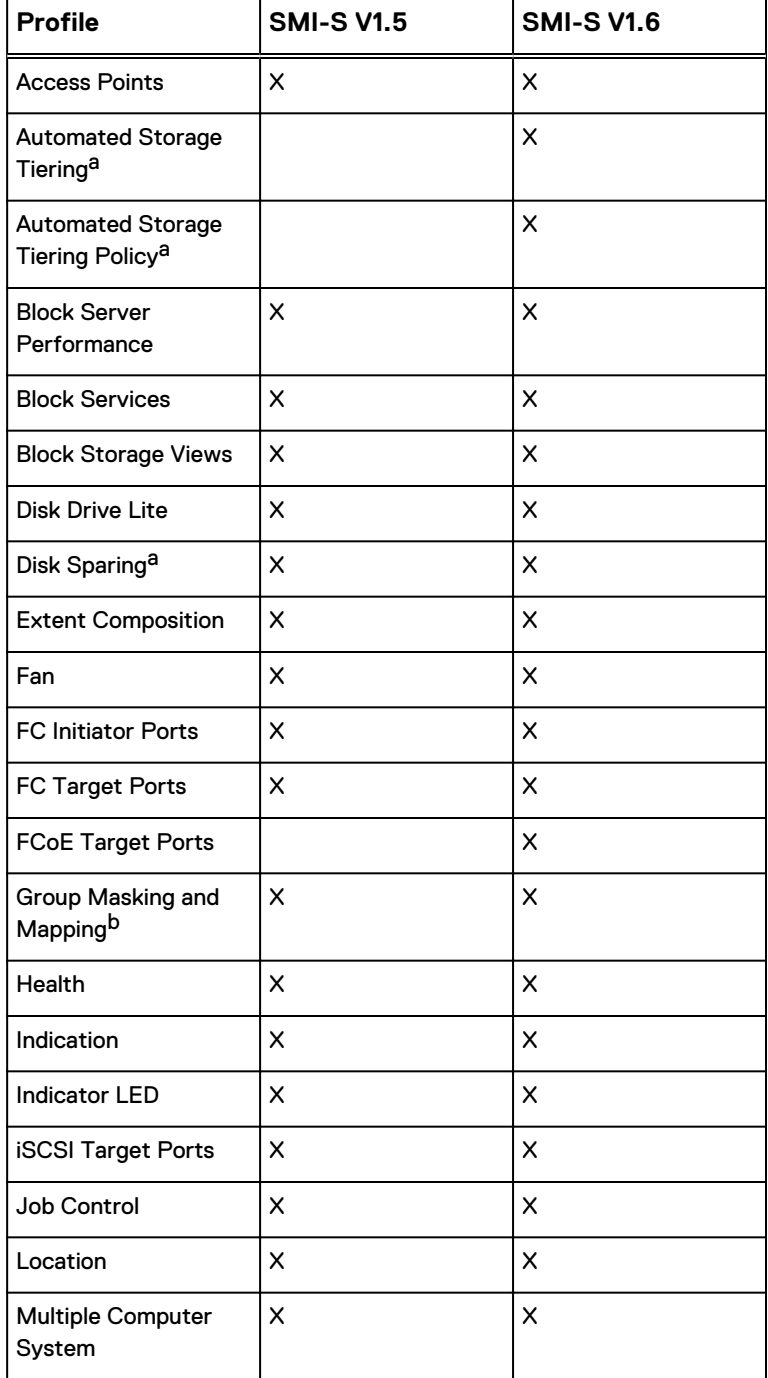

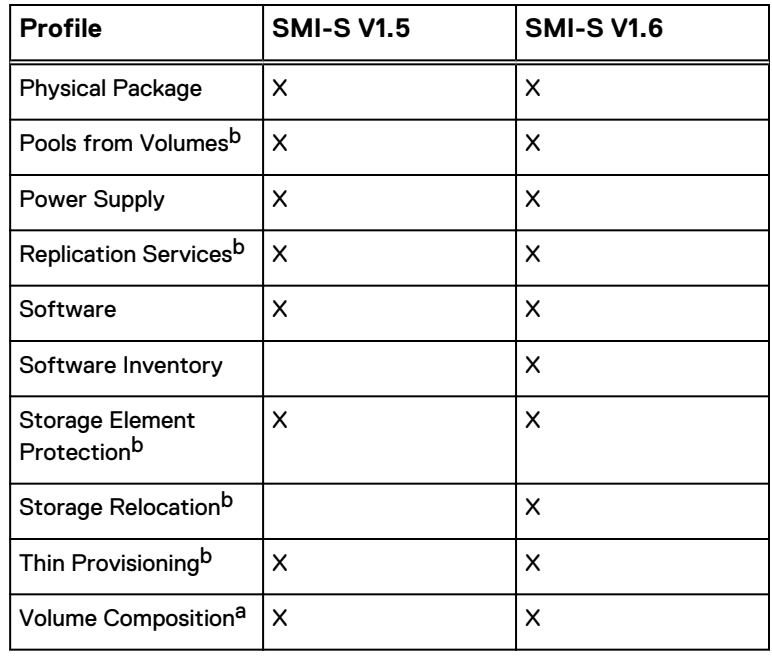

<span id="page-26-0"></span>Table 3 SMI-S Provider profiles (continued)

a. Only supported for VMAX 10k/20k/40k arrays.

b. This profile is considered experimental and may change in future releases. As a result, backward compatibility cannot be guaranteed with the next release. Please contact EMC for permission to use this profile.

#### Supported products and specifications

Table 4 on page 27 lists the SMI-S schemas and specifications supported by SMI-S Provider V8.4.

Table 4 SMI-S Provider support for SMI-S

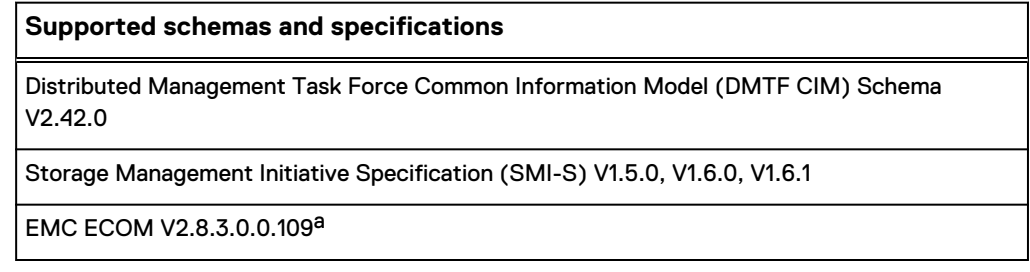

a. This is included as part of the SMI-S Provider installation.

### Rated metrics from VMAX3 arrays

SMI-S Provider V8.4 supports returning rated metrics from VMAX3 arrays. Rated metrics are obtained from a running instance of the Unisphere for VMAX application and provide the statistics in a calculated form per unit of time. The rates returned to SMI applications enable clients to consume the data directly without the need for any formulas or derivations.

# **Environment and system requirements**

## <span id="page-27-0"></span>**Solutions Enabler**

Consider the following when working with Solutions Enabler V8.4.

#### Host systems and Enginuity support

Solutions Enabler runs on a wide range of 64-bit operating systems and works with certain VMAX array versions. For detailed interoperability information, refer to E-Lab Interoperability Navigator at:

<http://elabnavigator.EMC.com>

#### Disk space requirements

Table 5 on page 28 through [Table 8](#page-29-0) on page 30 list the disk space requirements for supported platforms.

#### **Note**

A value of 0 KBs means the component is not supported on that platform.

Table 5 Disk space requirements for AIX, Solaris Sparc UNIX

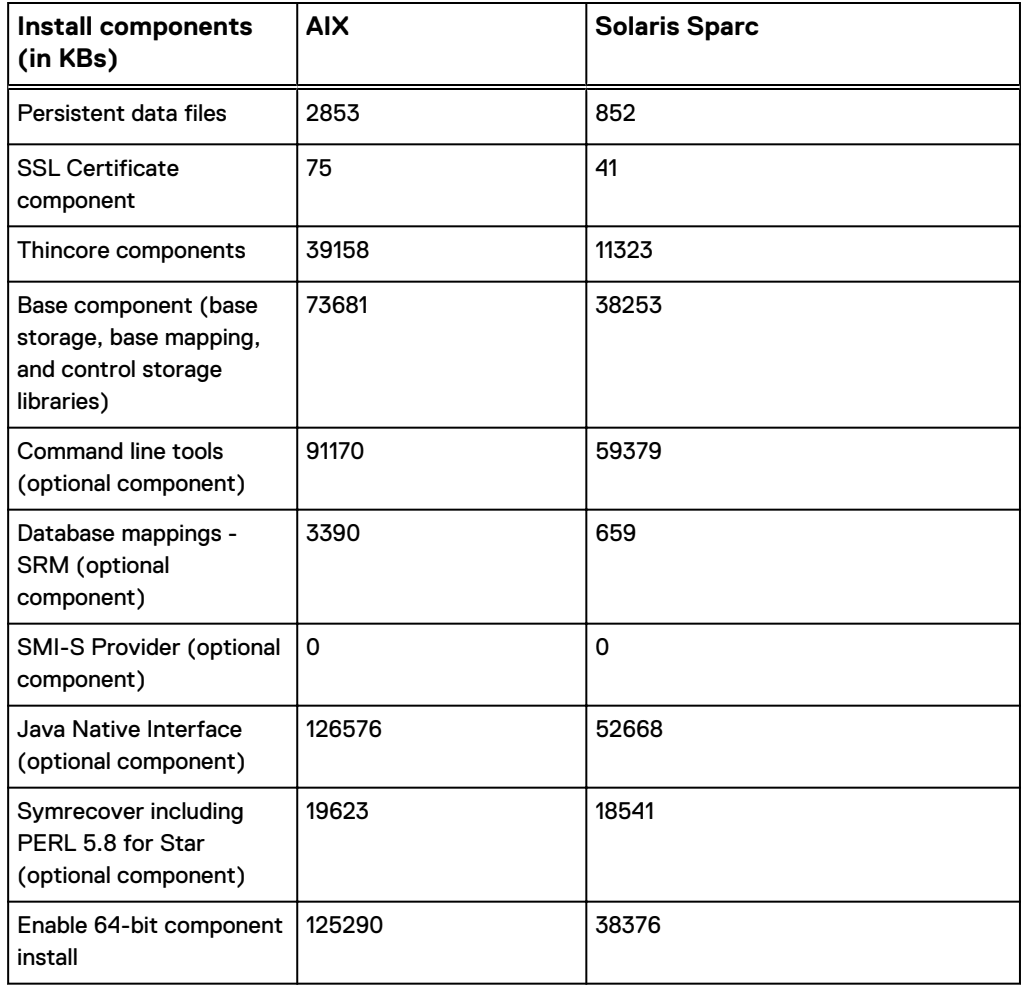

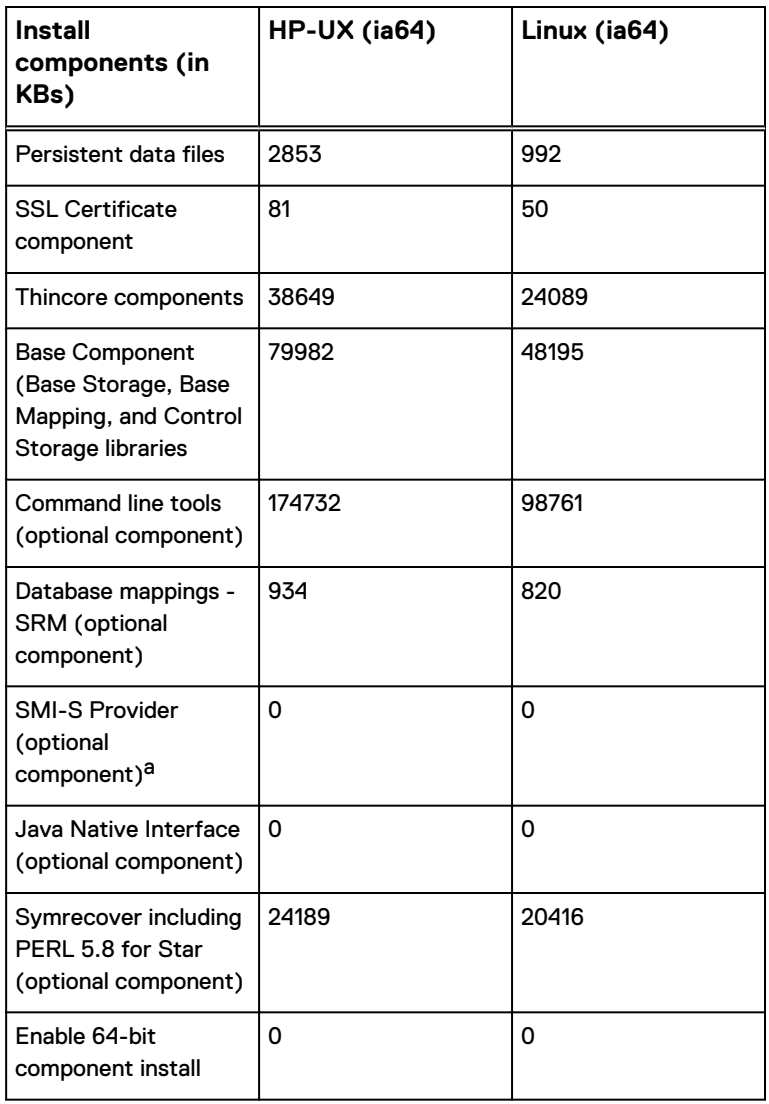

<span id="page-28-0"></span>Table 6 Disk space requirements for HP-UX ia64, and Linux ia64

a. SMI-S is listed strictly for sizing purposes and is installed with Solutions Enabler as part of the SMI-S Provider kit.

Table 7 Disk space requirements for LinuxPPC, Linux on System z, and Celerral

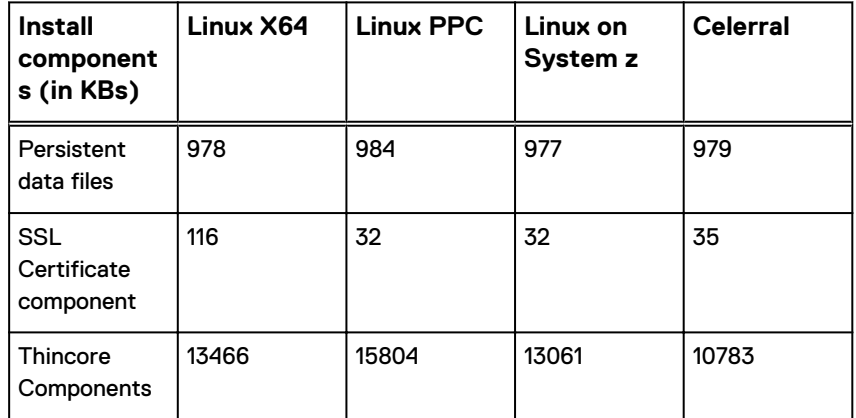

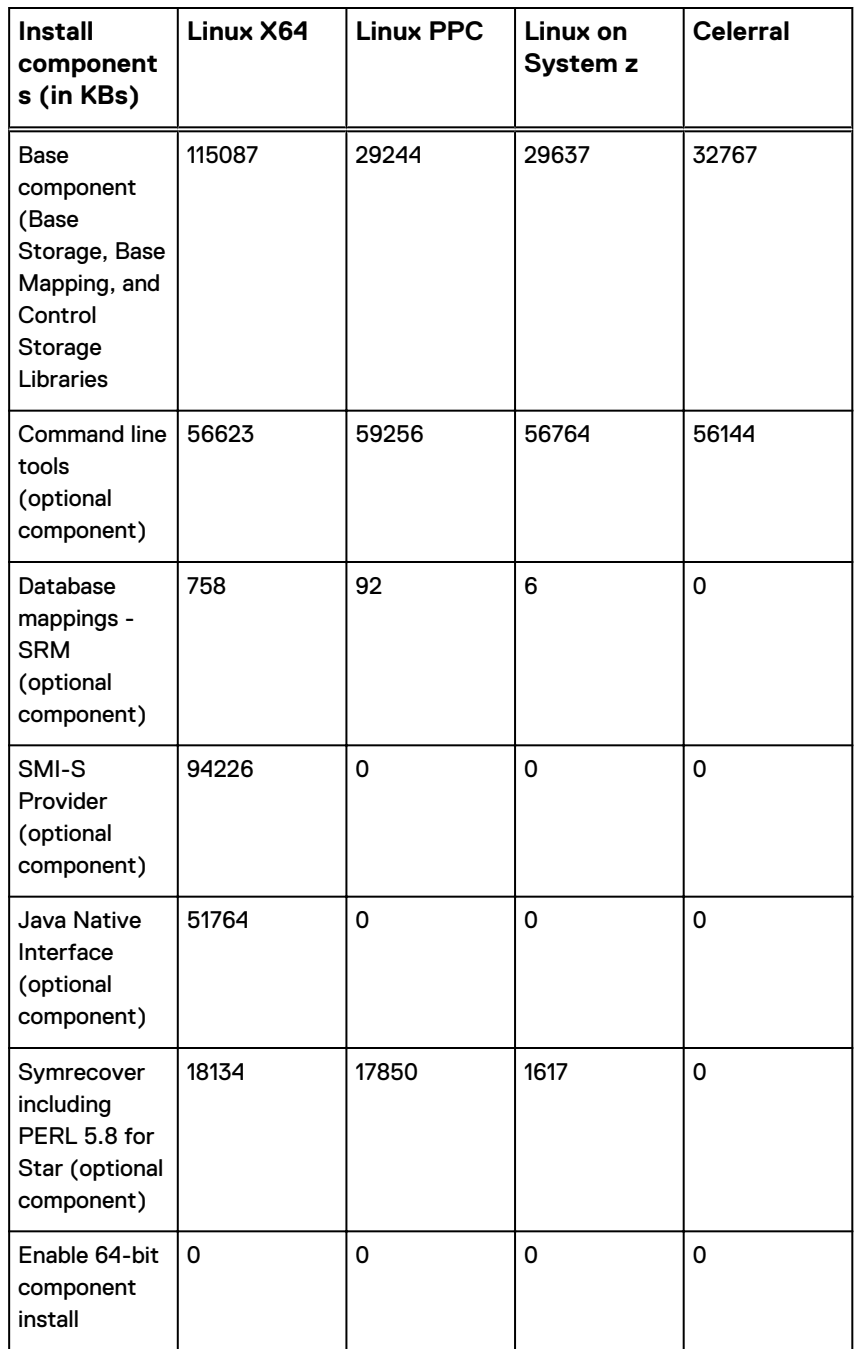

<span id="page-29-0"></span>Table 7 Disk space requirements for LinuxPPC, Linux on System z, and Celerral (continued)

Table 8 Disk space requirements for Windows

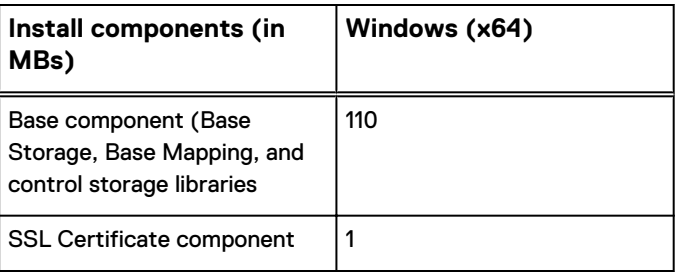

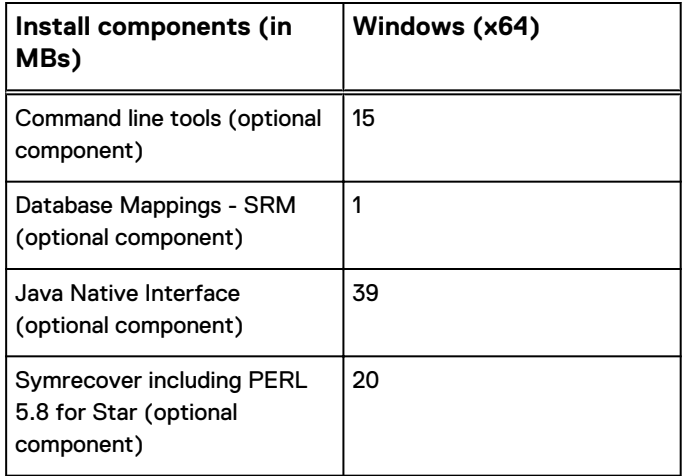

<span id="page-30-0"></span>Table 8 Disk space requirements for Windows (continued)

#### Client/server interoperability

The server component of Solutions Enabler V8.4 SYMAPI is compatible with the client component of older SYMAPI versions from V8.0 and up. When planning to upgrade from V8.0 to V8.4, it is possible to do so in a staged fashion, upgrading the servers first, and then the clients. If access to V8.4 enhanced features is required only from the server systems, then there is no requirement to upgrade client systems. For clients to gain access to V8.4 enhanced features, they must be upgraded.

The client component of Solutions Enabler V8.4 SYMAPI is no longer compatible with older server components than V8.4.

Secured sessions using SSL are only available when both the client and server are running Solutions Enabler V8.0 or later on platforms that support secure communication.

Non-secured sessions between SSL-capable clients/servers and a remote peer on a non SSL-capable platform are possible as long as you configure the security level of the SSL-capable clients/servers to ANY. For more information, refer to [Client or](#page-42-0) [server installation](#page-42-0) on page 43 and the *EMC VMAX Family Security Configuration Guide.* 

#### Security settings

Refer to the *EMC VMAX Family Security Configuration Guide* for information on how security settings work in Solutions Enabler and how to configure them.

## **VSS Provider**

#### Windows Server 2008 Hyper-V

VSS Provider V8.4 supports 64-bit Windows Server 2008 and 2008 R2 Hyper-V server virtualization for VMAX arrays. Hyper-V is installed and managed as a role under Windows Server 2008 and Windows Server 2008 R2.

VSS Provider supports the following guest operating systems with Windows server 2008 R2 (x64) as a parent operating system:

- Windows 2008 x64
- <sup>l</sup> Windows 2008 R2 x64

• Windows Server 2012

#### Windows Server 2012 Hyper-V

VSS Provider V8.4 supports 64-bit Windows Server 2012 and 2012 R2 Hyper-V server virtualization for VMAX arrays. Hyper-V is installed and managed as a role under Windows Server 2012 and 2012 R2.

VSS Provider supports the following guest operating systems with Windows server 2012 or Windows server 2012 R2 as a parent operating system:

- <sup>l</sup> Windows 2008 R2 x64
- Windows 2012
- Windows 2012 R2

#### Windows Server 2016 Hyper-V

VSS Provider V8.4 supports 64-bit Windows Server 2016 for VMAX arrays.

VSS Provider supports the following guest operating systems with Windows server 2016 as a parent operating system:

<sup>l</sup> Windows 2016 x64

#### Configuring the Hyper-V environment

For configuration instructions, refer to the *Hyper-V Getting Started Guide* and Virtualization with Hyper-V: FAQ located in the Microsoft TechNet Library.

By default, SCSI commands are filtered in Hyper-V in Windows Server 2008 R2 and Windows Server 2012. To use Solutions Enabler on a guest partition, disable the SCSI command filtering, as recommended in the Planning for Disks and Storage article in the Microsoft TechNet Library.

For Windows Server 2008 R2, the following PowerShell script, executed from the parent partition, disables SCSI command filtering for each guest partition listed as an argument to the script. The settings are persistent, but will require a restart of the partition to take effect. The script is provided as an example and does not include validation or error-checking:

```
$Target = $args[0]$VSManagementService = gwmi
MSVM VirtualSystemManagementService -Namespace
"root\virtualization"
foreach ($Child in Get-WmiObject -Namespace
root\virtualization Msvm_ComputerSystem -Filter
"ElementName='$Target'")
{
$VMData = Get-WmiObject -Namespace
root\virtualization-Query "Associators of {$Child}
Where ResultClass=Msvm_VirtualSystemGlobalSettingData
AssocClass=Msvm_ElementSettingData"
$VMData.AllowFullSCSICommandSet=$true
$VSManagementService.ModifyVirtualSystem($Child,$VMDa
ta.PSBase.GetText(1))|
out-null}
```
For Windows Server 2008 R2, the following PowerShell script, executed from the parent partition, displays the current filtering status of each guest partition listed as arguments to the script. The script is provided as an example and does not include validation or error-checking:

```
$Target = $args[0]foreach ($Child in Get-WmiObject -Namespace
root\virtualization
Msvm_ComputerSystem -Filter "ElementName='$Target'")
{
$VMData= Get-WmiObject -Namespace
root\virtualization-Query "Associators of {$Child}
Where ResultClass=Msvm_VirtualSystemGlobalSettingData
AssocClass=Msvm_ElementSettingData"
Write-host "VirtualMachine:" $VMData.ElementName
Write-Host "CurrentlyByPassingSCSIFiltering:"
$VMData.AllowFullSCSICommandSet}
```
For Windows Server 2012 R2, the following PowerShell script, executed from the parent partition, disables SCSI command filtering for each guest partition. The settings are persistent, but will require a restart of the partition to take effect. The script is provided as an example and does not include validation or error-checking:

```
$VSManagementService = gwmi Msvm_VirtualSystemManagementService -
namespace "root\virtualization\v2"
function disablefiltering{
foreach ($Child in Get-WmiObject -Namespace root\virtualization\v2 
Msvm_ComputerSystem -Filter "ElementName='$Target'"){
$VMData = Get-WmiObject -Namespace root\virtualization\v2 -Query 
"Associators of {$Child}
  Where ResultClass=Msvm_VirtualSystemSettingData"
$VMData.AllowFullSCSICommandSet=$true
$VSManagementService.ModifySystemSettings($VMData.PSBase.GetText(1))
 | Out-Null
queryfiltering
}
If ($Child){ Break }
Else{ write-host -back Red "Could not find Virtual Machine $Target 
on this Server" }
}
function enablefiltering{
foreach ($Child in Get-WmiObject -Namespace root\virtualization\v2 
Msvm_ComputerSystem -Filter "ElementName='$Target'"){
$VMData = Get-WmiObject -Namespace root\virtualization\v2 -Query 
"Associators of {$Child}
  Where ResultClass=Msvm_VirtualSystemSettingData"
$VMData.AllowFullSCSICommandSet=$false
$VSManagementService.ModifySystemSettings($VMData.PSBase.GetText(1))
 | Out-Null
queryfiltering
}
If ($Child){ Break }
Else{ write-host -back Red "Could not find Virtual Machine $Target 
on this Server" }
}
function queryfiltering{
foreach ($Child in Get-WmiObject -Namespace root\virtualization\v2 
Msvm ComputerSystem -Filter "ElementName='$Target'") {
$VMData = Get-WmiObject -Namespace root\virtualization\v2 -Query 
"Associators of {$Child}
  Where ResultClass=Msvm_VirtualSystemSettingData"
 Write-host -back darkgreen "Virtual Machine:" $VMData.ElementName
 Write-Host -back darkgreen "Currently ByPassing SCSI Filtering:"
```

```
$VMData.AllowFullSCSICommandSet
}
If ($Child){ Break }
Else{ write-host -back Red "Could not find Virtual Machine $Target 
on this Server" }
}
$Target = Read-Host 'Enter Virtual Machine Name'
$Action = Read-Host 'Enter Filtering Action (Disable, Enable, 
Query)'
if ($Action -eq 'Disable'){ disablefiltering }
else
{
 if ($Action -eq 'Enable'){ enablefiltering }
else
  {
   if ($Action -eq 'Query'){ queryfiltering }
else { write-host -back Red 'Invalid Action Value: Value must be 
"Disable", "Enable" or "Query."' }
}
}
```
#### **Note**

For more information, refer to EMC Symmetrix with Microsoft Hyper-V Virtualization available at:<https://support.EMC.com>.

#### Configuring child partition

To authorize Solutions Enabler access, use the SYMCLI  $symcfq$  command as shown in the following syntax example:

symcfg authorization add -host *HostName* -username *UserName* password *PassWord* -hyperv

#### Where:

- HostName Hyper-V parent hostname/IP address
- UserName Domain\username of parent Hyper-V server

#### **Note**

If the Hyper-V server is not under any domain, *HostName* should be appended for Domain, for example: HostName\UserName

PassWord - Password of parent Hyper-V server

#### VMAX gatekeeper requirements

At least three unique gatekeeper devices must be assigned to each Hyper-V child partition, as a pass-through disk, to allow Solutions Enabler access from the child partition to the VMAX array.

Based on the number of applications running on a child partition, more gatekeepers may be required. Refer to the appropriate release notes, or installation guide for gatekeeper recommendations for other applications.

#### **Note**

For specific gatekeeper sizing recommendations for all VMAX configurations, refer to EMC Knowledgebase article EMC 255976.

#### <span id="page-34-0"></span>Hyper-V connectivity support issues

Fibre Channel and iSCSI connectivity to the Hyper-V server is supported for VMAX arrays running HYPERMAX OS 5977 and Enginuity 5876.

VSS Provider V8.4 does not support snapshot creation using iSCSI connected devices on guest virtual machines hosted on the Hyper-V server though devices connected through Fibre Channel are supported on guest VMs.

#### Windows Server hotfix information

Ensure that all Microsoft Windows patches are up to date. The following Windows Server hotfix must be applied before installing and running VSS Provider.

For all Windows Server 2008 R2 editions listed in Table 9 on page 35, Microsoft hotfix #KB975688 is required. The fix can be downloaded from the knowledge base article.

Table 9 Microsoft Server 2008 R2 editions for hotfix

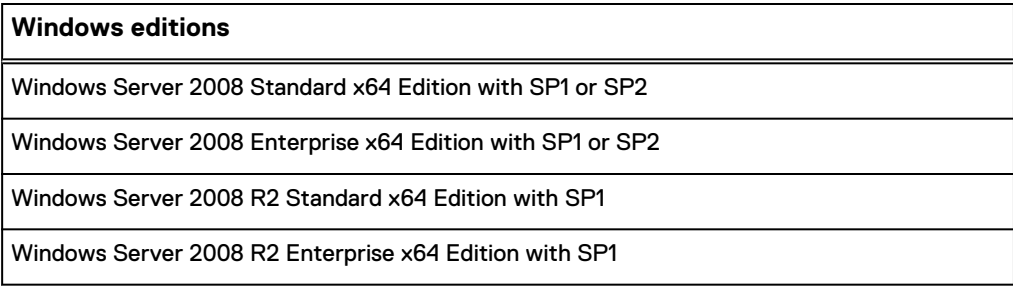

#### Solutions Enabler compatibility

VSS Provider V8.4 requires that Solutions Enabler V8.4 is installed. VMAX arrays managed using VSS Provider must be running HYPERMAX OS 5977 or Enginuity 5876.

#### **Authorizing connectivity in Solutions Enabler**

Components within your storage environment require authorization information to provide access for Solutions Enabler. The SYMCLI symcfg authorization command is used to supply this information.

#### VMware virtual servers

VSS Provider supports all the platforms listed in Table 9 on page 35 running as a virtual server on VMware ESX Server, for both Fibre Channel and iSCSI connectivity. The following versions of the VMware ESX Servers are supported:

- <sup>l</sup> VMware ESX Server 4.0 (vSphere 4.0) (Update 1)
- <sup>l</sup> VMware ESX Server 4.1 (Update 1)
- <sup>l</sup> VMware ESXi server 4.1 (Update 1)
- <sup>l</sup> VMware ESXi server 5.0 (Update 1)
- <sup>l</sup> VMware ESXi server 5.1 (Update 1)
- <sup>l</sup> VMware ESXi server 5.5
- <sup>l</sup> VMware ESXi server 6.0

Refer to VMware vSphere and ESX documentation sets for detailed configuration instructions for ESX Server. You can find the most up-to-date VMware technical documentation on the VMware website.

#### VMware configuration guidelines for ESX virtual server

To configure an ESX virtual server to properly run the VSS Provider, follow these configuration steps:

#### Procedure

- 1. Install VMware tools on each virtual server where the VSS Provider is installed.
- 2. After creating your virtual machine, run the  $\text{vicfg.}$ exe utility to create an entry for the symcfg authorization database to configure communication with ESX Server.
- 3. For a virtual machine running on VMware ESX Server 4.0, configure the virtual machine with the fully qualified domain name (FQDN).

#### VMware configuration guidelines for ESXi virtual server

To configure an ESXi virtual server to properly run the VSS Provider, follow these configuration steps:

#### Procedure

- 1. Install VMware tools on each virtual sever where the VSS Provider is installed.
- 2. Use the SYMCLI symc $f \circ f$  command as shown in the following example:

symcfg authorization add -host *HostName* -username *UserName* password *PassWord* -namespace *NameSpace* -port *Port* -vmware

#### Where:

- HostName ESXi server hostname/IP address
- UserName username of ESXi server. Should be a root user.
- PassWord password of ESXi server
- NameSpace namespace which qualifies the VMware web service address
- Port port at which the VMware web service is listening

#### Additional VMware virtual server support issues

Note the following support issues when running VSS Provider with VMware virtual servers:

- For VMAX arrays, the SPC-2 port flag must be set on all front-end ports to which the virtual server is connected.
- For VMAX arrays, the ACLX port flag must be enabled on the front-end directors.
- Fibre Channel connectivity to the ESX Server is supported. iSCSI connectivity is not supported for VMAX3 arrays running HYPERMAX OS 5977.
- For iSCSI support for VMAX 10K, 20K, 40K arrays running Enginuity 5876, the iSCSI initiator name on the ESX Server and virtual machine must be the same. Refer to your VMware documentation for enabling iSCSI on virtual machines.
- At least three unique gatekeeper devices must be assigned to each ESX/ESXi VM.

# **SMI-S Provider**

## VMAX gatekeeper requirements

When using the SMI-S Provider V8.4 to manage VMAX arrays, it is recommended that six gatekeepers be present for use by the provider.

## GNU Compiler Collection (GCC) standard C++ library requirements

SMI-S Provider V8.4 requires the GNU Compiler Collection (GCC) standard C++ library /usr/lib/libstdc++.so.6 for its dynamically linked C++ binaries. This generally comes with libstdc++ rpm, which is found in systems with GCC version 3.4.0 and higher, or systems with libstdc++ version 3.4.0 and higher.

Before installing SMI-S Provider V8.4 in RedHat Enterprise Linux and SuSE systems, verify that compat-libstdc++ rpm is already installed, which provides the compatible C++ libraries.

For example, run the following commands to check for these compatible C++ libraries:

**# rpm -qa | grep libstdc++**

```
compat-libstdc++-33-3.2.3-47.3
libstdc++-3.4.5-2
libstdc++-devel-3.4.5-2
compat-libstdc++-296-2.96-132.7.3
libstdc++-4.4.7.3.el6.x86_64
libstdc++-4.4.7.3.el6.i686
```
**# rpm -ql libstdc++-3.4.5-2**

```
/usr/lib/libstdc++.so.6
/usr/lib/libstdc++.so.6.0.3
```
**# rpm -ql libstdc++-4.4.7-3.el6.x86\_64**

```
/usr/lib64/libstdc++.so.6
/usr/lib64/libstdc++.so.6.0.13
```
**# rpm -ql libstdc++-4.4.7-3.el6.i686**

```
/usr/lib/libstdc++.so.6
/usr/lib/libstdc++.so.6.0.13
```
If you do not have the correct version installed, obtain and install it before proceeding with the SMI-S Provider installation.

Run the following command to install the library:

**# rpm -ivh compat-libstdc++\*.rpm**

## WBEM infrastructure

SMI-S Provider V8.4 utilizes an EMC-based WBEM (Web-Based Enterprise Management) infrastructure called EMC CIM Object Manager (ECOM). This WBEM infrastructure is used for both proxy and embedded environments across all EMC hardware and software platforms to ensure consistent implementation and experience across EMC products.

For detailed information about ECOM, see the ECOM Deployment and Configuration Guide.

# **z/OS-specific requirements**

The following are the z/OS-specific requirements.

#### **Note**

The following Solutions Enabler features are not supported on z/OS: RDF daemon, SRM, and Star. For more information, refer to [Table 22](#page-139-0) on page 140.

## Platform requirements

EMC Solutions Enabler for z/OS runs on all IBM supported releases of z/OS, and it requires a pre-existing SMP/E environment.

Some of the z/OS components that Solutions Enabler for z/OS uses are:

- Language Environment services.
- <sup>l</sup> UNIX System Services socket support.
- TCP/IP protocol stack.

#### **Note**

Only IBM TCP/IP has been qualified by EMC. Support for other TCP/IP protocol stacks must be requested through the EMC Request for Price Quotation (RPQ) process.

There are no special requirements to enable IBM TCP/IP support.

## z/OS-specific directory structure requirements

With the introduction of SSL-protected client/server sessions, the installation process looks for the installer's instructions about where to place the SYMAPI base directory. The base directory specifies a high-level location where the standard SYMAPI directory will reside. Since use of SSL was optional, the Unix System Services directories were not required to be created.

The SYMAPI directory structure is required on any host running Solutions Enabler V8.0 or higher. Configuration files must reside in the config directory under the base directory, and log files will be stored in the  $log$  directory.

## Unix System Services file system requirements

The following are z/OS Unix System Services file system requirements:

#### **Logging**

The server, base, and event daemon write data to log files in the Unix System Services file system. Summary log data is written to SYSPRINT DD, but the comprehensive detail is written to Unix System Services files.

#### **SYMAPI log file**

Solutions Enabler writes all SYMAPI log data to a standard dated log file in the SYMAPI log directory.

## Unix System Services file system options

The following Unix System Services file system options can be configured to meet your environment:

## **SYMAPI database**

MVS datasets (via DD SYM\$DB) are not supported. The Unix System Services file system will always be used to store the database.

#### **Avoid, Gatekeeper Avoid and Select, and INQ files**

Starting with release V7.6, Solutions Enabler does not read select or avoid files using JCL definitions. In other words, relevant DD statements (SYM\$AVD, SYM\$GAVD, SYM \$GSEL, and/or SYM\$INQ) are no longer supported in JCL. If they are present, any SymInit received will fail with an error message SYMAPI C FILE TYPE NOT SUPPORTED.

DD statements such as SYM\$ENV and SCR\$xxxx are still valid.

For more information on the avoidance and selection files, refer to [Avoidance and](#page-179-0) [selection files](#page-179-0) on page 180.

## Running z/OS as a guest

When running z/OS as a guest under the z/VM operating system, the TimeFinder and SRDF utilities require special consideration. Devices must be defined to z/VM (SET RDEV) as:

TYpe UNSUPported DEVCLass DASD DPS Yes RESERVE\_RELease Yes

These devices must be attached to the z/OS guest.

#### **Note**

VM does not allow volumes defined as unsupported to be attached to SYSTEM, or used to IPL a virtual machine.

## Virtual memory requirements

Solutions Enabler software always uses allocated memory above the 16 MB line. The actual region required depends on many factors such as the number of active tasks and connections, the number of managed VMAX arrays, and devices. It is not unusual for Solutions Enabler tasks (especially the server and base daemons) to consume many hundreds of megabytes of memory. If this is a possibility, consult with your system programmer to ensure that paging environments are adjusted accordingly.

EMC recommends specifying REGION=0M on the JOB card or EXEC card for the following jobs:

- <sup>l</sup> #10ECCIN
- #STORSRV and any other JCL which uses #STORSRV as a model
- #STORAPI and any other JCL which uses #STORAPI as a model
- #STOREVT and any other JCL which uses #STOREVT as a model
- #STORGNS and any other JCL which uses #STORGNS as a model

These members are distributed with REGION=0M already specified on the EXEC cards. Your site may have SMF or JES exits or security rules established which restrict the use of REGION=0M. Check with your system programmer to verify that the submitting user has the authority to use REGION=0M.

## **Backward/forward compatibility for applications**

Solutions Enabler V8.4 can only read databases previously written by Solutions Enabler V8.0 or higher. Database files earlier than V8.0 must be rebuilt. For details on rebuilding the SYMAPI and Base Daemon databases, see Knowledgebase article 000009813.

In client/server mode, Solutions Enabler V8.4 servers only support clients running Solutions Enabler V8.0 or higher.

#### **Note**

SYMAPI database access is not forward compatible because a SYMAPI library cannot access a database created by a newer version of a SYMAPI application. If, for example, the version of the local library becomes out of sync with the version of the local SYMAPI database (as a V7.5 SYMAPI library call from a SYMAPI client attempting to access a V8.4 database) it will return error:

SYMAPI C\_DB\_FILE\_TOO\_NEW. This restriction relates only to local databases. In client/server environments, accesses to a server database of a later version are automatically resolved by the SYMAPI, which performs all necessary translation of information between the client and the server.

## **Storage systems**

This section identifies storage system array models, operating software versions, and configuration requirements for the supported VMAX arrays.

## VNX or CLARiiON arrays

From Solutions Enabler V8.0, VNX and CLARiiON arrays are no longer supported.

## SMI-S Provider array support

SMI-S Provider V8.4 supports the following VMAX storage families:

- VMAX3 Family (VMAX 100K, 200K and 400K)
- VMAX Family (VMAX 10K, 20K and 40K)

## VSS Provider array support

VSS Provider supports VMAX Family arrays with Enginuity 5876 and VMAX3 Family arrays with HYPERMAX OS 5977.

## **Supported HYPERMAX OS**

VMAX arrays managed using VSS Provider must be running Enginuity 5876 or HYPERMAX OS 5977.

#### **Connectivity**

Both Fibre Channel and iSCSI connectivity are supported for VMAX arrays running Enginuity 5876 and VMAX3 arrays running HYPERMAX OS 5977.

## **VMAX array configuration requirements**

Configuration requirements for using VSS Provider with VMAX arrays are as follows:

- Director flags When using the VSS Provider with storage arrays, the following director flags must be enabled on all directors connecting to the VSS host:
	- VCM director flag (VCM\_state) Enables the Volume Logix software on the VMAX array so that the VSS Provider can perform device masking. If this flag is not enabled, then the VSS Provider fails to create and import snapshots, due to the lack of device masking capabilities.
	- SPC-2 (SPC2\_Protocol\_Version) director flag— Forces the VMAX array to report its device identifiers in a way that VSS recognizes. If this flag is not enabled, then the VSS service fails all snapshots before the VSS Provider is even called.
	- **EX ACLX director flag Must be enabled on the directors of VMAX arrays. This** director flag enables the Auto-provisioning Groups software on the array so that the VSS Provider can perform device masking. If this flag is not enabled, then the VSS Provider fails to create and import snapshots, due to the lack of device masking capabilities.
- VMAX array masking view

At least one masking view must be present before proceeding with any VSS Provider operations.

<sup>l</sup> TimeFinder Mirror

VSS Provider requires a BCV to be paired with the source LUN. This requires performing a full Establish operation at some point. Multiple BCVs are supported for a given source LUN. Currently synchronized BCVs are used first, followed by the oldest split BCV (longest time since last split).

TimeFinder Mirror is not supported when EnforceDefaultToClone is set to True in the registry.

VSS Provider supports both Thin BCV (TDEV+BCV) and thick BCV device configurations on VMAX 10K, 20K, and 40K arrays running Enginuity 5876.

• TimeFinder Clone

TimeFinder Clone is supported only through EMC Requestors, which require the VSS requestor to handle all configuration requirements when EnforceDefaultToClone is set to False in the registry. VSS expects the target clone to be in the Created or Recreated state when RetainCloneSession is set to False in the registry.

• TimeFinder VP Snap

VSS Provider supports TimeFinder VP Snap only when the registry key EnforceVPSnap is set to True. With differential snapshots, VSS Provider looks first for a valid VP Snap replica. If a VP Snap session does not exist, the provider exits with a valid error message.

• Remote (SRDF<sup>®</sup>) TimeFinder Mirror (Remote BCV)

VSS Provider supports an R1 to R2 - Remote BCV configuration. The SRDF link must be synchronous and in the Synchronized state. Beyond this point, the rules of local TimeFinder Mirror take over.

VSS does not provide a way to differentiate between local and remote snapshots. However, VSS Provider coordinates the two, and gives preference to local snapshots before remote snapshots. This means that if both local and remote BCVs are configured, the local BCV will be used in the snapshot. To force VSS Provider to use Remote BCVs, set the registry key "RemoteSnapshotsOnly" outlined in [Remote snapshots](#page-225-0) on page 226.

Remote (SRDF) TimeFinder Mirror is not supported when EnforceDefaultToClone is set to True in the registry.

- Remote (SRDF) TimeFinder Clone (RClone, TDEV) Remote TimeFinder Clone is supported only through EMC requestors, which require the VSS requestor to handle all configuration requirements when EnforceDefaultToClone is set to False in the registry.
- Remote (SRDF) TimeFinder VP Snap Remote TimeFinder VP Snap is supported only when the registry key EnforceVPSnap is set to True.

#### **Note**

All of the above described VSS-supported TimeFinder Mirror and TimeFinder Clone operations support only Thin devices (TDEVs and TDEV-BCVs).

## Supported replication technologies

Table 10 on page 42 lists the EMC replication technologies that are supported with VSS Provider.

Table 10 VSS Provider supported replication technologies

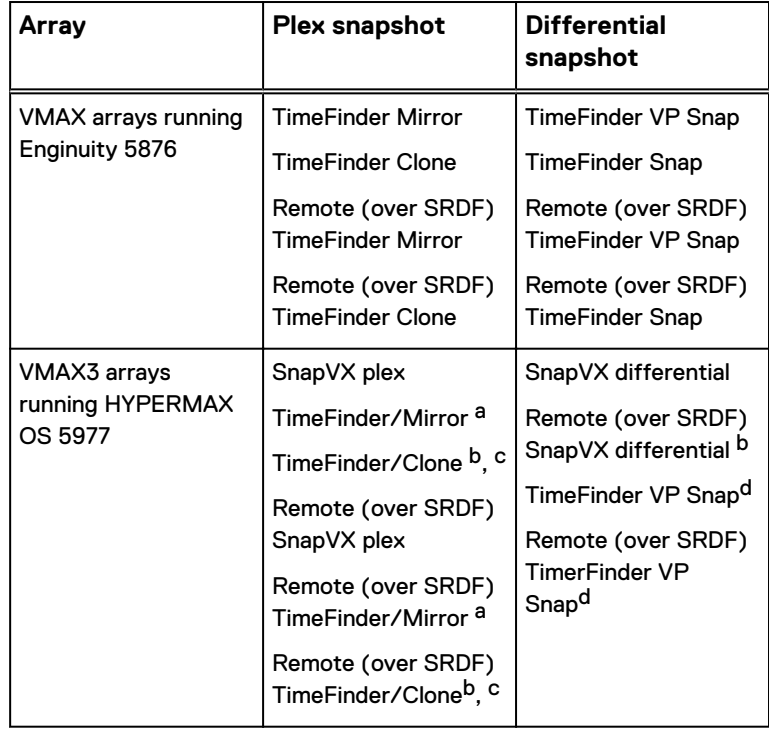

<span id="page-42-0"></span>Table 10 VSS Provider supported replication technologies (continued)

- a. Not supported when registry key EnforceDefaultToClone is set to TRUE.
- b. Requires the use of EMC requestors NMM, RM, TFIM.
- c. Does not require the use of EMC Requestors NMM,RM,TFIM when registry key EnforceDefaultToClone is set to TRUE.
- d. Supported only when registry key EnforceVPSnap is set to True.

# **Client or server installation**

If your computer is locally connected to a VMAX array, go to [Installation](#page-50-0) on page 51. If your computer is a client or the SYMAPI server, read the following sections.

## **Remote connection**

You can run SYMCLI as a client to a remote SYMAPI server to manage a remotelycontrolled VMAX array. The following diagram shows a VMAX array in the client/ server system.

Figure 1 A VMAX array in the client/server system

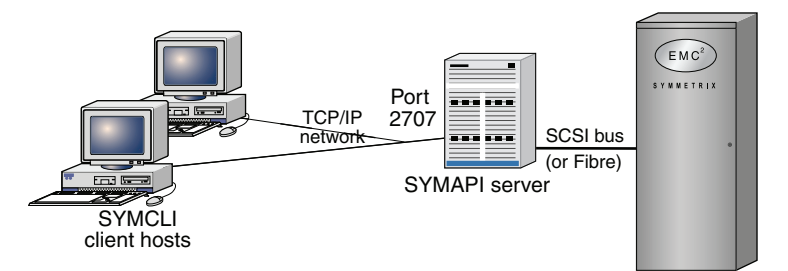

## **Client/server IP communication**

The SYMAPI client and server are both capable of negotiating sessions over the traditional Internet Protocol Version 4 (IPv4) and the newer Internet Protocol Version 6 (IPv6).

All hosts that use TCP/IP for communications use at least IPv4, a protocol well known to many applications. Newer versions of host operating systems will also support configuration of IPv6 local addresses, routing, and Domain Name Services as well. For the foreseeable future, many networks are likely to be running with dual protocol stacks activated, where communications will take place over IPv4 most of the time. Applications such as Solutions Enabler can also detect the presence of IPv6 configuration and use it whenever possible.

In UNIX, Linux, and Microsoft Windows Server environments, the SYMAPI server and client will interoperate with both IPv6 and IPv4 protocols on hosts that are configured to run both. The protocol selected by the server and the client depends on the exact configuration of the host, router, and DNS servers in your network, and on the settings in the Solutions Enabler network services configuration file.

## **Client/server security**

Solutions Enabler uses Secure Socket Layer (SSL) protocol to enable secure communication in a client/server system. Using open source SSL (OpenSSL) technology, the client and server communicate over an authenticated, encrypted connection.

<span id="page-43-0"></span>When a client attempts to connect to a server, the two machines exchange a handshake in which they both identify their security expectations and capabilities. If their security capabilities are the same, the two will negotiate the appropriate type of session (secure or non-secure). If their security capabilities are different, either the client or the server will reject the session.

The SYMAPI client and server are initially configured to communicate via secure sessions. You must modify this behavior if a platform in the environment does not support secure communications. The EMC VMAX Family Security Configuration Guide provides instructions on modifying this default behavior.

Table 11 on page 44 lists the host operating systems that support SSL.

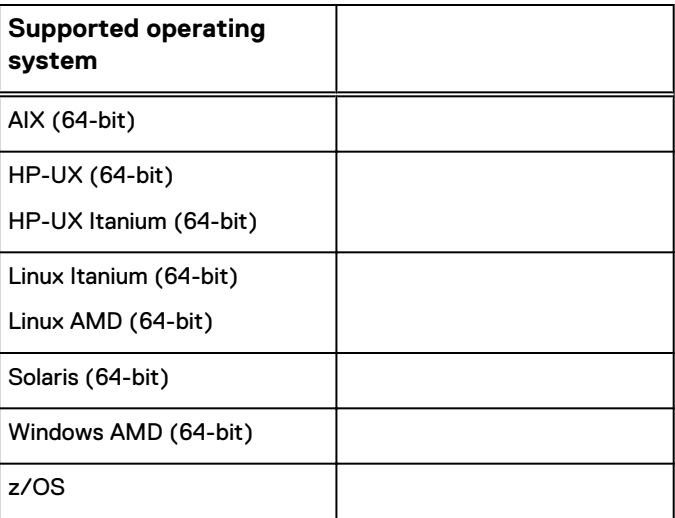

Table 11 Host operating system support for SSL

## **Client/server system installation**

The following information outlines procedures for installing Solutions Enabler in a client/server system:

## Procedure

- 1. Install Solutions Enabler software in the machine designated as the client, according to the procedures in [Installation](#page-50-0) on page 51.
- 2. Install the same Solutions Enabler software in the machine designated as the server, according to the procedures in [Installation](#page-50-0) on page 51.
- 3. Edit the netcnfq file in the client machine to include the host name or IP address of the server. [SYMCLI through a remote server](#page-199-0) on page 200 provides instructions.
- 4. Issue a stordaemon start storsrvd command on the server machine. [SYMCLI through a remote server](#page-199-0) on page 200 provides instructions.
- 5. Set environment variables SYMCLI\_CONNECT and SYMCLI\_CONNECT\_TYPE on the client. [SYMCLI through a remote server](#page-199-0) on page 200 provides instructions.

# **Installation checklist**

This section provides operating system-specific checklists with high-level installation and configuration steps that advanced Windows and UNIX users may find useful:

- **Windows installation check list on page 45**
- **.** [UNIX installation check list](#page-46-0) on page 47

# **Windows installation check list**

Table 12 Windows installation check list

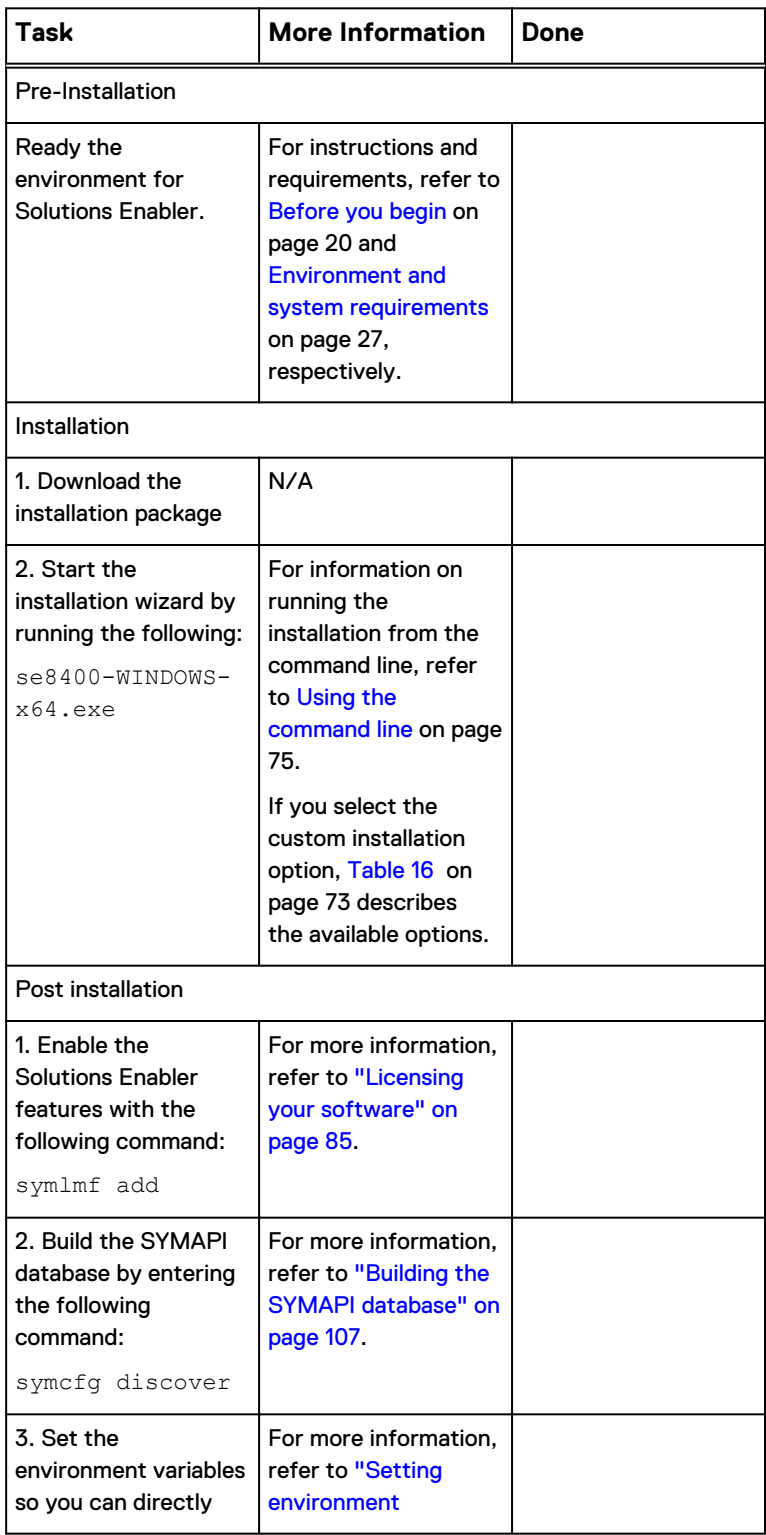

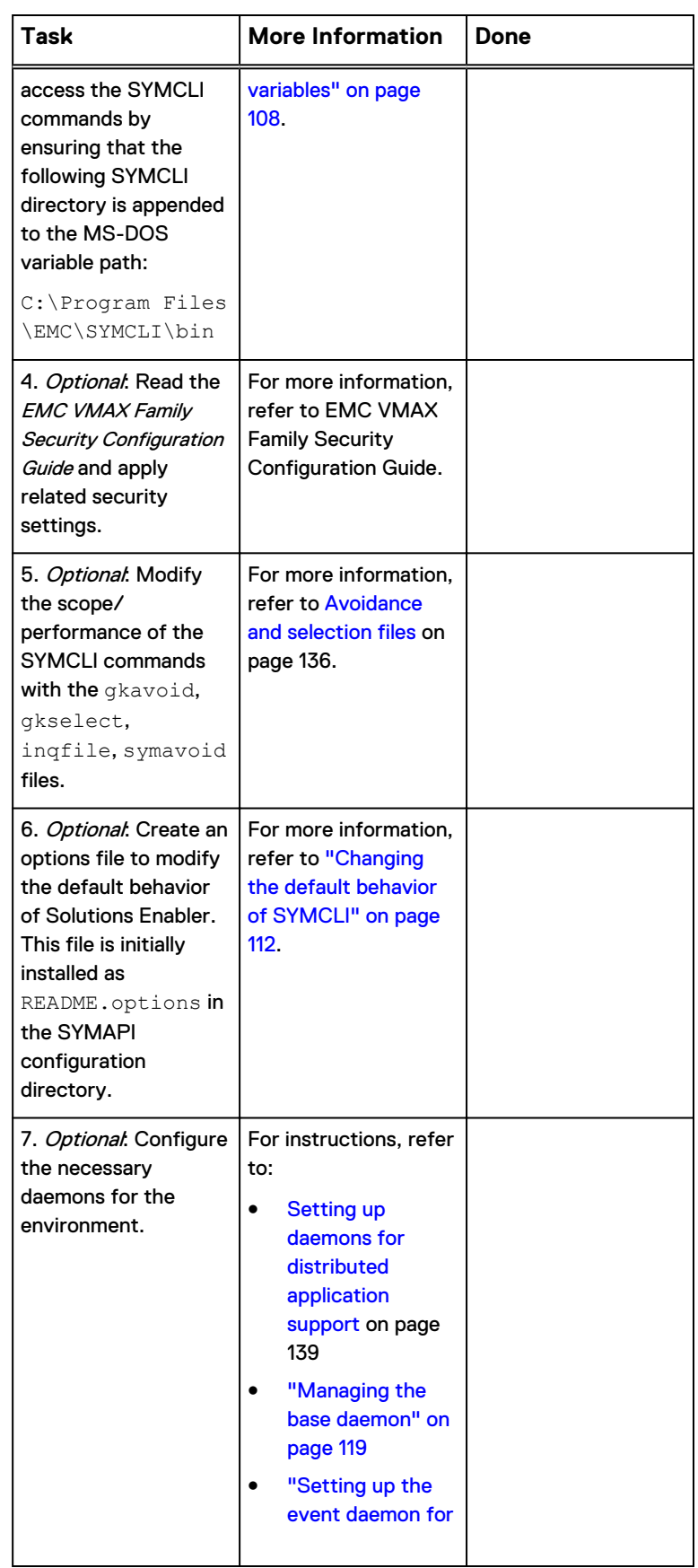

Table 12 Windows installation check list (continued)

<span id="page-46-0"></span>Table 12 Windows installation check list (continued)

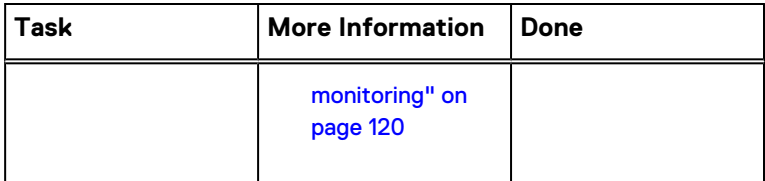

# **UNIX installation check list**

Table 13 UNIX installation check list

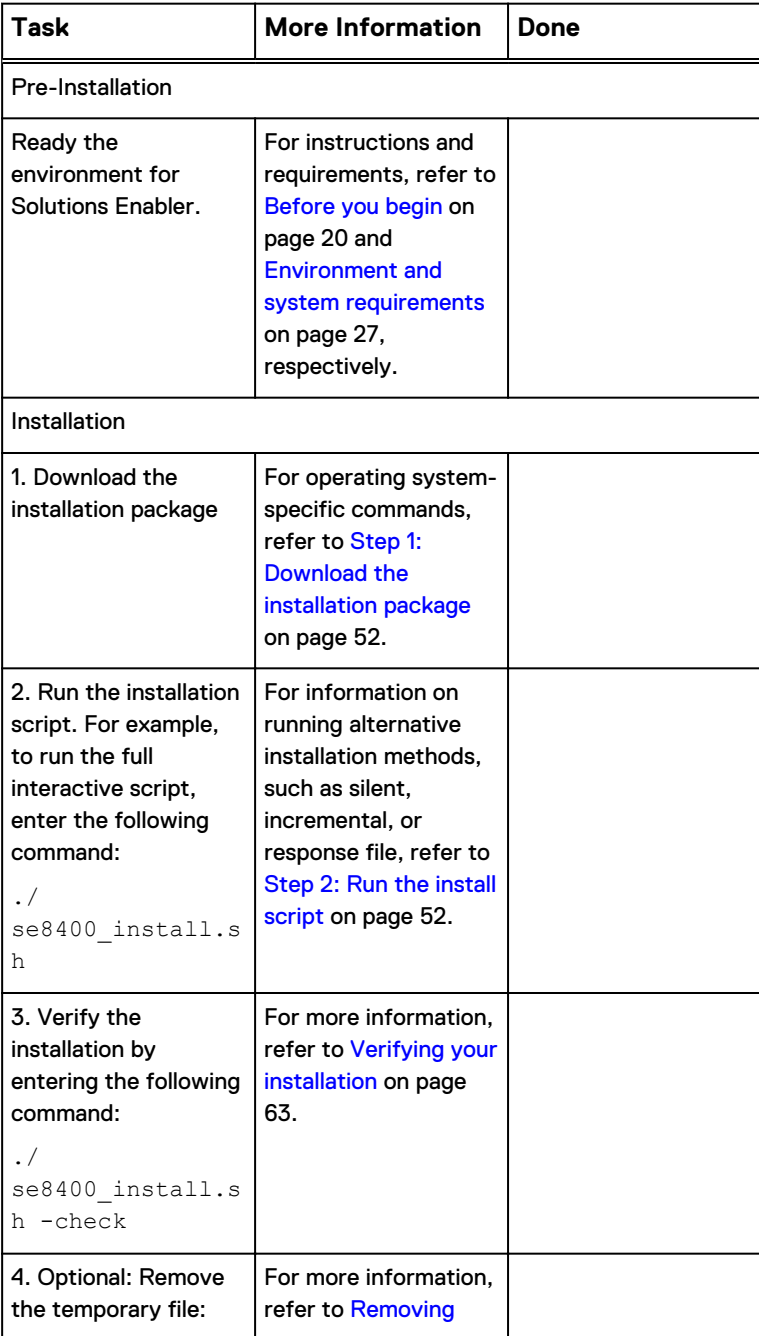

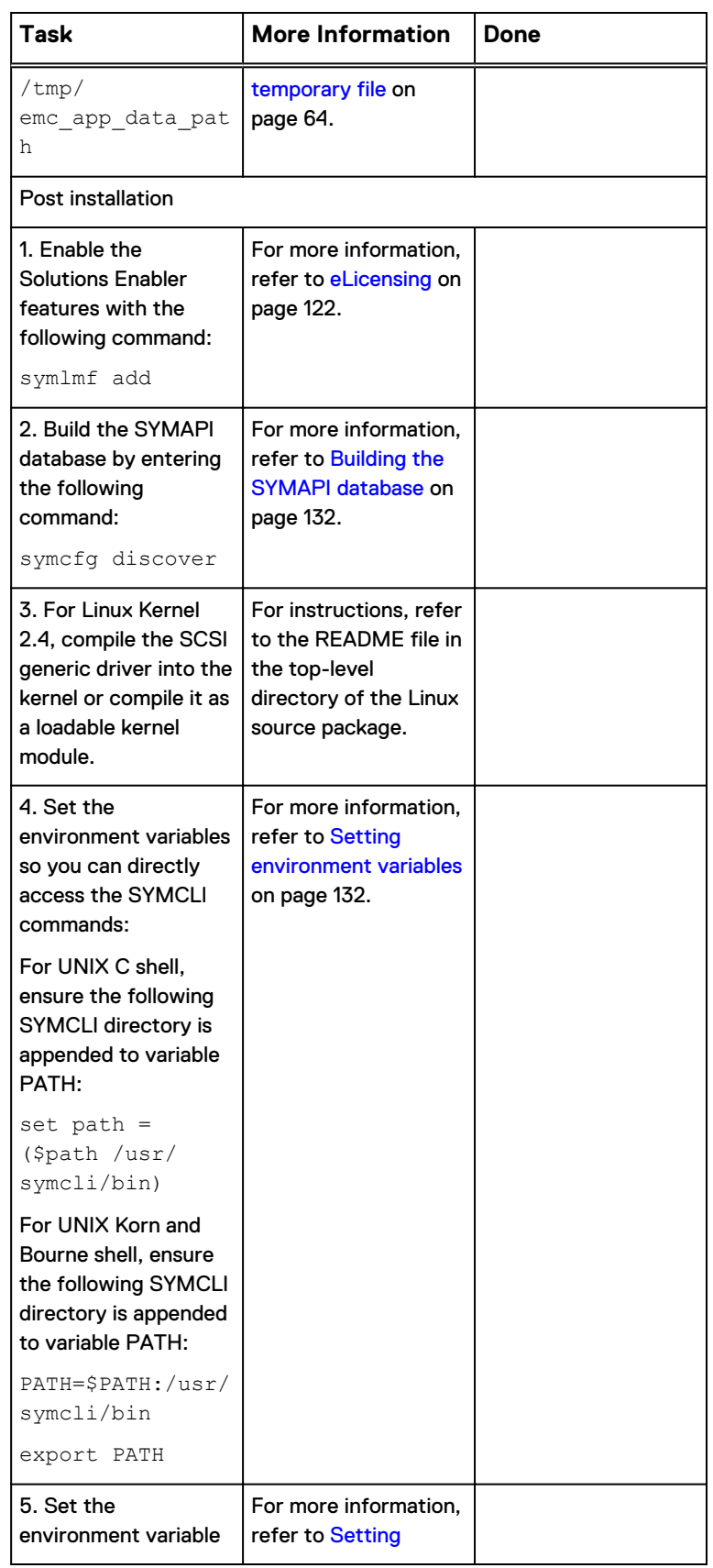

Table 13 UNIX installation check list (continued)

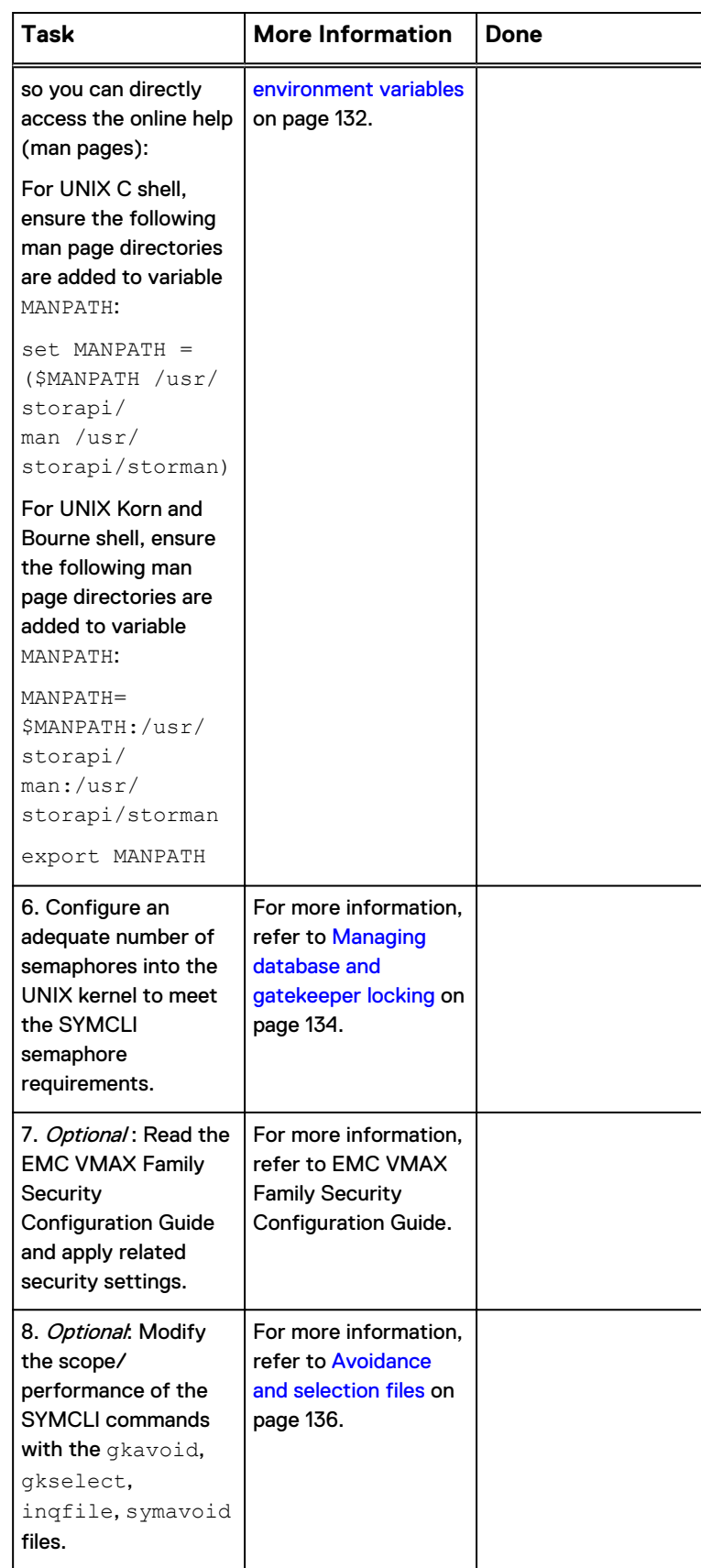

Table 13 UNIX installation check list (continued)

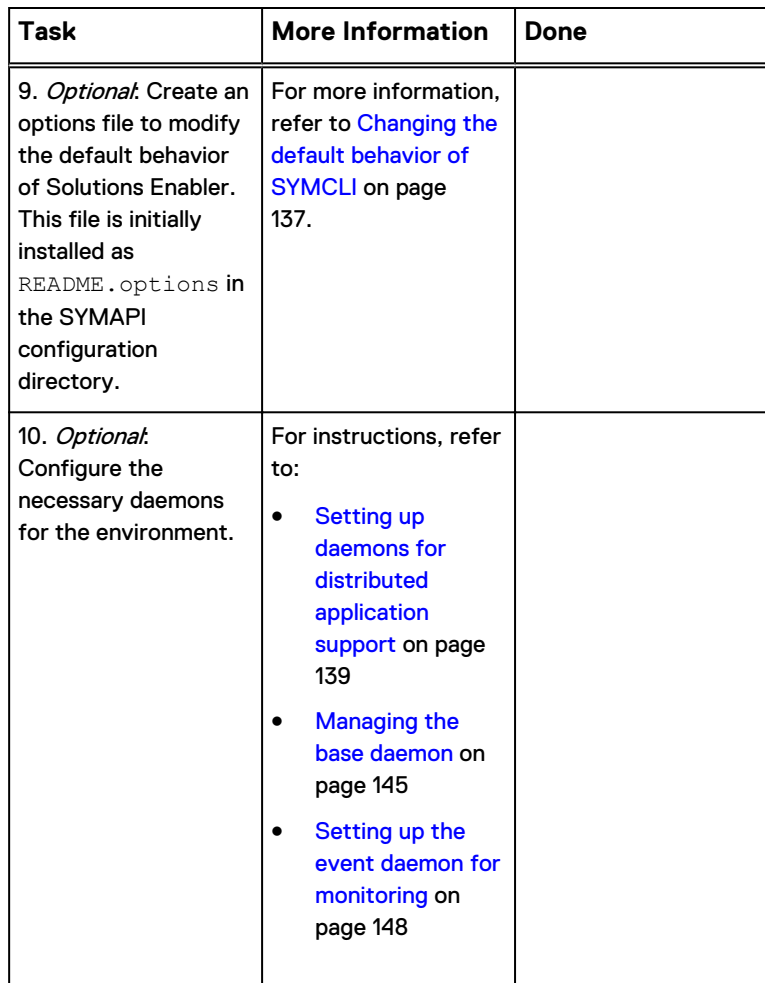

Table 13 UNIX installation check list (continued)

# <span id="page-50-0"></span>CHAPTER 2

# Installation

This chapter explains how to install/upgrade Solutions Enabler and its components.

#### **Note**

As an alternative to the in-depth UNIX and Windows procedures in this chapter, [Installation checklist](#page-43-0) on page 44 provides operating-system-specific checklists with high-level installation and configuration steps that advanced users may find useful.

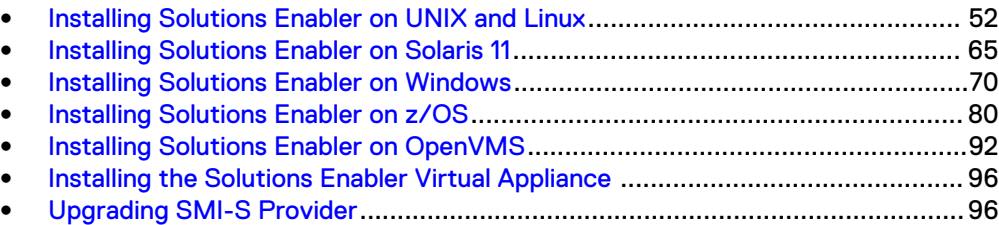

# <span id="page-51-0"></span>**Installing Solutions Enabler on UNIX and Linux**

This section describes how to install/upgrade Solutions Enabler on UNIX and Linux hosts.

Please consider the following before starting the installation procedure:

- Solutions Enabler V8.4 is fully upgradeable, that is, you do not have to remove the previous version before installing V8.4.
- Before starting this procedure, be sure to review pre-install considerations in [Installation prerequisites](#page-18-0) on page 19.
- The default responses to the prompts in this section are in brackets [ ].

## **Step 1: Download the installation package**

To download the installation package:

#### Procedure

- 1. Log onto the host system as **root**.
- 2. Open a browser and visit the EMC online support website at [https://](https://support.EMC.com) [support.EMC.com](https://support.EMC.com).
- 3. Download the installation package for your platform and extract the content to a temporary directory.

**Note**

To download the software for Solutions Enabler V8.4, please contact your EMC representative.

# **Step 2: Run the install script**

To run the installation script:

#### Procedure

1. Change directory to the location of the Solutions Enabler kit by entering the following:

cd /tmp\_directory

2. Select an installation method from Table 14 on page 52, and then run the appropriate command. For descriptions of the command options, refer to [Table](#page-55-0) [15](#page-55-0) on page 56.

## Table 14 Installation method

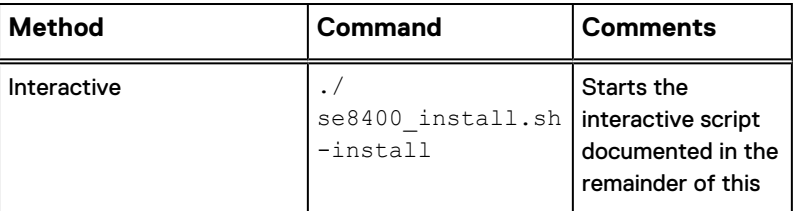

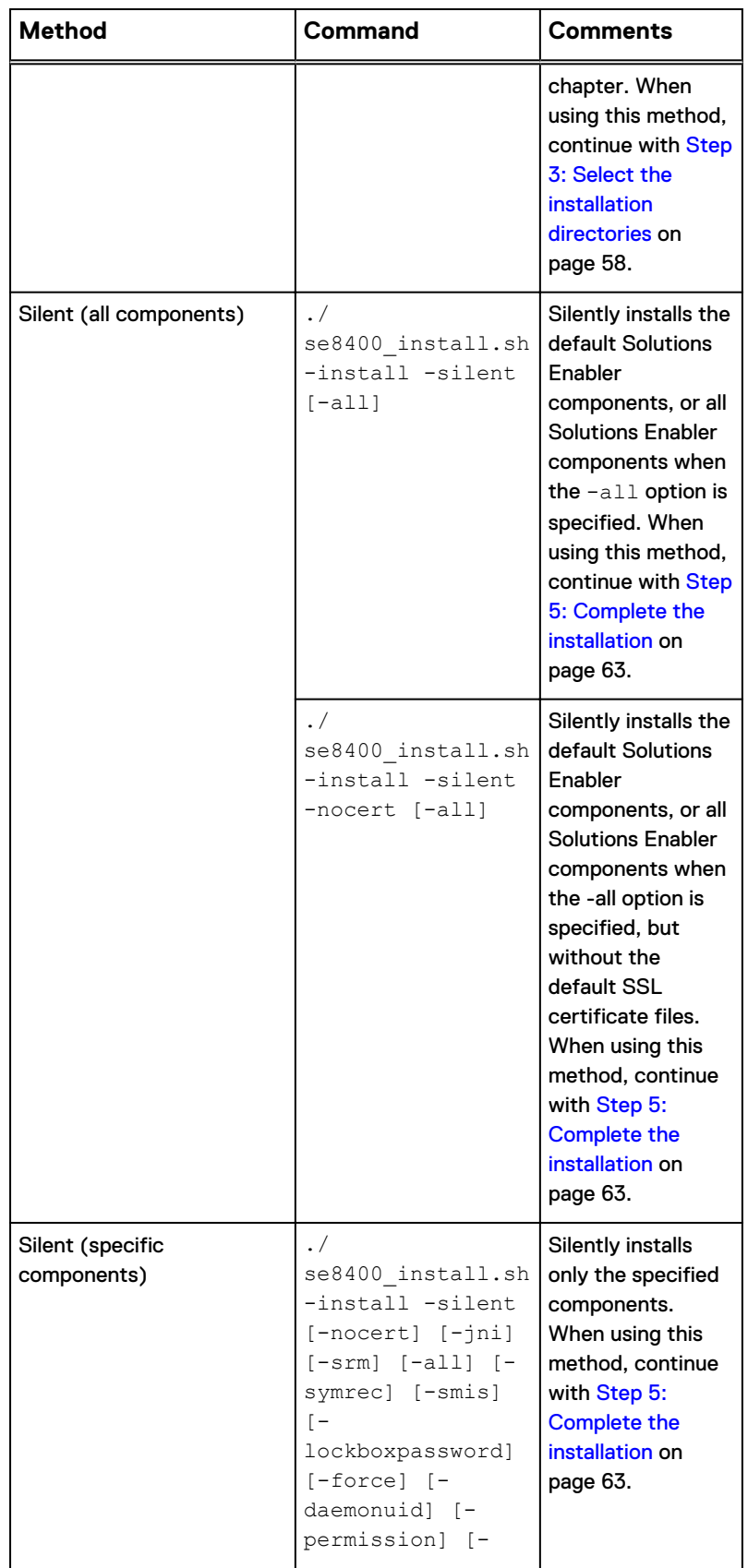

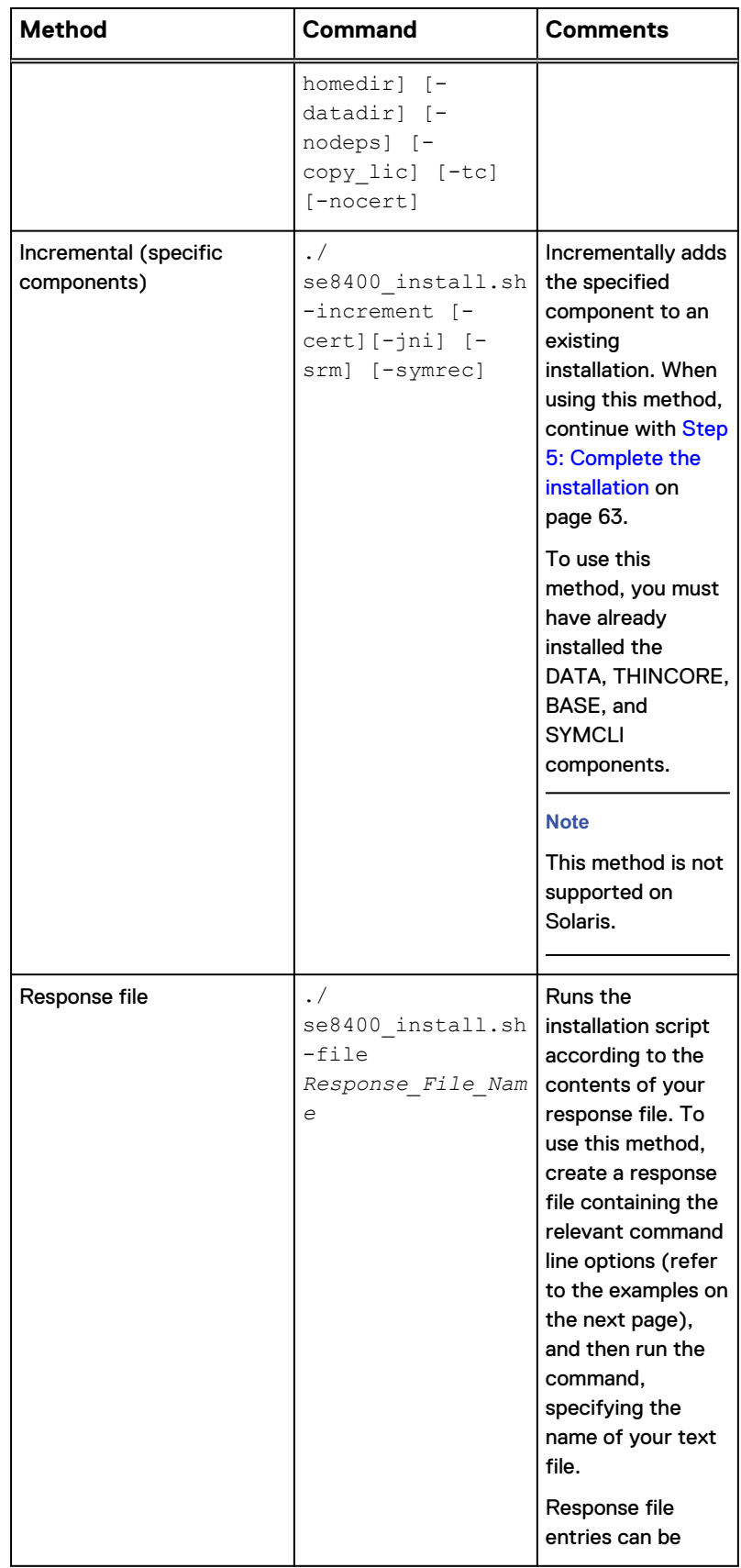

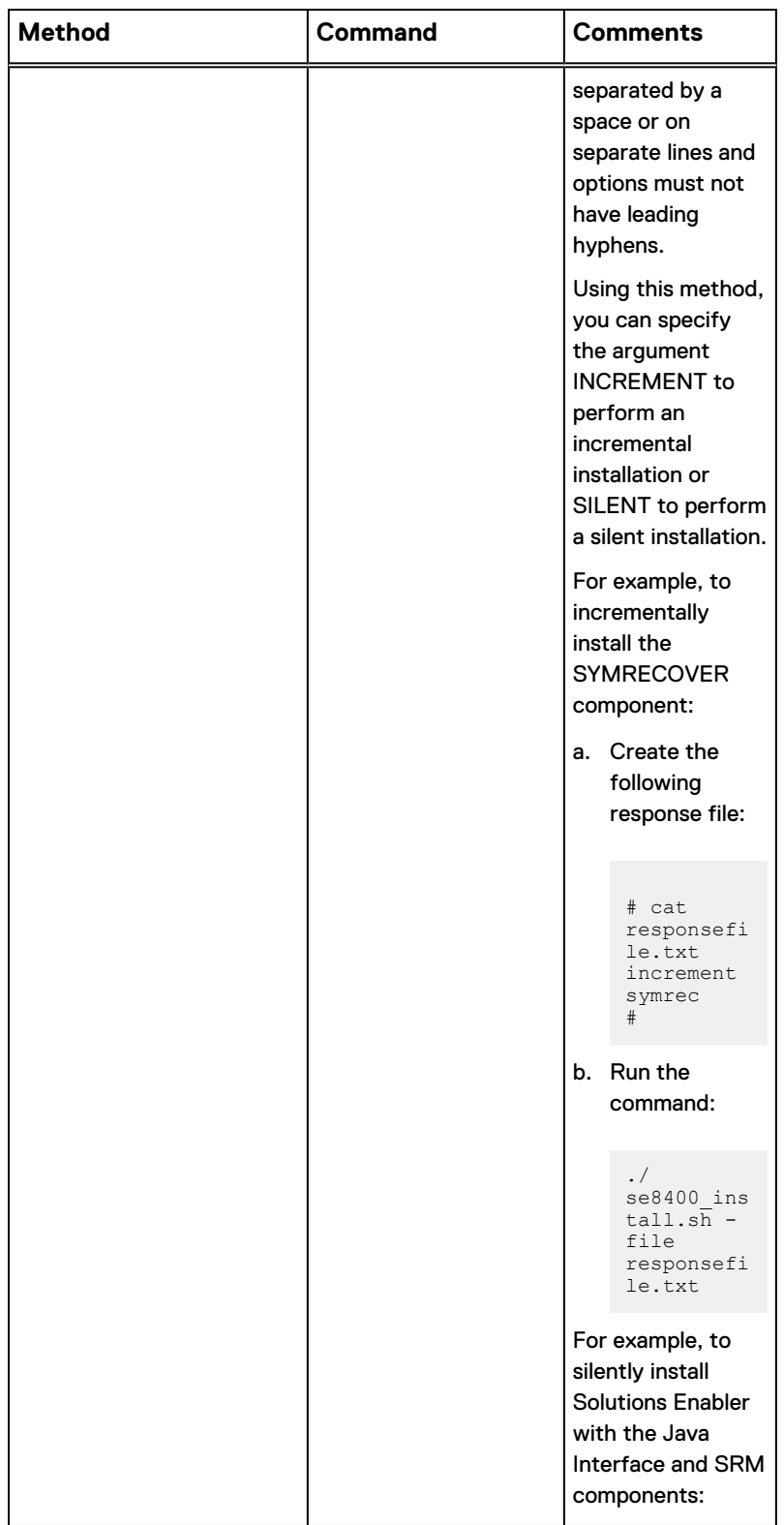

<span id="page-55-0"></span>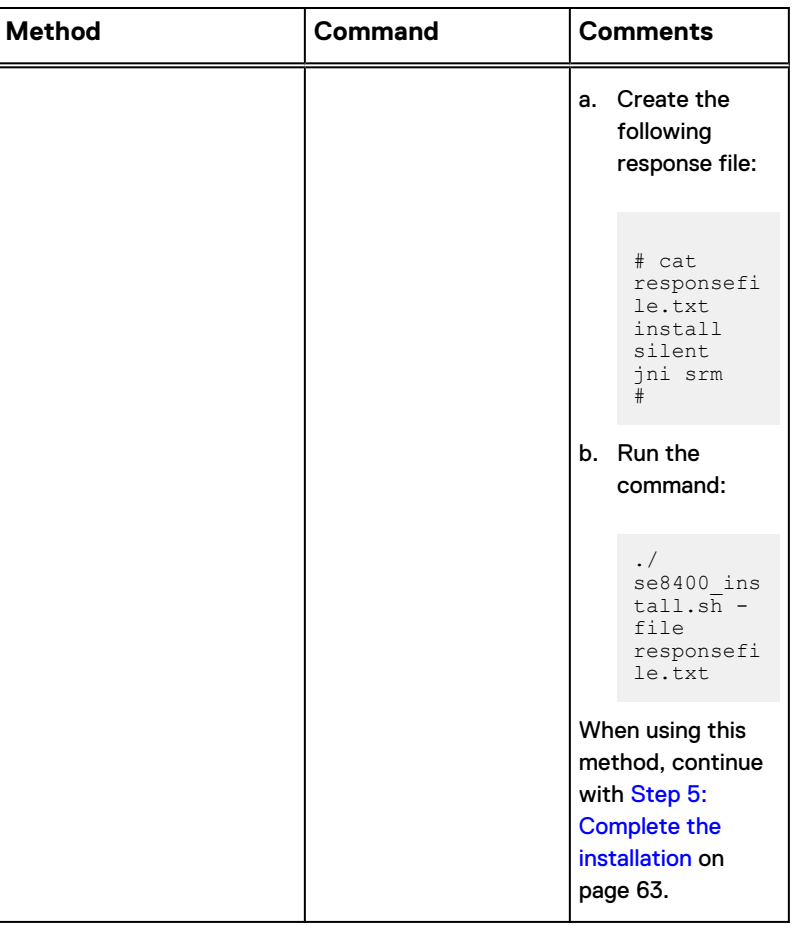

Table 15 on page 56 defines the various options used when running the installation commands detailed in [Table 14](#page-51-0) on page 52.

Table 15 UNIX installation options

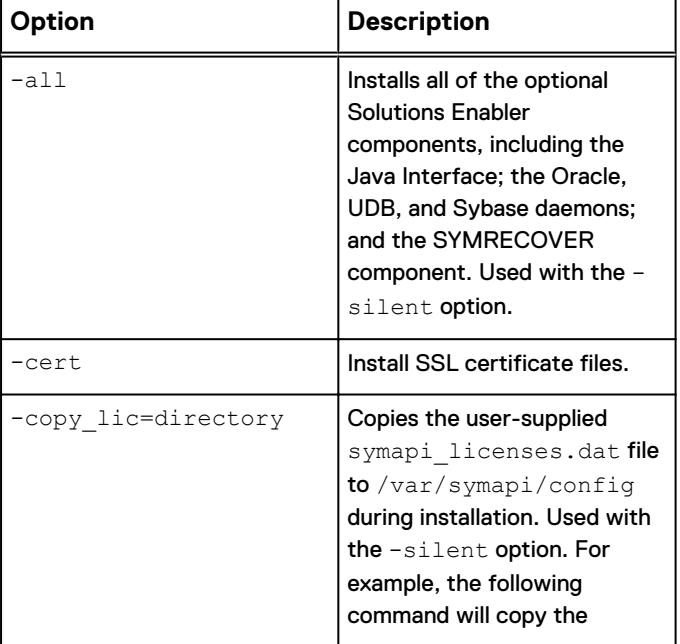

## Table 15 UNIX installation options (continued)

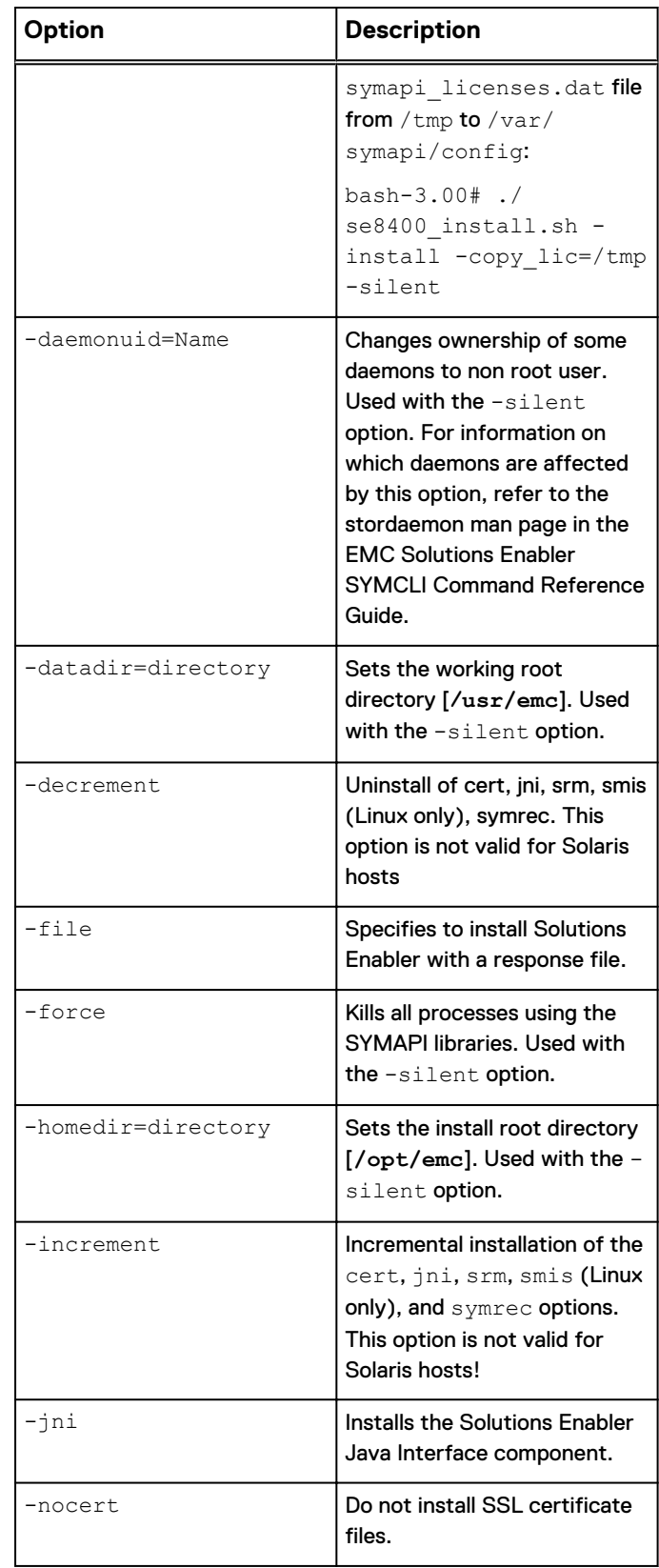

## <span id="page-57-0"></span>Table 15 UNIX installation options (continued)

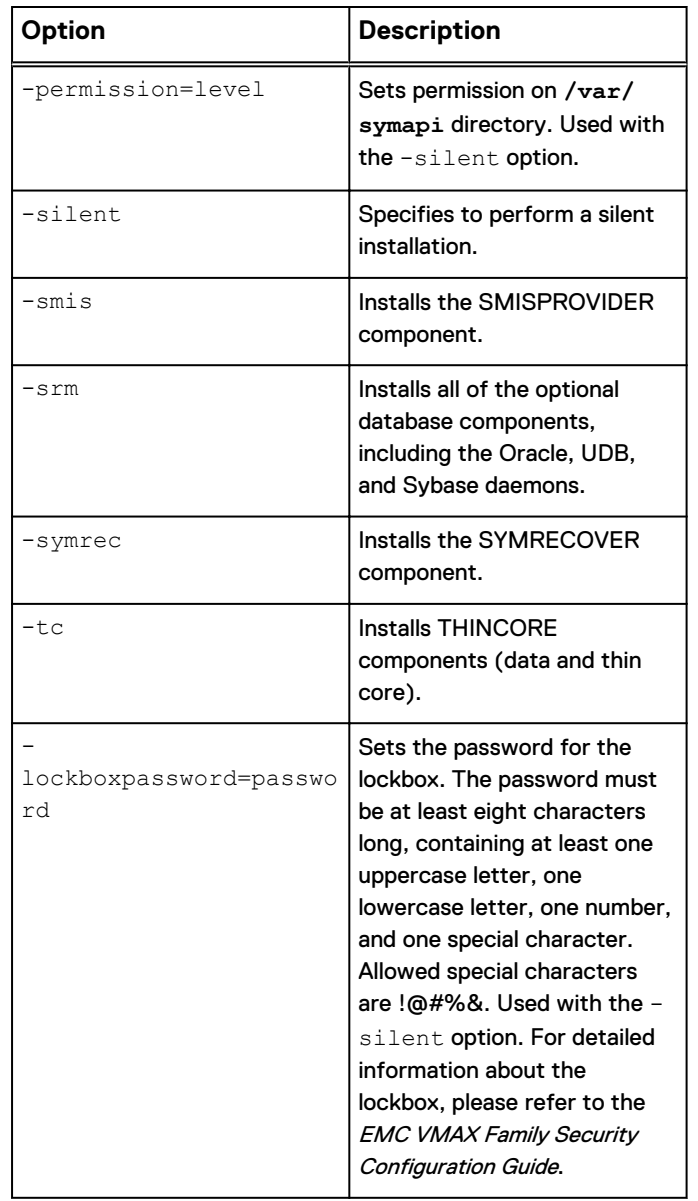

#### **Note**

For help running the installation script, run . /se8400\_install.sh -help

#### **Note**

The installation script creates log files in the directory /opt/emc/logs. For more information, refer to [UNIX Installation Log Files](#page-260-0) on page 261.

# **Step 3: Select the installation directories**

## Procedure

1. To select the installation directories, do one of the following:

- If you are installing Solutions Enabler on a host for the first time, complete Step 3A: Installing for the first time on page 59.
- If you are upgrading or reinstalling Solutions Enabler, complete [Step 3B:](#page-59-0) [Upgrading /reinstalling](#page-59-0) on page 60.

#### **Note**

It is recommended that you install Solutions Enabler on your host's internal disks and not on a network device.

## Step 3A: Installing for the first time

If you are installing Solutions Enabler on a Linux host for the first time, the following prompt displays:

```
Do you want to import public key for verifying Digital Signatures ? 
[Y]:
```
A [**Y**]es response imports the public key for verifying Digital Signatures.

A [**N**]o response does not import the public key.

If you are installing Solutions Enabler on a host for the first time, the following prompt displays:

Install Root Directory [/opt/emc]:

#### Procedure

1. Press **Enter** to accept the default installation directory **/opt/emc,** or enter another root directory.

If you enter a root directory (absolute directory) other than the default, you will be prompted to confirm the directory.

2. At the following prompt, press **Enter** to accept the default working directory /usr/emc, or enter another working directory. This directory is where the data and log files will be written:

Working root directory [/usr/emc]:

If you enter a working directory (absolute path) other than the default, you will be prompted to confirm the directory.

3. At the following prompt, specify whether to run the SYMAPI Server daemon, event daemon, Group Name Services daemon, and Watchdog daemon without root privileges. A [**Y**]es response will enable you to specify a non-root user to run the daemons:

Following daemons can be set to run as a non-root user: storevntd, storgnsd, storrdfd, storsrvd, storstpd, storwatchd Do you want to run these daemons as a non-root user? [N]:

4. Continue with [Step 4: Select installation options](#page-59-0) on page 60.

## <span id="page-59-0"></span>Step 3B: Upgrading /reinstalling

If you are upgrading or reinstalling Solutions Enabler, the following prompt displays:

```
Install root directory of previous installation: /opt/emc
Do you want to change Install root Directory ? [N]:
```
#### **Procedure**

1. Respond [**N**]o to install Solutions Enabler into the same root directories (install and working) as the previous installation, or respond [**Y**]es to display the following prompts in which you can enter other root directories:

```
Install root directory [/opt/emc]:
Working root directory [/usr/emc]:
```
If you enter a root directory (absolute directory) other than the default, you will be prompted to confirm the directory.

2. If you are upgrading, the following prompt displays asking whether to backup the previous installation. A [**Y**]es response backs up the SYMCLI binaries in the install root directory under **symcli\_old** :

Do you want to save /opt/emc/SYMCLI/ ? [N]:

3. At the following prompt, specify whether to run the SYMAPI Server daemon, event daemon, Group Name Services daemon, and Watchdog daemon without root privileges. A [**Y**]es response will enable you to specify a non-root user to run the daemons:

Following daemons can be set to run as a non-root user: storevntd, storgnsd, storrdfd, storsrvd, storstpd, storwatchd Do you want to run these daemons as a non-root user? [N]:

4. If the installation program detects that there are daemons currently running, the following prompt displays asking whether to shut them down or exit the installation. A [**Y**]es response shuts down the daemons. A [X] response exits the installation:

Do you want to shutdown SYMCLI daemons [Y] or Exit setup [X]? [Y]:

5. Continue with Step 4: Select installation options on page 60.

## **Step 4: Select installation options**

To select your installation options:

#### Procedure

1. At the following prompt, specify whether to install Solution Enabler SSL certificate files:

```
Install EMC Solutions Enabler Certificates for secure Client/
Server operation? [Y]:
```
- A [**Y]es response installs** ssl.rnd, symapisrv install.cnf, symapisrv trust.pem, symapisrv trust v8.4.pem in /var/ symapi/config/cert. The subject certificate and key files symapisrv cert.pem, symapisrv key.pem, symapisrv cert v8.4.pem, symapisrv key v8.4.pem will also be generated.
- A [N]o response does not install CERT component.

#### **Note**

If you do not install SSL certificate files at this time but intent to use secure client/server communication with Solutions Enabler, you must install your own certificate files after the installation is completed. For detailed information on how to do that, please refer to the EMC VMAX Family Security Configuration Guide

2. At the following prompt, specify whether to install all of the Solutions Enabler libraries:

Install All EMC Solutions Enabler Shared Libraries and Run Time Environment? [Y]:

- **A** [*Y*]es response installs all the libraries, including persistent data, Thin Core, and Base (which includes the StorBase, StorCtrl, and StorMap library components).
- A [N]o response installs only persistent data and Thin Core.
- 3. At the following prompt, specify whether to install the collection of binaries known as SYMCLI. A [**Y**]es response installs the SYMCLI binaries:

Install Symmetrix Command Line Interface (SYMCLI)? [Y]:

4. At the following prompt, specify whether to install the Solutions Enabler Java interface component. You should install this component if your Solutions Enabler application uses a Java interface. A [**Y**]es response installs the JNI component:

Install Option to Enable JNI Interface for EMC Solutions Enabler APIs? [N]:

5. If you are installing Solutions Enabler on a host with a Linux, HP-UX, SunOS, or AIX operating system, the following prompt displays, asking whether to install optional database components:

Install EMC Solutions Enabler SRM Components? [N]:

A [**Y**]es response installs the following SRM database subcomponents, depending on the operating system:

- **SRM Oracle Database files** Installs the optional Oracle daemon on operating systems where Solutions Enabler supports Oracle.
- **SRM Sybase Database files**

Installs the optional Sybase daemon on operating systems where Solutions Enabler supports Sybase.

- IBM UDB Database files Installs the optional UDB daemon on operating systems where Solutions Enabler supports UDB.
- 6. At the following prompt, specify whether to install the Solutions Enabler SRDF session recovery component. A [**Y**]es response installs the SYMRECOVER component:

Install EMC Solutions Enabler SYMRECOVER Components ? [Y]:

7. At the following prompt, specify whether to install the Solutions Enabler SMI-S Provider component. A [**Y**]es response installs the SMISPROVIDER component:

Install EMC Solutions Enabler SMIS Component ? [N]:

8. At the following prompt, specify whether to change the default UNIX file permissions. [**Y**]es response displays another prompt in which you can specify a new value:

```
Do you want to change default permission on /var/symapi 
directory from [755] ? [N]:
```
9. At the following prompt, specify whether you want to use the default lockbox password. A [**N**]o response leaves the default password unchanged and the installation continues:

Do you want to use the default Lockbox Password? [N]:

A [**Y**]es response results in a confirmation request to make sure you really intend to use the default password for the lockbox:

```
Please confirm that you want to use the default Lockbox 
Password [N]:
```
A [**N**]o response results in a prompt for the new password:

Please enter the Lockbox Password:

If the password meets the recommended password complexity, the installation asks you to re-enter the same password for confirmation:

Please re-enter the Password for confirmation:

#### <span id="page-62-0"></span>**Note**

If you choose to use the default lockbox password generated by the installation program, you will have to make a note of it for future use if you need to reset the lockbox Stable System Values or generate certificates for client/server operation. See the EMC VMAX Family Security Configuration Guide for a description of how the default lockbox password is generated.

#### **Note**

If you change the default lockbox password, the default ECOM password is also changed from admin/#1Password to admin/<specified password during installation>.

10. If you are upgrading, the following prompt displays, asking whether to move the data files of the previous installation to the symapi\_old directory. A [**Y**]es response moves your persistent data from the /usr/emc/API/symapi directory to /usr/emc/API/symapi\_old. A [**N**]o response retains your persistent data:

```
Do you want to move this data to /usr/emc/API/symapi old ?
[N]:
```
11. At the following prompt, decide whether you want to use the default lockbox password. A [**N**]o response leaves the default password unchanged and the installation continues:

Do you want to use the default Lockbox Password? [N]:

## **Step 5: Complete the installation**

This section explains how to complete your Solutions Enabler installation.

Verifying your installation

To verify your installation, run the following command:

./se8400 install.sh -check

The output of this command depends on the installation options selected during the installation steps. This command produces an output similar to the following example in a Linux environment:

```
-bash-2.05b# ./se8400_install.sh -check
#-------------------------------------------------------------------
-
                             EMC Installation Manager
#-------------------------------------------------------------------
--
Copyright (c) [1997-2016] EMC Corporation. All Rights Reserved.
This software contains the intellectual property of EMC Corporation 
or is licensed to EMC Corporation from third parties. Use of this 
software and the intellectual property contained therein is
```
<span id="page-63-0"></span>expressly limited to the terms and conditions of the License Agreement under which it is provided by or on behalf of EMC. Checking for Solutions Enabler Native Installer kit Installation...... Sl No RPM Version ----- --- -------- 1 symcli-base 8.4.0.1707-0.3 2 symcli-cert 8.4.0.1707-0.3<br>3 symcli-data 8.4.0.1707-0.3<br>4 symcli-symcli 8.4.0.1707-0.3 3 symcli-data 8.4.0.1707-0.3 4 symcli-symcli 8.4.0.1707-0.3 5 symcli-symrecover 8.4.0.1707-0.3 6 symcli-thincore 8.4.0.1707-0.3

#### Removing temporary file

During installation, the install script creates the temporary file  $/\text{tmp}/$ emc\_app\_data\_path. This file holds the value that was entered for the install root directory from the previous installation. This value is used as the default install root directory in subsequent installations.

For example:

EMC\_APPLICATION\_PATH:/OPT/EMC

In some cases this file will be removed when you reboot your system. If not, you may want to manually remove it to conserve disk space.

## Unmounting the installation disc

To unmount the installation disc, enter:

unmount *mount\_point*

## Enabling the Solutions Enabler components

Enable your Solutions Enabler features by entering the appropriate license keys.

#### **Note**

For instructions, refer to [eLicensing](#page-121-0) on page 122.

## Creating certificate files after initial installation

If the certificate component is not initially installed, and then added by running the installer again or by performing an incremental install, the SSL certificate is not created.

You can create the SSL certificate by entering the following:

cd /var/symapi/config/cert

/usr/symcli/bin/manage\_server\_cert create -pass <lockbox\_pwd>

where <lockbox\_pwd> is the lockbox password created during the installation process.

# <span id="page-64-0"></span>**Installing Solutions Enabler on Solaris 11**

#### Before you begin

Please uninstall any previous non-IPS Solutions Enabler kit if installed. For the Solaris installation methods provided below, a Solaris repository with the Solutions Enabler kit uploaded into it is required. To check the repository, use the following command:

```
#pkgrepo list -s /export/SolutionsEnabler
```
#### Example result:

```
PUBLISHER NAME O VERSION
emc.com application/EMC_SYMdse 8.4.0,5.11-2050.273:2015<br>emc.com application/EMC_SYMse 8.4.0,5.11-2050.273:2015
emc.com application/EMC SYMse
```
Oracle Solaris Zones have been integrated with the new IPS package management tools in Oracle Solaris 11. By default, commands such as  $pkginfo$  are not available in a local zone. Therefore, you have to install the SUNWpkgcmds package before installing Solutions Enabler on a non-global/local zone.

Install SUNWpkgcmds using the following command:

pkg install SUNWpkgcmds

To check the global and non-global zone configurations, use the  $z$ oneadm list  $$ icv command.

- The status installed means the zone is created but not running.
- The status running means the zone is up and running.

## **Setup local repository**

## Procedure

1. Create a dedicated Oracle Solaris ZFS File System. It allows using technologies such as clones and snapshots, to easily manage data.

# zfs create rpool/export/SolutionsEnabler

root@speb204:~# zfs create rpool/export/SolutionsEnabler

2. Create the Oracle Solaris 11 Solutions Enabler repository.

# pkgrepo create /export/SolutionsEnabler

3. Populate the Oracle Solaris 11 Solutions Enabler repository with the contents of SolutionsEnabler kit .p5p format.

```
# pkgrecv -s se840_2026_15-SunOS11-ni.p5p –d \ /export/
SolutionsEnabler '*'
```
#### Example result:

```
Processing packages for publisher emc.com ...
Retrieving and evaluating 2 package(s)...<br>PROCESS
                                          GET (MB)
SEND (MB)
Completed 2/2 133.7/133.7 
307.4/307.4
```
To list packages available in the repository, use the following command:

# pkgrepo list -s /export/SolutionsEnabler

#### Example result:

PUBLISHER NAME 0 VERSION<br>emc.com application/EMC SYMdse 8.4.0,5.11-205 8.4.0,5.11-2050.273:20150515 emc.com application/EMC\_SYMse 8.4.0,5.11-2050.273:20150515

4. As a result, Solutions Enabler IPS package is available in the repository. To verify this, use the following command:

#pkgrepo list -s /export/SolutionsEnabler

## Example result:

PUBLISHER NAME O VERSION emc.com application/EMC\_SYMdse 8.4.0,5.11-2050.273:20150515 emc.com application/EMC\_SYMse 8.4.0,5.11-2050.273:20150515

## **Setup the publisher**

#### Procedure

1. Set the publisher with the following command:

# pkg set-publisher -p file:///export/SolutionsEnabler emc.com

#### Example result:

pkg set-publisher: Added publisher(s): emc.com

2. List publishers on host:

# pkg publisher

#### Example result:

PUBLISHER TYPE STATUS P LOCATION<br>solaris origin online F http://pk origin online F http://pkg.oracle.com/solaris/

```
release/
emc.com origin online F file:///export/
SolutionsEnabler/
 #
```
3. The publisher is set successfully.

## **Installing Solutions Enabler IPS in Global Zone**

#### Procedure

1. A Solaris repository with the Solutions Enabler kit uploaded into it is required. To check the repository, use the following command:

```
e.g: #pkgrepo list -s /export/SolutionsEnabler
```
Example result:

```
PUBLISHER NAME O VERSION
emc.com application/EMC_SYMdse 
8.4.0,5.11-2050.273:20150515
emc.com application/EMC_SYMse 
8.4.0,5.11-2050.273:20150515
```
2. To install the latest version kit from repository use the following command:

pkg install application/EMC\_SYMse

To install a particular version from repository use:

```
pkg install application/EMC_SYMse@product_version application/
EMC_SYMdse@product_version
```
where *product* version is the particular version that is to be installed from the repository, for example 8.4.0,5.11-2151.287.

3. To verify that Solutions Enabler kit is installed on Global Zone, use the following command:

#pkg list | grep EMC

Example result:

```
application/EMC_SYMdse (emc.com) 8.4.0-2026.23 i--
application/EMC SYMse (emc.com) 8.4.0-2026.23 i--
```
# **Uninstalling Solutions Enabler IPS in Global Zone**

## Procedure

1. To uninstall Solaris11 SE kit on Global Zone, run the following command:

```
#pkg uninstall application/EMC_SYMse application/EMC_SYMdse
```
2. To verify the uninstallation, run the following command:

#pkg list | grep EMC

# **Installing Solutions Enabler IPS kit on Non-Global Zones**

## **Procedure**

- 1. Log in to Non Global Zone using one of the following ways:
	- If Non Global zone is configured with IP and network configuration, then login using putty session.
	- If Non Global Zone is not configured with IP and network configuration, then login to Global Zone first and then login to Non-Global Zone by using the command zlogin *<Non-Global Zone Name>*
- 2. To install the latest version kit from the repository on the Non-Global Zone, use the following command:

#pkg install application/EMC\_SYMse

To install a particular version from repository, use:

```
# pkg install application/EMC_SYMse@product_version
application/EMC_SYMdse@product_version
```
where *product* version is the particular version that is to be installed from the repository, for example 8.4.0,5.11-2151.287.

3. To verify that Solutions Enabler kit is installed on Non-Global Zone, use the following command:

#pkg list | grep EMC

Example result:

application/EMC\_SYMdse (emc.com) 8.4.0-2026.23 i--<br>application/EMC\_SYMse (emc.com) 8.4.0-2026.23 i-application/EMC\_SYMse (emc.com) 8.4.0-2026.23 i--

# **Uninstalling Solutions Enabler on Solaris 11 in Non-Global Zone from Global Zone**

#### Procedure

1. To uninstall Solaris 11 SE kit in Non-Global Zone from Global Zone, run the following command:

zlogin *<Non-Global Zone Name>* pkg uninstall application/ EMC\_SYMse application/EMC\_SYMdse

2. To verify the uninstallation, run the following command:

zlogin *<Non-Global Zone Name>* pkg list | grep EMC

# **Installing Solutions Enabler on Solaris 11 in Non-Global Zone from Global Zone**

#### Procedure

1. To install the latest version kit from the repository on the Non-Global Zone, use the following command:

zlogin <Non Global Zone Name> pkg install application/ EMC\_SYMse

To install a particular version from repository, use:

```
zlogin <Non-Global Zone Name> pkg install application/
EMC_SYMse@product_version application/
EMC_SYMdse@product_version
```
where *product* version is the particular version that is to be installed from the repository, for example 8.4.0,5.11-2151.287.

2. To verify that Solutions Enabler kit is installed on Non-Global Zone, use the following command:

zlogin <Non Global Zone Name> pkg list | grep EMC

#### Example result:

```
application/EMC_SYMdse (emc.com) 8.4.0-2026.23 i--<br>application/EMC_SYMse (emc.com) 8.4.0-2026.23 i--
application/EMC<sup>-</sup>SYMse (emc.com)
```
# **Installing Solutions Enabler on Solaris 11 in Non-Global Zone from Global Zone**

## Procedure

1. To install the latest version kit from the repository on the Non-Global Zone, use the following command:

```
zlogin <Non-Global Zone Name> pkg install application/
EMC_SYMse
```
To install a particular version from repository, use:

```
zlogin <Non-Global Zone Name> pkg install application/
EMC_SYMse@product_version application/
EMC_SYMdse@product_version
```
where *product* version is the particular version that is to be installed from the repository, for example 8.4.0,5.11-2151.287.

2. To verify that Solutions Enabler kit is installed on Non-Global Zone, use the following command:

zlogin *<Non-Global Zone Name>* pkg list | grep EMC

#### Example result:

```
application/EMC_SYMdse (emc.com) 8.4.0-2026.23 
i--application/EMC_SYMse (emc.com) 8.4.0-2026.23 
i--
```
# <span id="page-69-0"></span>**Installing Solutions Enabler on Windows**

You can install/upgrade Solutions Enabler on a Windows host using the InstallShield wizard (described below), the command line (refer to [Using the command line](#page-74-0) on page 75), or a response file (refer to [Using a response file](#page-78-0) on page 79).

#### **Note**

Solutions Enabler V8.4 is fully upgradeable. That is, you do not have to remove the previous version before installing V8.4.

#### **Note**

Before starting this procedure, review the pre-install considerations in [Installation](#page-18-0) [prerequisites](#page-18-0) on page 19.

## **Using the InstallShield wizard**

To install/upgrade Solutions Enabler using the InstallShield wizard:

#### Procedure

- 1. Open a browser and visit the EMC online support website at [https://](https://support.EMC.com) [support.EMC.com](https://support.EMC.com).
- 2. Download the installation package for your platform and extract the content to a temporary directory.
- 3. Save all files and exit all Windows applications.
- 4. Change directory to the location of the Solutions Enabler kit by entering the following:

cd \*tmp\_directory*

5. Start the installation program by running the following se8400-WINDOWSx64.exe file.

#### **Note**

If you do not have the required Visual C libraries installed on the host to run Solutions Enabler, you will be prompted to install them. If this is the case, click **Install** in the message dialog.

#### **Note**

If you are upgrading from a previous version of Solutions Enabler and the installation program detects that there are daemons running, you will be prompted to shut them down. Click **Yes** to shutdown the daemons and continue with the installation. Click **No** to leave the daemons running and exit the installation program.

- 6. In the **Welcome to the Installation program for EMC Solutions Enabler** dialog box, click **Next**.
- 7. In the Destination Folder dialog box, select an installation directory and click **Next**.

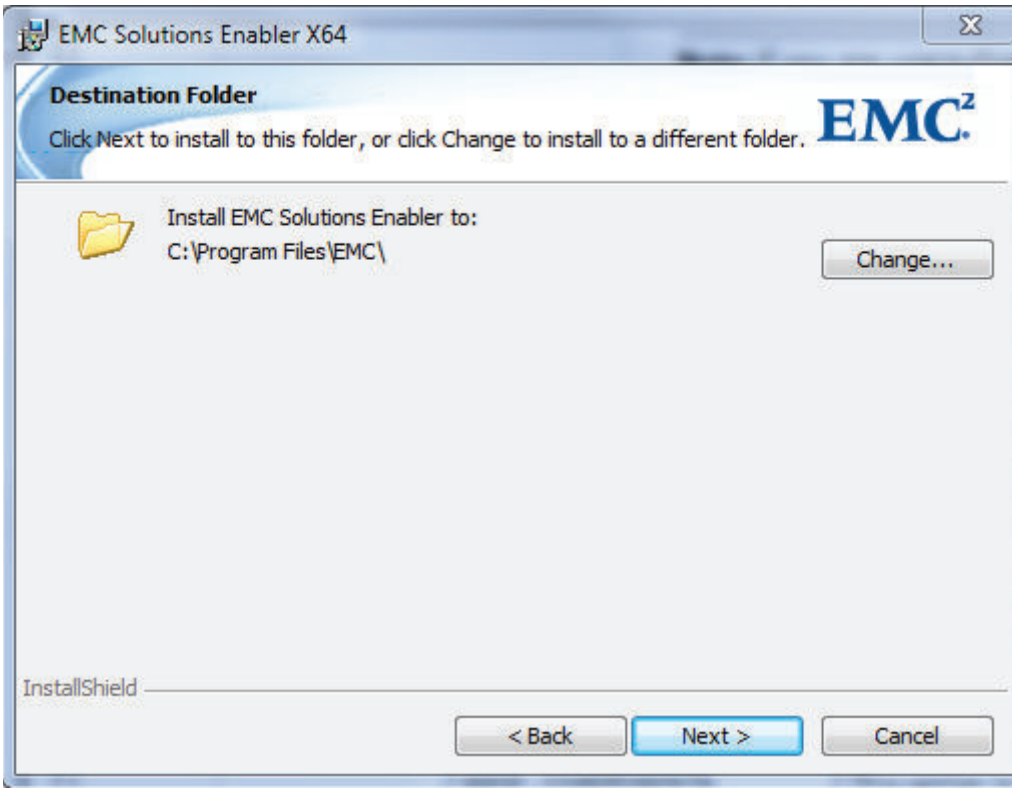

Figure 2 Destination folder dialog box

8. In the **Setup Type** dialog, select **Typical** to install the default components, select **Complete** to install the full Solutions Enabler product set (along with SMI-S and VSS), or select **Custom** to install a subset of the options. Click **Next** when done.

## Figure 3 Setup type dialog box

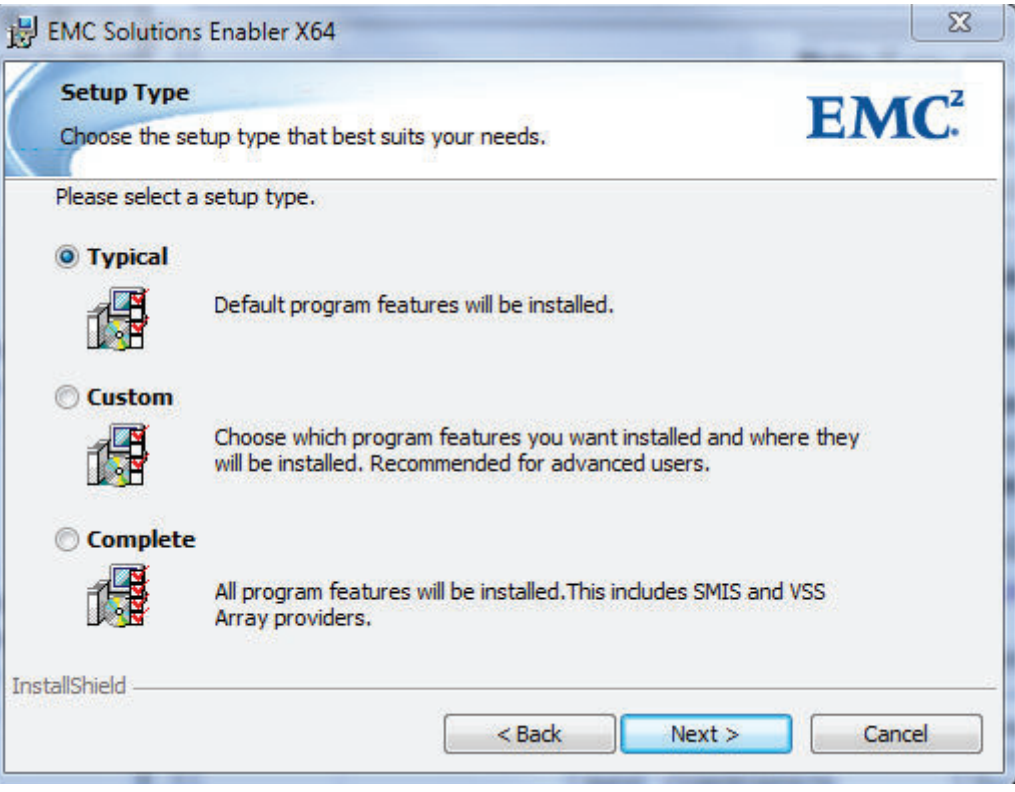

9. If you selected Custom, the Custom Setup dialog box opens. Select the options, listed in [Table 16](#page-72-0) on page 73, to install, where to install them, and then click **Next**.
# Figure 4 Custom setup dialog box

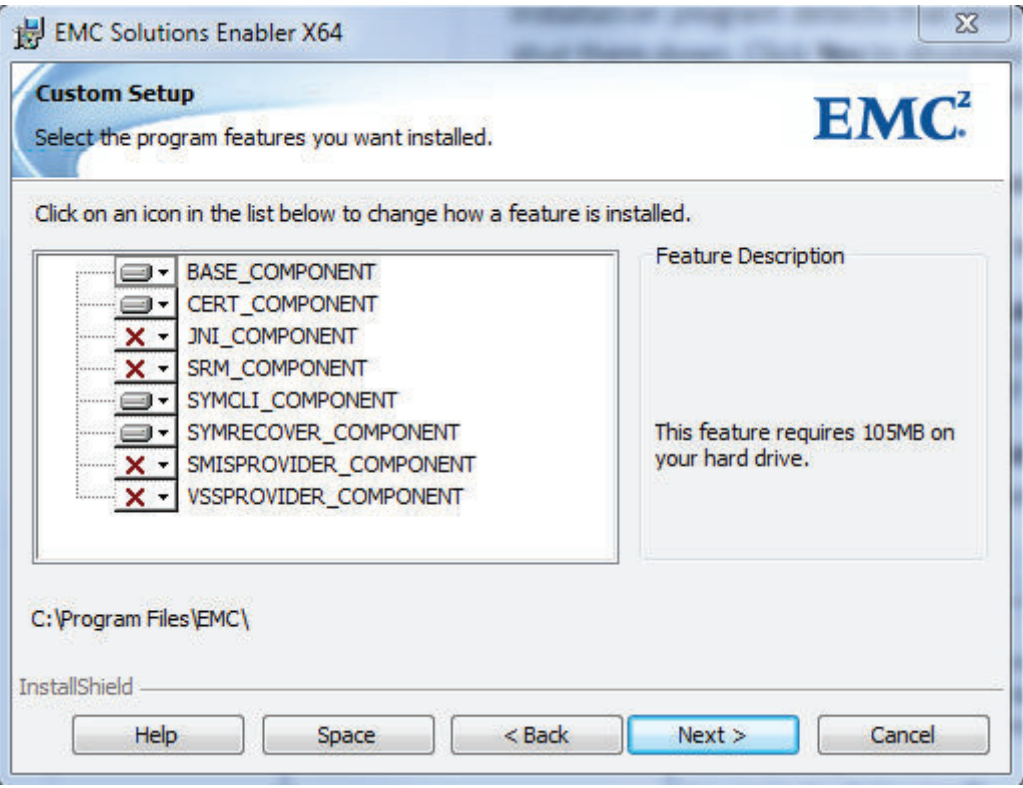

Table 16 Windows installation options

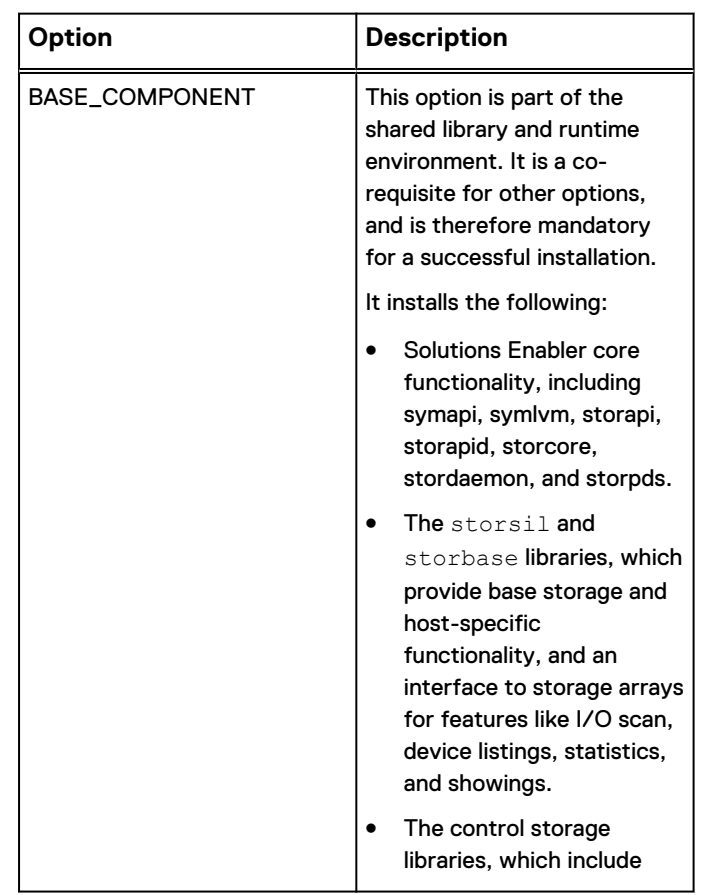

# Table 16 Windows installation options (continued)

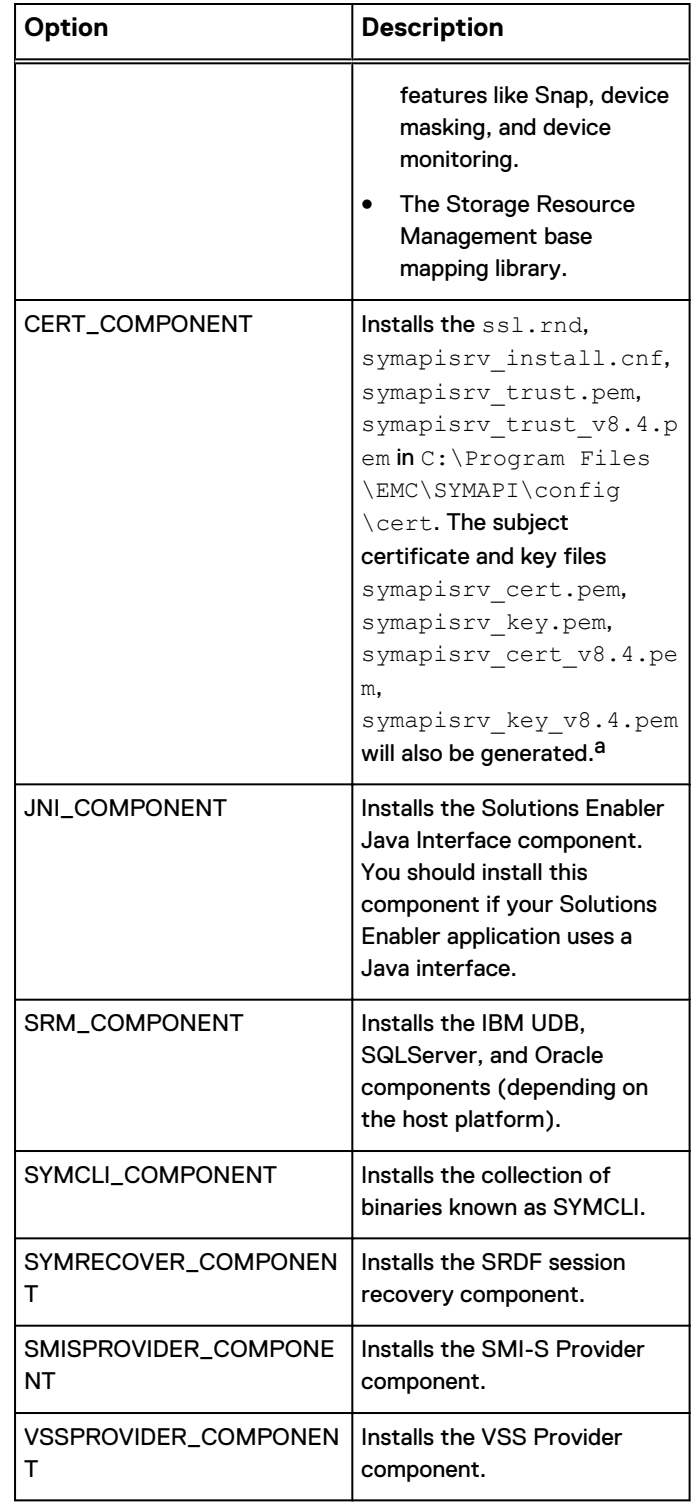

a. If you do not install SSL certificate files but intents to use secure client/server communication with Solutions Enabler, you must install your own certificate files after the installation is completed. For detailed information on how to do that, please refer to the EMC VMAX Family Security Configuration Guide.

10. In the **Service List** dialog, select the services to install/start. The services available in this dialog are based on the installation options you selected. [Setting](#page-138-0)

# [up daemons for distributed application support](#page-138-0) on page 139includes descriptions of the Solutions Enabler daemons.

#### Figure 5 Service list dialog box

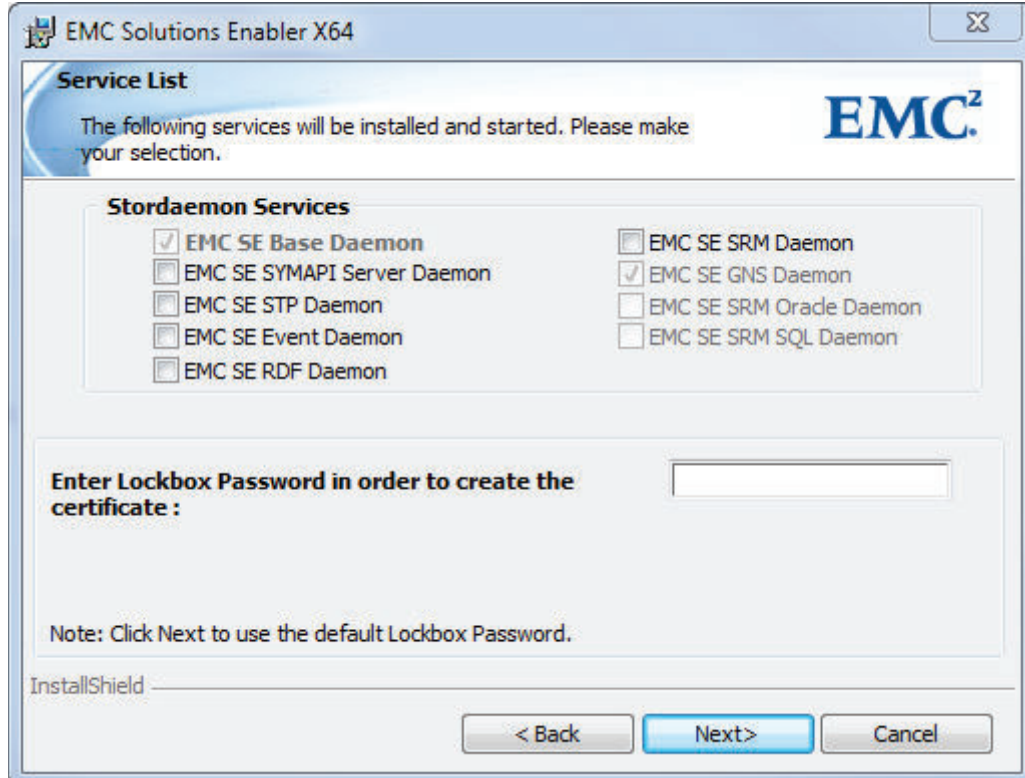

11. Specify the lockbox password and confirm it. If you do not specify a password during installation, the installer will use the default password. For detailed information on the lockbox, please refer to the EMC VMAX Family Security Configuration Guide.

# **Note**

If you change the default lockbox password, the default ECOM password is also changed from admin/#1Password to admin/<specified password during installation>.

- 12. In the **Ready to Install the Program** dialog, click **Install** .
- 13. In the **Installation Program Complete** dialog box, click **Finish** to complete the setup, and then go to [eLicensing](#page-121-0) on page 122.

# **Using the command line**

The se8400-WINDOWS-x64.exe is a wrapper for MSI installs. The MSI kit is embedded inside the executable and provides more flexibility.

In general, the se8400-WINDOWS-x64.exe is a two step process: first it extracts the MSI kit, and then MSI extracts all the files using  $m\text{s}$  iexec.exe.

To install/upgrade Solutions Enabler using the command line:

# Procedure

- 1. Open a browser and visit the EMC online support website at [https://](https://support.EMC.com) [support.EMC.com](https://support.EMC.com) .
- 2. Download the installation package for your platform and extract the content to a temporary directory.
- 3. Save all files and exit all Windows applications.
- 4. Select one of the MSI wrapper script installation options, detailed in the remainder of this section.

#### **Note**

By default, the installation program will generate a verbose log (SE\_RTinstall\_Verbose.log) for each install in the TEMP directory.

# Silent mode

To install Solutions Enabler in silent mode, enter:

start /wait se8400-WINDOWS-x64.exe /s /v/qn

## Where:

/S or /s is the silent option for the wrapper script. The /s option is used for silent extraction of MSI kit from the wrapper to a temp folder. The  $/s$  option is not related to the MSI kits.

/V or /v is the option used by the wrapper to parse the parameters to  $m$ siexec.exe when MSI kits are run after extraction. In other words, it is a gateway for the  $msizec.exe.$  Whatever valid MSI parameters are passed after  $\sqrt{v}$  will be parsed to the msiexec.exe.

/qn is a regular msiexec option to install the MSI kits in silent mode.

#### **Note**

If the /s and /v options are entered as capital letters (/S  $\sqrt{V}$ ), and a space is used to separate the  $/\nu$  and  $/\text{qn}$  options, the installation starts in Wizard mode.

# Non-default location

To install Solutions Enabler in a non-default location, enter:

start /wait se8400-WINDOWS-x64.exe /s /V"INSTALLDIR=C:\EMC /qn"

#### Where:

/V or  $/\nu$  is the option used by the wrapper script to parse the parameters to msiexec.exe when MSI kits are run after extraction. In other words, it is a gateway for the msiexec.exe. Whatever valid MSI parameters passed after /V will be parsed to the msiexec.exe.

INSTALLDIR is a MSIEXEC public property. By using this as shown in the example, you can redirect your installation to a non default directory.

# Space in directory name

To install in a non-default path with a space in the directory name or path, enter:

```
start /wait se8400-WINDOWS-x64.exe /S /V"INSTALLDIR=\"C:\Program 
Files\ Non DefaultPath\" /qn"
```
#### Where:

 $\setminus$  is the escape character to insert the codes ("") if there is a space in the directory path.

/qn is a regular MSIEXEC option to install the MSI kits in silent mode.

# Adding non-default features

To perform a custom install (incremental) to add non-default Solutions Enabler features, enter:

```
start /wait se8400-WINDOWS-x64.exe /S /
V"ADDLOCAL=JNI_COMPONENT,SRM_COMPONENT 
LOCKBOXPASSWORD=<PASSWORD> /qn"
```
#### Where:

ADDLOCAL is a MSIEXEC public property. By using this as shown in the example, you can install optional features.

/qn is a regular MSIEXEC option to install the MSI kits in silent mode.

ADDLOCAL=ALL will perform a complete installation.

#### **Note**

If the LOCKBOXPASSWORD argument is not passed, then the default lockbox password will be used.

## Removing non-default features

To perform a custom install (decremental) to remove non-default Solutions Enabler features, enter:

```
start /wait se8400-WINDOWS-x64.exe /s/
V"REMOVE=JNI_COMPONENT,SRM_COMPONENT /qn"
```
#### Where:

REMOVE is a MSIEXEC public property. By using this as shown in the example, you can remove optional features.

 $\gamma$ qn is a regular MSIEXEC option to remove the MSI kits in silent mode.

#### **Note**

REMOVE=ALL will uninstall completely.

# Multiple commands To have multiple commands passed: start /wait se8400-WINDOWS-x64.exe /S /V"INSTALLDIR=\"C:\Program Files\Some Folder\" ADDLOCAL=SRM\_COMPONENT /qn" Overwrite mode To run installer in overwrite mode: start /wait se8400-WINDOWS-x64.exe /S /V"REINSTALLMODE=VOMUS REINSTALL=ALL /qn" Where: REINSTALLMODE & REINSTALL are MSIEXEC public property /qn is a regular MSIEXEC option to install the MSI kits in silent mode. Maintenance mode To run the installer in Maintenance custom mode: start /wait se8400-WINDOWS-x64.exe /S /V"REINSTALLMODE=VOMUS ADDLOCAL=SRM\_COMPONENT /qn" Starting services To start three Solutions Enabler services, use the silent install command: start /wait se8400-WINDOWS-x64.exe /S /V"ADDLOCAL=ALL STORAPID=1 STOREVNTD=1 STORSRVD=1 /qn" Where: ADDLOCAL=ALL will install every Solutions Enabler feature, including SMI-S and VSS, STORAPID=1 STOREVNTD=1 STORSRVD=1 will install, start, and set the storapid, storevntd, and storsrvd services to start automatically.

# Starting the storstpd daemon

When installing Solutions Enabler on a Windows host, the option to install/start the performance collector service (storstpd daemon) in the Select Services dialog box will only install the daemon; it will not start it. To start the daemon after you have finished the installation, use the following command:

stordaemon start storstpd

# Default Solutions Enabler components

With the exception of the CORE component, all the following can be blocked from installation using the REMOVE command:

CERT\_COMPONENT SYMCLI\_COMPONENT SYMRECOVER\_COMPONENT

# Non-default Solutions Enabler components

The non-default components can be installed using the ADDLOCAL command:

JNI\_COMPONENT SRM\_COMPONENT

# **Using a response file**

Solutions Enabler provides the option of using a response file for installing on Windows hosts.

To install Solutions Enabler using a response file:

```
start /wait 
              se8400-WINDOWS-x64.exe /s /
V"WSC CONFIG FILE=path to response file with the filename /qn"
```
To use this method, create a response file similar to the following example, and then run the command, specifying the name of your file.

In the response file:

- Set the components you want to install to True and the components that you do not want to install to False.
- Set the daemons you want to automatically start to 1 and the daemons you do not want to automatically start to 0.

Sample response file and contents:

[COMPONENTSELECTION]

CERT\_COMPONENT:TRUE SYMRECOVER COMPONENT: TRUE JNI\_COMPONENT:TRUE SYMCLI COMPONENT: TRUE SRM\_COMPONENT:TRUE

[PATHSELECTION]

EMC\_ROOT\_PATH="C:\Program Files\EMC\" EMC\_DATA\_ROOT\_PATH="C:\Program Files\EMC\SYMAPI\" WIDESKY SDK KEY="xxxx-xxxx-xxxx-xxxx"

[DAEMONSSELECTION]

STORAPID=1 STOREVNTD=0

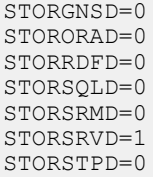

# **Installing Solutions Enabler on z/OS**

This section describes how to install Solutions Enabler on a z/OS host to operate as a SYMAPI server.

The following procedure can be used for either a new installation, or to upgrade an existing installation.

#### **Note**

Before starting this procedure, be sure to review the pre-install considerations in [Installation prerequisites](#page-18-0) on page 19.

# **Step 1: Copy the files**

To copy files:

## Procedure

- 1. Open a browser and visit the EMC online support website at [https://](https://support.EMC.com) [support.EMC.com](https://support.EMC.com) .
- 2. Download the installation package for z/OS emc.ssem840.zip and extract the content to a temporary directory.
- 3. In the temporary directory, extract the files from the  $.$  zip file, and then execute the command uploadSE.bat.
- 4. When prompted, provide the following information:
	- The name or IP address of the z/OS host on which you are installing.
	- The userid and password to login to the FTP server on the z/OS host, and other optional FTP information.
	- The high-level qualifier of the dataset name to use during allocation of the distribution file.
	- The name of a volume and esoteric unit name on which to allocate the distribution file.

Once the upload completes, the distribution file will be ready for remaining installation steps.

5. Once the files are uploaded, login to the z/OS host and continue the installation.

#### **Note**

If you plan on running the Solutions Enabler server using secure (SSL) communications, you must create and install the certificates for z/OS before starting the server. To do this, you must run the Windows batch file zoscert.bat from the same location you ran the uploadSE.bat batch file. You cannot do this until after you have run job  $#07$ DFLTS, as this job creates some requisite directories in the UNIX System Services file system. [SSL](#page-175-0) [certificates](#page-175-0) on page 176 provides more information.

# **Step 2: Receive the transmit file**

The file that you transferred to the host was created using the TSO TRANSMIT command. Therefore, you must use the TSO RECEIVE command to convert the file to a library of materials that you will use to complete the installation.

To receive the transmit file:

# Procedure

- 1. Do one of the following:
	- From the TSO READY prompt, enter the following command:  $RECEIVE$ INDS('*high\_level\_qualifier*.EMC.ssem840.XMITFILE') Where high\_level\_qualifier is the same qualifier used during the CD-based batch upload procedure.
	- In the Utilities.DSList (3.4) of the main ISPF menu, type **RECEIVE** INDS(/) on the line where the uploaded transmit file is shown in the list.

In either case, the following displays:

```
INMR901I Dataset EMC.ssem840.XMITLIB from
emcdist on NODENAME
INMR906A Enter restore parameters or 'DELETE' or
'END'
```
2. Press **Enter** to accept the allocation of the XMITLIB under your high-level qualifier, or respond with the following to change the allocated dataset name:

DSN('*ds\_prefix*.xmitlb')

**Note**

The dataset name you specify must end in the XMITLIB extension.

# **Step 3: Extract the additional files from the XMITLIB**

Edit the job \$EXTRACT member of the XMITLIB and make the following changes:

# Procedure

- 1. Add a JOB card to comply with your site's batch JCL standards.
- 2. Change all occurrences of *ds-prefix* to the desired prefix for your Solutions Enabler libraries.
- <span id="page-81-0"></span>3. Change all occurrences of DVOL to the volume on which you want to allocate the libraries.
- 4. Change all occurrences of DISK-UNIT to the disk unit name that includes the volume you specified in the DVOL change above.
- 5. Submit the job, and look for a zero return code. The \$EXTRACT job creates some temporary data sets which will be deleted by the #99ECLN job after the installation is complete. It also creates some data sets for permanent use with Solutions Enabler.

# **Step 4: Customize the JCL**

Solutions Enabler includes a REXX exec program, SEMJCL, to expedite the JCL customization process by allowing you to create a site-specific ISPF edit macro in your CLIST library and then running it against every member of the RIMLIB whose name starts with a pound sign (#).

# **Note**

If you prefer to manually customize the JCL, customize the # prefixed members as necessary, and then continue with [Step 5: Run the jobs](#page-83-0) on page 84.

# To use SEMJCL:

# Procedure

1. In the **Utilities.DSList (3.4)** of the main ISPF menu, type the first few qualifiers of your RIMLIB dataset name, and then press **Enter**.

The RIMLIB displays as part of the DSLIST.

2. Scroll to the RIMLIB dataset and type **M** in the command field.

The member list for the RIMLIB dataset displays.

3. Scroll to the SEMJCL member in the RIMLIB, and then type **exec** (or **ex** ) in the input area to the left of the member name.

This executes the SEMJCL exec, which displays the customization screen:

```
EM(8.4^{\circ})SEMX620
| // CLASS=A, <-- CHANGE IF NEEDED |
----- Customize EMC Solutions Enabler 8.4.0 Electronic Kit Install JCL ------
\vert Command ===>
| Press PF3 to Cancel or PF1 for Help
| Press ENTER to run edit macro SEMX840 which |
| will customize the installation JCL |
| |
   Data Set Name Prefix: EMC.SSEM840
   SMP/E Data Set prefix: EMC. SMPE
     SCF Subsystem Id: EMC
     SCF Linklib Prefix: EMC.SSCF760
       Disk Unit Name: SYSDA  Disk Volume Serial: SYM001
          Time Zone: EST5
   SYMAPI Base Directory: /var/symapi
| |
Enter JOB card below ('%MEMBER%' is replaced by the member name):
| //USERIDA JOB ACCT,'EMC SEM 8.4', |
| // MSGCLASS=A, <-- CHANGE IF NEEDED |
| // NOTIFY=USERID <-- CHANGE IF NEEDED |
| |
| |
| |
'-----------------------------------------------------------------------------'
```
4. Enter your site-specific information according to the following:

#### **Note**

To cancel the SEMJCL, press **PF3** (that is, the **END** key).

- a. In the **Data set name Prefix** field, enter the high-level qualifier and any additional qualifiers to be used when allocating new Solutions Enabler datasets.
- b. In the **SMP/E Data set prefix** field, enter the prefix of the SPM/E datasets where ResourcePak Base is installed.
- c. In the **SCF Subsystem Id** field, enter the subsystem name of the SCF address space. The default is **EMC**.
- d. In the **SCF Linklib Prefix** field, enter the prefix of the SCF load module library corresponding to the subsystem you entered above.
- e. In the **Disk unit name** field, enter a valid unit name defined at your site to be used in the UNIT= operand when allocating new Solutions Enabler datasets. The default is SYSDA.
- f. In the **Disk Volume Serial** field, enter the volume serial number of the DASD volume where the new Solutions Enabler datasets will be allocated.
- g. In the **Time Zone** field, enter the appropriate setting for your time zone location. This setting must be a POSIX-compliant time zone value. This value is used to set the TZ environment variable of the Solutions Enabler task. If you do not supply a value, the time stamps of the Solutions Enabler internal messages written to the log files will default to UTC time.

For example, entering a value of EST5 will set the time stamp to the United States Eastern Standard Time, 5 hours earlier than UTC.

# <span id="page-83-0"></span>A CAUTION

**The default time zone value is UTC time.**

h. In the **SYMAPI Base Directory** field, specify the location of the Unix System Services directory under which the SYMAPI runtime directories will be created.

#### **Note**

The userid used in the Solutions Enabler batch jobs must have write access to the entire SYMAPI base directory.

i. In the **Job Card Information** field, specify up to four statements for your job card.

A default job card is filled in, including a place holder for accounting field, programmer name value, CLASS=A, MSGCLASS=A, and NOTIFY operands. The JOBNAME and NOTIFY= operands use the TSO ID of the user running the SEMJCL process.

If you use  $\text{Smmber}\$  in the jobname field in the job card, the RIMLIB member name will be used as the job name.

#### **Note**

Statement syntax is not validated until jobs are submitted.

j. Press **Enter**.

SEMJCL generates an edit macro and uses the ISPF editor to apply the specified values to all the installation jobs. At this point in the procedure, all of the installation jobs have been edited with site-specific information and are ready to run.

# **Step 5: Run the jobs**

# Procedure

- 1. Run each of the following jobs:
	- $\bullet$  #01ALLOC

Creates all the datasets not allocated by the \$EXTRACT job for installing the product, and copies sample configuration members from the RIMLIB into the Solutions Enabler PARMLIB.

- $+04$ DDDEF Creates the DD definitions for all three SMP/E global zones.
- $\bullet$  #05RECEV Gets the SYSMODS and HOLDDATA. It also gets the FMID function, FMID(SSEM840), which delivers the Solutions Enabler for z/OS software.

#### **Note**

If job #05RECEV fails with the message: GIM23401T the program IEV90 was required for SMP/E but was not availableRun #ASMHA to define IEV90, and then re-run #05RECEV

```
l #06APPLY
```
Selectively applies the function received in the previous job:

```
apply select(SSEM840)
```
At this point you have installed the load library members into the target load library. The next few jobs execute programs in the load library, which have additional requirements. Be sure to check each program's requirements before submitting each job.

<sup>l</sup> #07DFLTS

#### **Note**

Before running job #07DFLTS, decide first if you want to use a specific lockbox password as opposed to the default one. Setting up the lockbox password is mandatory and must be completed before running job #10ECCIN. Refer to [Step 6: Manage z/OS Lockbox password](#page-86-0) on page 87 before proceeding.

This job assembles and links the assembler source in member #SYMDFLT. #SYMDFLT will have been updated when the exec SEMJCL was run. This job also creates the SYMAPI directory structure, based on your specification of the SYMAPI Base directory on the **SEMJCL Customization** panel.

 $+08$ SLMF

Runs the Solutions Enabler License Management Facility (symlmf) in batch mode. You must use an editor to customize the input, entering the license keys from the key cards that were received with your Solutions Enabler package.

The symlmf program normally runs in batch in z/OS, and the input to the program is specified in the SYSIN DD statement. The statements there satisfy the dialog that  $symlmf$  would normally have with an interactive user on non-z/OS platforms.

The dialog sequence is as follows:

- a. At the following prompt, enter **Y** to begin the registration process: Do you want to enter a registration key? **Y**
- b. At the following prompt, enter the 19-byte key value as specified on the key card:

Enter the license key:

c. At the following prompt, enter **Y** to register another key value, or **N** to complete the registration process:

Do you want to enter a registration key? **N**

Entering **N** causes symlmf to finish updating the license file and end the job step. The sample input below shows the appearance of the SYSIN DD statement coded to enter two keys:

```
000045 //SYMLMFI EXEC PGM=SYMLMF
000046 //STEPLIB DD 
DSN=EMC.SSEM840.LOADLIB,DISP=SHR
000047 //SYSPRINT DD SYSOUT=*
000048 //SYSOUT DD SYSOUT=*
000049 //SYSIN DD *
000050 Y
000051 0000-1111-2222-3333
000052 Y
000053 3333-2222-1111-0000
000054 N
000055 /*
```
## **Note**

For more on the new licensing mechanism, refer to [eLicensing](#page-121-0) on page 122. For alternative ways of installing licenses in z/OS, refer to [Installing using alternative methods](#page-125-0) on page 126.

## **Note**

From this point on, the Solutions Enabler load library must be APFauthorized. The EMCSCF linklib will have been APF-authorized for SCF to operate. Use the desired method at your site to authorize the Solutions Enabler load library.

Also, the user who runs jobs from this point must have an OMVS segment defined. For more information, refer to [Before you begin](#page-19-0) on page 20.

The ResourcePak Base (EMCSCF) address space must be active and must specify the same subsystem identifier (SSID) as the one specified on the JCL Customization panel.

#10ECCIN

#### **Note**

The Solutions Enabler Base Daemon (storapid) must be started before job #10ECCIN is run.

This job creates the SYMAPI database for SYMCLI clients. Job #10ECCIN attempts to discover every VMAX system connected to your Mainframe host. If there are many VMAX arrays connected, this job may run for a considerable period of time. If there are VMAX arrays that you do not want remote clients to view, you may exclude them from the discover process. See section ["symavoid" on page 112](#page-136-0) for details on excluding devices.

#### <span id="page-86-0"></span>**Note**

If the configuration of any VMAX array attached to a host is changed, then you must re-run job #10ECCIN to correctly discover the changed VMAX array. Alternatively, run a SYMAPI discover from any client which provides this capability.

#### **Note**

All 12 digits of the serial number are required.

<sup>n</sup> #16CFGCP

Copies the sample configuration files to the SYMAPI configuration directory.

# **Step 6: Manage z/OS Lockbox password**

Solutions Enabler V8.4 on z/OS has an ISPF interface (SEMLB) for managing the lockbox password. During the z/OS installation phase, the lockbox password will be set to the default value when the job  $#07$ DFLTS is run, during this step:

//LOCKBOX EXEC PGM=LOCKBOX

To complete the lockbox installation, follow these steps:

#### Procedure

1. If you wish to have the default lockbox password set during the initial install phase, then continue to step 2. If you do not wish to have the default lockbox password set during the initial installation phase, then delete (or comment out) the lockbox step before the job #07DFLTS is run for the first time.

#### **Note**

The lockbox step may be deleted (or commented out) before or after the SEMJCL configuration.

- 2. Complete the SEMJCL setup.
- 3. Run the job #07DFLTS.
- 4. Once job #07DFLTS has run (with or without the lockbox step), the SEMLB interface can be used. For details, see [The SEMLB interface](#page-87-0) on page 88.

#### **Note**

The lockbox setup process must be completed before any daemons are started and job #10ECCIN is run.

- 5. Start daemons.
- 6. Run the job #10ECCIN.

#### **Note**

For detailed information about lockbox, please see the EMC VMAX Family Security Configuration Guide.

# <span id="page-87-0"></span>The SEMLB interface

After the #07DFLTS job has run, the SEMLB interface can be used to set the lockbox password. To do this, follow these steps:

#### Procedure

1. Navigate using the ISPF option 3.4 to the installation RIMLIB, locate the member SEMLB, and then use exec to execute it. The following panel will be displayed:

```
+-----------------------------------------------------------------------------+
 EMC Solutions Enabler 8.4.0 Lockbox configuration
| |
| Command ===> ________________________________________ |
| |
| |
| |
Enter option 1 or 2 or press PF3 to Cancel
| |
 1 - Set or reset the Lockbox Stable System Values
 2 - Change the Lockbox password
| |
| |
| |
| |
| |
| |
| |
| |
| |
| |
| |
| |
  +-----------------------------------------------------------------------------+
```
2. Select option **1**. The following panel will be displayed:

```
+-----------------------------------------------------------------------------+
  EMC Solutions Enabler 8.4.0 Stable System Values reset
| |
| Command ===> ________________________________________ |
| |
Reset the lockbox SSV values:
| |
  Press enter to use the default password.
  Otherwise type the password and press enter
| |
| |
| Password | Password | Password | Password | Password | Password | Password | Password | Password | Password | Password | Password | Password | Password | Password | Password | Password | Password | Password | Password | 
| |
| Confirm Password |
| |
| |
| |
| |
| |
| |
| |
| |
| |
        +-----------------------------------------------------------------------------+
```
- 3. Do one of the following:
	- a. If you ran the lockbox step in  $#07$ DFLTS, then enter the default password and press **Enter**. The Stable System Values will be reset.
	- b. If you did not run the lockbox step in #07DFLTS, then enter a new password and press **Enter**. The Stable System Values will be set and the new password will now be in effect.

# **Stable System values**

Stable System values (SSVs) validate access to the lockbox. When data is written to or retrieved from the lockbox, the SSVs in the lockbox are compared against the SSVs generated from the host. If the SSVs match, the operation is permitted. If the SSVs do not match, the operation fails.

When Solutions Enabler is upgraded, product information in the existing lockbox is automatically copied into the lockbox when the lockbox is first accessed.

When any of the following occur, the host fingerprint may no longer match, and the SSVs inside of the lockbox must be reset:

- The host is upgraded (either hardware or software)
- The lockbox file is moved to another host
- User clones a virtual machine

# *NOTICE*

To improve security, change the lockbox password after resetting the SSVs.

# Changing the lockbox password

To change the lockbox password, follow these steps:

# Procedure

1. Select option **2** when the SEMLB exec is invoked. The following panel will be displayed.

+-----------------------------------------------------------------------------+ EMC Solutions Enabler 8.4.0 Lockbox Password change | |  $Commoned ==->$ | | | | To change the lockbox password, enter the required passwords. | | | | Current password | | | | New password. | | | | Confirm new password. | | | | | | | | | | | | | | +-----------------------------------------------------------------------------+

- 2. Enter the current lockbox password as well as the new password and press **Enter**. The lockbox password will be changed to the new password. The specified password must be at least 8 characters long, and must meet the following criteria:
	- at least one uppercase character,
	- at least one lowercase character,
	- at least one numeric character,
	- at least one of these special characters:  $@#$ %&.

#### **Note**

If you change the default lockbox password, the default ECOM password is also changed from admin/#1Password to admin/<specified password during installation>.

# Quick step summary of lockbox installation

# **Installation steps using the default lockbox password:**

- 1. Configure using SEMJCL (refer to [Step 4: Customize the JCL](#page-81-0) on page 82).
- 2. Run #07DFLTS.
- 3. Change the default lockbox password using SEMLB option 2 (refer to [Changing](#page-88-0) [the lockbox password](#page-88-0) on page 89).
- 4. Start the daemons.

5. Run #10ECCIN.

#### **Installation using a specific lockbox password:**

- 1. Configure using SEMJCL (refer to [Step 4: Customize the JCL](#page-81-0) on page 82).
- 2. Delete (or comment out) the lockbox step //LOCKBOX EXEC PGM=LOCKBOX.
- 3. Run #07DFLTS.
- 4. Set the lockbox password using SEMLB option 1 (refer to [The SEMLB interface](#page-87-0) on page 88).
- 5. Start the daemons.
- 6. Run #10ECCIN.

# **Step 7: Complete the installation**

Do the following to complete the installation:

#### Procedure

- 1. Perform all other customizing and any testing as required. Sample startup jobs are provided in the RIMLIB for the SYMAPI daemons:
	- #STORAPI Base Daemon
	- #STOREVT Event Daemon
	- #STORGNS GNS Daemon
	- #STORSRV Server Daemon

Note that you can either run STORSRV as a batch job or convert it to run as a started task.

- 2. Customize and run job  $#11$ ACCPT. This job accepts the FMID SSEM840 into the distribution zone.
- 3. By default, control functions such as authorization, SRDF or TimeFinder are allowed from hosts external to the z/OS host (via client/server). To disable this capability, an optional zap must be applied. This zap is located in the RIMLIB in member #12CNTRL. Refer to both that job and [Remote control operations](#page-186-0) on page 187 for further details.

Your Solutions Enabler installation is now complete. Next, you need to establish your server environment by performing the configuration and setup procedures explained in [z/OS Post installation configuration](#page-174-0) on page 175.

#### **Note**

If you plan on using the optional Secure Socket Layer (SSL) encrypted communications between the SYMAPI server and its connecting clients, and you plan on running the server in SECURE or ANY modes, you must create and install the SSL certificates before starting the server. For more information, refer to [SSL certificates](#page-175-0) on page 176.

# **Starting over**

If, while installing the product, you decide that you want to back out and start the installation over, you can do so up until you run job #11ACCPT.

There are two utility jobs in the RIMLIB that allow you to back out of an installation. Both are customized by the SEMJCL process along with other installation JCL. The members are:

- #99RESTR Executes the SMP/E RESTORE command, which reverses the effect of an APPLY function. Use this job if you have successfully run #06APPLY and want to back out of that step.
- $\bullet$  #99REJCT Executes the SMP/E REJECT command, which reverses the effect of a RECEIVE function. Use this job if you have successfully run #05RECEV and want to back out of that step. You cannot REJECT an FMID that has been applied. You must RESTORE it before REJECTing it.

#### **Note**

#99RESTR and #99REJCT are not normally used in the installation process. You should only use these jobs to redo your installation.

# **Restoring the RIMLIB**

In the event that customization of the RIMLIB has rendered it difficult to work with, you can use job #RIMREST in the RIMLIB to re-create the RIMLIB. This job will create a new RIMLIB with the suffix . REST and will not alter the original RIMLIB. However, you should verify that the JCL in #RIMREST is appropriate before running the job.

# **Installing Solutions Enabler on OpenVMS**

This section describes how to install/upgrade Solutions Enabler on an OpenVMS host.

**Note**

Before starting this procedure, review the pre-install considerations in [Installation](#page-18-0) [prerequisites](#page-18-0) on page 19.

# **Step 1: Accessing the software**

Solutions Enabler is distributed as a platform-specific file download from EMC online help at:

#### [https://support.EMC.com](https://support.emc.com)

## Possible filenames are:

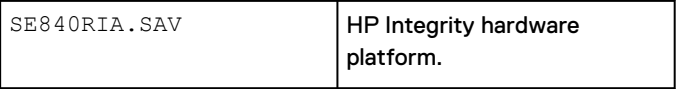

#### **Note**

Throughout the remainder of this installation procedure, substitute the appropriate filename for any occurrence of the variable InstallKit

To access the software from EMC online help:

# Procedure

- 1. On EMC Online Support, click **Support by Product.** Type Solutions Enabler in the "**Find a Product:** " search field and press **Enter**. The Solutions Enabler product page appears.
- 2. Click **Download** and then the platform-specific installation kit.
- 3. Save the installation kit to the host's disk drive and run the following command against it:

set file/attr=(RFM:FIX,LRL:32256) *InstallKit*

# **Step 2: Install the software**

To install the software:

## Procedure

1. Extract the command procedure after setting [set DEF SYS\$SYSDEVICE: [EMC.KITS] by entering:

backup/select=instcli.com *InstallKit* /sav instcli.com;

2. With both files (insteli.com and *InstallKit*) in the same temporary directory, run the installation procedure by entering:

@instcli.com

3. At the following prompt, specify whether to allow lower privileged users to execute sym\* commands.

Do you want to enable lower privilege user capability?

A [**Y**]es response will enable lower privileged users to execute commands. Step 6 describes the privileges these users require.

4. At the following prompt, specify whether to use the default password for the lockbox. This prompt will not appear if the lockbox already exists. For detailed information on the lockbox, please refer to the EMC VMAX Family Security Configuration Guide.

Do you want to use the default password for the lockbox?

A [**Y**]es response will use the default password. A [**N**]o response will allow users to enter their own password.

If [**N**]o response was entered, the following prompt will be displayed to allow the entry of a lockbox password:

```
The Lockbox password must be at least 8 characters long,
contain an uppercase character, contain an lowercase 
character, contain a numeric value and an special character (!
@#%&). Enter lockbox password:
```
The installation produces the following DCL command procedures:

- $\bullet$  emc cli.com should be called by the system  $\log i$ .com or by each user's login procedure.
- **e** emc install sys specific.com is generated to provide a way to install the data directories in the sys\$specific directory on each node in a cluster. At this point in the installation, this DCL procedure has already been executed on the machine where Solutions Enabler was installed.

#### **Note**

After the installation, all the data files from the installation will be located in the sys\$specific:[emc.symapi] directories. If there were data files located in a previous installation area, the following files will be copied from the previous installation area to the sys\$specific: [emc.symapi] directories:

- The config directory files are copied from the previous installation area to the sys\$specific:[emc.symapi.config] directory.
- **n** The database file for the machine on which Solutions Enabler is being installed is copied from the previous installation area to the sys \$specific:[emc.symapi.db] directory.
- The log directory files are copied from the previous installation area to the sys\$specific: [emc.symapi.log]directory.

The previous installation area data files and directories will remain intact until all the nodes in a cluster have executed the emc install sys specific.com at which time they could be deleted.

Even though they remain intact they are not used by the just installed software.

- 5. Ensure that each SYMCLI user's login procedure calls the emc cli.com procedure to establish their proper SYMCLI environment.
- 6. Each user must have the following privileges for the SYMCLI to properly function. Take care when granting these privileges.
	- $\bullet$  NETMBX Can create network device.
	- SYSLCK Can lock system wide resources.
	- $\bullet$  SYSNAM Can insert in the system logical name table.
	- $\bullet$  CMKRNL Can change mode to kernel.

In addition to the above privileges, users who will be installing and controlling the daemons, require the following privileges:

- DIAGNOSE Can diagnose devices.
- PHY\_IO Can perform physical I/O.
- SHMEM Can create/delete objects in shared memory.
- SYSPRV Can access objects by way of system protection.
- WORLD Can affect other processes in the world.
- Users with lower privileges require the EMCSERVERS right so they can run the  $sym*$  commands.
- 7. Set the following minimum process quotas for each user account:
	- FILLM:1000
- BIOLM:300
- DIOLM:300
- ASTLM:500
- ENQLM:4000
- BYTLM:500000
- WSEXTENT:32768
- 8. You can use the following formulas to calculate an approximation of the WSdef and Pgflquo quotas you should use. Depending on the configuration, you may need to set these values higher. You should re-valuate these values if the configuration changes significantly.
	- For the WSdef quota, use the following formula:  $(B + ((S * SN) + (D * DN) + (V * VN) + (P * PN) + (H * HN) + (G * GN))$
	- For the Pgflquo quota, use the following formula:  $(B + (S * SN) + (S * RN) + (D * DN) + (V * VN) + (P * PN) + (H * HN) + (P * SN)$  $(G * GN)$

Where:

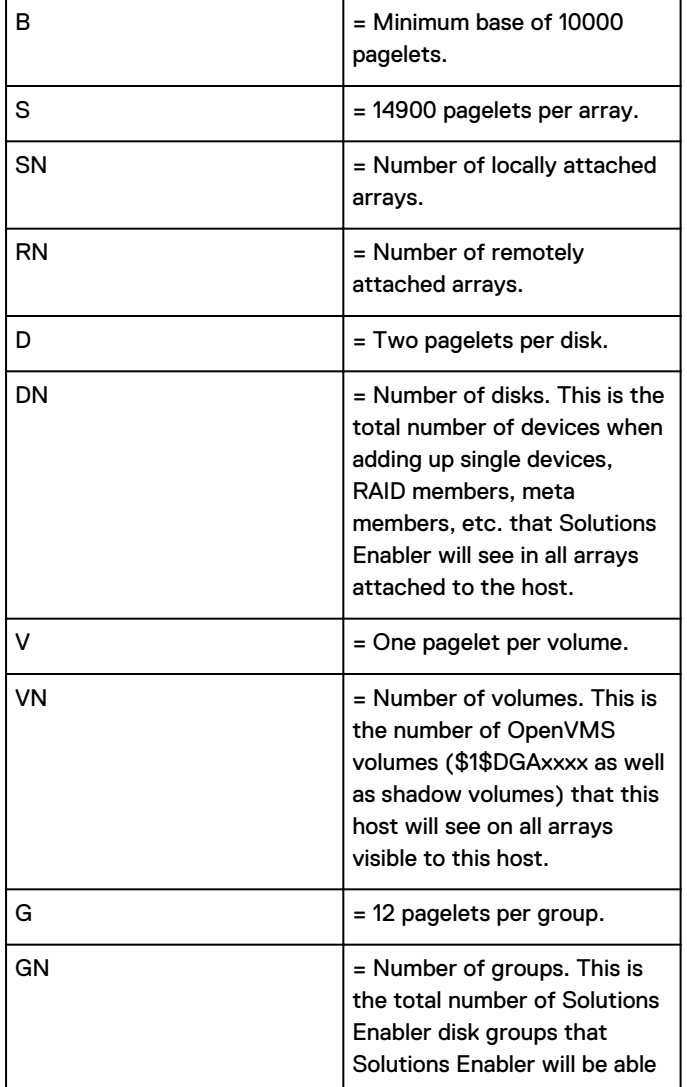

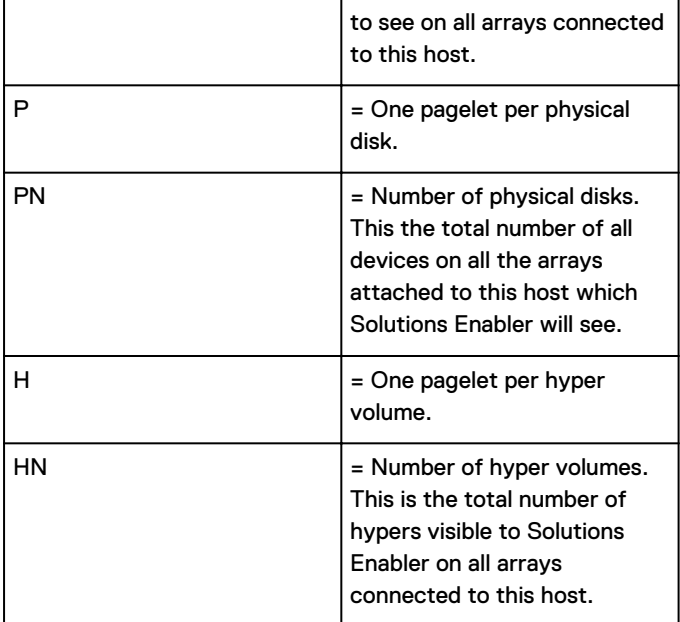

9. The installation is complete. Go to [eLicensing](#page-121-0) on page 122.

# **Installing the Solutions Enabler Virtual Appliance**

The Solutions Enabler Virtual Appliance is a VMware ESX server virtual machine that provides all the components you need to manage your storage environment using the storsrvd daemon and Solutions Enabler network client access.

For detailed installation steps on the Solutions Enabler Virtual Appliance, please refer to the Solutions Enabler Virtual Appliance Installation Guide.

# **Upgrading SMI-S Provider**

To upgrade SMI-S Provider:

#### Procedure

- 1. Stop **ECOM** service.
- 2. Make a backup of these folders:

On Windows:

C:\Program Files\EMC\ECIM\ECOM\conf\cst C:\Program Files\EMC\ECIM\ECOM\conf\ssl

On Linux:

/opt/emc/ECIM/ECOM/conf/cst /opt/emc/ECIM/ECOM/conf/ssl

- 3. Uninstall the existing version of SMI provider.
- 4. Install SMI Provider V8.4 with the Solutions Enabler V8.4 installer.
- 5. Replace the folders mentioned in Step 2 with the backup you made.

6. Start **ECOM** service.

# **Note**

Affected platforms are: Windows 64-bit and Linux 64-bit.

Installation

# CHAPTER 3

# UNIX Native installation

This chapter describes how to install/upgrade Solutions Enabler using UNIX PureNative installation kits.

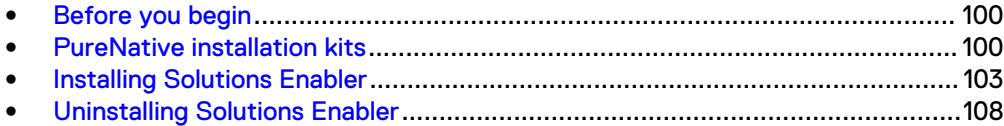

# <span id="page-99-0"></span>**Before you begin**

Before you begin to install/upgrade Solutions Enabler, be sure to complete the tasks listed in this section.

# Procedure

- 1. Review the following best practices:
	- Backup persistent data and uninstall previous versions of Solutions Enabler before performing major upgrades.
	- Use the response file method for mass deployments.
	- The automated installers: Kickstart, Jumpstart, and Ignite are recommended.
	- To achieve full installation functionality, use the Solutions Enabler installation wrapper script.
- 2. For AIX and Solaris hosts with GPG installed, import the public key and verify the digital signature:
	- a. Locate the public key (public\_key) and the signature. For example, the digital signature for AIX is:

SYMCLI.8.4.0.0.bff.sig

b. Import the key, by entering:

### gpg --import public\_key

c. Verify the imported key using, by entering:

# -bash-3.00# gpg --list-key

d. Edit the imported key and trust it ultimately, by entering:

#### -bash-3.00# gpg --edit-key C4E34013

e. Verify the digital signatures, by entering:

gpg --verify SigFile

Where *SigFile* is the name of the digital signature.

For example, to verify the digital signature for AIX, enter:

# gpg --verify SYMCLI.8.4.0.0.bff.sig

f. For Linux hosts, import the ascii public key, by entering:

# rpm --import sepubkey.asc

# **PureNative installation kits**

Solutions Enabler PureNative kits are available for the following UNIX platforms:

- <sup>l</sup> AIX
- HP-UX (PA/RISC and ia64)
- <sup>l</sup> Linux (ia64, PPC64, and 390)

<span id="page-100-0"></span>• Solaris (SunOS Sparc and SunOS x86)

The kits use the following naming convention:

se*MmPp-OS-ARCH*-ni.tar.gz

Where:

 $M$  = Major version

 $m =$  Minor version

 $P =$  Point

 $p =$  Patch

 $OS =$  Operating System

ARCH = Processor architecture

For example:

se8400-SunOS-sparc-ni.tar.gz

Table 17 on page 101 lists the kit components by operating system.

# **Note**

N/A indicates that the component is not supported in the corresponding operating system. Components within shaded rows are required.

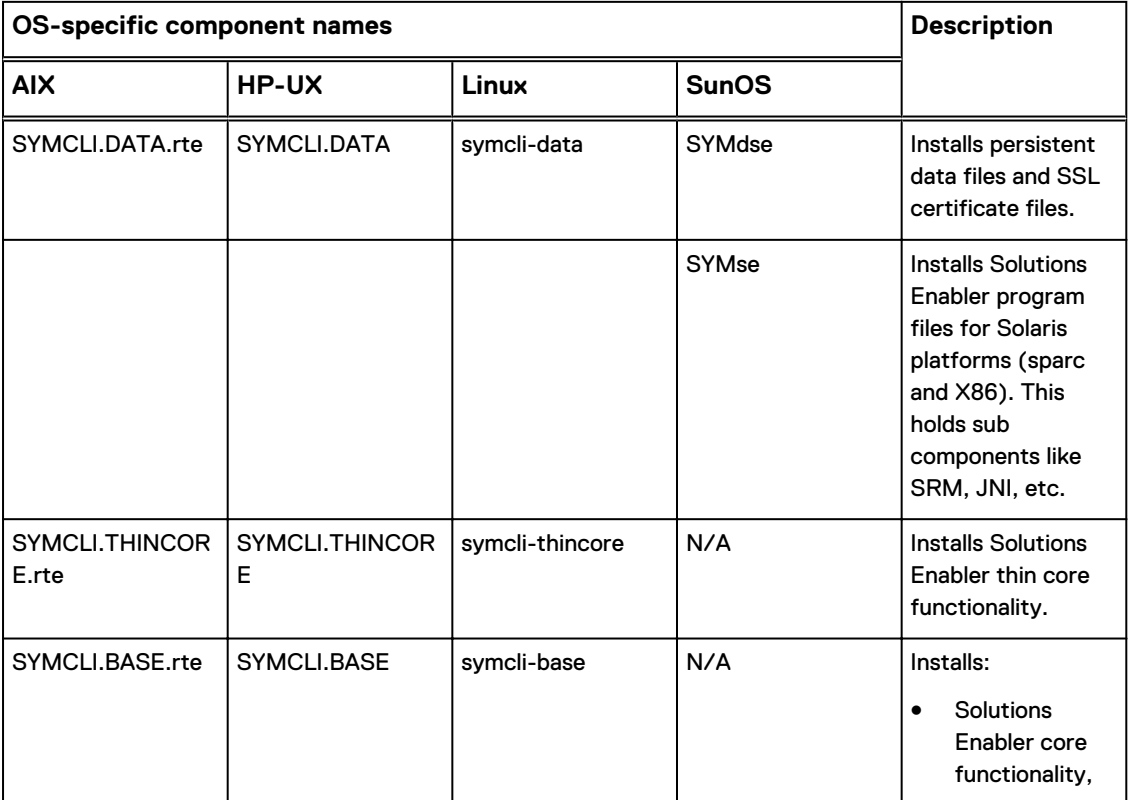

Table 17 Solutions Enabler PureNative kit contents

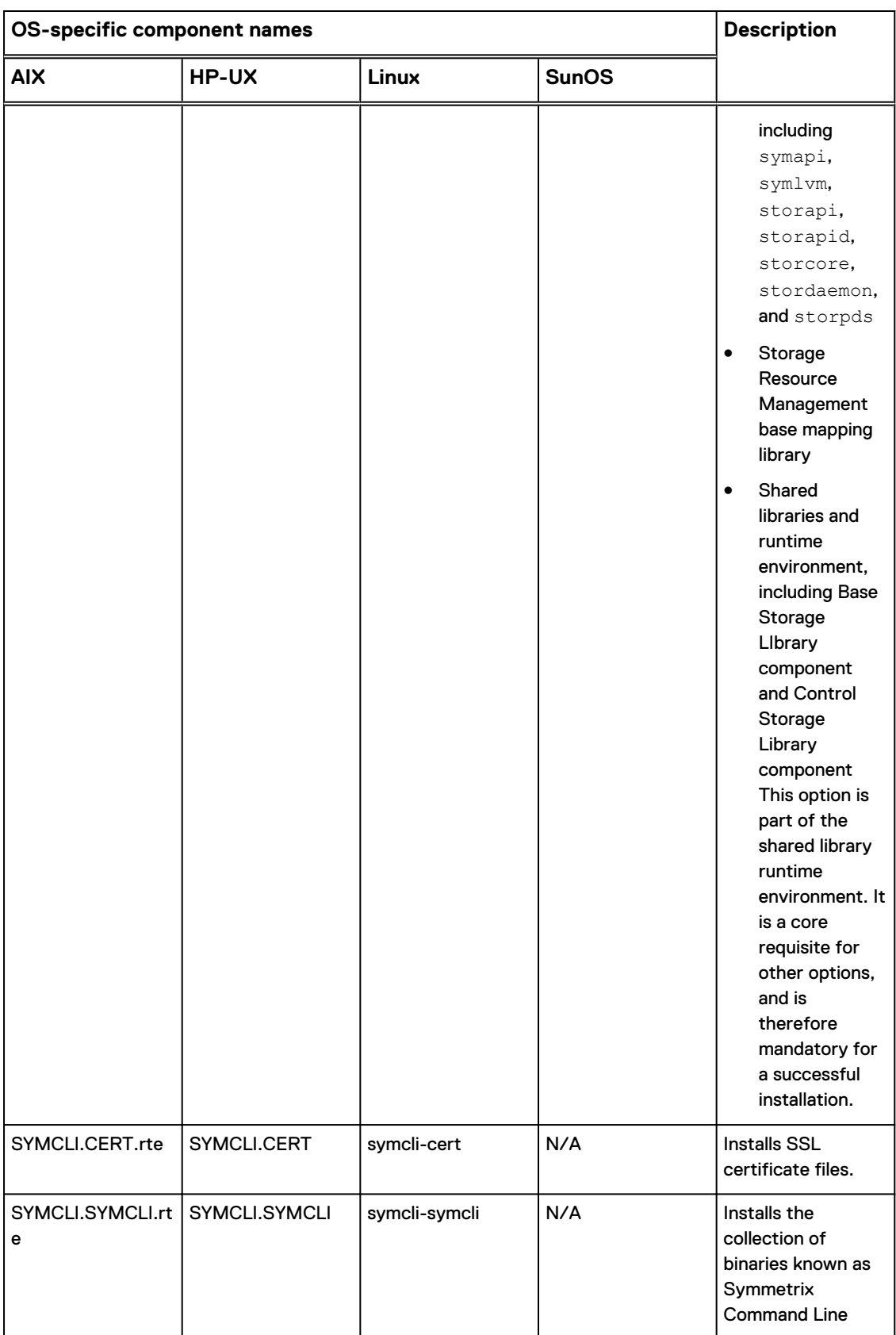

# Table 17 Solutions Enabler PureNative kit contents (continued)

<span id="page-102-0"></span>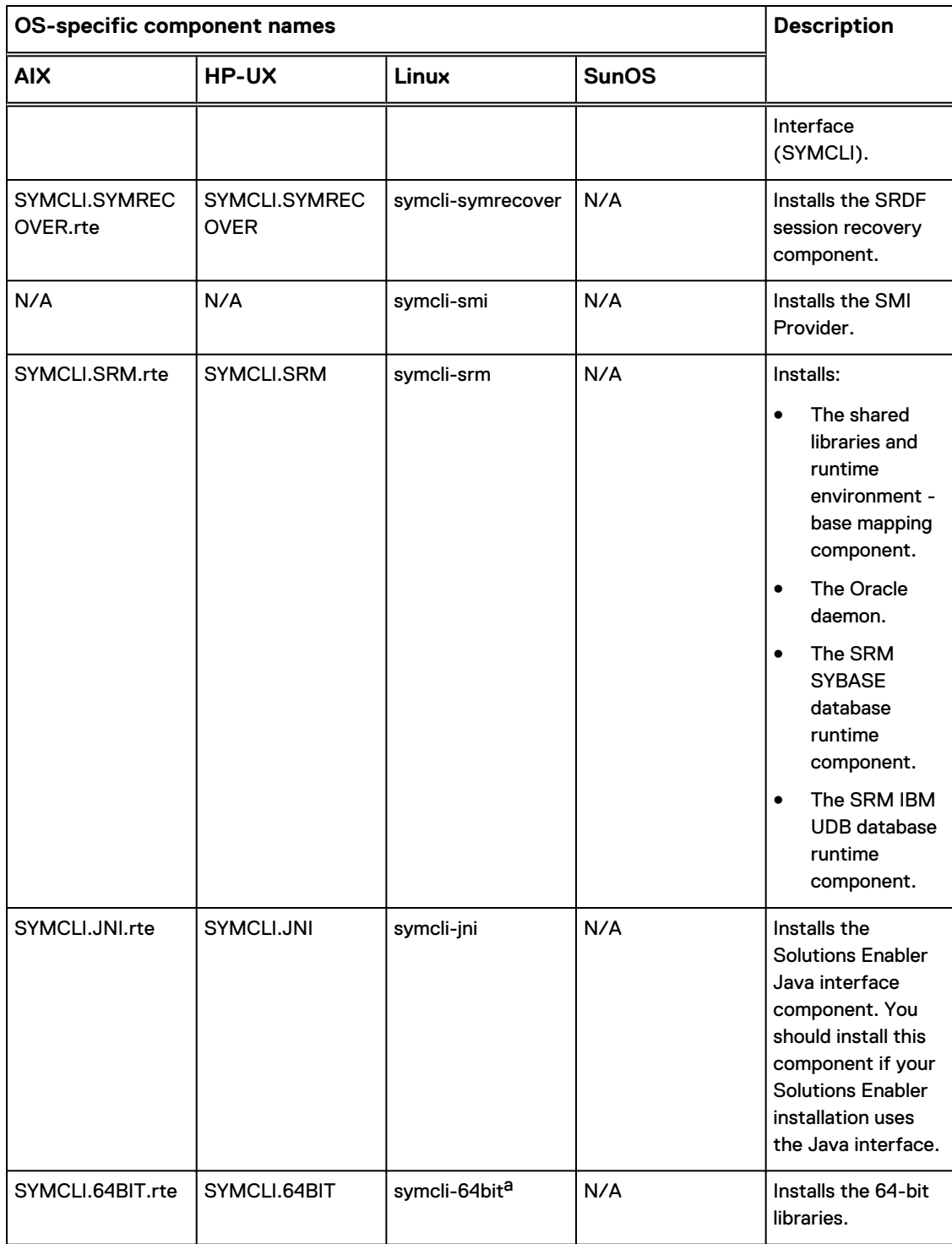

# Table 17 Solutions Enabler PureNative kit contents (continued)

a. Only for Linux X64.

# **Installing Solutions Enabler**

This section describes how to install/upgrade Solutions Enabler using native installer commands.

# **Installing on AIX**

To install on an AIX host:

# Procedure

- 1. Uncompress and untar the installation kit.
- 2. Do either of the following depending on whether you want to perform a full or customized installation:
	- To perform a full installation, run the following command:

installp -ac -d *absolute\_path\_to\_SYMCLI\*.bff\_file* all

• To perform a custom installation and install only specific components, run the following command:

installp -a -d *absolute\_path\_to\_SYMCLI\*.bff\_file FileSetName*

Where FileSetName is a component name from [Table 17](#page-100-0) on page 101.

3. Run the following command to verify the component installation:

lppchk -f *FileSetName*

A 0 value is returned for a successful installation.

4. Repeat steps 2 and 3 for each component to install.

# **Installing on HP-UX**

You can install Solutions Enabler on a HP-UX host using either a command line option or a response file.

Using the command line

To install on an HP-UX host using the command line:

# Procedure

- 1. Uncompress and untar the installation kit.
- 2. From the local file system, run the following commands to start the installation:

swreg -l depot *AbsolutePathtoSYMCLI.depot*

```
swinstall -s AbsolutePathtoSYMCLI.depot
FileSetName:InstallPath
```
Where FileSetName is a component name from [Table 17](#page-100-0) on page 101.

3. Repeat step 2 for each component to install.

# Using a response file

To install on an HP-UX host using a response file:

### Procedure

1. Create a response file similar to the following:

```
#cat response_file_bin
SYMCLI.THINCORE:/opt/emc
SYMCLI.BASE:/opt/emc
SYMCLI.SRM:/opt/emc
SYMCLI.SYMCLI:/opt/emc
SYMCLI.SYMRECOVER:/opt/emc
SYMCLI.JNI:/opt/emc
SYMCLI.64BIT:/opt/emc
#cat response_file_data
SYMCLI.DATA://usr/emcSYMCLI.CERT:/usr/emc
```
2. Run the following command, specifying the location of the installation package and the name of your response file:

swinstall -s *AbsolutePathtoSYMCLI.depot* -f *ResponseFile*

# **Installing on Linux**

You can install Solutions Enabler on a Linux host using either RPM, or a response file.

Using RPM

To install on a Linux host using the command line:

# Procedure

- 1. Uncompress and untar the installation kit.
- 2. Run the following command to start the installation:

rpm -i symcli\*8.4.0\*.rpm

3. Run the following command to verify the component installation:

rpm -qa | grep symcli

4. Run the following command to verify the component installation:

rpm -i symcli\*8.4.0\*.rpm

5. Run the following command to set lockbox password:

/usr/symcli/install/set\_lockbox.sh

Using a response file

To install on a Linux host using a response file:

# Procedure

1. Create a response file similar to the following in  $/\text{usr}/\text{temp}/$ 

```
emc se linux response file:
```

```
-bash-2.05b# cat emc_se_linux_response_file
EMC_APPLICATION_PATH:/opt/SE
EMC_VAR_PATH:/root/se
```
# **Note**

ADDITIONAL\_COMPONENTS is not supported, you can only keep the required rpms in the directory from where you are installing.

2. Run the native installation command as shown:

```
rpm -ivh --relocate /usr/emc=/root/se --relocate /opt/
emc=/opt/SE symcli*.rpm
```
3. Create lockbox and certificates by running the script:

/usr/symcli/install/set\_lockbox.sh

# **Installing on Solaris**

You can install/upgrade Solutions Enabler on a Solaris host using either a command line option, or a response file.

# Using the command line

To install on a Solaris host using the command line:

# Procedure

- 1. Uncompress and untar the installation kit.
- 2. Run the following command to view a list of packages:

pkgadd -d .

3. Run the following, depending on whether you want to start an interactive or silent installation:

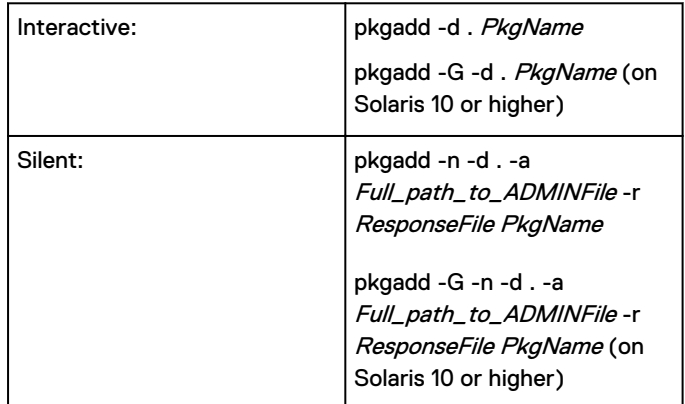

Where ResponseFile is the name of your response file and PkgName is a component name from [Table 17](#page-100-0) on page 101.

The Solutions Enabler Solaris installation kit consists of two components: SYMdse and SYMse. SYMdse contains persistent data files and SYMse contains program files. SYMse accommodates classes (sub components), which are used to custom-install required Solutions Enabler features like SRM, JNI, etc., using a response file.

Install the components in the following order:

- a. SYMdse
- b. SYMse
- 4. Run the following command to verify the installation:

pkgchk -f *PkgName*

A 0 value is returned for a successful installation.

5. Repeat steps 3 and 4 for each component to install.

# Using a response file

To install on Solaris host using a response file:

#### Procedure

- 1. Uncompress and untar the installation kit.
- 2. Create a response file similar to the following:

```
-bash-2.05b# cat response_file_bin
CLASSES=none thincore base symcli symrecover srm 64bit jni
BASEDIR=/opt/emc
```

```
-bash-2.05b# cat response_file_data
CLASSES=none data cert
BASEDIR=/usr/emc
```
3. Create the following admin file:

```
#cat admin_file
mail=
basedir=default
runlevel=quit
conflict=nocheck
setuid=nocheck
action=nocheck
partial=nocheck
instance=overwrite
idepend=quit
rdepend=quit
space=quit
```
<span id="page-107-0"></span>4. Run the following command to start the installation:

```
pkgadd -n -d . -a Full_path_to_ADMINFile -r ResponseFile
PkgName
```
pkgadd -G -n -d . -a *Full\_path\_to\_ADMINFile* -r *ResponseFile PkgName* (on Solaris 10 or higher)

Where ResponseFile is the name of your response file and PkgName is a component name from [Table 17](#page-100-0) on page 101.

5. Install the components in the following order:

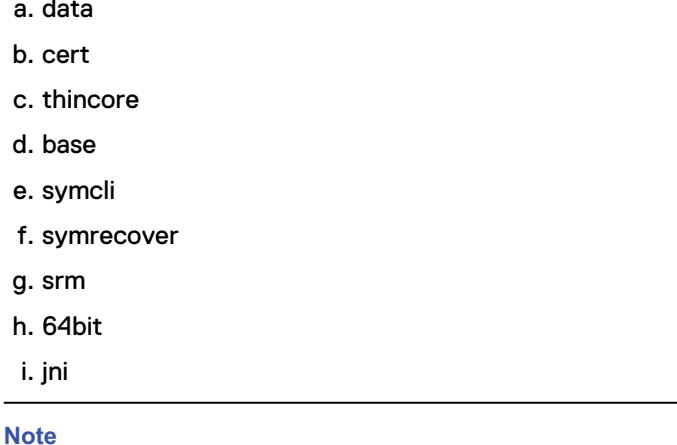

For component descriptions, refer to [Table 17](#page-100-0) on page 101.

6. Run the following command to verify the installation:

pkginfo

a. data  $b.$  $C<sub>r</sub>$ d.  $\mathbf{e}$ . f. g.  $h<sub>1</sub>$ i.

7. Repeat steps 2 through 6 for each component to install.

# **Uninstalling Solutions Enabler**

This section describes how to uninstall Solutions Enabler using native installer commands.

# **Uninstalling from AIX**

To uninstall from an AIX host, run the following command:

installp -u *FileSetName*

#### Where

FileSetName is a component name from [Table 17](#page-100-0) on page 101.
# **Uninstalling from HP-UX**

To uninstall from an HP-UX host, run the following command:

swremove *FileSetName*

Where

FileSetName is a component name from [Table 17](#page-100-0) on page 101.

# **Uninstalling from Linux**

To uninstall from a Linux host, run the following command:

rpm -e 'rpm -qa |grep -i symcli'

# **Uninstalling from Solaris**

To uninstall from a Solaris host, run the following, depending on whether you want to start an interactive or silent uninstall:

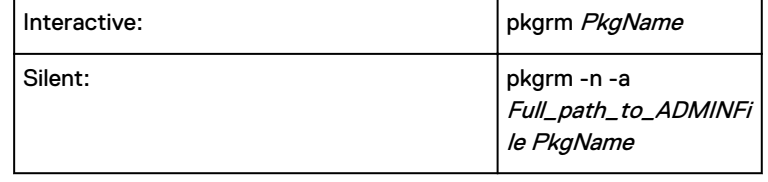

Where

PkgName is a component name from [Table 17](#page-100-0) on page 101.

UNIX Native installation

# CHAPTER 4

# Uninstalling Solutions Enabler

This chapter explains how to uninstall Solutions Enabler:

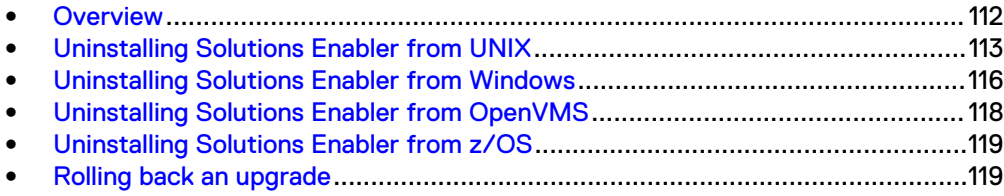

# <span id="page-111-0"></span>**Overview**

To uninstall Solutions Enabler from a UNIX host, you must first shutdown the application processes that use the Solutions Enabler libraries and binaries, and then uninstall the software.

#### **Note**

This is not necessary on Windows hosts since the uninstall program will prompt you to shut down the application processes. If you are uninstalling from a Windows host, skip this step and go to [Uninstalling Solutions Enabler from Windows](#page-115-0) on page 116.

# **Stopping the application processes**

To stop the application processes:

#### Procedure

1. For UNIX, issue the following command to identify any applications using the Solutions Enabler libraries:

fuser /usr/symcli/shlib/libsym\* /usr/symcli/shlib/libstor\*

For AIX, issue:

fuser -x -f /usr/symcli/shlib/*library\_name*

2. Issue the following command to stop the Solutions Enabler daemons:

```
stordaemon shutdown all
```
#### **Note**

For more information on this command, refer to [Stopping daemons](#page-141-0) on page 142.

3. Issue the following command to verify that the daemon(s) have stopped:

stordaemon list -running

#### **Note**

For more information on this command, refer to [Viewing daemons](#page-141-0) on page 142.

# **Uninstalling the software**

To uninstall the Solutions Enabler software, refer to the following:

- For UNIX, refer to Uninstalling Solutions Enabler from UNIX on page 113.
- For Windows, refer to [Uninstalling Solutions Enabler from Windows](#page-115-0) on page 116
- For OpenVMS, refer to [Uninstalling Solutions Enabler from OpenVMS](#page-117-0) on page 118.

# <span id="page-112-0"></span>**Uninstalling Solutions Enabler from UNIX**

You can uninstall Solutions Enabler from a UNIX host using either the Solutions Enabler uninstall script or your native install tools (for example,  $r$ pm  $-$ erase on Linux).

## **A** CAUTION

**Take care when removing Solutions Enabler, as it may be a prerequisite for other installed products.**

# **Using the script**

To use the script to uninstall Solutions Enabler from all supported UNIX hosts, change directory to /usr/symcli/install and run the following script:

./se8400\_install.sh -uninstall

For help running the uninstall script, run the following script:

./se8400\_install.sh -help

The uninstall script creates log files in the install root directory  $\sqrt{\text{opt}/\text{emc}/\text{logs}}$  in the format SE\_NI\_*KitVersion*\_*TimeStamp*.log, where TimeStamp is in the form YYMMDD\_HHmmSS.

# Persistent data

The persistent data will remain under /usr/emc/API/symapi or in the data directory selected during installation.

The persistent data will remain accessible from the softlink /var/symapi.

## Decremental method

To uninstall a single Solutions Enabler component you can use the -decrement option:

./se8400 install.sh -decrement [-cert][-jni] [-srm] [-symrec]

#### **Note**

This method is not supported on Solaris.

For example, to uninstall the Solutions Enabler SYMRECOVER component, enter:

./se8400\_install.sh -decrement -symrec

# **Using native tools**

When using your native tools to uninstall Solutions Enabler, you must uninstall the Solutions Enabler packages in the following order:

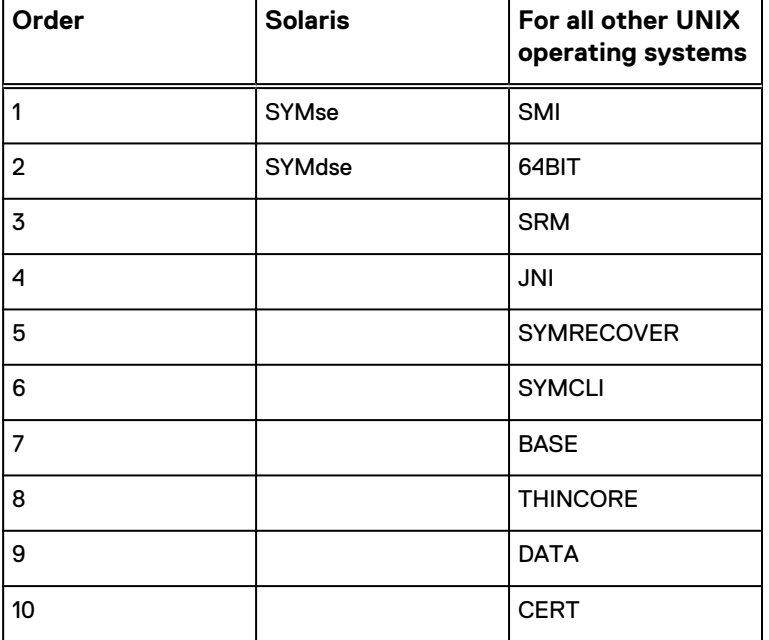

Table 18 Package order when uninstalling using UNIX native tools

In addition, you must also verify that all application processes using the Solutions Enabler libraries and binaries are stopped. For instructions, refer to [Stopping the](#page-111-0) [application processes](#page-111-0) on page 112.

# Uninstalling from Linux

Use the following commands when uninstalling Solutions Enabler from a Linux host:

```
rpm -qa|grep symcli
```
Lists all of the installed RPMs.

rpm -ql <*RPM entry from the installed list*>

Lists all of the files in the specified RPM. For example, to list all of the files in the core component, enter:

```
rpm -ql symcli-thincore-8.4.0.1701-116.1
rpm -e <RPM entry from the installed list>
```
Uninstalls the specified RPM. For example, to uninstall the core component, enter:

rpm -e symcli-thincore-8.4.0.1701-116.1

## Uninstalling from AIX

Use the following commands when uninstalling Solutions Enabler from an AIX host:

lslpp -L | grep SYMCLI

Lists all installed Solutions Enabler filesets.

installp -u *FilesetName*

Uninstalls a fileset. For example, to uninstall the core component, enter:

installp -u SYMCLI.THINCORE

## Uninstalling from HPUX

Use the following commands when uninstalling Solutions Enabler from an HPUX host:

swlist -l fileset | grep SYMCLI

Lists all of the installed Solutions Enabler filesets.

swremove *FilesetName*

Uninstalls a fileset. For example, to uninstall the Solutions Enabler core component, enter:

swremove SYMCLI.THINCORE

## Uninstalling from Solaris

Use the following commands when uninstalling Solutions Enabler from a Solaris host:

pkginfo | grep SYM

Lists all of the installed Solutions Enabler packages.

pkgrm *PackageName*

Uninstalls a package. For example, to uninstall the Solutions Enabler SYMse component, enter:

pkgrm SYMse

# <span id="page-115-0"></span>**Uninstalling Solutions Enabler from Windows**

This section describes the various methods available for uninstalling Solutions Enabler from a Windows host.

## **A** CAUTION

**Take care when removing Solutions Enabler, as it may be a prerequisite for other installed products.**

# **Using the InstallShield wizard**

To uninstall Solutions Enabler using the InstallShield wizard:

#### Procedure

1. Change the directory to the location of the Solutions Enabler kit by entering the following:

cd \*Install\_disk\_mount\_point*\Windows

2. Start the uninstall by running the following:

se8400-WINDOWS-x64.exe

- 3. In the **InstallShield Wizard for Solutions Enabler Welcome** dialog box, click **Next**.
- 4. In the **Program Maintenance** dialog box, select **Remove** and click **Next**.
- 5. In the **Remove the Program** dialog box, click **Remove**.
- 6. In the **Installation Program Complete** dialog box, click **Finish** to complete the removal process.

# **Using the command line**

To uninstall Solutions Enabler from the command line using the msi installer options, run the following command:

```
start /wait FullPathToInstallImage\
se8400-WINDOWS-x64.exe /s /x /v/qn
```
#### Where:

*FullPathToInstallImage* is the path to the executable.

 $\sqrt{s}$  is the command to run silently.

 $/x$  is the command to uninstall.

 $/\nu$  is the command gateway for  $msie$ xec.exe.

/qn is the silent option.

#### **Note**

If the /s and /v options are entered as capital letters (/S  $\sqrt{V}$ ), and a space is used to separate the  $/\nu$  and  $/\text{q}$  options, the uninstallation starts in Wizard mode.

# **Removing the msi image**

You can use either of the following methods to uninstall the msi image:

#### Procedure

1. Enter the following command, specifying the GUID of the product to uninstall:

```
start /wait msiexec.exe /x {GUID} /qn
```
## Possible values for GUID are:

```
{714C7255-B3B2-40ca-A648-C89A4BB0E06D} Solutions Enabler
{A123A215-C9EC-43ec-835C-B06009910460} STORBLK
{89258EE0-5847-4d66-84C2-9E8825F73D47} SDK
{EFB95532-49D5-4567-A21E-A0BF5F39F7D6} TCLIENT
```
- 2. Use the Windows Installer Clean Up utility, msicuu2.exe:
	- a. Download the msicuu2.exe from Microsoft and install it on the host.
	- b. From the Windows **Start** menu, select **All Programs**.
	- c. Select the application to remove and click **Remove**.
	- d. Stop the following services in the order listed below. You can do this from either the cmd prompt or the **Services** dialog.
		- Storsrvd **Storgnsd Storrdfd Storevntd** Storsrmd Storstpd Stororad **Storsqld Storudbd** Storapid ECOM slpd
	- e. Remove the list of files from System32. The list of files is the same as those in *InstallDir*\Symcli\shlib.
	- f. Remove the Symcli directory and all its subdirectories.
- <span id="page-117-0"></span>g. Remove the ECOM directory and all its subdirectories.
- h. Remove the subdirectories from Symapi, except for the Config and db directories.
- i. Remove the following registry entries:

HKEY\_LOCAL\_MACHINE\SOFTWARE\EMC\EMC Solutions Enabler

HKEY\_LOCAL\_MACHINE\SOFTWARE\EMC\SYMCLI

HKEY\_LOCAL\_MACHINE\SOFTWARE\EMC\WideSky

j. From under the following registry key, remove the entries that only point to the SYMAPI or SYMCLI:

HKEY\_LOCAL\_MACHINE\SOFTWARE\Microsoft\Windows \CurrentVersion\SharedDlls

# **Using the Windows Add/Remove Programs dialog**

To uninstall Solutions Enabler from the Windows **Add or Remove Programs** dialog:

#### Procedure

- 1. From the Windows **Start** menu, select **Settings** | **Control Panel** | **Add or Remove Programs**.
- 2. In the **Add or Remove Programs** dialog, select **EMC Solutions Enabler** and click **Uninstall**.

# **Using the Windows Programs and Features dialog**

To uninstall Solutions Enabler from the Windows **Programs and Features** dialog:

#### Procedure

- 1. From the Windows **Start** menu, select **Control Panel**.
- 2. Click **Programs and Features**.
- 3. Under **Programs** , click **Uninstall a Program**.
- 4. Select **EMC Solutions Enabler** and click **Uninstall**.

# **Uninstalling Solutions Enabler from OpenVMS**

To uninstall Solutions Enabler from an OpenVMS host:

## **A**CAUTION

**Take care when removing Solutions Enabler, as it may be a prerequisite for other installed products.**

#### Procedure

- 1. Verify that all application processes that use the Solutions Enabler libraries and binaries are stopped.
- 2. If file emc\$root: [-]emc\_disable\_autostart.com exists then execute the following: @emc\$root: [-]emc\_disable\_autostart.com
- 3. Delete all the files in the sys\$specific: [emc] and sys\$specific: [000000]emc.dir directories. If the environment is a cluster, delete these files from every node in the cluster where Solutions Enabler was running.
- 4. Delete all the files from the installation directory.

# <span id="page-118-0"></span>**Uninstalling Solutions Enabler from z/OS**

To uninstall Solutions Enabler from a z/OS host:

## Procedure

- 1. Verify that all jobs or Started Tasks that use the Solutions Enabler datasets are stopped.
- 2. Delete the installation datasets as required.
- 3. Delete Unix System Services files (if required).

#### **Note**

This may be  $/\text{var/symapi}$  or a different directory, depending on the choices made for the install job [#07dflts](#page-84-0).

# **Rolling back an upgrade**

To roll back your upgrade, you must have created copies of the host database and config directories, as explained in [Before you begin](#page-19-0) on page 20:

#### Procedure

1. Verify that all application processes that use the Solutions Enabler libraries and binaries are stopped.

#### **Note**

For instructions, refer to [Stopping the application processes](#page-111-0) on page 112.

- 2. Export all device groups from the current SYMAPI database:
	- a. Issue a symdg list command to list all the device groups.
	- b. Issue a symdg export command to export the device groups.
	- c. Issue a symcq list command to list all the composite groups.
	- d. Issue a symcq export command to export the composite groups.

#### **Note**

This export is necessary because older versions of Solutions Enabler may not be able to read a database once a newer version of Solutions Enabler has converted it.

#### **Note**

For more information on these commands, refer to the EMC Solutions Enabler Array Management CLI User Guide.

- 3. Uninstall your software according to the platform-specific procedures earlier in this chapter.
- 4. Install the desired version of Solutions Enabler.
- 5. Once the installation is complete, issue a symefg list command to verify that the SYMAPI database can be used by the older version:
	- a. If the database can be used, the rollback is done.
	- b. If the database cannot be used, issue a symcfg discover command to create an array host database file, symapi db.bin, and import all the exported device groups.

# CHAPTER 5

# Post-Installation configuration for UNIX, Windows, OpenVMS, and z/OS

After you have installed Solutions Enabler, you need to perform certain follow-up procedures to enable your software's features and to establish your command environment. This chapter provides the follow-up procedures for a Solutions Enabler installation in UNIX, Windows, OpenVMS, and z/OS environments:

#### **Note**

As an alternative to the in-depth UNIX and Windows procedures in this chapter, [Installation checklist](#page-43-0) on page 44 provides operating-system-specific checklists with high-level installation and configuration steps that advanced users may find useful.

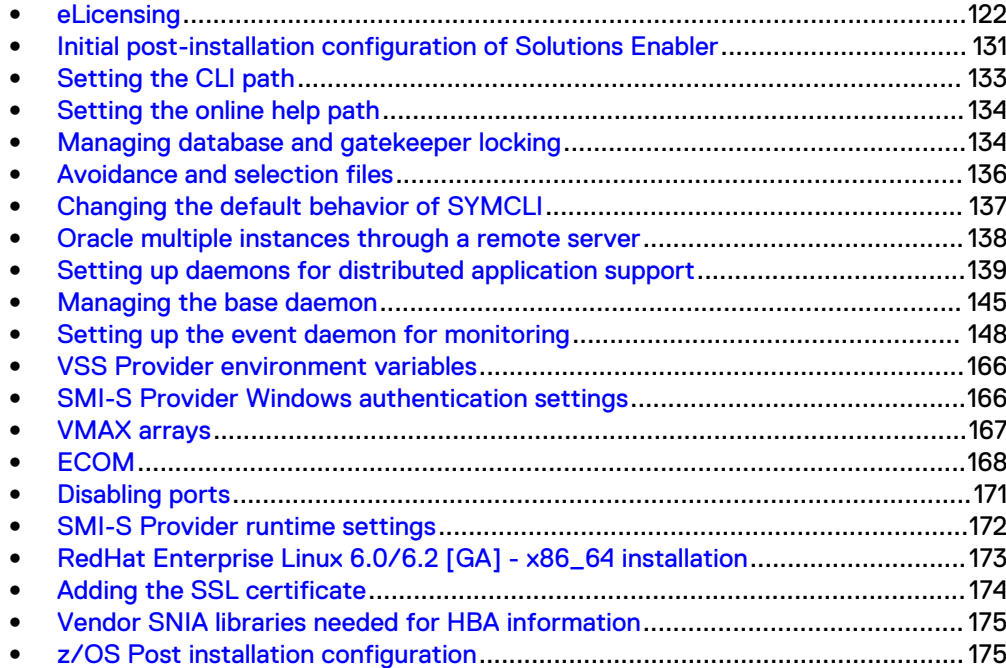

# <span id="page-121-0"></span>**eLicensing**

VMAX3 arrays use Electronic Licenses (eLicenses).

#### **Note**

For more information on eLicensing, refer to EMC Knowledgebase article 13866 on the EMC Online Support website.

You obtain license files from EMC Online Support, copy them to a Solutions Enabler or a Unisphere for VMAX host, and push them out to your arrays. The following figure illustrates the process of requesting and obtaining your eLicense.

Figure 6 Requesting and obtaining licenses

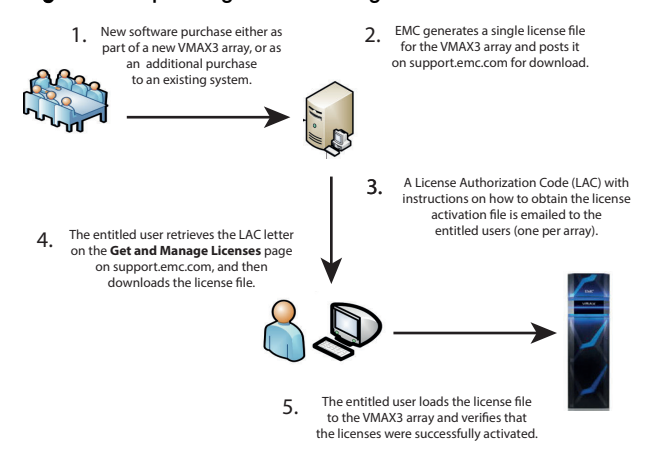

Each license file fully defines all of the entitlements for a specific system, including the license type and the licensed capacity. To add a feature or increase the licensed capacity, obtain and install a new license file.

Most VMAX3 array licenses are array-based, meaning that they are stored internally in the system feature registration database on the array. However, there are a number of licenses that are host-based.

Array-based eLicenses are available in the following forms:

- An individual license enables a single feature.
- A license suite is a single license that enables multiple features. License suites are available only if all features are enabled.
- A license pack is a collection of license suites that fit a particular purpose.

For details on the available license packages, their contents, and capacity measurement information, please refer to the EMC VMAX3 Family Product Guide for VMAX 100K, VMAX 200K, VMAX 400K with HYPERMAX OS and the EMC Symmetrix VMAX Family with Enginuity Product Guide for VMAX 10K, VMAX 20K, VMAX 40K.

# **Upgrade to an eLicensed array**

When upgrading from a non-eLicensed array to an eLicensed array, the system is scanned for OS features currently in use that require eLicenses.

If OS features are found in use, and there are no registered and applied eLicenses, they are reported as "IN USE," which allows continued access to the features while reporting that these features require proper licensing to ensure compliance. By only reporting this information, it prevents disruption to normal operations of your system and business.

If your eLicensing report shows one or more OS features as "IN USE," it is your responsibility to work with your EMC Sales team to obtain proper eLicensing for those features.

# <span id="page-122-0"></span>**Host-based licenses**

Most VMAX array licenses use the array-based model. However, there are still a number of licenses that remain host-based.

## **Note**

The process for obtaining the remaining host-based licenses will remain the same as with previous versions of Solutions Enabler.

#### **Note**

Management of VMAX arrays requires Solution Enabler license keys but no license keys are required for using VSS Provider V8.4.

Table 19 on page 123 lists the host-based licenses that remain unchanged on Enginuity 5876 or lower.

Table 19 Host-based licenses unchanged, regardless of Enginuity level

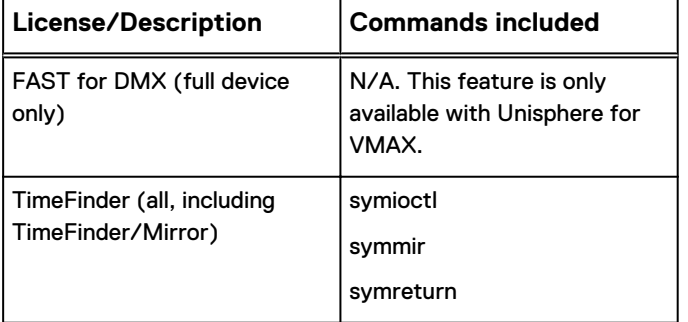

Table 20 on page 123 lists the host-based licenses required to perform operations on VMAX arrays running Enginuity versions lower than 5876 from a Solutions Enabler V8.4 host.

Table 20 Host-based licenses required for Enginuity versions lower than 5876

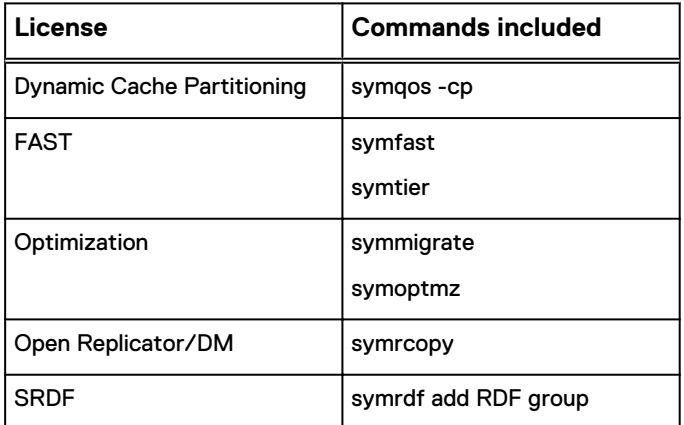

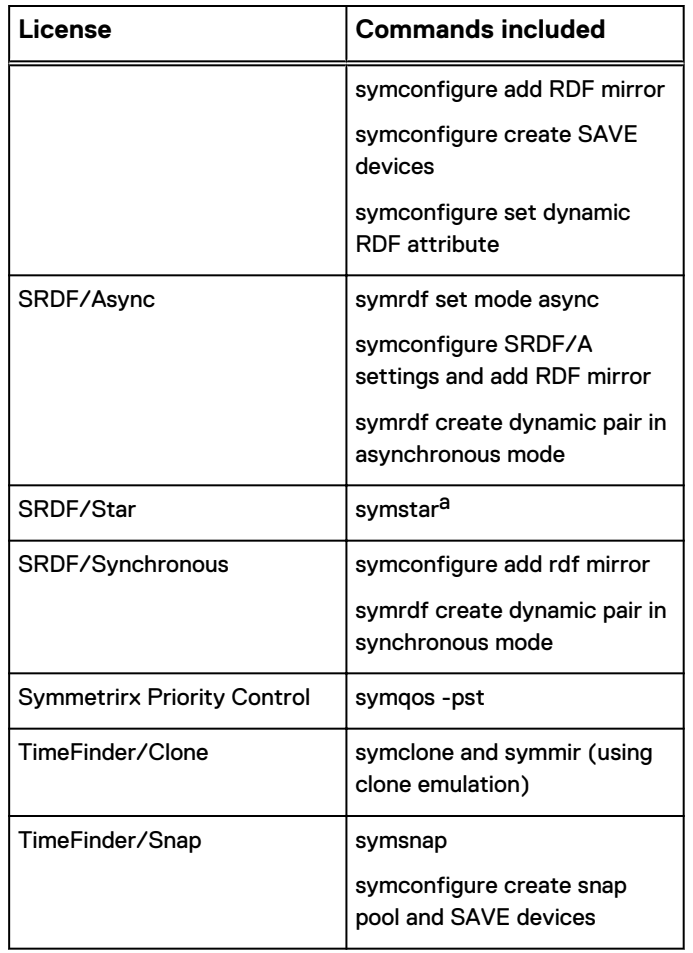

Table 20 Host-based licenses required for Enginuity versions lower than 5876 (continued)

a. Also requires SRDF/A and SRDF/S licenses.

# **Managing arrays running different Enginuity versions**

The operations that you can perform from a host are based on the host-based licenses in the host's symapi licenses.dat file, if any, and the array-based licenses in the array's feature registration database (Enginuity 5876 or higher).

## **Note**

The location of this symapi licenses.dat file varies according to the operating system. For more information, refer to [Solutions Enabler Directories](#page-252-0) on page 253.

The remainder of this section describes how the operations you can perform from a Solutions Enabler host are determined when accessing various Enginuity versions.

# Solutions Enabler V8.0 (or higher) host

When accessing an array running Enginuity 5876 or higher from a host running Solutions Enabler V8.0 or higher, the operations you can perform on the array are based on:

• The licenses in the array's feature registration database.

• The licenses in the host's symapi licenses.dat file, if using any of the hostbased features listed in [Table 19](#page-122-0) on page 123.

When accessing an array running Enginuity version 5773 from the same host, the operations you can perform on the array are based on the licenses in the host's symapi licenses.dat file, if using any of the host-based features listed in [Table](#page-122-0) [19](#page-122-0) on page 123 and [Table 20](#page-122-0) on page 123. If not, you can only perform operations that do not require a license.

When accessing an array upgraded to Enginuity 5876 or higher from a host upgraded to Solutions Enabler V8.0 or higher, any product title that you were currently using will still function (even if it does not have an entitlement). However, to use any of the new Enginuity 5876 product titles or any of the older product titles you were not using, you must obtain and install an array-based license file on the array. Installing array-based licenses on page 125 describes how to install license files.

# **Installing array-based licenses**

This section explains how to use the symlmf add command to install array-based licenses.

#### **Note**

Installing licenses requires an authorization role of Storage Admin or higher.

You can only install array-based licenses from a host running one of the following operating systems:

- Windows: AMD64
- Linux: AMD64, ia64
- Solaris: 64 bit (Sparc)
- HP-UX 11.21: ia64
- <sup>l</sup> AIX 5.3 and 6.1: PPC 64

For instructions on installing from a host running a supported operating system, refer to Installing from a supported host on page 125. For instructions on installing from a host running a non-supported operating system, refer to [Installing using alternative](#page-125-0) [methods](#page-125-0) on page 126.

#### **Note**

To obtain array-based licenses from EMC Online Support you will need the License Authorization Code (LAC) identification number from the LAC letter e-mailed to you.

## Installing from a supported host

To install an array-based license file from a host running a supported operating system:

- 1. Obtain a license file from EMC Online Support and copy it to your host.
- 2. Use the following  $symlmf$  command to push the license file to the VMAX array:

symlmf add -type emclm -sid *SymmID* -file *FileName* -v

#### Where:

 $SymmID$  — Specifies the array on which you are installing the license file.

FileName - Specifies the name of the license file.

Output similar to the following appears:

<span id="page-125-0"></span> License SYMM\_VMAX\_SPC 000000001234 15-Jan-2014: Processed successfully License SYMM\_VMAX\_DCP 000000001234 15-Jan-2014: Processed successfully License SYMM\_VMAX\_FAST\_VP 000000001234 15-Jan-2014: Processed successfully License SYMM\_VMAX\_FAST 000000001234 15-Jan-2014: Processed successfully License SYMM\_VMAX\_OPTIMIZER 000000001234 15-Jan-2014: Processed successfully License SYMM\_VMAX\_TF\_SNAP 000000001234 15-Jan-2014: Processed successfully License SYMM\_VMAX\_TF\_CLONE 000000001234 15-Jan-2014: Processed successfully License SYMM VMAX SRDF STAR 000000001234 15-Jan-2014: Processed successfully License SYMM\_VMAX\_SRDF\_S 000000001234 15-Jan-2014: Processed successfully License SYMM<sup>-</sup>VMAX<sup>-</sup>SRDF<sup>-</sup>A 000000001234 15-Jan-2014: Processed successfully License SYMM\_VMAX\_SRDF 000000001234 15-Jan-2014: Processed successfully License SYMM\_VMAX\_ENGINUITY 000000001234 15-Jan-2014: Processed successfully License SYMM\_VMAX\_OR-DM 000000001234 15-Jan-2014: Processed successfully License SYMM\_VMAX\_SMC 000000001234 15-Jan-2014: Processed successfully<br>Total Licenses Processed: 13 Total Licenses Processed: Total host-based eLicense ignored: 0<br>Total Licenses Not Processed: 0 Total Licenses Not Processed:

#### **Note**

Issuing the  $add$  command without the  $-v$  option will eliminate all but the last three lines of the above output.

#### Installing using alternative methods

To install an array-based license file from a host running a non-supported operating system, use one of the following methods:

- Run symlmf directly on the VMAX service processor. This method requires that you contact EMC Customer Support.
- Run symlmf on one of the unsupported platforms via client/server to a SYMAPI server on one of the supported platforms.

# **Installing host-based licenses**

#### **Note**

Installing licenses requires an authorization role of Storage Admin or higher.

To install a host-based license:

#### Procedure

1. Use the following  $symlmf$  command to install a license key on a host:

symlmf add -type se -license *LicenseNumber*

2. Use the following command to list the licenses installed on the host:

```
symlmf list -type se
```
# **Displaying licenses**

The procedures in this section explain how to use the  $symlmf$  list command to display installed licenses.

#### **Note**

For field descriptions of the output examples in this section, refer to [symlmf list](#page-128-0) [output field descriptions](#page-128-0) on page 129.

### Displaying array based licenses

To display the current array based licenses activated by a license file, use the following command:

symlmf list -type emclm -sid *SymmID*

#### Output similar to the following appears:

Symmetrix ID : 000000001234 Issue Date : 03/22/2015 Activation Capacity Install Name .......................Type ID Type Licensed Date --------------------------- ----- ---------- ------------- -------- ---------- Foundation Suite.......... P-IND 1111111111 Usable-TB......... 500 09/13/2014 Remote Replication Suite... P-IND 1234567 Usable-TB..........500 09/13/2014 Legend: Activation Type: E-IND = Evaluation Individual P-IND = Permanent Individual P-ENT = Permanent Enterprise Agreement

#### If individual licenses had been purchased, output similar to the following appears:

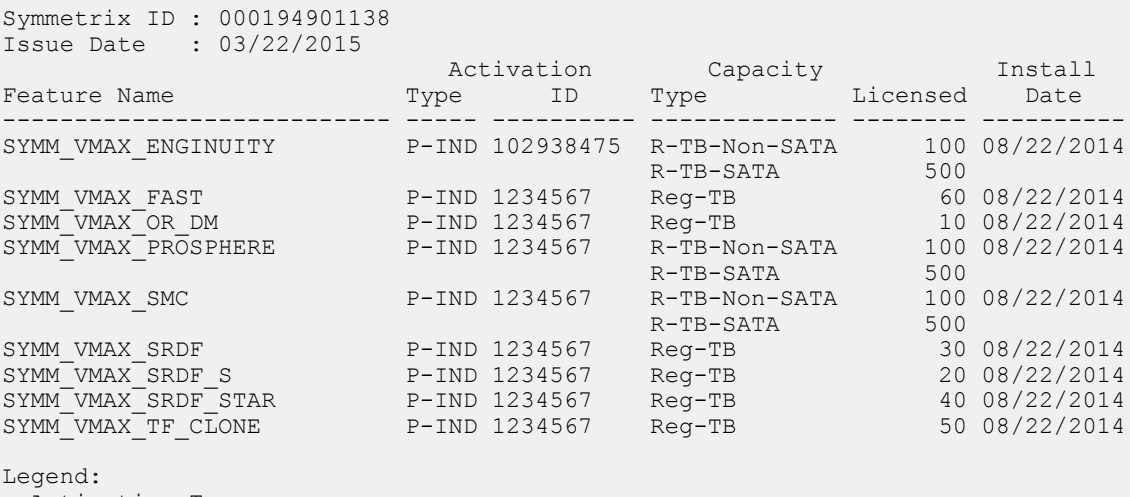

Activation Type:

E-IND = Evaluation Individual

```
 P-IND = Permanent Individual
 P-ENT = Permanent Enterprise Agreement
```
In addition, you can also add the -output xml element option to the above command to produce an XML report containing the same information. For example:

symlmf list -type emclm -sid *SymmID* -output xml\_element

## Displaying host and array-based licenses

To display the host-based and array-based licenses that apply to VMAX arrays, use the following command:

symlmf list -type sym -sid 1234

Output similar to the following appears:

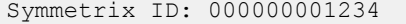

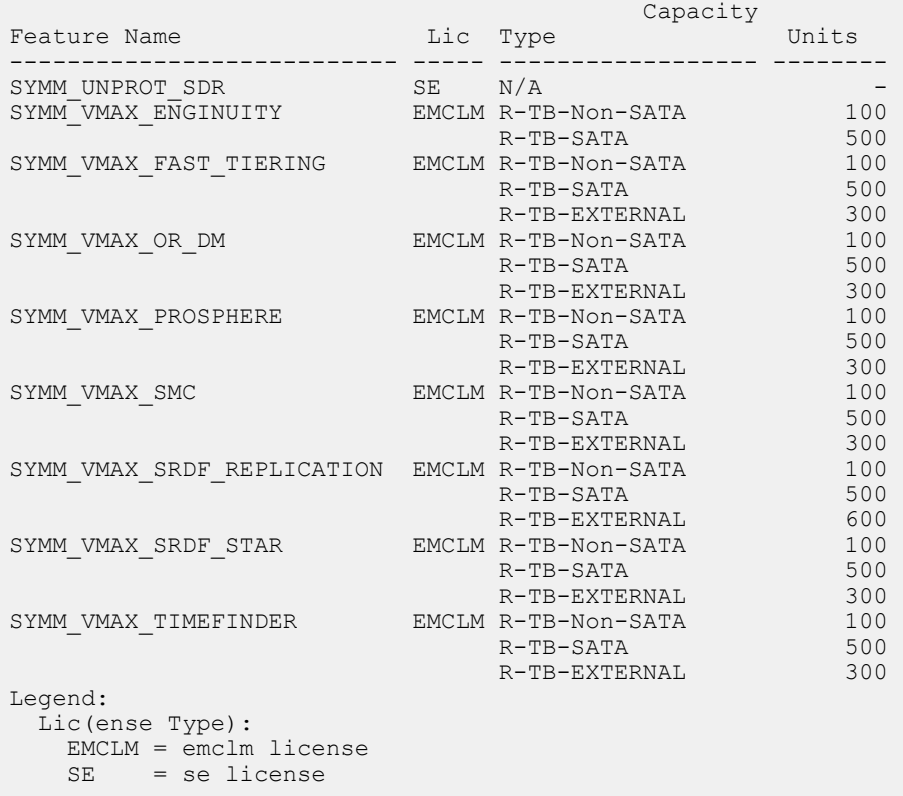

In addition, you can also add the -output xml element option to the above command to produce an XML report containing the same information. For example:

symlmf list -type sym -sid *SymmID* -output xml\_element

# <span id="page-128-0"></span>symlmf list output field descriptions

The following explains the output for the symlmf list command:

- Activation ID: Activation ID assigned to the license.
- Activation Type: The feature's license can be assigned to:
	- **nd**(ividual) storage arrays,
	- <sup>n</sup> Individual storage arrays but with a limited **Eval**(uation) time period, or to
	- All the storage arrays in the **Ent**(erprise).
- **Capacity Licensed:** The maximum quantity of data which the functionality of the software is licensed to use, in Terabytes. If the capacity type is **Engine** , this is the maximum quantity of engines which the functionality of the software is licensed to use.
- **Capacity Type:** Qualifies the capacity licensed. Possible values are:
	- **R-TB-Non-SATA:** Indicates that the capacity licensed applies to the raw capacity of all devices on the array, excluding SATA.
	- **R-TB-SATA:** Indicates that the capacity licensed applies to the raw capacity of all SATA devices on the array.
	- **REG-TB:** Indicates that the capacity licensed applies to the registered capacity of the VMAX array.
	- **EXEDM** Usable-TB: Indicates that the capacity licensed applies to the usable capacity of the VMAX array.
	- **R-TB External:** Indicates that the capacity licensed applies to the raw capacity of the virtualized LUNs in external storage.
	- **Engine:** Indicates that the capacity licensed applies to the number of engines in the VMAX array.
- <sup>l</sup> **Capacity Units**: The maximum quantity of data for which the functionality of the software is licensed to use, in Terabytes. If the capacity type is **Engine** , this is the maximum quantity of engines which the functionality of the software is licensed to use.
- <sup>l</sup> **Days Until Expr**: Displays the number of days until expiration. For a Permanent license, this field displays a hyphen (-). This field only applies to Unisphere for VMAX.
- **•** Expiration Date: Displays the expiration date. For a Permanent license, this field displays a hyphen (-).
- **Feature Name:** The name of the licensed feature.
- **Install Date:** The date the license was installed.
- **Lic**(ense Type): Whether the license is host-based (SE) or array-based (**EMCLM** ).
- **SymmID:** The array to which the license is applied.

# **Querying licenses**

The **symlmf query** command displays the current state and usage numbers for all licenses activated on a VMAX array.

For example, to display the state and usage number for all activated licenses on the VMAX3 array 1234, enter the following:

```
symlmf query -type emclm -sid 1234
```
#### Output similar to the following appears:

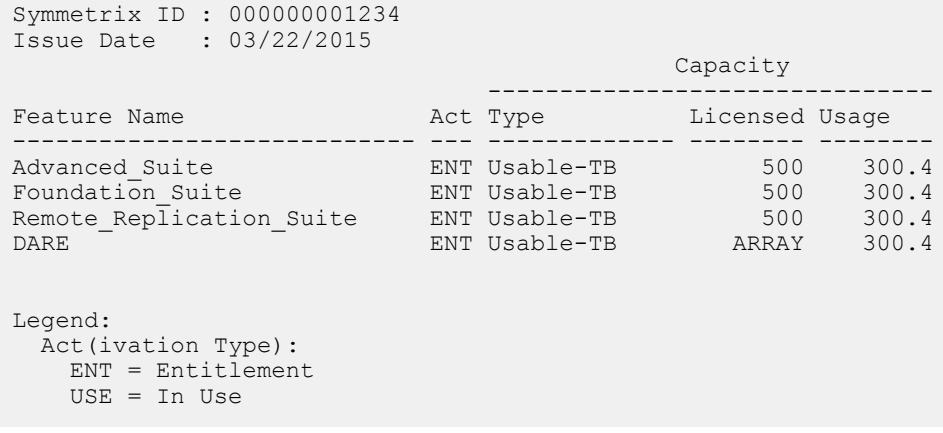

## If individual licenses had been purchased, output similar to the following appears:

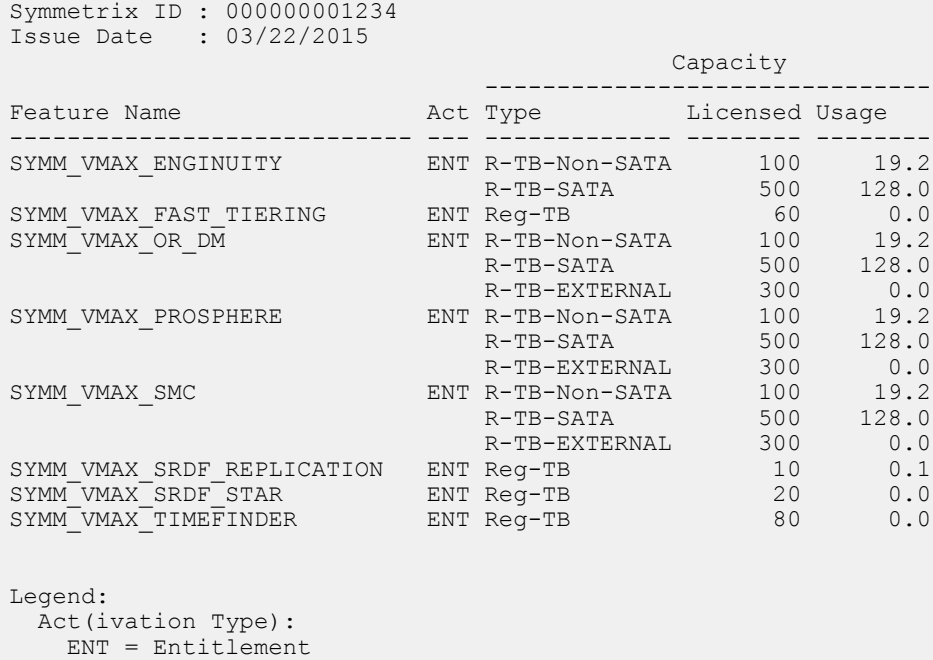

```
 USE = In Use
```
## Where:

- Feature Name: The name of the licensed feature.
- $\bullet$  Act(ivation): How the product title was activated. Possible values are:
	- **ENT:** Indicates that the product title is activated through an entitlement.
- <span id="page-130-0"></span>**DEE:** Indicates that the product title is activated because it was in use prior to upgrading to Enginuity 5876. In addition, this can also indicate that the product title was entitled in an earlier license file and not the current license file. Product titles in use (USE) are not considered properly entitled, in which case you should contact EMC for proper entitlement.
- Capacity Type: Qualifies the capacity licensed. Possible values:
	- **n** R-TB-Non-SATA: Indicates that the capacity licensed applies to the raw capacity of all devices on the array, excluding SATA.
	- $\blacksquare$  R-TB-SATA: Indicates that the capacity licensed applies to the raw capacity of all SATA devices on the array.
	- $I\!\!R$  REG-TB: Indicates that the capacity licensed applies to the registered capacity of the VMAX array.
	- **n** Usable-TB: Indicates that the capacity licensed applies to the usable capacity of the VMAX array.
	- $\blacksquare$  R-TB External: Indicates that the capacity licensed applies to the raw capacity of the virtualized LUNs in external storage.
	- $n_{\text{Enqine}}$ : Indicates that the capacity licensed applies to the number of engines in the VMAX array.
- Capacity Licensed: The maximum quantity of data which the functionality of the software is licensed to use, in Terabytes. If the capacity type is Engine , this is the maximum quantity of engines which the functionality of the software is licensed to use
- Capacity Usage: The amount of Capacity Licensed currently being used. In addition, you can also add the -output xml element option to the above command to produce an XML report containing the same information. For example:

symlmf query -type emclm -sid *SymmID* -output xml\_element

# **Deleting licenses**

Use the following command to delete a host-based license:

```
symlmf delete -type se -license LicenseName
```
Where *LicenseName* is one of the licenses in [Table 19](#page-122-0) on page 123 and [Table 20](#page-122-0) on page 123.

#### **Note**

You cannot delete array-based licenses.

# **Initial post-installation configuration of Solutions Enabler**

This section describes the initial steps you must consider before you begin using Solutions Enabler SYMCLI commands.

# **Building the SYMAPI database**

Before using the SYMCLI commands, you need to run the symefg discover command to build your configuration (SYMAPI) database. This needs to be done once after installation, and after any changes are made to your VMAX array configuration.

# **Setting environment variables**

After installing Solutions Enabler, you should set the environment variables or paths so you can directly access both the SYMCLI commands and the online help (man pages). The online help path allows you direct access to descriptions of the command set.

#### **Note**

For information on setting these variables, refer to [Setting the CLI path](#page-132-0) on page 133 and [Setting the online help path](#page-133-0) on page 134.

SYMCLI also provides additional environment variables that you can preset to streamline your command line session. These variables can be set to common argument values for a series of associated commands, which eliminates repeated key strokes for your session.

To view a list of environment variables that can be set for a given SYMCLI session, enter:

symcli -env

To view the environment variables that you currently have set, enter:

symcli -def

#### **Note**

For a complete list of the SYMCLI environment variables, refer to the EMC Solutions Enabler SYMCLI Command Reference Guide

# **Setting access permissions to directories**

By default, the completed Solutions Enabler installation disables write access to other users beyond the owner. If you desire a different permission scheme, you can change it now. Refer to the EMC VMAX Family Security Configuration Guide for more information.

# **Starting the SCSI generic driver**

Linux Kernel 2.4 requires that the SCSI generic driver be running. You can either compile it into the kernel or compile it as a loadable kernel module.

#### **Note**

For instructions, refer to the **README** file in the top level directory of your Linux source package.

#### **Note**

The SCSI generic driver is not required in Linux Kernel 2.6 or higher.

# <span id="page-132-0"></span>**Verifying the existence of dedicated gatekeepers**

To verify that there are dedicated gatekeepers available for use, run the following command:

stordaemon action storapid -cmd show -gk stats

#### **Note**

For more information on this command, refer to [Displaying gatekeeper statistics](#page-243-0) on page 244.

# **Setting the CLI path**

Before using SYMCLI, append the SYMCLI binary directories to your PATH environment variable according to your operating system.

### **UNIX**

For UNIX C shell, ensure the following SYMCLI directory is appended to variable PATH:

set path = (\$path /usr/symcli/bin)

For UNIX Korn or Bourne shell, ensure the following SYMCLI directory is appended to variable PATH:

```
PATH=$PATH:/usr/symcli/bin
export PATH
```
## **Windows**

For Windows, ensure the following SYMCLI directory is appended to the MS-DOS variable PATH:

C:\Program Files\EMC\SYMCLI\bin

#### **OpenVMS**

For OpenVMS, ensure the following SYMCLI directory has been defined for all users (use emc\_cli.com in the system login.com):

```
SHOW LOGICAL SYMCLI$BIN
```
# <span id="page-133-0"></span>**Setting the online help path**

A complete set of online help (man pages) is provided for SYMCLI. To access these man pages in your environment, perform the following tasks according to your operating system.

## **UNIX**

For UNIX C shell, ensure the following man page directories are added to variable MANPATH:

```
set MANPATH = ($MANPATH /usr/storapi/man /usr/storapi/storman)
```
For UNIX Korn and Bourne shell, ensure the following man page directories are added to variable MANPATH:

```
MANPATH=$MANPATH:/usr/storapi/man:/usr/storapi/storman
export MANPATH
```
#### **Windows**

For Windows, the manual pages are located, by default, in the following directories:

```
C:\Program Files\EMC\SYMCLI\man
C:\Program Files\EMC\SYMCLI\storman
```
To open a file, double-click it and select **NotePad** from the **Open With** dialog box.

#### **Note**

In Windows 2008 R2, double-clicking opens these files in WordPad by default.

#### **OpenVMS**

For OpenVMS, you can view help pages with the DCL utility SYMHELP.

# **Managing database and gatekeeper locking**

Within a SYMCLI session, gatekeeper and database locks are used to avoid conflicts in accessing a VMAX array by way of gatekeepers or the configuration database.

# **Setting parallel SYMCLI access to the SYMAPI database**

If an environment is configured to run many SYMAPI based applications on the same server, users might experience an issue when the SYMAPI\_DB.bin is locked. This is caused by the SYMCLI CTL ACCESS environment variable that is set to EXCLUSIVE by default. This means only one command is allowed to execute at a time, and this command has an exclusive lock on the database.

To overcome the SYMAPI\_DB.bin is locked issue, set the SYMCLI\_CTL\_ACCESS environment variable to PARALLEL. This mode enables multiple commands to have a read-only access to the SYMAPI database at the same time, while commands that need to modify the database would still have an exclusive lock on the database.

# **Semaphore requirements on UNIX**

You do not need to modify semaphore settings on the host when using its default configuration (default options). However, some settings (for example, in the daemon options file) will lead to semaphore allocation. In which case, you should configure the UNIX kernel to meet the SYMCLI semaphore requirements as follows:

- One semaphore ID for each VMAX gatekeeper device. The number of system-wide semaphores is specified by the UNIX kernel parameter semmns, or its equivalent.
- A minimum of three semaphores per semaphore set. The maximum number of semaphores per semaphore set is specified by the UNIX kernel parameter semmsl, or its equivalent.
- $\bullet$  A minimum of three operations per semop call. The maximum number of operations per semop call is specified by the parameter semopn, or its equivalent.

See [Setting the optional base daemon behavior parameters](#page-145-0) on page 146 for more information.

These requirements are usually within the bounds of the default semaphore parameter settings on a UNIX system. However, for information about maximizing these parameters on your specific platform, refer to [Host specific behaviour running](#page-246-0) [Solutions Enabler](#page-246-0) on page 247.

# **Meeting semaphore requirements**

If the requirements are not within the bounds of the default semaphore parameter settings on a UNIX system, the UNIX kernel must be reconfigured. If the UNIX kernel is not reconfigured, the SYMCLI gatekeeper locking may fail. For more information about adjusting semaphore parameters for your operating system, refer to [Host](#page-246-0) [specific behaviour running Solutions Enabler](#page-246-0) on page 247.

# **Refreshing the semaphores**

After you have reconfigured the UNIX kernel, you may need to reboot the UNIX system to refresh the kernel semaphore structures.

You can use the following UNIX command to view the currently allocated system semaphores:

ipcs -s

# **De-allocating semaphores**

If you exceed the maximum number of semaphores allocated, you may need to deallocate system semaphores in order to obtain more semaphores.

To de-allocate a system semaphore, use the following UNIX command:

```
ipcrm -s IpcID
```
# <span id="page-135-0"></span>**Windows locking**

On Windows, SYMCLI allocates named mutexes to accomplish locking. These mutexes are automatically de-allocated from the system when the last thread which has opened the mutex finishes accessing the mutex, or is terminated. There is no mutex kernel configuration requirement. The mutex name is derived from the gatekeeper pathname.

# **Avoidance and selection files**

The following optional files can exist in the SYMAPI configuration directory<sup>1</sup>, and limit the scope or change the performance of SYMCLI online commands, particularly, symcfg discover and syminq:

- gkavoid
- gkselect
- ingfile
- symavoid

#### **Note**

These files and the following text are for experienced SYMCLI or SYMAPI users and are not a prerequisite for normal use.

These files can be used to customize and streamline command line coding to your specific environment.

## A CAUTION

**Be sure to delete these files when they are no longer needed as they can cause unexpected behavior and command limitations.**

# **Editing and file format**

These are editable files with device names or array IDs you can use to limit SYMCLI or SYMAPI from seeing certain VMAX arrays, devices, or gatekeepers which would otherwise be affected by various commands.

The files hold either physical device names (PdevNames) or array IDs (Symmids) with line entries having only one device name or ID per line. Lines beginning with a "#" (comment) are ignored by SYMCLI.

# **gkavoid and gkselect**

The gkavoid and gkselect files affect calls to various online SYMCLI commands that use a gatekeeper to communicate with a VMAX array.

#### **Note**

For more information on using these files, refer to [Using the gkavoid and gkselect files](#page-240-0) on page 241.

<sup>1.</sup> The location of this directory varies according to the operating system. For more information, refer to [Solutions Enabler Directories](#page-252-0) on page 253.

# <span id="page-136-0"></span>**inqfile**

The inqfile file configures calls to syminq and symcfg discover to find only the PdevNames specified in this file. This can be useful if you want to limit the command(s) to view only certain devices from your host. The inquiry file is formatted with physical (host) device names with one PdevName per line.

Table 21 on page 137 provides platform specific PdevName examples.

Table 21 PdevName examples

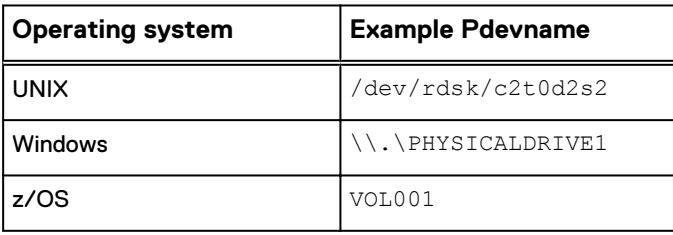

### **Note**

For more information on PdevNames, refer to the EMC Solutions Enabler Array Management CLI User Guide.

# **symavoid**

The symavoid file affects the operation of symcfg discover so that it does not look for devices that belong to the arrays specified in this file. This may be useful if there are multiple VMAX arrays connected to the host that you want SYMCLI to avoid. The array avoidance file is formatted with 12-character array IDs with one ID per line.

To obtain a list of array IDs, enter:

syminq -symmids

# **Changing the default behavior of SYMCLI**

The options file (initially installed as README.options) in the SYMAPI configuration directory contains behavior parameters that can be set to critically change the default behavior of SYMCLI operations, SYMAPI calls, and their control actions. It can be used to impart certain global restrictions as well as customize and streamline command line coding to your specific environment.

## A CAUTION

**This file and the text in this chapter are for experienced SYMCLI or SYMAPI users and are not a prerequisite for normal use. Improper adjustment of these parameters can impose unwanted restriction of features or possibly render your VMAX environment inoperative.**

The options file must be created and placed in the SYMAPI configuration directory.<sup>2</sup>

<sup>2.</sup> The location of this directory varies according to the operating system. For more information, refer to [Solutions Enabler Directories](#page-252-0) on page 253.

# <span id="page-137-0"></span>**Editing the options file**

Once this file is created, you can edit it to change the default behavior of certain SYMCLI or SYMAPI command options. The file contains editable parameters to set certain optional defaults in the line entries. SYMAPI ignores lines beginning with a "#" (comment).

# **Removing default options**

To remove a default option, remove the line entry, rename the file, or comment the line by adding a pound (#) sign at the beginning of the line entry.

# **Options file parameters**

For options file parameter descriptions, refer to EMC Solutions Enabler SYMCLI Command Reference Guide.

# **Oracle multiple instances through a remote server**

If you are using Storage Resource Management (SRM) and intend to perform database mapping calls from your host to a remote server that has more than one Oracle instance, you must complete the following procedure:

## Procedure

- 1. With the remote SYMAPI service stopped, set the remote server UNIX environment variables ORACLE\_HOME and ORACLE\_SID for the system requirements. When set, re-start storsrvd.
- 2. Configure Oracle SQL\*Net (V7) or Net8 to include other instance names (TNS names) in a network service. The TNS names are located in the \$ORACLE HOME/network/admin/tnsnames.ora file. The Oracle instance to which your ORACLE\_HOME points is the only instance that must have the TNS names registered.
- 3. Configure the Oracle listener service for the other Oracle instances with which you need to work.
- 4. Test your Oracle environment for a valid configuration by running \$ORACLE\_HOME/bin/sqlplus as follows:

sqlplus *user/passwd@service*

where:

user/passwd describes your Oracle username and password.

service is the TNS name you registered for the Oracle instance.

**Note**

For more information about configuring SQL\*Net or Net8, refer to the appropriate Oracle documentation.

5. Set the EMC environment variable SYMCLI\_RDB\_CONNECT to describe your user name, password, and service name with the format  $usr/$ *passwd@service* to the instance of choice.

# <span id="page-138-0"></span>**Client/server RDBMS environment variable behavior**

The commands symioctl and symrdb scan the client's current environment variables and apply them across the client/server connection. For example, when the following is invoked from the client:

symrdb -type oracle list

symrdb will search for ORACLE\_HOME and ORACLE\_SID on the client side. If found, the variables are passed to the SYMAPI server and used with subsequent database mapping calls.

Set the LD\_LIBRARY\_PATH environment variable for all databases except Oracle and SQL Server.

# **Setting up daemons for distributed application support**

To improve performance on a number of applications or scripts running at once, you can employ Solutions Enabler daemons (services) that run in the background with root privileges to a local storage resource. Applications do not have to run as a privileged user.

The base daemon (storapid) coordinates all VMAX array locks and parallel application syscalls to your operating system kernel, which optimizes their operations (such as TimeFinder-type actions).

For SRM applications, there are a number of vendor-specific database daemons available to improve the speed of database access or mapping operation. SRM database performance is improved by using a persistent database connection, a fast communication mechanism, and parallel operations. For SRM, a single database daemon can support connections to multiple instances/databases. In addition, there is also an SRM daemon (storsrmd and storsrmd64) that allows non-root users and non-administrators to perform certain SRM operations.

When your host is locally-connected to the VMAX array, applications and daemons must reside in that host. However, for client/server systems, the storage management applications reside in the client, and most of the daemons must reside in the SYMAPI server. The one exception to this is the event daemon, which runs on both the client and server.

[Table 22](#page-139-0) on page 140 lists the available daemons. Additional information is contained in the specific documentation for each. Note that on certain platforms, only some of these daemons are supported.

# <span id="page-139-0"></span>Table 22 Daemon support matrix

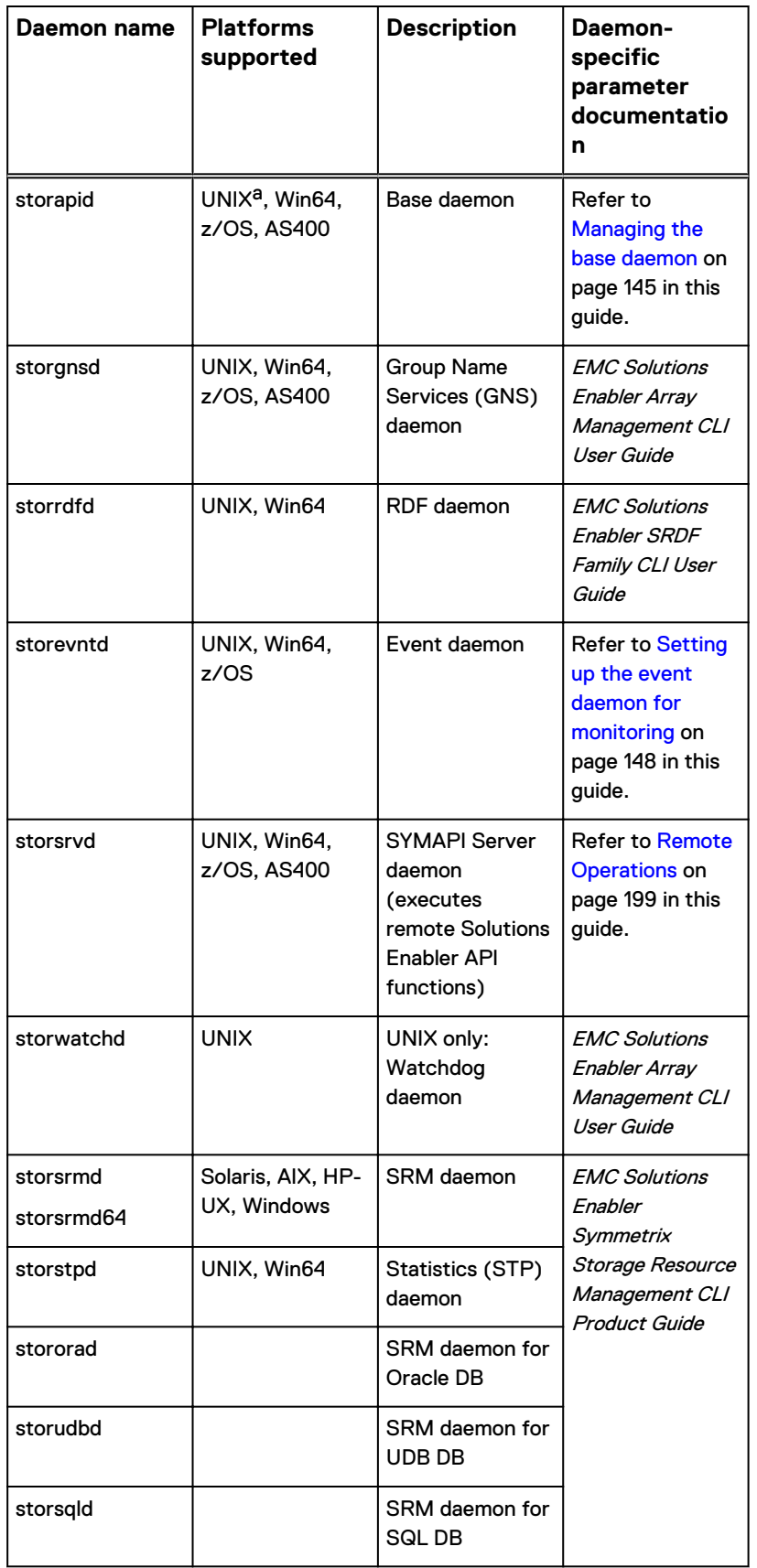

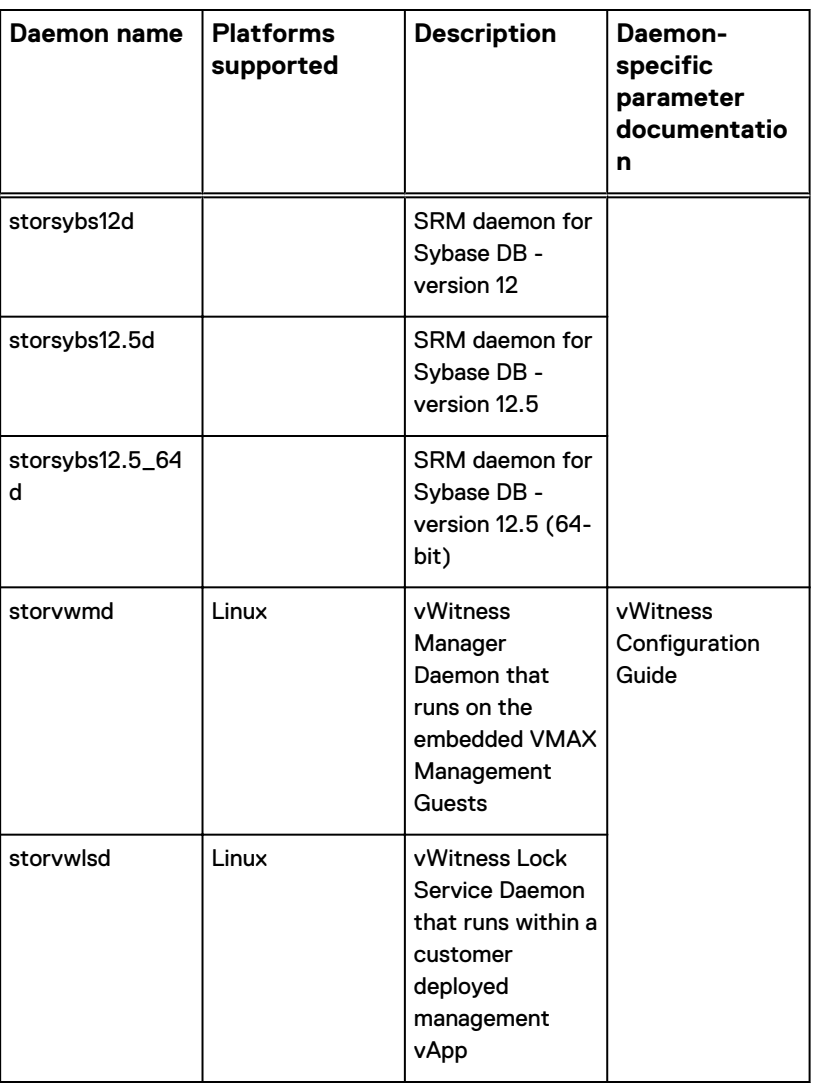

<span id="page-140-0"></span>Table 22 Daemon support matrix (continued)

a. UNIX represents Sun, AIX, HP-UX, and Linux systems.

For information on using daemons, refer to the remainder of this chapter.

# **Starting daemons**

Most daemons are automatically started as their services are required. For example, storgnsd is automatically started the first time a group operation is performed.

However, in situations where you need to manually start a daemon, you can use the following command:

stordaemon start *DaemonName* [-wait *Seconds*]

By default, the stordaemon command waits 30 seconds to verify that the daemon is running. To override this, use the  $-wait$  option. For example, to start an SRM daemon for an Oracle database and wait five seconds for it to come up, enter:

stordaemon start stororad -wait 5

# <span id="page-141-0"></span>**Stopping daemons**

To stop a daemon, apply the following command:

```
stordaemon shutdown DaemonName |all [-wait Seconds] [-immediate] [-
abort]
```
By default, stopping a daemon causes it to no longer accept commands from client processes using its services; it does not actually exit until all client programs using its services exit first.

The -immediate option causes the daemon to exit regardless of whether there are still client programs connected to it.

The -abort option sends a KILL signal, instead of asking the specified daemon to shut itself down. Only privileged users (root) can use this option. (Supported on UNIX only.)

## **Viewing daemons**

To view what daemons are present, enter either of the following:

```
stordaemon list [-running] [-all] [-v]
```
or

stordaemon show *DaemonName*

For the database daemons, an instance identifier is appended to the daemon name. For example, a stororad daemon started with the instance name ords would display as stororadords.

# **Setting daemons to auto-start on boot**

To set a daemon to automatically start upon reboot of your system, enter the following:

stordaemon install *DaemonName* -autostart

# **Authorizing daemon connections**

Typically, daemons run with root/administrator privileges, which enable them to handle the tasks required by SYMCLI commands (and any SYMAPI call) that require privileged access. This enables non-privileged users to run the SYMAPI application.

For example, when a SYMAPI call attempts to open a gatekeeper (which requires a privileged user), the request is actually passed to the base daemon process, which will open the gatekeeper device. If you were to run a process level debugger, such as adb on the Sun OS platform, and check the per-process file table, the open gatekeeper would appear in the base daemon process, not in the user process. From this point on, the transfer CDB requests are passed to the base daemon since it is the process that opened the gatekeeper.<sup>3</sup>

By default, the daemons only accept connection requests from users running with root or administrator privileges. For non-root users to use this feature, you need to create a daemon users file (initially installed as README.daemon users) with a list of allowed usernames.

The daemon users file is an editable template file installed in the SYMAPI configuration directory.4

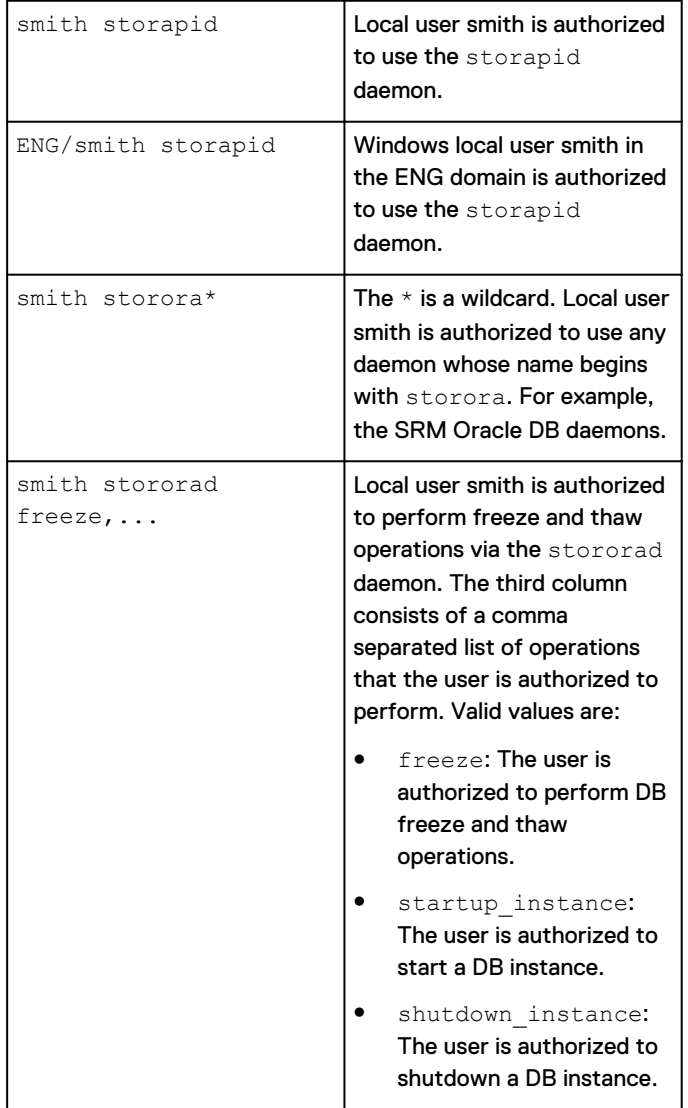

Using a text editor, a System Administrator can add entries to this file using the following formats:

<sup>3.</sup> All daemons except for storapid the Base daemon may be configured to run as a non-root user in Unix. For details on considerations and configuration instructions, refer to the EMC VMAX Family Security Configuration Guide.

<sup>4.</sup> The location of this directory varies according to the operating system. For more information, refer to Appendix E.

#### **Note**

There is no reason to add privileged users to this file, as they are automatically authorized.

#### **Note**

For more information, refer to the daemon users file.

# **Controlling daemon behavior**

The daemon options file (initially installed as README.daemon options) contains parameters to control the behavior of the various Solutions Enabler daemons. As each daemon starts, it reads this file and applies all applicable settings.

#### **A** CAUTION

**These parameters are intended for experienced Solutions Enabler users. In most cases, the daemon default settings will be sufficient.**

The daemon options file is an editable template file located in the SYMAPI configuration directory.5

Using a text editor, a system administrator can add lines to this file using either of the following formats:

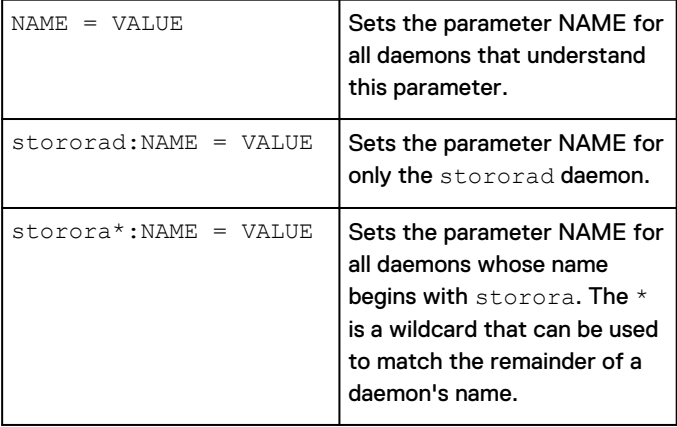

#### **Note**

For more information, refer to the daemon options file.

# **Controlling daemon logging**

All Solutions Enabler daemons use a consistent infrastructure for logging events, which you can customize using the general logging options in the daemon options file [\(Table 23](#page-144-0) on page 145). In addition, the daemon options file also includes daemon-specific options that allow you to further customize logging for a particular daemon (for example, storevntd and **storsrvd**).

By default, each daemon records its log data in a pair of files (*daemon\_name*.  $log0$ and *daemon\_name*.  $log1$ ) in the Solutions Enabler logging directory. Using this

<sup>5.</sup> The location of this directory varies according to the operating system. For more information, refer to Appendix E.
method, the daemons will alternate logging from one file to the other as they become full.

Optionally, you can configure each daemon to record its logs to a dated log file in the form *daemon\_name-yyyymmdd*.  $log$ . Using this method, each daemon will begin recording to a newly dated log file on the first write after 12 A.M.

Table 23 on page 145 shows the general logging configuration options you can use to customize the Solutions Enabler daemon log files. For details on the syntax and values, refer to the <SYMAPI\_HOME>/config/daemon\_options file installed in the configuration directory.

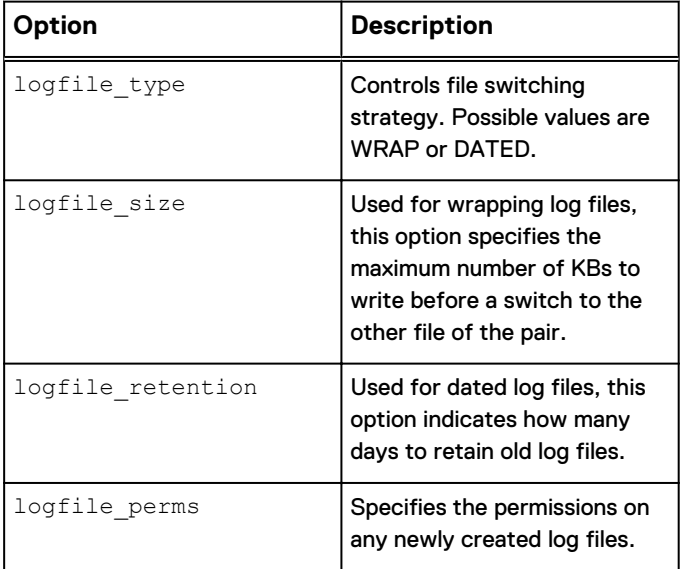

Table 23 General logging configuration options in the daemon\_options file

For logging configuration options specific to the event daemon, refer to [Setting up the](#page-147-0) [event daemon for monitoring](#page-147-0) on page 148, and for options specific to the SYMAPI server daemon, refer to [Specifying server behavior](#page-206-0) on page 207.

# **Managing the base daemon**

The base daemon (storapid) provides centralized gatekeeper device management for all Solutions Enabler applications requiring access to VMAX arrays, along with the GNS and RDF daemons. This alleviates contention when there are limited gatekeeper resources available and also eliminates the need for every client to constantly select, open, lock, and ping for an available gatekeeper device for every online function.

Additionally, the base daemon monitors Symmetrix External Locks (SEL) and Device External Locks (DEL), and automatically releases any SELs and DELs (except for persistent DELs) when an application (normally or abnormally) exits. The base daemon also eliminates the need for Solutions Enabler applications to run as root.

#### **Note**

For more on gatekeepers, refer to [Gatekeeper Device Configuration](#page-238-0) on page 239.

# **Starting the base daemon**

By default, the base daemon will automatically start the first time a Solutions Enabler application attempts to access a VMAX array. In addition, you can use either of the following methods to start the base daemon:

Manually start the daemon via the  $standard$  command line utility as follows:

```
stordaemon start storapid [-wait Seconds]
```
### **Note**

For more information on this command, refer to [Starting daemons](#page-140-0) on page 141.

Set the base daemon to automatically start every time the local host is booted using the following command:

stordaemon install storapid -autostart

#### **Note**

storapid is installed with the -autostart option set by default.

Manually pre-starting the daemon will eliminate any performance delay incurred when the base daemon needs to be started by an application the first time it tries to connect.

If the base daemon abnormally terminates, the Solutions Enabler watchdog daemon (storwatchd) will automatically restart it. This ensures that the base daemon is always running.

## **Stopping the base daemon**

To stop the base daemon, use the following command:

```
stordaemon shutdown storapid | all [-wait Seconds] [-immediate] [-
abort]
```
Specifying all as the *DaemonName* will stop all of the daemons currently running.

If there are applications with connections to the base daemon, you can use the immediate option to shut it down immediately; otherwise, it will not shutdown until the applications are done using it.

The -abort option sends a KILL signal, instead of asking the base daemon to shut itself down. Only privileged users (root) can use this option. (Supported on UNIX only.)

# **Setting the optional base daemon behavior parameters**

The daemon options file contains a set of parameters that can be modified to affect base daemon behavior. The file contains editable behavior parameters set to certain optional defaults in the line entries. Commented lines beginning with a pound sign (#) are ignored.

To remove any parameter option, remove the line entry, rename the file, or comment the line by adding a pound sign (#) at the beginning of the line entry.

Table 24 on page 147 lists some of the possible optional base daemon parameters.

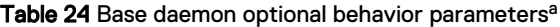

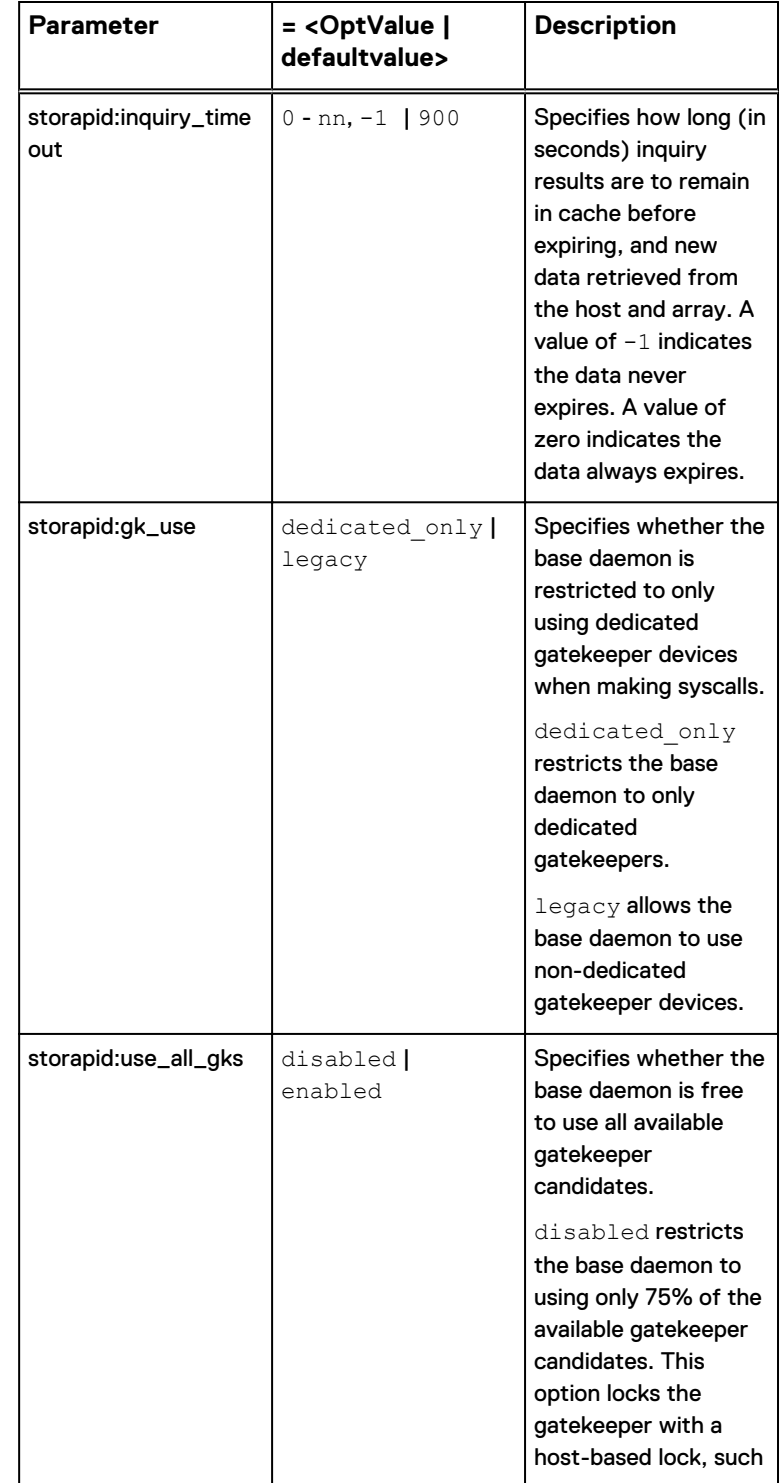

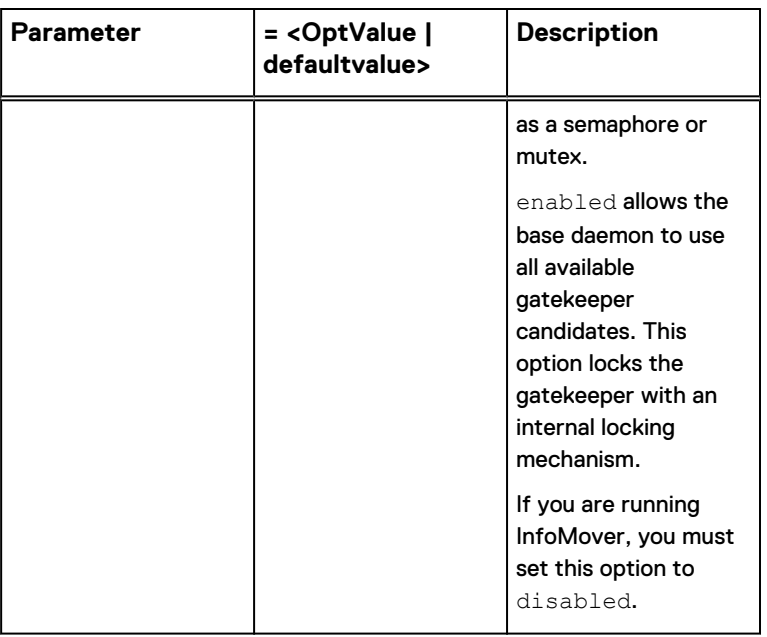

<span id="page-147-0"></span>Table 24 Base daemon optional behavior parameters<sup>a</sup> (continued)

aFor more information on the available parameters, refer to the daemon options file.

# **Setting up the event daemon for monitoring**

The Solutions Enabler event daemon (storevntd) acts as a clearinghouse for events, also known as alerts, on a host. It supports two modes of operation. This section concentrates on the second mode of operation.

- Under the first mode, applications register for events (an event is defined by one or more conditions) in which they are interested through Solutions Enabler API calls. These requests are forwarded to the event daemon which then begins to watch for the conditions of interest. When an event is detected, it triggers an asynchronous callback to the application. Clients such as Unisphere for VMAX and SMI Provider all make use of this mechanism.
- <sup>l</sup> Under the second mode, the event daemon actively watches for conditions of interest — independently of any applications. Options settings (described in [Configuring event logging](#page-151-0) on page 152) specify the events for which the daemon should monitor and how it should log them when they occur. Possible logging options are:
	- file: record to a file on disk
	- system: record through the logging service provided by the host operating system. On UNIX-like systems, this is the local syslog service. On Windows, this is the Windows event log.
	- $\blacksquare$  syslog: use the syslog wire protocol to forward event records to a remote syslog server, that is, an RSA enVision server.
	- snmp: forward event records to a remote SNMP listener. Solutions Enabler only supports SNMP version 1 traps.

### **Note**

Only events for VMAX arrays are supported in this mode.

## **Event sources**

The events daemon monitors for events from the following sources:

- Events that are directly generated by a storage array, and are merely routed by the event daemon to interested parties.
- Events manufactured by the event daemon by periodically polling the storage array and tracking various conditions. For example, an event tied to the overall utilization (as a percentage) of a Snap pool.
- Events that are generated by a different process entirely, and are forwarded to the event daemon to be routed to any interested parties. For example, the GNS (storgnsd) and Base (storapid) daemons both generate events that applications can register to receive
- The event daemon can also be directed to map records from the Audit log into events.
- <sup>l</sup> Non-array events raised by applications such as Unisphere for VMAX.

Events, when delivered, contain a number of pieces of information including, but not limited to, the following:

- The entity to which the event relates. This will usually be an array ID.
- The sub-component to which the event relates, when there is one. The following is a list of the most relevant sub-components.
	- A device number as a 4-digit hexadecimal number, for example, 0007 or 0123.
	- A disk ID using the standard Solutions Enabler syntax, for example, 16B:C2.
	- A director ID using the standard Solutions Enabler syntax, for example, FA-3B.
	- A port on a director, for example, SA-03C:2.
	- <sup>n</sup> A Snap, DSE, or thin pool using the pool name, for example, finance or cambridge.
- The identifier of the event corresponding to the SYMAPI\_AEVENT2\_UID\_T enumeration found in the symapi.h header file that is shipped with the SDK.
- A severity level. Possible values are: NORMAL, INFO, WARNING, MINOR, MAJOR, FATAL, and CRITICAL. The NORMAL severity is relevant to threshold events described in the next section.
- The date/time that the event was generated.
- For certain events, a numerical value, which is used to determine the severity of the events. This concept is described in the following section.
- A description of the event along with some auxiliary textual data.

# **Threshold events**

Certain events are associated with a numeric value. This value is compared with a set of threshold values, which determine whether the event is delivered and, if so, with what severity. These events are known as threshold events. Each threshold event has a set of default threshold filters defined for it.

For example, the SYMAPI\_AEVENT2\_UID\_THRESH\_POOL\_FREESPACE event tracks as a percentage (0% - 100%) the space utilization within DSE, Snap and thin pools and has the following default threshold filters defined:

- If value is 100%, deliver event with FATAL severity
- $\bullet$  If value is  $> = 80\%$ , deliver event with CRITICAL severity
- $\bullet$  If value is  $>= 70\%$ , deliver event with MAJOR severity
- If value is  $>= 65\%$ , deliver event with MINOR severity
- If value is  $>= 60\%$ , deliver event with WARNING severity

When registering for events, you can specify a custom filter to replace the default one for that event. Each filter contains a set of rules composed of:

- A comparison function: either  $>=$  or  $<=$ .
- A number (integer) to compare the event value against.
- A severity to deliver the event with if the comparison succeeds.

These threshold filters define bands of event value. Events are generated as the value crosses from one band to another. For the thresholds in the earlier example, a pool's utilization that rose gradually from 60% to 92% and then dropped back to 50% again would result in delivery of the following events:

WARNING — severity when the value passes 60%

MINOR — severity when the value passes 65%

MAJOR — severity when the value passes 70%

CRITICAL — severity when the value passes 80%

MAJOR — severity when the value drops below 80%

MINOR — severity when the value drops below 70%

- WARNING severity when the value drops below 65%
- NORMAL severity when the value drops below 60%

If an event's value crosses into a range that does not match any of the configured thresholds, the event daemon will automatically deliver an event with a severity of NORMAL to indicate that it no longer falls into one of the defined threshold bands. In essence, NORMAL should serve as an "all-OK" indicator.

There is never a reason to explicitly specify a threshold for the NORMAL severity. It should cover everything that is not explicitly matched.

#### **Note**

Many of the threshold events that indicate a percentage will only trigger at increments of 5%.

If the supplied threshold list has only a single filter that performs a comparison against zero, the event daemon will deliver an event every time the event value changes. For example, specifying the following filter:

"If value >= 0 : WARNING"

will deliver an event with WARNING severity every time the value changes.

# **Starting the event daemon**

By default, the event daemon will automatically start the first time a Solutions Enabler application requires its services. However, you can also manually start the event daemon via the stordaemon command line utility as follows:

stordaemon start storevntd [-wait *Seconds*]

#### **Note**

For more information on this command, refer to [Starting daemons](#page-140-0) on page 141.

In addition, you can also set the daemon to automatically start every time the local host is booted using the following command:

stordaemon install storevntd -autostart

#### **Note**

Configure the daemon to automatically start at system boot when you will be using it to log events to a Syslog, Event log, SNMP, or file on disk.

# **Reloading the daemon\_options settings**

To reload the event daemon settings, run the following command:

stordaemon action storevntd -cmd reload

Issuing the reload command causes the daemon to re-read the contents of the daemon options file.

# **Listing supported event categories**

To view a list of event categories currently supported by a running event daemon:

### Procedure

1. Run the following command to load the array event module:

stordaemon action storevntd -cmd load plugin Symmetrix

2. Run the following command to list the supported event categories:

stordaemon action storevntd -cmd list -categories

# <span id="page-151-0"></span>**Stopping the event daemon**

To stop the event daemon, run the following command:

```
stordaemon shutdown storevntd [-wait Seconds]
```
### **Note**

For more information on using the shutdown command, refer to [Stopping daemons](#page-141-0) on page 142.

# **Configuring event logging**

For detailed logging information, please refer to the VMAX Management Software Events and Alerts Guide.

# **Event output examples**

The following examples illustrate the format of the various event outputs. For a more detailed description of the event formats, refer to [Event message formats](#page-152-0) on page 153.

In these examples:

- symid:000194900123 is the event entity; normally a storage array.
- $date=xxx$  corresponds to the date/time that the event was originally generated. If the date field contains a  $Z$  suffix, the date is in UTC time, otherwise, it is local time. If the example contains a second date field, it indicates when the logging service (for example, Syslog) posted the event.

### **Log file**

The following example illustrates the format of an event as reported in a log file  $(t \text{arget} = \text{file})$ :

```
[evtid=1200] [date=2010-12-22T09:08:17] [symid=000194900123] 
[Device=0010] [sev=normal] = Device state has changed to Offline.
```
## **Syslog service (local UNIX host)**

The following example illustrates the format of an event as reported by Syslog service on a local UNIX host (target = system).

Note that the italicized text was generated by local Syslog service. In this case, a Solaris host:

```
Dec 22 09:08:17 l82ab139 storevntd[14505]:
 [ID 989319 user.info][evtid=1200] [date=2010-12-22T09:08:17] 
[symid=000194900123] [Device=0010] [sev=normal] = Device state has 
changed to Offline.
```
### <span id="page-152-0"></span>**Syslog service (different system)**

The following example illustrates the format of an event as reported to a Syslog service on a different host (target = syslog):

```
Dec 22 09:03:01 EMCstorevntd:
 [evtid=1200] [date=2010-12-22T04:08:17Z] [symid=000194900123] 
[Device=0010] [sev=normal] = Device state has changed to Offline.
```
### **Windows event log**

The following example illustrates the format of an event as reported in a Windows event log (target = system):

```
[evtid=1200] [date=2010-12-22T09:08:17] [symid=000194900123] 
[Device=0010] [sev=normal] = Device state has changed to Offline.
```
### **SNMP trap**

SNMP traps are formatted according to the Fibre Alliance MIB (V3.0). Messages contained in a trap are the same as used with the system and file logging.

# **Event message formats**

As discussed in earlier, the Event Daemon can be configured to automatically log events to a number of different targets (also known as destinations):

- A disk file
- Syslog
- **SNMP**
- Windows Event Log or local syslog service on UNIX These log messages consist of a destination specific portion (discussed later) and a common portion. The common portion has the following format:

{*SDEs* } = {*Message*

{ SDEs} — A series of Structured Data Elements, each holding a '[Name=Value]' pair of tagged data.

{ *Message*} — The text associated with the event.

The  $\{SDEs\}$  and  $\{Message\}$  are separated by space, equals, space (i.e.: ' = ').

In samples found below, line breaks have been added to improve readability.

For events derived from Audit log records, the event  $\{Message\}$  may itself contain multiple new lines spanning multiple lines. There will be no new lines in the  $\{SDEs\}$ .

The number of SDEs will in general be variable. Different SDEs may be present depending on the type of event - and optional ones may be omitted.

Likewise, the position (first, second, third, ...) of specific SDEs within a message cannot be relied on - except as noted below. The following common SDEs are used within all event messages:

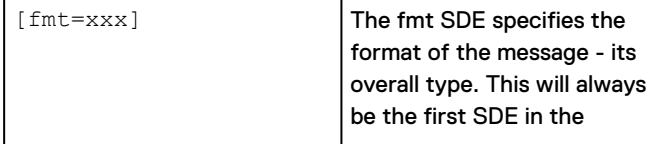

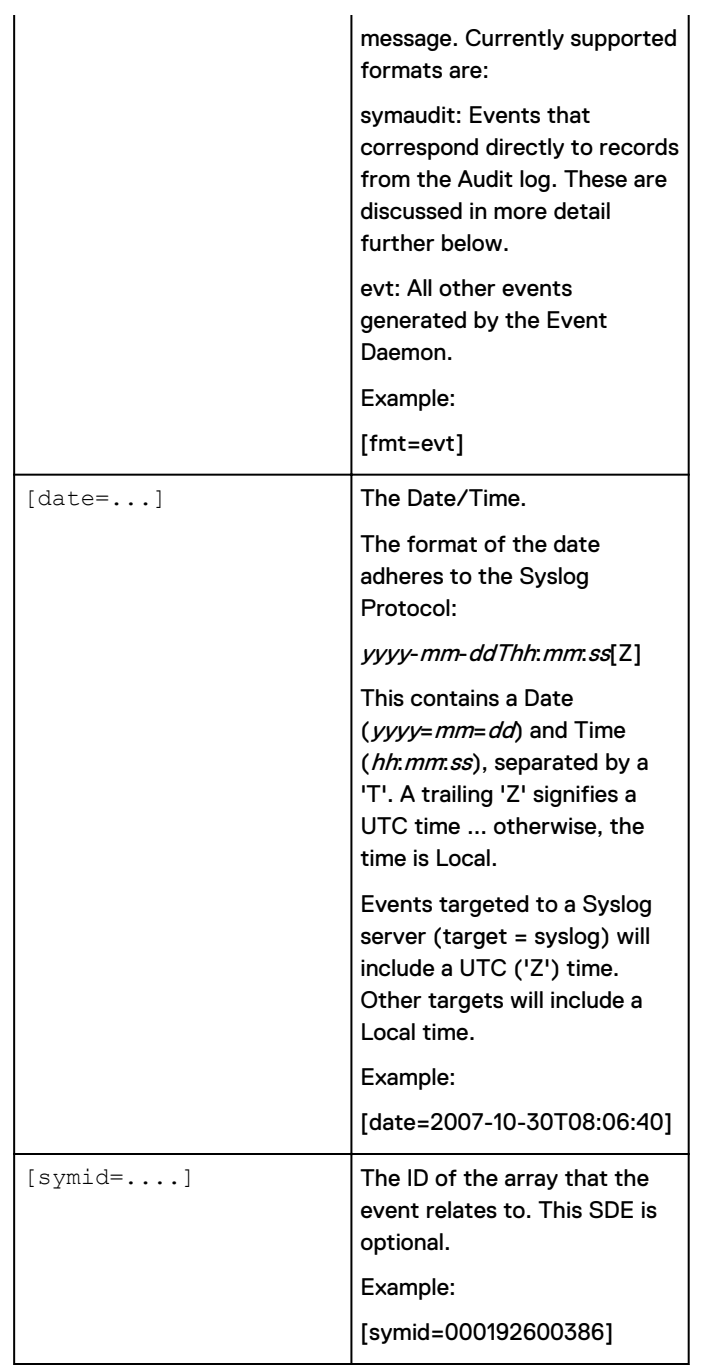

### **Note**

Depending on the type of event, additional SDEs will be present as discussed in subsequent sections.

# Format for simple events

In broad terms, there are two categories of events. Events derived from Audit log records are discussed in the next section. Other events generated by the event daemon are formatted with the following SDEs:

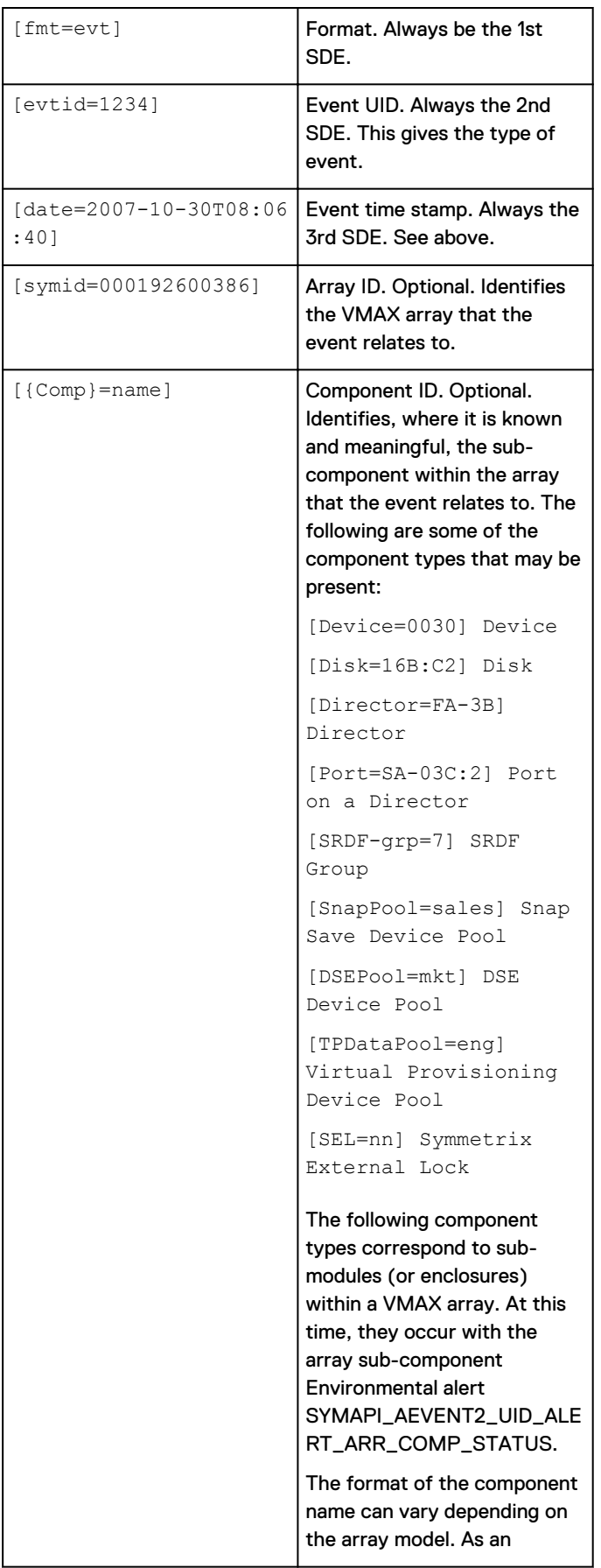

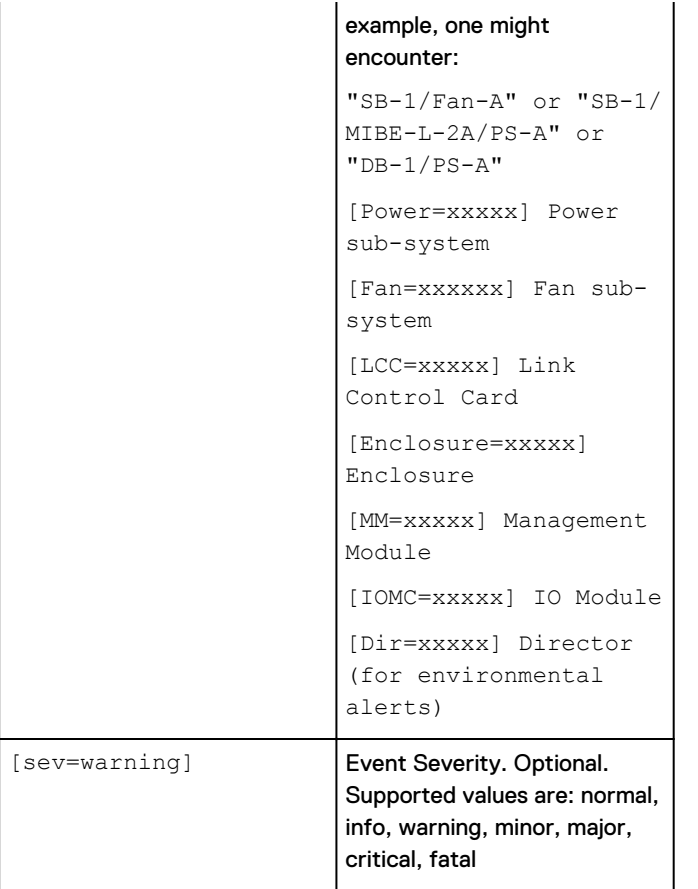

In the future, additional SDEs may be added (for example: Process ID). Example:

```
[fmt=evt] [evtid=1201] [date=2006-12-17T10:33:05] [symid=000000006190] 
   [sev=fatal] = Array state has changed to Unknown.
[fmt=evt] [evtid=1200] [date=2006-12-17T21:54:53] [symid=000000006190]
   [Device=0007] [sev=major] = Device state has changed to Offline.
```
### Format for audit log records

Events derived from Audit log records are formatted differently—with an expanded set of SDEs.

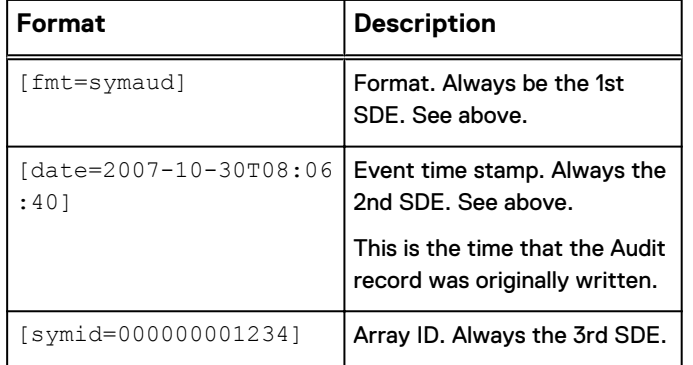

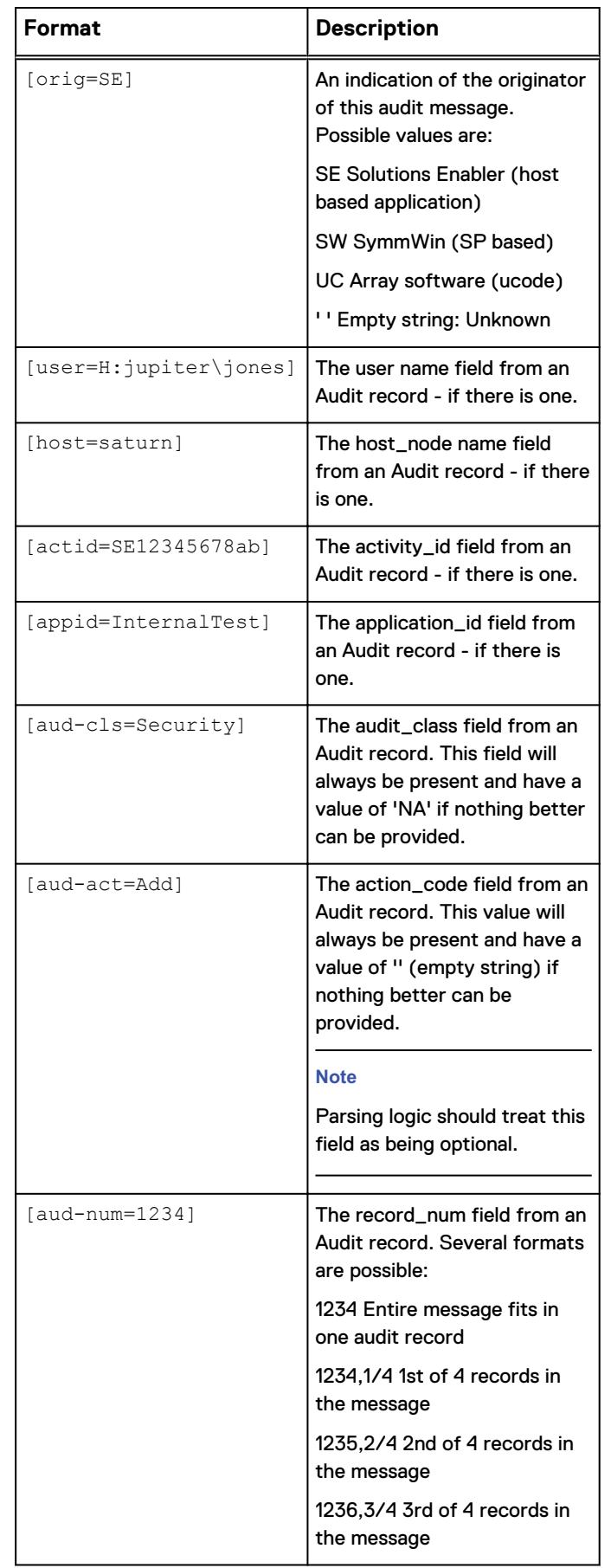

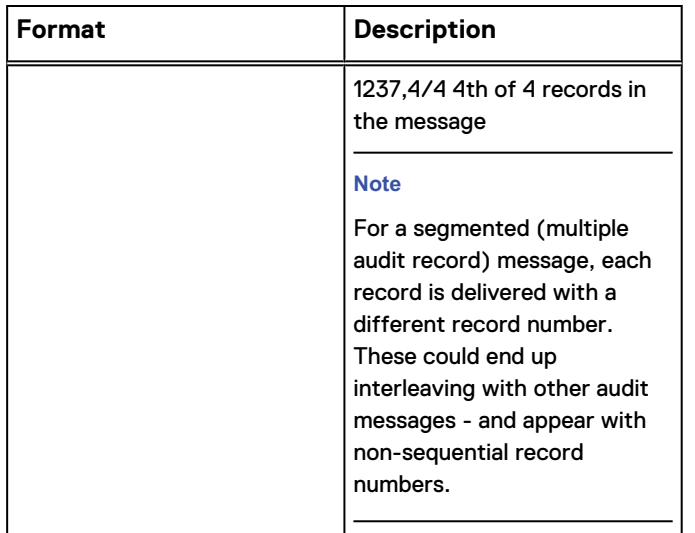

#### Example:

```
[fmt=symaud] [date=2006-12-18T12:33:03] [symid=000000006190] [orig=SE]
    [user=jupiter\jones] [host=saturn] [actid=SEba8cde5711] [appid=Internal_Test]
    [aud-cls=Security] [aud-act=Add] [aud-num=74]
    = The User Authorization set role operation SUCCEEDED
```
### **Notes**

- This overall format is compatible with BSD Syslog (RFC 3164). Some extensions were motivated by the Syslog NG proposal: a simplified version of Structured Data, and the Date/Time format.
- The first step in parsing the text of an event is to search for the first  $l =$ ' (<space>=<space>) in the string. Before this will be the SDEs added by the event daemon. After this will be whatever message (possibly multi-line) is associated with the event.
- <sup>l</sup> We assume that SDE values cannot contain ']' characters so these are not being escaped. To be safe, parsing logic should assume that SDEs end in a '] ' (right bracket, space). The last SDE will be followed by a ' = ' (space, equals, space) with perhaps an extra space character.
- <sup>l</sup> Parsers should tolerate additional white space between SDEs. Although there will be at least one space between SDEs, there may be more. Similarly, there may be additional white space before the ' = ' that terminates the SDEs.
- The order of SDEs shown above, some of which are optional, will be constant. In particular, the Component SDE (difficult because of the large and growing number of component types) will, if present, directly follow the symid one. If new SDEs are added in the future (for example: a process PID : [pid=nnn]) they will be added to the end of the list - before the " = " marker that begins the event message.

To be safe, however, parsers should if possible not rely on the order of the SDEs.

- Parsers should treat SDEs that are marked optional above as such. They may or may not be present.
- The Component ID SDE is, in particular, optional. A given event may sometimes be delivered with a this SDE and sometimes not - depending on whether a component name is known.

Similarly, a given event may be delivered with different component types. For example, the SYMAPI\_AEVENT2\_UID\_ALERT\_ARR\_COMP\_STATUS alert [event id 1244] may be raised against a component of FAN, MM, IO, POWER, etc.

### Format for msgs written to Target = File

Event messages directed at a file on disk are written exactly as previously discussed.

#### Example 1 Examples:

```
[fmt=evt] [evtid=1200] [date=2006-12-17T21:54:53] [symid=000000006190]
     [Device=0007] [sev=major] = Device state has changed to Offline.
[fmt=symaud] [date=2006-12-18T12:33:03] [symid=000000006190] [orig=SE]
    [user=H:jupiter\jones] [host=saturn] [actid=SEba8cde5711] [appid=Internal_Test]
    [aud-cls=Security] [aud-act=Add] [aud-num=74]
    = The User Authorization set role operation SUCCEEDED
```
As noted above, the 'Message' portion of events derived from Audit Log records may contain new line characters - and span multiple lines.

One strategy for recognizing message boundaries in a log file are as follows:

- Any line that begins with a '[fmt=evt]' or '[fmt=symaud]' corresponds to a start of a new event.
- <sup>l</sup> Any other lines correspond to continuations of the prior event and should be appended to that, with a space replacing the new line that came between the two lines.

## Format for messages written to Target = Syslog

A BSD-style prefix is included with the message before it is sent to a remote Syslog server. This prefix contains the following:

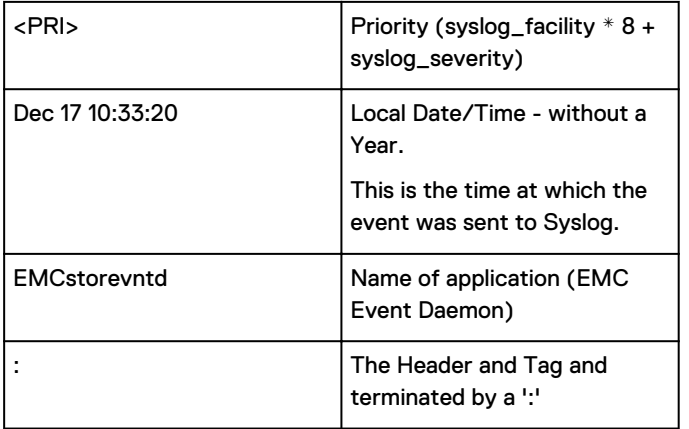

The date SDE (when the event was generated) will be UTC for a Syslog target - with a 'Z' suffix.

In the following examples, this prefix is shown in bold.

```
<11> Dec 17 10:33:20 EMCstorevntd: [fmt=evt] [evtid=1201]
     [date=2006-12-17T10:33:05Z] [symid=000000006190] [sev=fatal]
     = Array state has changed to Unknown.
<11>Jan 5 08:39:21 EMCstorevntd: [fmt=evt] [evtid=1200]
     [date=2007-01-05T08:39:05Z] [symid=000000006190]
     [Device=0007] [sev=major] = Device state has changed to Offline.
```
#### **Notes:**

- The Facility is LOG\_USER (1). The Severity will be either LOG\_CRIT (2), LOG\_ERR (3), LOG\_WARNING (4) or LOG\_INFO (6).
- These messages contain two date/time fields. The first ('Dec 17 10:33:20') is called for by RFC 3164 (BSD Syslog): it is the local time that the event daemon sent the event to the remote Syslog server. As shown above, day numbers that are less than 10 (for example: Jan 5) are preceded by an extra space - as called for in RFC 3164.

The second ('[date=2006-12-17T10:33:05]') is the time that the event was originally generated, in NG-Syslog format. In some cases, this will be in local time ... while in others (for example: events corresponding to the Audit log) these will be in UTC time ('Z' suffix). In most cases, this timestamps will be more meaningful than the BSD one at the front of the message.

- <sup>l</sup> The application name 'EMCstorevntd' can serve an indicator that this originated from the EMC Event Daemon.
- In the sample event messages that are present in subsequent sections, new lines have been added to improve readability.

### Format for messages written to Target = System (UNIX)

Messages sent to Syslog via the System Target have a prefix added by the platform syslog module - which may differ depending on the OS.

The following example was taken from a Solaris 2.8 desktop. The text in bold (before the fmt SDE) was added by the Solaris sylog logic.

```
Dec 17 10:33:20 l82ab139 storevntd[6881]: [ID 784156 user.error] [fmt=evt]
     [evtid=1201] [date=2006-12-17T10:33:05] [symid=000000006190]
     [sev=fatal] = Array state has changed to Unknown.
```
### **Notes:**

- The facility is LOG\_USER (1). The Severity will be either LOG\_CRIT, LOG\_ERR, LOG\_WARNING or LOG\_INFO.
- If syslog on the host is configured to forward across the network to a remote server (syslog.conf), the above will be prefixed by a "<PRI>" value.
- The '[6881]' field above is the process ID of the Event Daemon.
- <sup>l</sup> The '[ID 784156 user.error]' field above is an extension added by Solaris. The '784156' serves as a message identifier - in this case, taken from some type of hash over the message.

## Format for messages written to Target = System (Windows)

The message itself has the same format as what was shown above - no prefix is added.

Example:

```
[fmt=evt] [evtid=1201] [date=2006-12-17T10:33:05] [symid=000000006190]
   [sev=fatal] = Array state has changed to Unknown.
```
For the other attributes stored in the Windows event log:

- The Type will be ERROR, WARNING or INFORMATION.
- The Source will be storevntd.
- The Category will be Event.
- The Event ID will be 0.
- $\bullet$  The User will be N/A.
- The Description is as shown above.

### Format for messages written to Target = SNMP

The Event Daemon encodes SNMP traps according to the Fibre Channel Alliance MIB (version 3.0). These traps contain a number of fields (identified by OID) and values. The most relevant of these are the following - along with examples of values they might have.

### **SNMP trap ID (this is an integer)**

This is the internal event ID. It is incremented for each event, ranging between 1 and connUnitMaxEvents. The default value for connUnitMaxEvents is 256. It is configurable by modifying the snmp\_event\_table\_size value in the daemon options file.

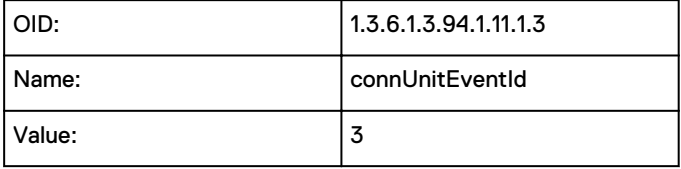

### **SNMP trap type (this is an integer)**

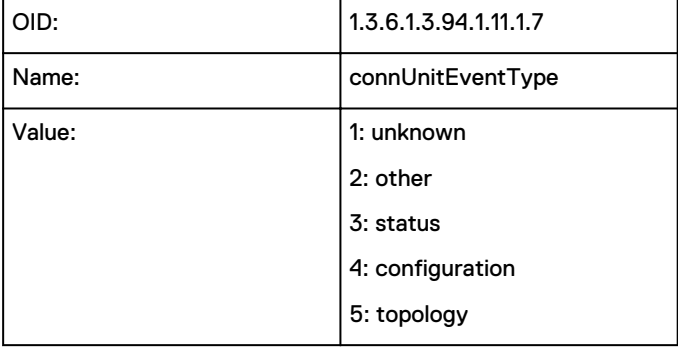

### **SNMP trap object (this is an OID)**

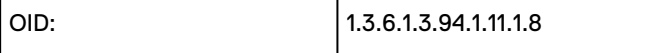

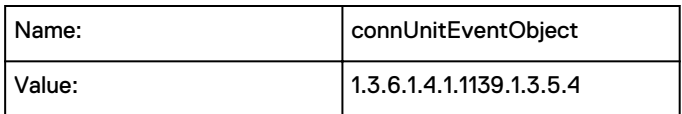

## **Trap severity (this is an integer)**

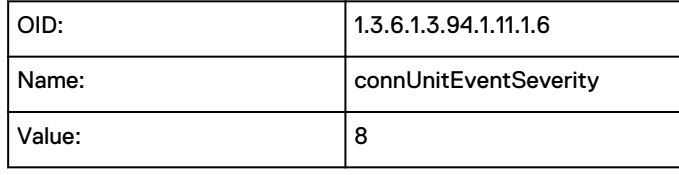

## **Event Description (this is a string)**

This description is a subset of the other formats shown above. One major difference is that the Entity and Component are formatted differently - not inside an SDE '[..]'.)

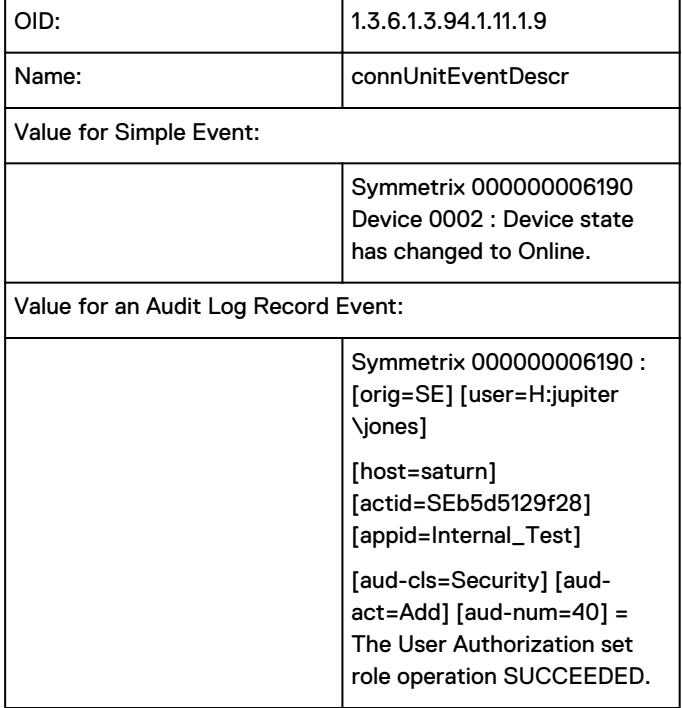

### **Event source**

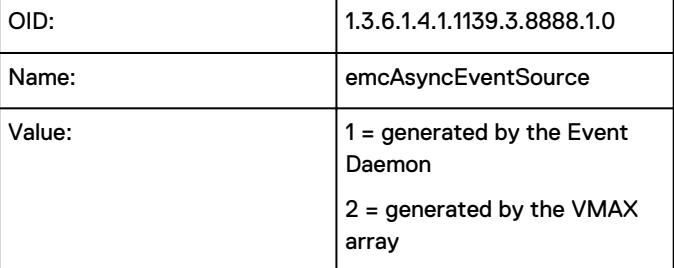

### **Event code**

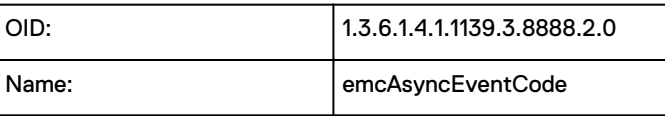

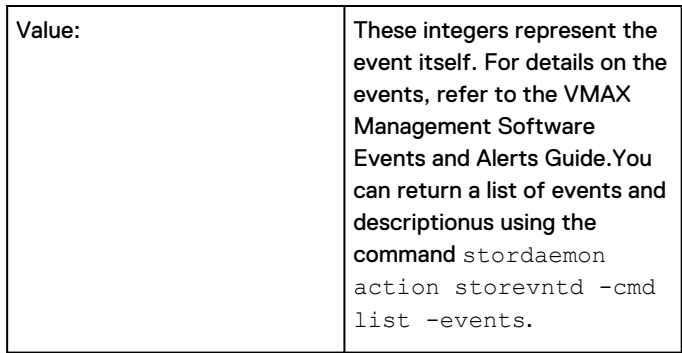

### **Array component type to which the event corresponds**

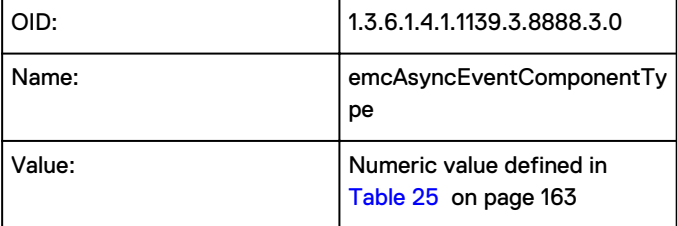

## **Array component name to which the event corresponds to**

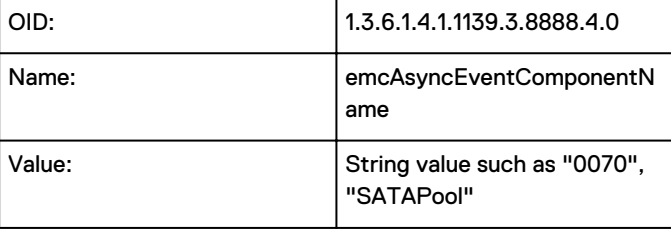

Table 25 on page 163 contains the possible values.

Table 25 Solutions Enabler event daemon event UID values

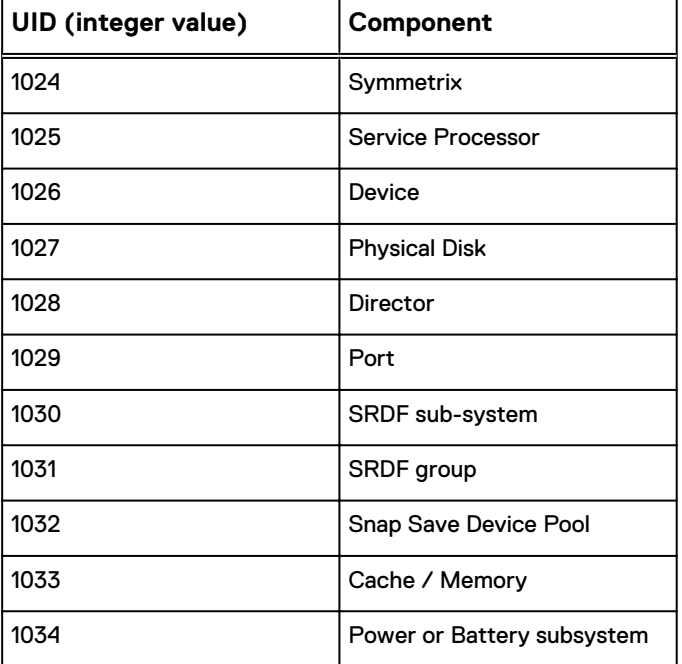

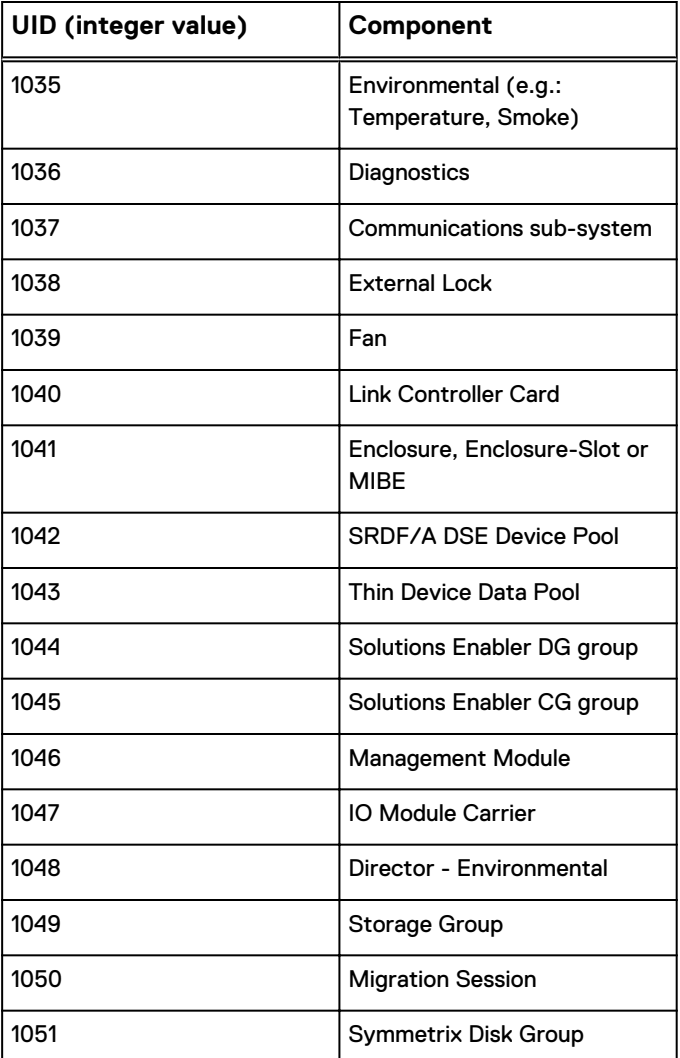

Table 25 Solutions Enabler event daemon event UID values (continued)

### **Event host**

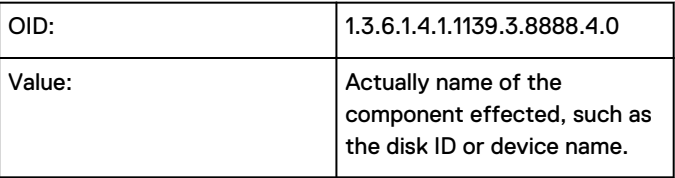

# **Miscellaneous options**

The daemon options file contains parameters [\(Table 26](#page-164-0) on page 165) that allow you to configure a Syslog target.

<span id="page-164-0"></span>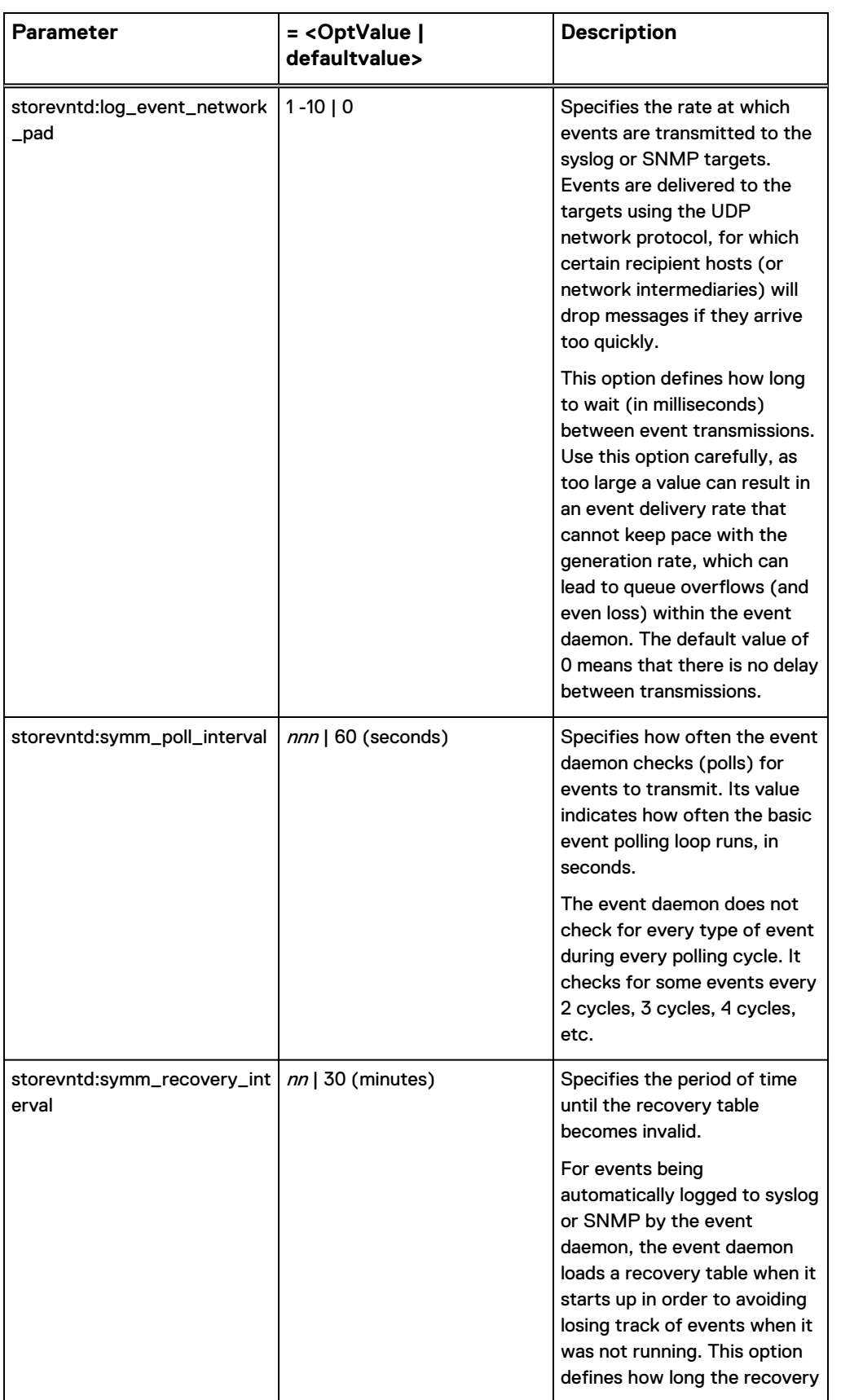

## Table 26 Event log file configuration options

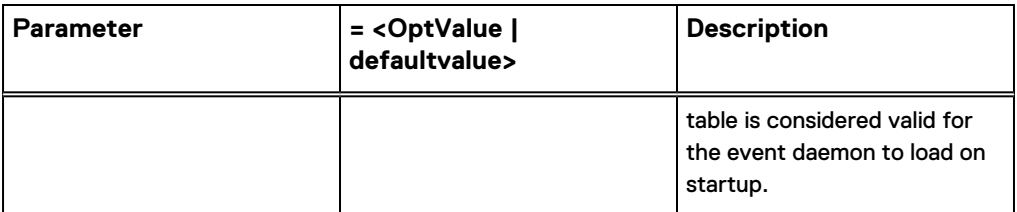

Table 26 Event log file configuration options (continued)

# **Test mode**

Test mode is a convenient way for you to verify that the event daemon has been correctly configured. For example, if you wanted to see if you have configured the SNMP trap correctly, without the test mode, you would have to use stordaemon setflt to inject various events. However, such testing can also stress the VMAX array as event daemon will try to sync up the state from the array.

To test without stressing the array, test mode is provided in the event daemon. When test mode is enabled for the event daemon, it will not sync its state with the array.

This is accomplished by specifying a parameter in the daemon options file:

```
storevntd:test mode = ENABLE|DISABLE
```
The default value for this option is DISABLE. The option will not take effect on stordaemon reload command. The daemon needs to be restarted for any change to this option to take effect.

# **VSS Provider environment variables**

Update the environment variable for path to include the Solutions Enabler installation directory, which by default is C:\Program Files\EMC\SYMCLI\bin, to run the command line utilities from any directory.

# **SMI-S Provider Windows authentication settings**

To enable Windows authentication, you must modify default settings in the security settings.xml file. On Windows platforms, this file resides in c: \program files\emc\ecim\ecom\conf.

To enable Windows authentication:

### Procedure

- 1. If ECOM is running, stop it, as explained in [Starting and stopping ECOM](#page-168-0) on page 169.
- 2. Modify the following default settings in security settings.xml:

```
<ECOMSetting Name="NonCIMRequest_AuthenticationEnabled 
"Type="boolean" Value="false"/>
<ECOMSetting Name="HTTPChallengeMechanism"
Type="string" Value="Basic"/>
```
to:

```
<ECOMSetting Name="NonCIMRequest_AuthenticationEnabled 
"Type="boolean" Value="true"/>
```
<ECOMSetting Name="HTTPChallengeMechanism" Type="string" Value="Basic,WindowsAuth"/>

3. Restart ECOM.

# **VMAX arrays**

When using the SMI-S Provider to manage VMAX arrays, it is recommended that you configure six gatekeepers for each array accessed by the provider. Only set up these gatekeepers for the host on which the SMI-S Provider is running. When started, the SMI-S Provider automatically discovers all arrays connected to the host on which the Array Provider is running. No other action is required, such as running the  $symcfq$ discover command.

When deploying the SMI-S Provider for VMAX arrays, ensure that only the arrays that will be managed by the provider are made visible to the SMI-S Provider.

As part of the Solutions Enabler discovery of VMAX arrays, those arrays that are SRDF connected to the local array being discovered will also be discovered.

If your client application only manages local arrays please symavoid these remote storage systems by creating a file called symavoid in c:\program files\emc \symapi\config on Windows or /var/symapi/config on Linux. In the file place the Symmetrix ID of the system to be avoided, one ID per line. The file should be named just symavoid - ensure it doesn't have any extension such as symavoid.txt. Once the file is in place shut down ECOM and remove the file symapi db.bin from c:\program files\emc\symapi\db on Windows or /var/symapi/db on Linux and the startup ECOM.

Doing this reduces unnecessary syscall traffic which would otherwise be consuming SRDF link resources.

# **ECC and Unisphere for VMAX 1.0 coexistence: symapi\_db.bin database sharing**

When the SMI-S Provider is installed on the same host as the ECC Symmetrix agent and/or the Unisphere for VMAX 1.0, you may see the following memory allocation errors in the syampi log file:

EMC:SMBASE \_\_iload\_db\_osl pdsDbRecRead() failed : OSL:CONN\_INFO ([PDS/DB] (Unable to allocate memory)

EMC:SMBASE emcSymDBLoad Error encountered while reading from DB file [C:\Program Files\EMC \SYMAPI\db\symapi\_db.bin] (SYMAPI\_C\_MEMORY\_ALLOC\_ERROR)

> The factors determining these memory allocation errors are governed by the amount of physical memory on the host as well as the number and size of the array configurations. Because it is difficult to predict how much memory is required for this type of installation scenario, perform the following steps to prevent the above errors from occurring:

- 1. Instruct SMI-S Provider to use its own symapi database by editing the  $c$ : \program files\emc\ecim\ecom\providers\oslsprovider.conf file.
- 2. Change the following line in oslsprovider.conf:

#OSLSProvider/com.emc.cmp.osls.se.array.StorApi.database.filename =

to:

OSLSProvider/com.emc.cmp.osls.se.array.StorApi.database.filename = c:/program files/emc/ symapi/db/symapi\_smi\_db.bin

- 3. Stop ECOM, the ECC Symmetrix agents, Unisphere for VMAX 1.0, and the Solutions Enabler daemons.
- 4. Remove the existing  $symapi$   $db$ . bin file, and save all device group information to be later restored to the new symapi database.
- 5. Restart ECOM, the ECC Symmetrix agents, Unisphere for VMAX 1.0, and the Solutions Enabler daemons.

# **ECOM**

The ECOM post-installation tasks require that you set up an administrator role, supply certificates to both the ECOM server and its client, and then start ECOM.

# **Setting up administrator authentication**

Authentication is required to query the EMC CIM Server. An initial setup is required on the EMC CIM Server to create a CIM user. This can be done as follows:

### **Procedure**

- 1. Go to the URL https://<*ipaddress*>:5989/ecomconfig, and log in using the username admin and the password #1Password.
- 2. Click **Add User** and create a user with the role of **Administrator**. This newly created username can now be used to obtain access to the SMI-S Provider.

#### **Note**

For security reasons, change the default password of the user  $\alpha$ dmin.

# **ECOM certificate management**

In order for SSL communications between two peers to be authenticated, one of the following conditions must exist:

- If a peer presents a self-signed certificate, the host receiving the self-signed certificate must have its trust store seeded with that certificate.
- If a peer presents a CA-signed certificate, the host receiving the CA-signed certificate must have its trust store seeded with a chain of certificates starting from the issuer of the peer's certificate and ending with the root certificate.

Installing certificates in trust stores is performed at configuration time, not at runtime. The following sections describe how to supply certificates to both the ECOM server and its client.

## <span id="page-168-0"></span>Supplying a client with the ECOM server certificate

### Procedure

- 1. Obtain the ECOM certificate (ecomtls.crt) from the directory <*ECOM\_Home* \conf\ssl.
- 2. If ecomtls.crt does not exist, point your browser to the ECOM Admin page https://<*server*>:<*port*>/ECOMConfig. The connection fails as the trust store Is not yet set up but the certificate is generated.
- 3. Add the ECOM certificate (ecomtls.crt) to the client's trust store. The certificate is in PEM format.

## Supplying ECOM with the client certificate

To authenticate the client certificate, you must import the client certificate into the ECOM trust store. To do this, you must append the certificate to the file ecomtls.ca found in the directory <*ECOM\_HOME*>\conf\ssl.

Follow these steps:

### Procedure

1. Obtain the client certificate from an SSL certificate provider.

**Note**

ECOM accepts certificates in PEM format only at this time.

2. Point your browser to the ECOM Administration Login page:

https://<*ServerName*>:5989/ECOMConfig

- 3. Select the **SSL Certificate Management** submenu.
- 4. Select **Import CA certificate file** to import the certificate. You do this by cut/ pasting the certificate to the end of the list of already existing certificates if any exist.
- 5. Re-start ECOM.

# **Starting and stopping ECOM**

ECOM runs on both Windows and UNIX environments. After installation completion, ECOM automatically starts. You can use the following commands to manually stop and restart the service should the need arise.

## ECOM failure to start

If ECOM does not start, review the problem resolutions in the following sections.

### **Security initialization failure**

Red Hat and SuSE Linux platforms may generate the following set of errors when ECOM does not start:

```
02-Nov-2010 15:09:52.091 -3086366416-W- ECOM: CST Lockbox Initialization 
Error:ERR_LIB_NOT_INIT
```
02-Nov-2010 15:09:52.091 -3086366416-C- ECOM: -E- Security manager initialization failed. Check whether the security plugin exists and is set up properly.

#### **If you receive the above errors, complete the following steps:**

1. Change directory to /opt/emc/ECIM/ECOM/thirdparty and issue the following command:

```
[root@losaz134 thirdparty]# ./cstadmin initialize /opt/emc/ECIM/
ECOM/conf/cst
```
2. A request for a lockbox passphrase displays. Enter a text string for the passphrase:

```
Enter lockbox passphrase:
Confirm passphrase:
```
### Unsupported SELinux setting is enabled

The following error indicates an unsupported SELinux setting is enabled, which is the default for Red Hat, and must be disabled:

```
cstadmin: Failure initializing lockbox
/opt/emc/ECIM/ECOM/conf/cst. [The cryptography library was not initialized.] [-48]
Failed to retrieve Log Service: The cryptography library was not initialized. [/opt/emc/
ECIM/ECOM/conf/cst/csp.clb]
```
To temporarily disable this SELinux setting, complete the following steps:

```
[root@losaz134 ~]# cat /selinux/enforce
1
[root@losaz134 ~]# echo 0 >/selinux/enforce
[root@losaz134 ~]# cat /selinux/enforce
\Omega[root@losaz134 ~]# cd /etc
[root@losaz134 etc]# cd selinux
```
To permanently disable this SELinux setting, follow the instructions at:

[http://www.crypt.gen.nz/selinux/disable\\_selinux.html](http://www.crypt.gen.nz/selinux/disable_selinux.html)

## Windows

On Windows, ECOM runs as a service and can be controlled through the Windows **Services** control panel. The service name is ECOM.exe and it displays as ECOM in the **Services** control panel.

As an alternative method for stopping and starting ECOM, the  $ECOM$ ,  $exe$  file is located in the Solutions Enabler C:/Program Files/EMC/ECIM/ECOM/bin directory. Use the following command to start the EMC CIM Server:

sm service start ecom.exe

Use the following command to stop ECOM:

sm service stop ecom.exe

UNIX

On UNIX, ECOM runs as a daemon in the background. To stop ECOM, obtain the PID of the ECOM process and issue the kill -SIGTERM command for that PID. For example:

kill -SIGTERM [PID]

The ECOM executable file is located in the Solutions Enabler /opt/emc/ECIM/ ECOM/bin directory. Use the following command from this directory to restart ECOM:

./ECOM -d

# **Disabling ports**

After installation, ports 5985, 5988 and 5993 are not encrypted using SSL. These ports can be disabled by modifying the file port settings. xml which is located in C:\Program Files\emc\ecim\ecom\conf on Windows, and in /opt/emc/ ECIM/ECOM/conf on Linux.

By default, the following entry is shown in the file:

```
<ECOMSettings>
<ECOMSetting Name="Port0">
< 1 - - <portRange>5988</portRange>
-- <port>5988</port>
   <secure>false</secure>
   <slp>true</slp>
</ECOMSetting>
<ECOMSetting Name="Port2">
<! - <portRange>5985</portRange>
-- <port>5985</port>
    <secure>false</secure>
    <slp>true</slp>
</ECOMSetting>
<ECOMSetting Name="Port4">
  <! --
      <portRange>5993</portRange>
  \rightarrow <port>5993</port>
   <secure>false</secure>
   <slp>true</slp>
</ECOMSetting>
```
To block these ports from being setup by ECOM, make the changes as shown below: (please note the characters in bold that were moved down completely blocking the associated ports from being setup by ECOM).

```
<ECOMSettings>
<ECOMSetting Name="Port0">
< 1 - - <portRange>5988</portRange>
   <port>5988</port>
   <secure>false</secure>
   <slp>true</slp>
</ECOMSetting>
-->
<ECOMSetting Name="Port2">
< 1 - - <portRange>5985</portRange>
    <port>5985</port>
   <secure>false</secure>
    <slp>true</slp>
</ECOMSetting>
-->
<ECOMSetting Name="Port4">
  < 1 - - <portRange>5993</portRange>
    <port>5993</port>
   <secure>false</secure>
    <slp>true</slp>
</ECOMSetting>
-->
```
Once these changes are made save the file and restart ECOM. As a result, ports 5985, 5988 and 5993 are no longer started.

# **SMI-S Provider runtime settings**

The OSLSProvider.conf file allows you to control the runtime behavior of the SMI-S Provider. You can find this file in the following directories of the Solutions Enabler:

- Windows platforms: C:/Program Files/EMC/ECIM/ECOM/Providers
- UNIX platforms: /opt/emc/ECIM/ECOM/providers

Table 27 on page 172 describes the SMI-S Provider runtime settings. In order for these runtime settings to take effect, you must stop and then restart ECOM.

Table 27 SMI-S Provider runtime settings

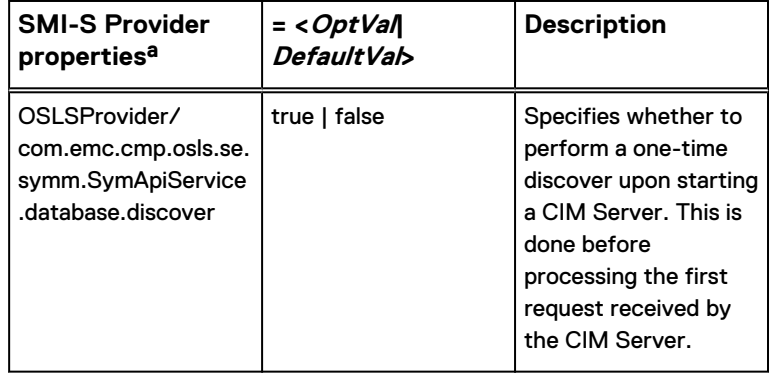

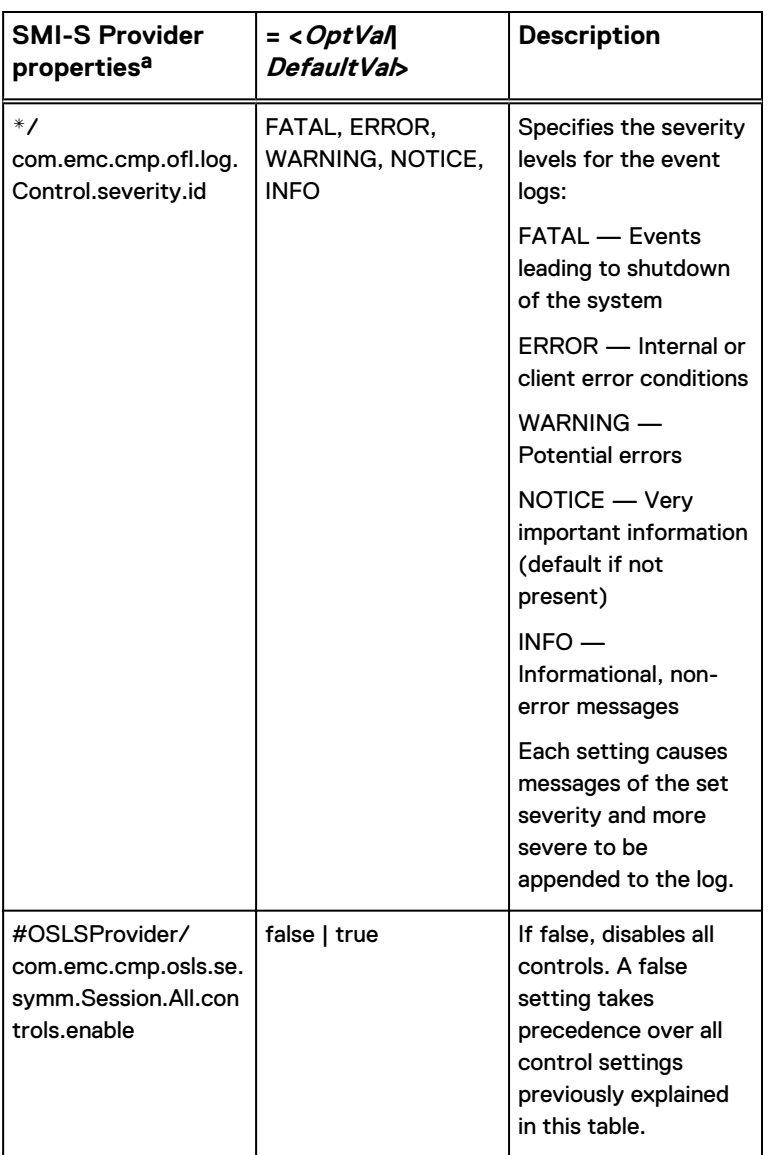

<span id="page-172-0"></span>Table 27 SMI-S Provider runtime settings (continued)

a. The path shown is a UNIX-specific default installation path. Your actual install path may differ.

# **RedHat Enterprise Linux 6.0/6.2 [GA] - x86\_64 installation**

Solutions Enabler V8.4 installation requires i686 version of  $q\text{libc}$  (GNU C Library) and libgcc (Library of GCC support routines) packages pre-installed.

Example 2 RHEL 6.0

If your RHEL 6.0 (x86\_64) host does not have glibc and libgcc, use the following commands to install glibc and libgcc:

Post-Installation configuration for UNIX, Windows, OpenVMS, and z/OS

Example 2 RHEL 6.0 (continued)

```
# cd media/<RHEL_6.0 x86_64 Disc mount point>/Packages
# rpm -ivh glibc-2.12-1.7.el6.i686.rpm glibc-devel-2.12-1.7.el6.i686.rpm
nss-softokn-freebl-3.12.7-1.1.el6.i686.rpm libgcc-4.4.4-13.el6.i686.rpm
Preparing... ########################################### [100%]
1:libgcc ########################################### [ 25%]
2:nss-softokn-freebl ########################################### [ 50%]
3:glibc ########################################### [ 75%]
4:glibc-devel ########################################### [100%]
```
After the installation, query the rpm as shown below:

```
# rpm -qa | grep i686 | grep lib
glibc-devel-2.12-1.7.el6.i686
libgcc-4.4.4-13.el6.i686
glibc-2.12-1.7.el6.i686
# rpm -qa | grep i686 | grep nss
nss-softokn-freebl-3.12.7-1.1.el6.i686
```
Example 3 RHEL 6.2

If your RHEL 6.2 ( $x86_64$ ) host does not have  $q\text{libc}$  and  $\text{libqcc}$ , use the following commands to install glibc and libgcc:

```
# cd media/<RHEL_6.2 x86_64 Disc mount point>/Packages
# rpm -ivh glibc-2.12-1.47.el6.i686.rpm nss-softokn-freebl-3.12.9-11.el6.i686.rpm
Preparing... ########################################### [100%]
1:nss-softokn-freebl ########################################### [ 50%]
2:glibc ########################################### [100%]
# rpm -ivh libgcc-4.4.6-3.el6.i686.rpm
Preparing... ########################################### [100%]
1:libgcc ########################################### [100%]
```
After the installation, query the rpm as shown below:

```
# rpm -qa | grep i686 | grep lib
libgcc-4.4.6-3.el6.i686
glibc-2.12-1.47.el6.i686
# rpm -qa | grep i686 | grep nss
nss-softokn-freebl-3.12.9-11.el6.i686
```
# **Adding the SSL certificate**

If the "cert" component is not initially installed, and then added (by running the installer again) or by performing an incremental install, on AIX and Linux platforms, the SSL certificate is not created.

You can create the SSL certificate by entering the following:

```
# cd /var/symapi/config/cert
# /usr/symcli/bin/manage_server_cert create -pass <lockbox_pwd>
```
where

<lockbox\_pwd> is the lockbox password that was used during the installation.

# **Vendor SNIA libraries needed for HBA information**

There are certain SNIA libraries (Emulex or Qlogic) which need to be installed so that Solutions Enabler CLI can obtain host HBA information. By default, SNIA libraries are not pre-installed on the host. Follow these steps to install the SNIA libraries:

#### Procedure

1. Find the vendor information and model.

```
ESI144:~ # cat /sys/class/fc host/host1/symbolic name
Emulex LPe12002-M8 FV2.00A4 DV8.3.5.8.1p
EST144:~+~
```
- 2. Open the Emulex download page [\(http://www.emulex.com/downloads.html\)](http://www.emulex.com/downloads.html) and select **EMC**.
- 3. Select the specific version identified in step 1 (**LPe12002** ) from **Fibre Channel Host Bus Adapters...** section. This opens the **EMC Qualified Downloads and Documentation** page.
- 4. Select the **Drivers** tab and select the **Operating System** and **version**. This selection opens the **Downloads** page.
- 5. Select the **Management and Utilities** tab and download the Application Kit **6.0.9.1-1 (CLI)** from the **UCNA and HBA Application Kit** section.
- 6. Install the application kit.

Upon successful installation, /etc/hba.conf will be created (if the file doesn't exist) and will have the following entry:

```
ESI144:~ # cat /etc/hba.conf
com.emulex.emulexapilibrary /usr/lib64/libemulexhbaapi.so
com.emulex.emulexapilibrary /usr/lib/libemulexhbaapi.so
EST144:~#
```
#### **Note**

Repeat the same steps for each operating system type. If the host has Qlogic, follow similar steps from the <https://support.qlogic.com/> **Downloads** page.

# **z/OS Post installation configuration**

Once you have installed Solutions Enabler, you need to perform certain follow-up procedures to enable your software's features and to establish your command

environment. This chapter provides the follow-up procedures for a Solutions Enabler installation in a z/OS mainframe environment.

# **SYMAPI server security preparation**

This section explains how to control access to the SYMAPI server.

### Started task user identity

The SYMAPI server is installed to be run as a batch job, but you can also customize it to run as a started task.

If you choose to run the server as a started task, you must associate a user identity with it. You can assign a user identity to the server using the RDEFINE command or the started task table ICHRIN03. An example of the **RDEFINE** command is shown below assigning the user STORSRVD to all started tasks whose names start with STORSRVD:

```
RDEFINE STARTED STORSRVD.* UACC(NONE) STDATA(USER(STORSRVD)) 
OWNER(SYS1)
```
If you use the ICHRIN03 table to associate started task names with user identities, refer to the IBM publication Security Server RACF System Programmer's Guide for details on preparing this table.

## SSL certificates

Solutions Enabler optionally allows the use of SSL encrypted communications between the SYMAPI server and the clients connecting to it. You can configure the server to allow client sessions without SSL, or to require SSL sessions. Client configuration to use SSL or not must match the server configuration.

If you plan on using the optional SSL encrypted communications and you plan on running the server in SECURE or ANY modes, you must create and install the SSL certificates before starting the server.

### **Note**

For information on configuring the security level on the server side, refer to the *EMC* VMAX Family Security Configuration Guide

#### **Note**

You must have run job **#07DFLTS** before the following steps can be taken. Job #07DFLTS creates requisite directories in the UNIX System Services filesystem.

## **Installing SSL certificates**

To install SSL certificates into the certificate store created by the #07DFLTS job, you must visit the Windows machine where you initiated the z/OS installation, and then follow these steps:

### Procedure

- 1. Change to the temporary directory where you ran the uploadse.bat command.
- 2. Run the batch file zoscert.bat with the create parameter in the temporary directory you created on the Windows host in [Step 1: Copy the files](#page-79-0) on page 80.

### For example:

zoscert create

### **Note**

The zoscert.bat script requires that the Microsoft Visual Studio 2012 redistributable runtime library is installed. If this library is not installed, it will be automatically installed as part of the certificate generation process. The library will not be removed after the installation is complete. If you wish to remove the runtime library after successfully generating the certificate, you can do so by using the **Add or Remove Programs** function from the Windows Control Panel.

- 3. When prompted, provide the following information:
	- The fully qualified name of the z/OS host (hostname including the domain name). This is the same name as you specified when running the uploadse.bat command.

#### **Note**

In the case of multi-homed hosts, more than one fully qualified hostname may be specified, separated by spaces, in response to the prompt for the hostnames. If you enter more than one hostname at the host prompt, the first name will be used as the Common Name in the certificates, and all names after the first are used in the Subject Alternative Names. You may specify IP addresses in addition to host names for either the Common Name or Subject Alternative Names. The first name entered is also the target address of the FTP command used to send certificates to the mainframe.

- The FTP port number (default 21) of the z/OS host.
- The z/OS userid for sign in to the FTP service on the mainframe. The user must have write permission to the SYMAPI base directory and all subdirectories.
- The SYMAPI base directory (specified when running the SEMJCL exec on z/ OS).
- The password for the z/OS userid.

Once generated, the certificates will be uploaded to the correct location inside the Unix System Services file system on the z/OS host. For example, if you specified the SYMAPI base directory as /var/symapi, the certificates will be uploaded to the directory /var/symapi/config/cert.

The certificate configuration is now complete and the server is capable of running in a secure mode.

#### **Note**

For more information on certificate management, refer to the *EMC VMAX Family* Security Configuration Guide.

# **Configuring Solutions Enabler**

This section explains how to configure Solutions Enabler in a z/OS environment.

### SYMAPI database support

Solutions Enabler for z/OS supports the SYMAPI database and all the associated access modes. Solutions Enabler will refer to the database (or create one if it doesn't exist) in the *symapi* installation directory/db directory in Unix System Services.

A SYMAPI application can specify the database by providing a name associated with the database using the following formats:

/*path/to*/db.file

#### where:

/path/to is a valid, existing, writable Unix System Services path and  $db.file$  is the name of the SYMAPI database.

Solutions Enabler uses the following conventions to identify the database that it will associate with a particular session. The SYMAPI application specifies the database name in the SymInit( ) function call:

- As the database default name (by specifying NULL in the database argument)
- <sup>l</sup> With an explicit database name

#### **Note**

If an explicit location is specified for the database, SYMAPI will use it; otherwise, specifying just a filename will result in the file being stored in the *symapi\_installation\_directory*/db directory.

### Server default database locking

The default database is described in the fully qualified Unix System Services path of the database. When a session requests the default database, SYMAPI attempts to use the fully qualified Unix System Services path, handling locking for read-only and read/ write sessions appropriately. If the session obtains database locks successfully, SYMAPI loads the database for the session in the mode (read-only, or read/write) desired.

Multiple users can share a database file in a read-only and read/write mode. Write integrity to the database is guaranteed by internal locking mechanisms. No two sessions can request read/write mode concurrently.

Once a read/write session has been started, the SYMAPI server will prevent multiple read/write sessions by failing to initialize subsequent SymInit() requests, or by blocking them until the first read/write session releases the database.

Note that the locking behavior applies to the fully qualified path.

### Gatekeeper devices

The use of gatekeeper-defined devices in a VMAX array configuration does not apply to z/OS installations. However, z/OS servers do communicate to the system using a UCB on the first device found in the storage array. The SYMAPI protocol selects the first on-line device as its gatekeeper. It is possible that this auto-select mechanism

may not always be appropriate. For example, you may not want to have the system paging device or a JES SPOOL volume selected as the communication portal. The high I/O rate produced from the SYMAPI may adversely affect system performance. To control gatekeeper use by the SYMAPI server tasks, you can define specific devices to be used as gatekeepers, and also specify devices to be avoided as gatekeepers.

### **Note**

For more information on gatekeepers, refer to [Gatekeeper Device Configuration](#page-238-0) on page 239. For more information on specifying devices to use/avoid from using as gatekeepers, refer to [Avoidance and selection files](#page-179-0) on page 180.

# **SYMAPI files**

Table 28 on page 179 lists and maps the SYMAPI files to corresponding DD statements. It also shows which files can be defined in PARMLIB members or in datasets, and which files can optionally be defined in Unix System Services files.

#### **Note**

For Unix System Services supported files, SYMAPI will only use a Unix System Services location if the corresponding DD name is not specified in the SYMAPI server JCL (comment it out or delete it).

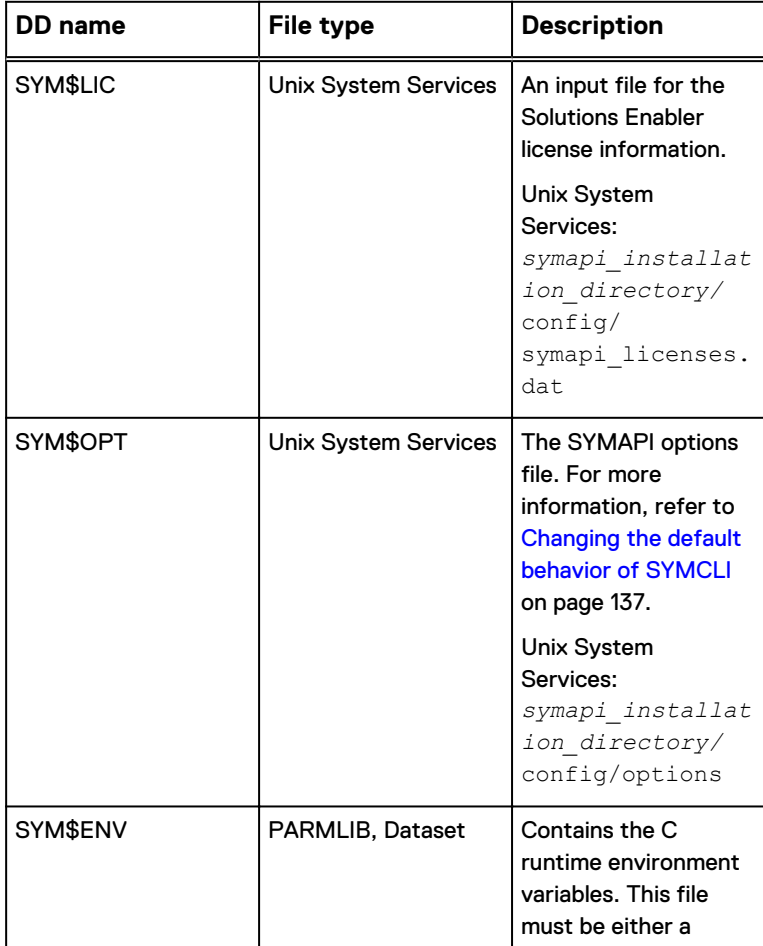

### Table 28 SYMAPI files

### <span id="page-179-0"></span>Table 28 SYMAPI files (continued)

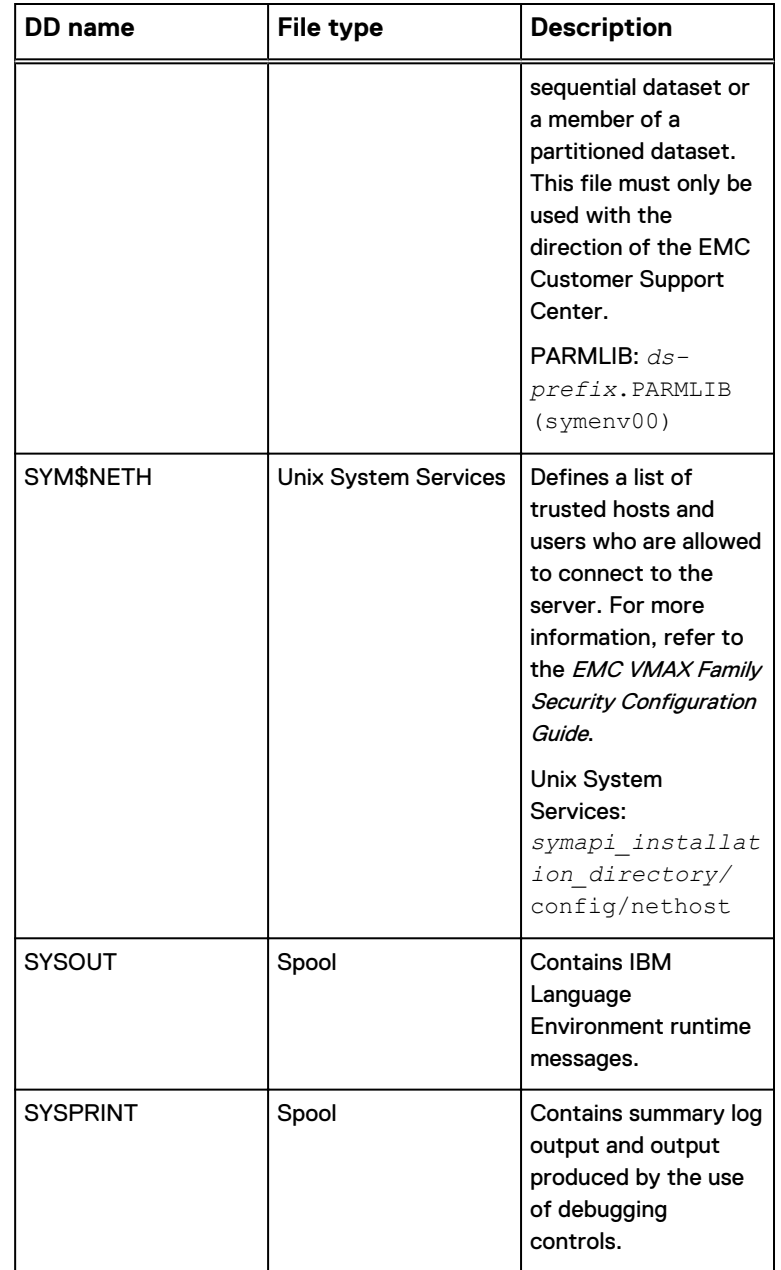

## **Avoidance and selection files**

[Table 29](#page-180-0) on page 181 lists the these files in the UNIX file system.

### **Note**

From V7.6, Solutions Enabler no longer supports avoidance and selection files in JCL. Non-configuration specific files (such as SYM\$ENV) that are unique to z/OS, and have no Unix System Services equivalent are still supported via JCL.

Should an unsupported DD statement be used, Syminit will fail with the error SYMAPI\_C\_FILE\_TYPE\_NOT\_SUPPORTED.
These files can be used to customize and streamline command line coding for your specific environment.

These are editable files with device names or array IDs that you use to limit the effect of commands to include or exclude the specified devices, gatekeepers, or VMAX arrays. The files hold either volume serial names (volser) or array IDs (Symmids) with line entries having only one device name or ID per line. Lines beginning with a **#** (comment) are ignored.

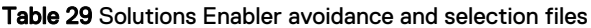

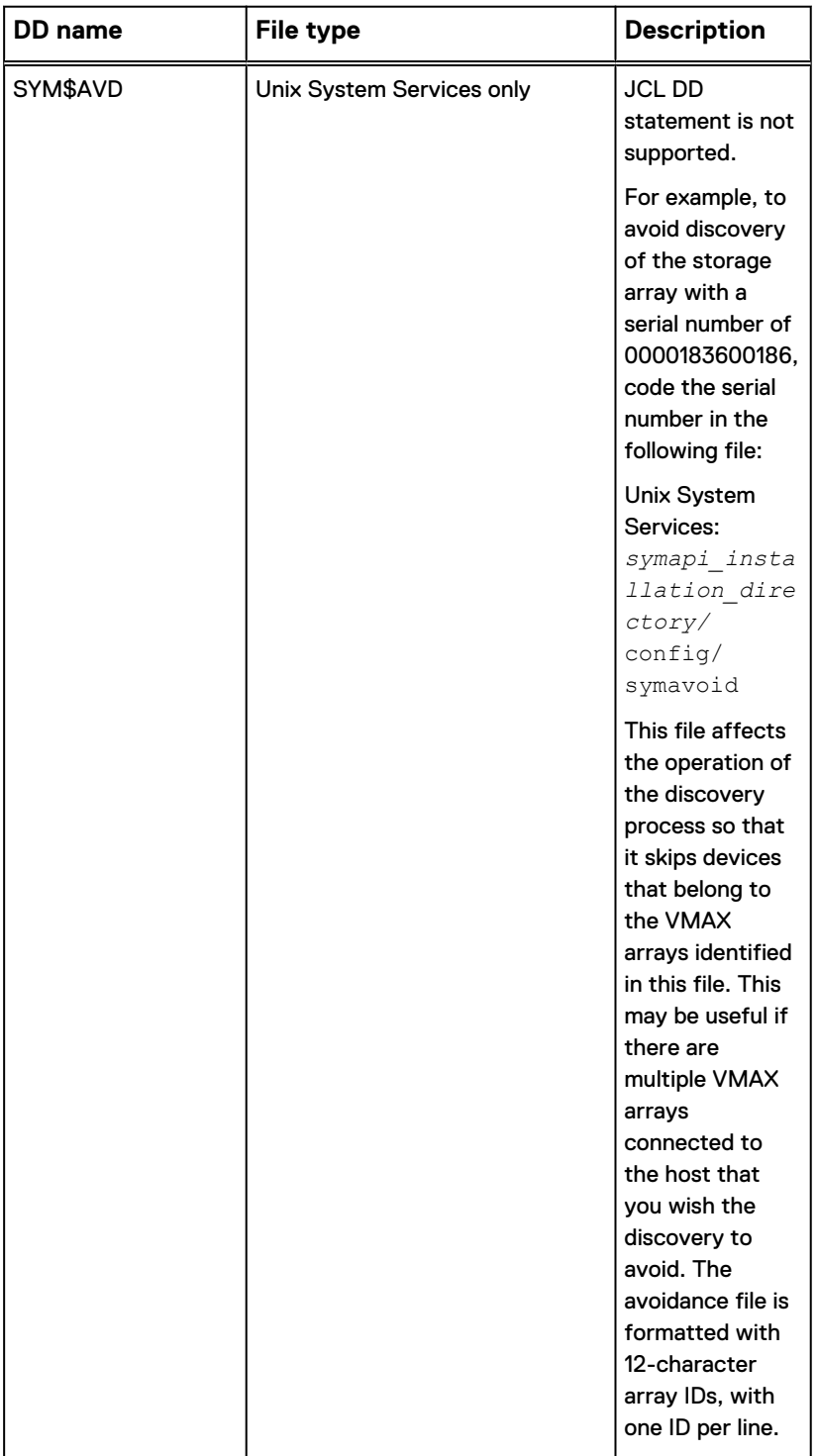

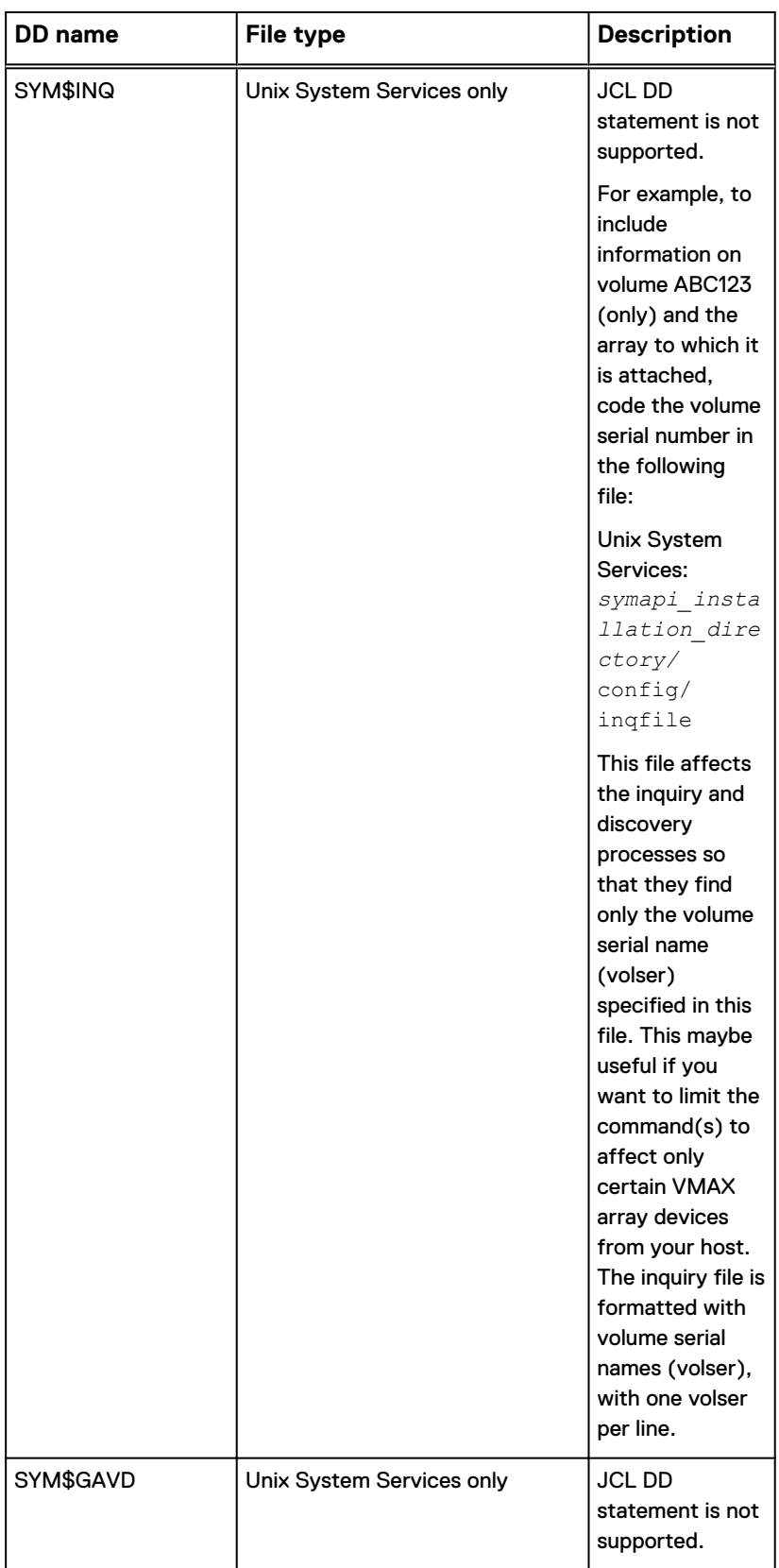

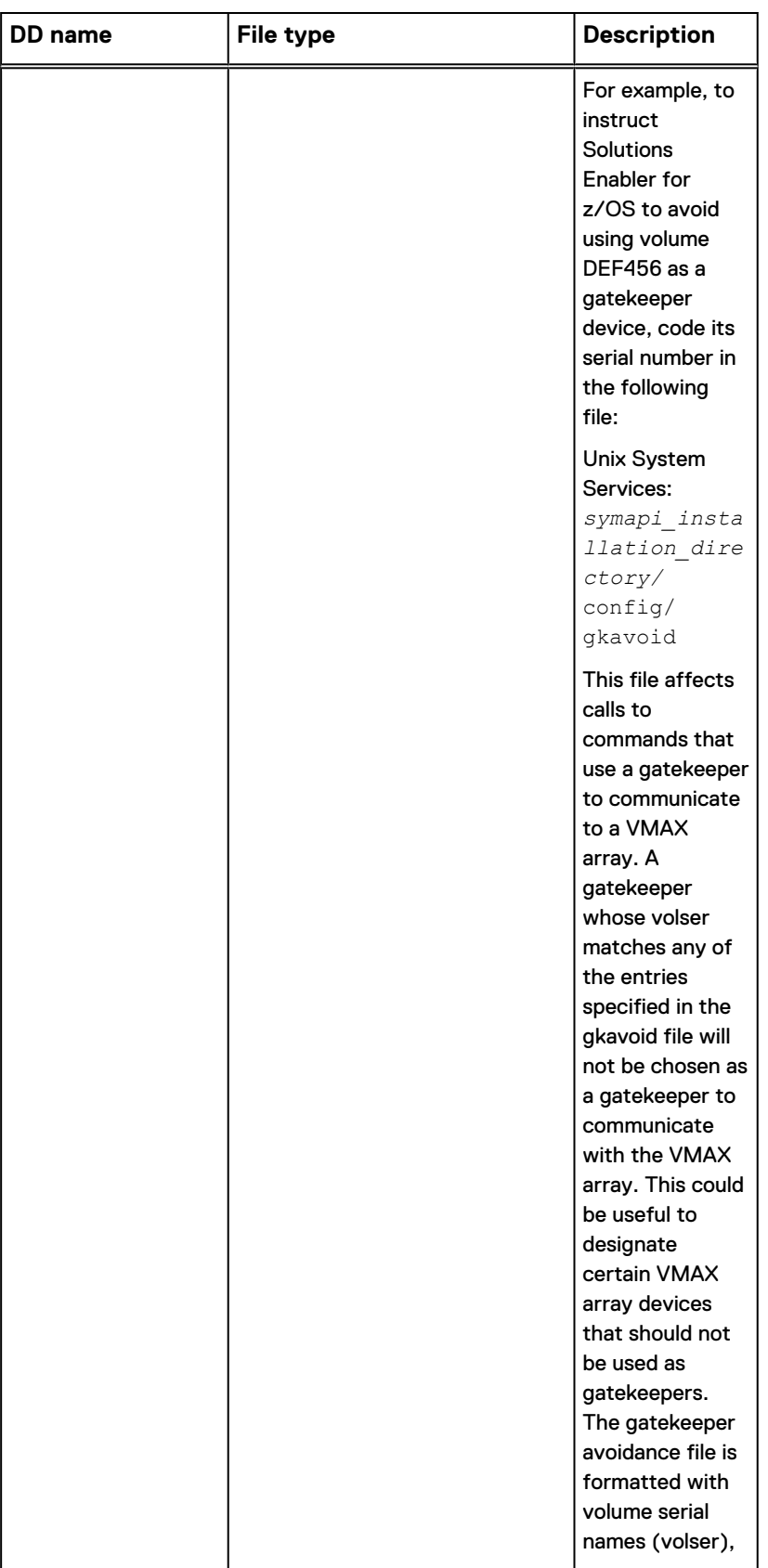

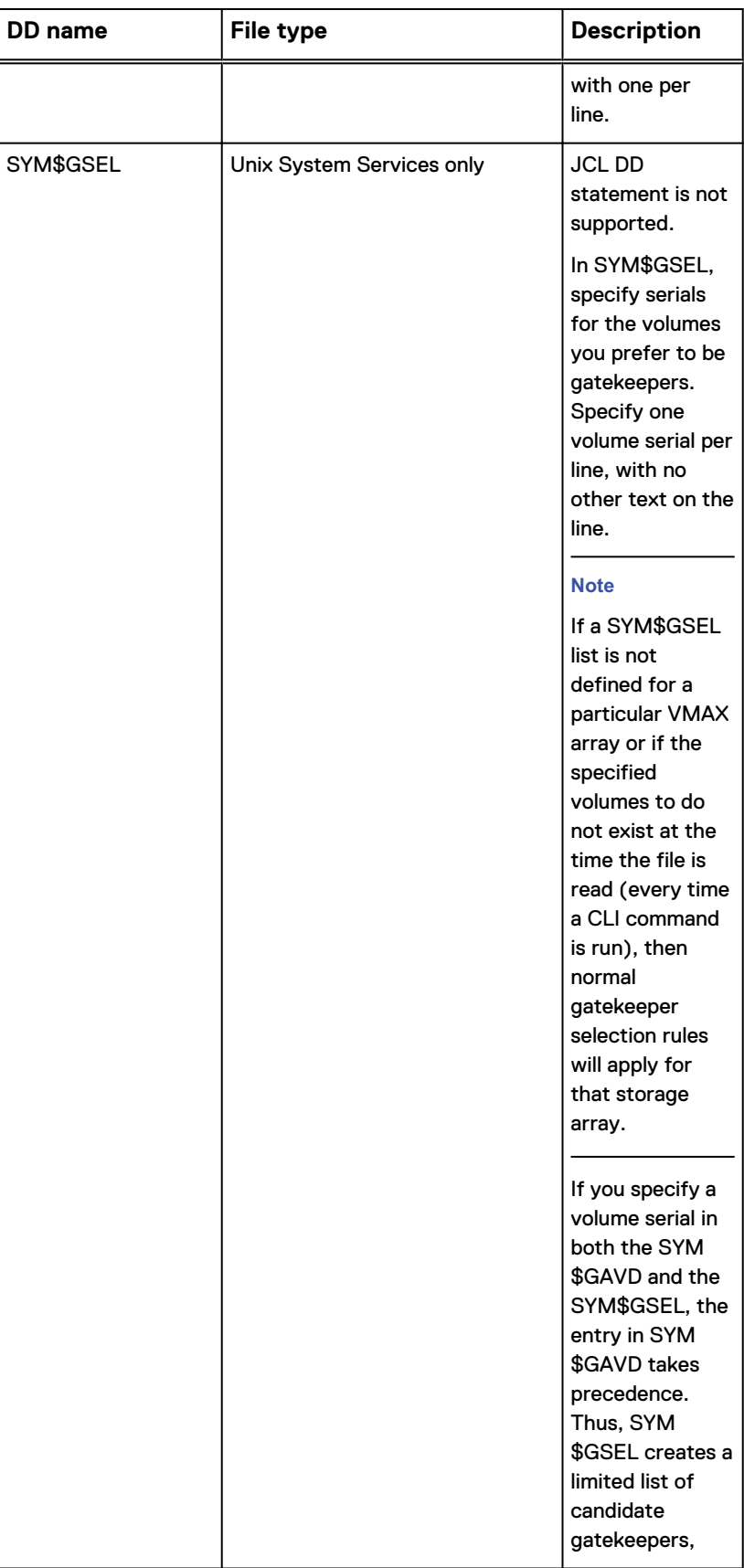

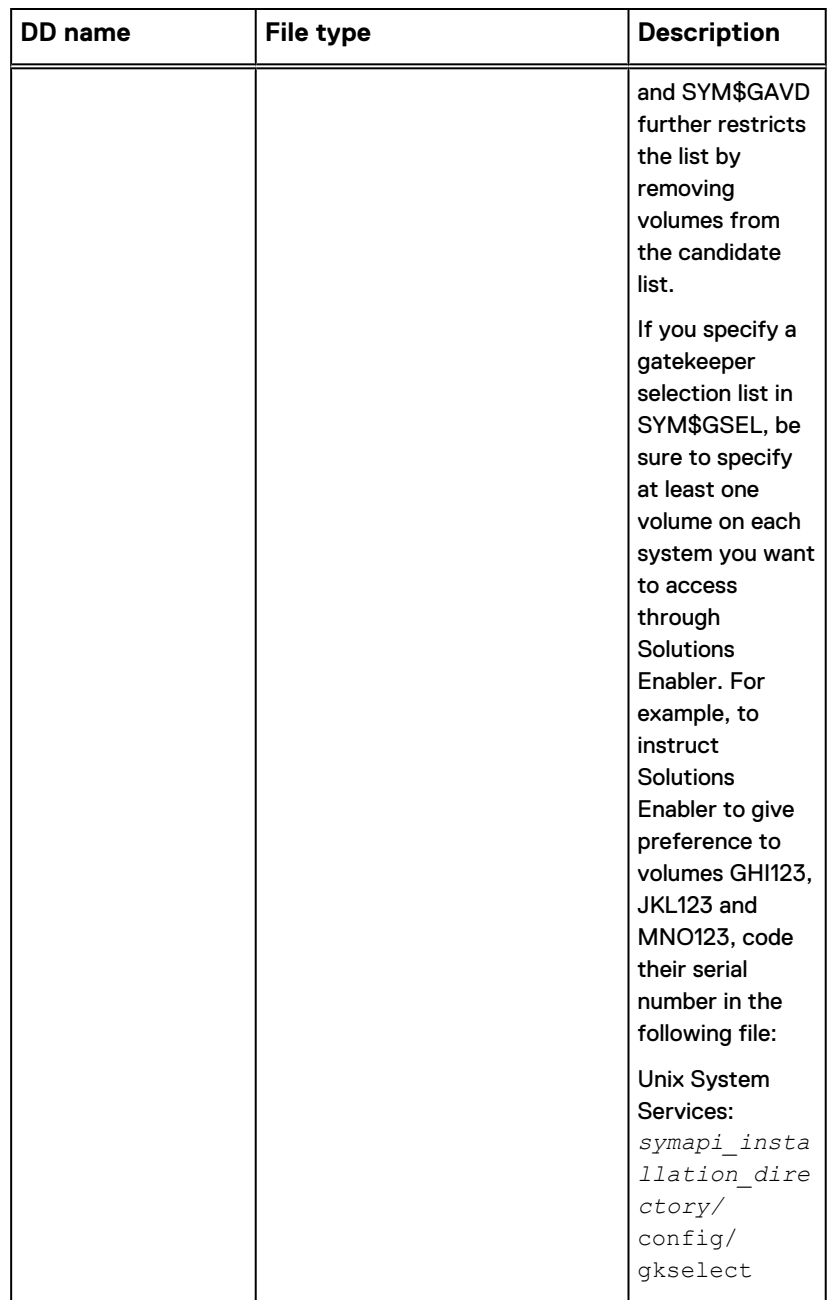

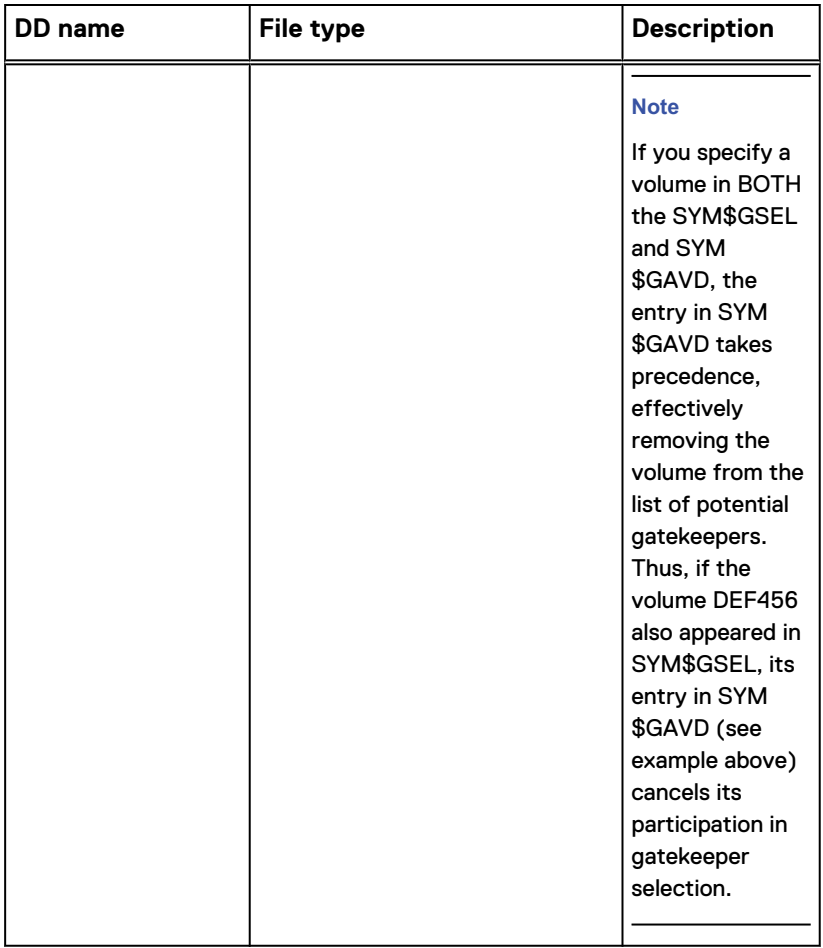

### Configuring for local time zone

The SYMAPI server software uses IBM Language Environment runtime library, and must execute with the LE option POSIX(ON). One of the side effects of running with POSIX(ON) is that the local time displays are influenced by the POSIX time semantic definitions. The default behavior defined by POSIX for local time interpretation may not fit your operation.

You can use the TZ environment variable to cause LE to display local time properly. There are several places where time stamps are displayed — the storsrvd log files and SYMAPI log file are the most important places. Use the TZ environment variable to establish your local offset from Coordinated Universal Time (UTC). The valid settings for TZ are standardized by the POSIX standard and are described in many publications, including the IBM Language Environment books.

In the PARMLIB member SYMENV00, you can set TZ. The sample setting in the distributed member causes the local time zone to be set to United States Eastern Standard Time, offset five hours from UTC (also known as Greenwich Mean Time or GMT), and EDT time may apply. The following example shows the same specification using an Instream dataset set for SYM\$ENV:

```
//SYM$ENV DD *
TZ=EST5EDT
/*
```
In the **Time Zone** field of the SEMJCL panel [\(4. on page 70](#page-82-0)), you can enter the appropriate setting for your time zone. [Installing Solutions Enabler on z/OS](#page-79-0) on page 80 includes more information.

#### **Note**

Due to the way Language Environment processes a TZ variable passed in by SYM \$ENV, a TZ variable with no DST in the string results in exactly the same time as a TZ variable with DST. For example, the variable MST7 will be processed the same as MST7DST and will have the same resultant time zone.

To workaround this, for any of the z/OS daemons, the TZ variable should be specified as part of the PARM on the EXEC DD statement. For example:

```
//STORSRVD EXEC PGM=STORSRVD,REGION=0M,
// PARM='ENVAR(TZ=MST7)/'
```
### Modifying default behavior with the options file

The options file contains statements that can be modified to change the default behavior of SYMCLI operations, SYMAPI calls, and their control actions. It can be used to impart certain global restrictions as well as customize and streamline command line coding to your specific environment. Each sample statement is commented, and can be enabled by removing the **#** in the first column.

#### **Note**

For descriptions of the options file parameters, refer to *EMC Solutions Enabler* SYMCLI Command Reference Guide.

### **Remote control operations**

Remote control operations can be executed by the SYMAPI server on behalf of remote clients such as SYMCLI, or Unisphere for VMAX.

### Restricting remote control operations

Remote control operations are enabled by default. Proceed only if you want to restrict certain remote control operations.

Remote control operations brings convenience but at the same time may also impact user data or system operation negatively. For that reason, you may wish to restrict the use of certain remote operations.

[Table 30](#page-187-0) on page 188 lists some of the control operations that can be disabled in the z/OS server.

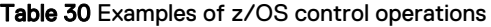

<span id="page-187-0"></span>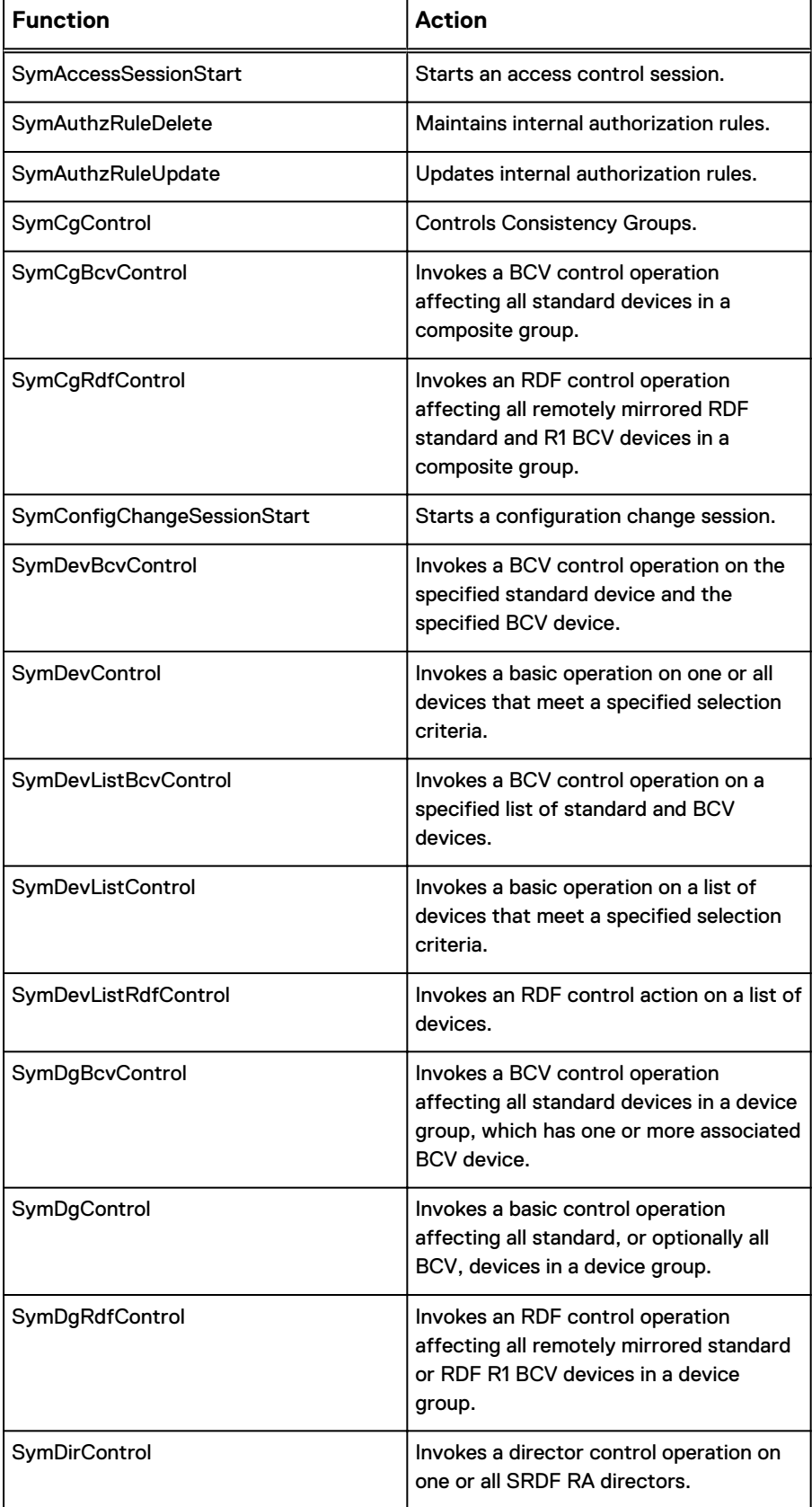

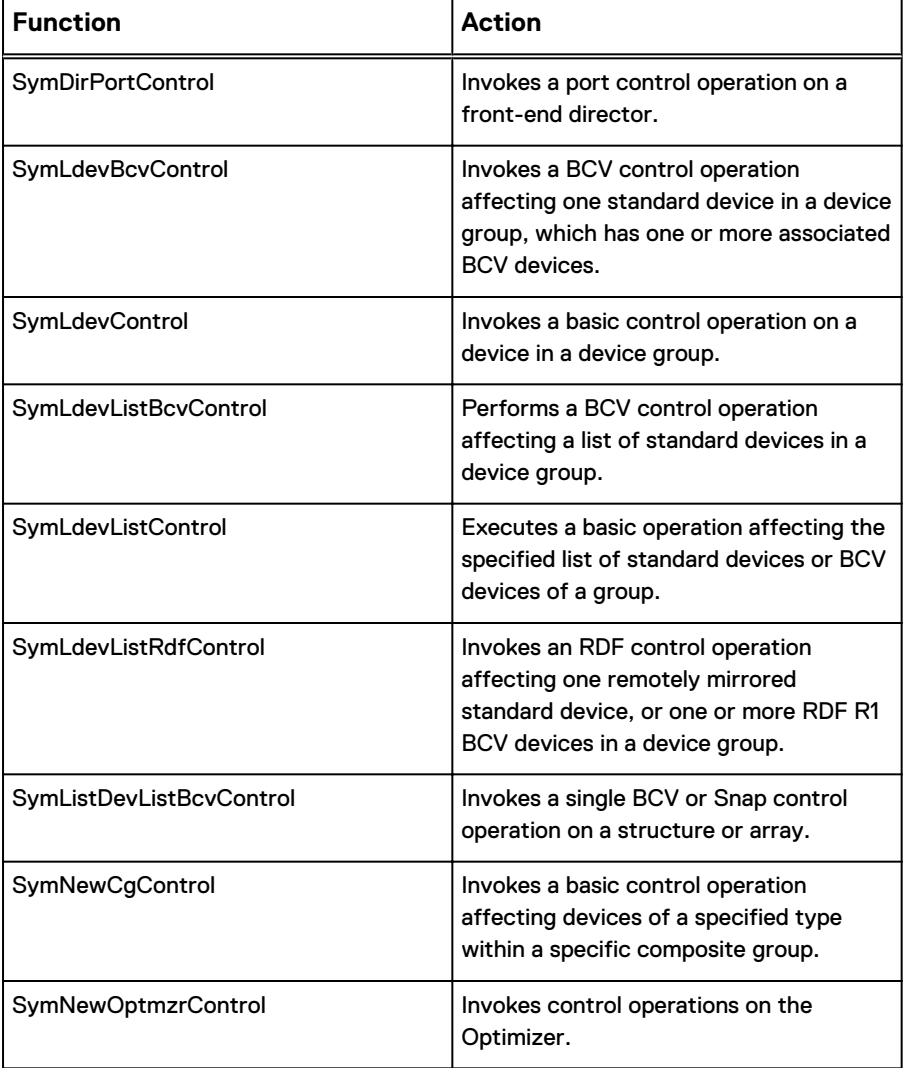

### Table 30 Examples of z/OS control operations (continued)

The control operations can be disabled by executing the job in the #12CNTRL member in the RIMLIB dataset. That job executes the AMASPZAP utility to change entries in a control table. Each entry in the table corresponds to one of the control operations listed above. The comments in the AMASPZAP input indicate the relationship of the zap to the operation.

### **Control statements**

The entries in the control table are mostly VER statements and REP statements grouped together respectively. A VER or VERIFY statement is composed of the command phrase VER, a hexadecimal address and an eight-byte hexadecimal value. The following is an example:

VER 0001D8 0000,0000

The VER statement checks to see if the value at the address given is the same as the value provided in the statement. If true, then the following statement will be executed. If not, the following statements will be ignored and job #12CNTRL will quit.

A REP statement is composed of the command phrase REP, a hexadecimal address and an eight-byte hexadecimal value. The following is an example:

REP 0001D8 0000,0001

The REP statement replace the current value at the given address with the value provided in the statement.

#### **Note**

HINT: Make a copy of member #12CNTRL for backup purposes before making any changes.

### **Modifying the control table**

Job #12CNTRL is customized during the SEMJCL process, but does require a manual edit by the submitter before it can be used because it contains an invalid VER statement to force failure. This VER statement should be commented out or removed:

VER 0001D8 READ,DOC COMMENT OUT THIS LINE TO RUN THE JOB

This invalid VER statement provides additional protection against accidental disabling of control operations. No change will take place if the job is submitted without making any changes.

Once the invalid VER statement is removed, the first entry in the table provides the capability to enable or disable control operations listed in [Table 30](#page-187-0) on page 188 as a whole. The following is how the first VER entry in the control table is configured by default:

VER 0001D8 0000,0000 IF ALL 0, CONTROLS ARE ENABLED

This statement verifies the value at address 0001D8. If it is 0, that means Solutions Enabler does not check individual control operations. It simply allows all remote control operations.

To enable checking of individual operations, simply find the REP statement with the same address, 0001D8; remove the leading asterisk to uncomment the statement and change the value following the address to 0000,0001.

This effectively disables all control operations because you have just enabled checking of individual operations and all of them are set to disable by default.

To enable selective operations, find the REP statement with the same address as the VER statement for the desired operations, remove the leading asterisk, and change the value of the REP statement to 0000, 0000.

#### **Note**

HINT: Use the backup copy of the job as a reference.

For example, if you want to enable remote director control:

1. Find the VER statement for director control using the comment:

VER 0001F8 0000,0870 DIRECTOR CONTROL

<span id="page-190-0"></span>2. Find the REP statement with the address 0001F8:

\*REP 0001F8 0000,0870

- 3. Remove the leading asterisk to uncomment the statement and change the value from 0000,0870 to 0000,0000.
- 4. Save job #12CNTRL.

Repeat these steps for each control operation you want to enable.

#### **WARNING**

**Running multiple iterations of** #12CNTRL **could get the table into state where there are VERs failing due to prior changes, so plan accordingly by keeping an pristine backup copy of** #12CNTRL**.**

### **Additional Work**

In addition to executing the #12CNTRL member, the SYMAPI\_CTRL\_VIA\_SERVER option can be set to ENABLE or DISABLE. The default value of the option is ENABLE, which corresponds to the #12CNTRL setting.

If you want to enable or disable control operations, you must:

- Verify that the SYMAPI CTRL VIA SERVER option is set to ENABLE or DISABLE. Or
- Edit the #12CNTRL member in the RIMLIB as previously discussed.

### **A** CAUTION

**By leaving control operations enabled, you enable open systems users to make changes to the array configuration on your mainframe system.**

You may undo the changes you made using  $#12C\text{NTRL}$  by reversing any VER and REP changes and resubmitting the job.

#### **Note**

The server will need to be restarted if any #12CNTRL changes are applied.

### **Controlling the server**

You can inspect and control the behavior of the server using the stordaemon command or the system console. For information on the commands accepted by the SYMAPI server, refer to [Controlling the server](#page-208-0) on page 209.

This section describes specific methods of entering the commands.

### Starting the server

To start the SYMAPI server, you can submit the job stream contained in the #STORSRV member of the Solutions Enabler RIMLIB for batch execution.

#### **Note**

#STORSRV was customized when you used SEMJCL to specify configuration information appropriate for your site during the installation procedure.

You can execute the SYMAPI server program storsrvd as a started task. You can prepare a catalogued procedure for use as a started task. No such procedure is provided with the installation kit.

You cannot use stordaemon start in the z/OS environment to start the server.

### Stopping the server

To stop the SYMAPI server, you can use the stordaemon shutdown command, or the equivalent command from the z/OS system console.

You can also use the z/OS STOP command regardless of whether the server is running as a started task or as a batch job. Using the  $STOP$  command (for example, "P) STORSRVD") starts a normal shutdown, waiting for all SYMAPI sessions to terminate normally.

### Using the console

You can control the SYMAPI server while it is running by issuing operator commands using the the z/OS system command **MODIFY** (abbreviated F):

#### where:

jobname is the name of the batch job or started task under which the SYMAPI server is running.

command is the text of the command passed to SYMAPI server.

#### **Usage notes**

When issuing commands from the system console, you should be aware of the following:

- While stordaemon commands are sent to the daemons without upper case conversion, text entered on the system console (and all virtualized consoles) is normally folded to uppercase by the operating system. Enclosing the text in apostrophes (not quotes) alters the behavior, resulting in the command text being sent as is to the application.
- Commands issued using the stordaemon action verb must be entered with apostrophes to preserve the case. Complete enclosure in apostrophes is not necessary; a leading apostrophe is sufficient to preserve case. A closing apostrophe will be accepted and ignored.
- Dashed options are not required. The SYMAPI server allows the specification or omission of the dash on the command options. The console command parsing logic will accept a dash if specified, but ignore it for the purposes of option identification.
- Commands entered from the console are directed to a specific running daemon. Thus the multi-daemon commands and operands are not supported when entered from the console. The list command and the all option of the shutdown, setvar, getvar commands are not supported when entered at the console.

F *jobname,command*

- The daemon name must be omitted in the command text, since the MODIFY system command specifies the jobname which directs the command to the correct daemon. Thus, the command text will begin with the verb.
- The  $action$  verb can be omitted only if the  $-cmd$  verb and/or operands can unambiguously distinguish the command from all general commands. For example, in the case of storsrvd , the general show command will show basic status information. The action  $-cmd$  show command will show other detailed information specific to storsrvd.
- The  $-cmd$  option can be omitted also. If either  $action$  or  $-cmd$  are specified, the command text will be passed to the running daemon for execution. If the daemon application log parses the command text successfully, it may execute the command and produce the appropriate output. If the application logic does not recognize the command, an error message will be generated and written to the console.
- Commands that change the environment outside of the daemon will not be accepted from the console. These are start, install, and uninstall.
- The -wait option of the stordaemon shutdown command is not supported and will be ignored if entered from the console.
- The showlog command is not supported from the console.

### **Examples**

Table 31 on page 193 compares the syntax of the stordaemon commands issued from a Unix System Services shell to the syntax of the same commands entered on the z/OS console. Assume that the jobname of the server is STORSRVD, and the daemon name is also storsrvd. Note that the z/OS system command MODIFY alias is 'F'.

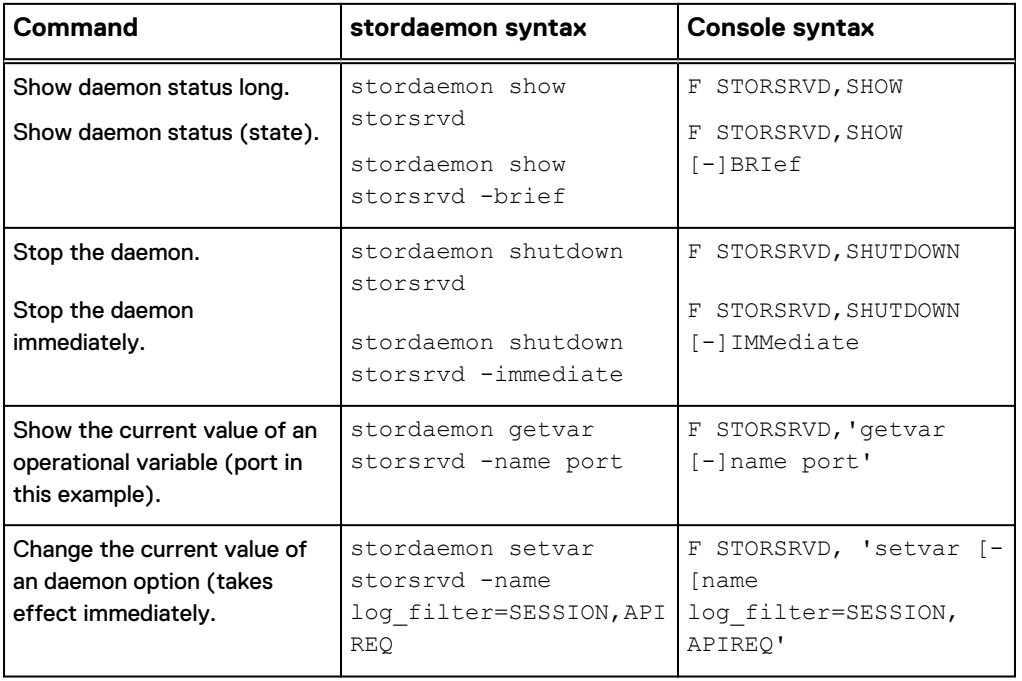

### Table 31 stordaemon command syntax for the z/OS system console

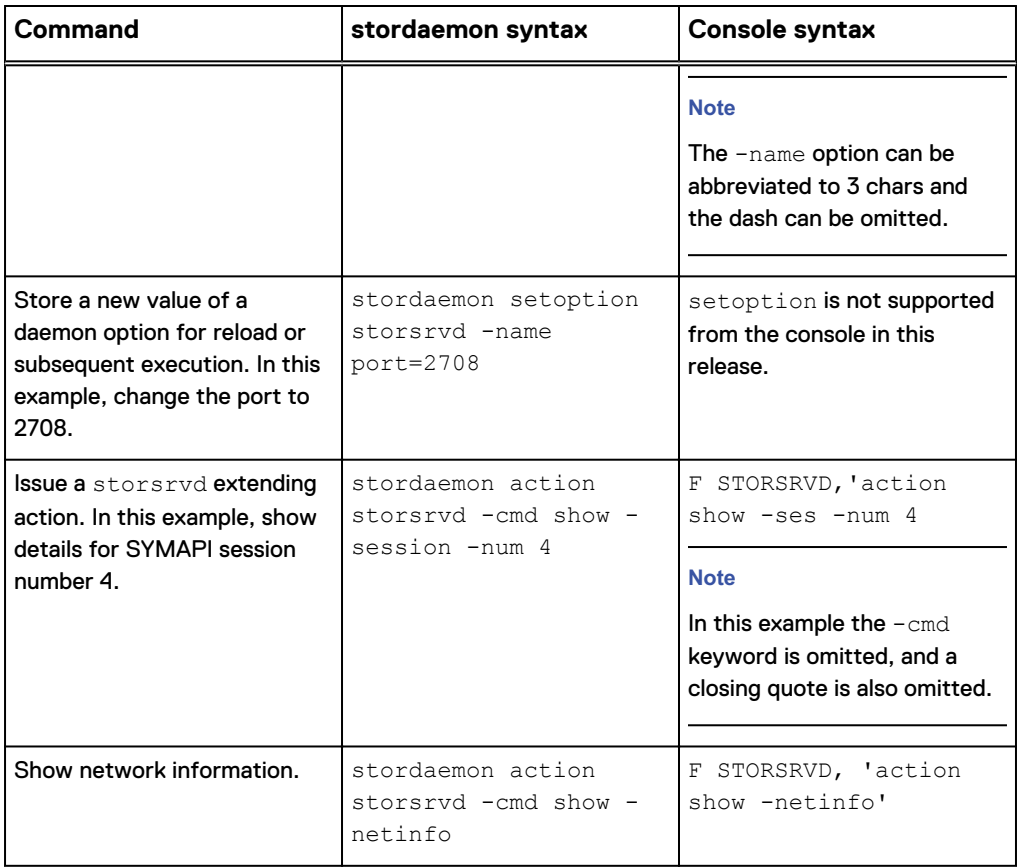

Table 31 stordaemon command syntax for the z/OS system console (continued)

In general, command-generated output shown on the z/OS console will suppress blank lines for the sake of brevity and to reduce messages rolling off the console screen.

### Using stordaemon TSO commands

In the TSO command shell, the stordaemon command operates as it does on all platforms. If the Solutions Enabler load library is in the TSO STEPLIB or CMDLIB, you can issue the stordaemon command as shown in the following example:

```
IKJ56455I USER1 LOGON IN PROGRESS AT 13:33:01 ON APRIL 1, 2015,
IKJ56951I NO BROADCAST MESSAGES,
REXX/SOCKETS z/OS V1R6 January 5, 2007,
READY 
STORDEMN show storsrvd
<output will show here> 
CALL 'EMC.SSEM840.LOADLIB(STORDEMN)' 'show storsrvd'
<output will show here>
```
Optionally, you can trap all output of the stordaemon command with the REXX language function outtrap(). In which case, all output will be saved in a REXX variable array, where it can be processed programmatically.

Using stordaemon in a Unix System Services shell

The following example illustrates how you can configure stordaemon to run from Unix System Services. For the sake of this example, assume that you have already logged in to the z/OS Unix System Services shell either via rlogin or the TSO OMVS command:

\$ cd /var/symapi \$ mkdir bin \$ cd bin \$ ln -e STORDEMN stordaemon \$ export STEPLIB=EMC.SSEM840.LOADLIB \$ stordaemon show storsrvd \$ stordaemon shutdown storsrvd

In the example, the user makes an external link from a Unix System Services file to the Solutions Enabler load library module. By setting the STEPLIB environment variable, the shell follows the link from the Unix System Services file to the load library, finding the member stored there. The load library member executes the stordaemon application. Any z/OS supported stordaemon functions can be used in this environment.

### **Running the base daemon on z/OS**

The base daemon (storapid) is required for z/OS SYMAPI server services and should be running at all times. The base daemon provides numerous benefits for the z/OS environment, including improved performance and enhanced array lock management.

Most of the information in this section is similar to the daemon information described in [Post-Installation configuration for UNIX, Windows, OpenVMS, and z/OS](#page-120-0) on page 121; however, this section describes it from the z/OS point of view.

### Starting the base daemon

Once the SYMAPI server is running, start the base daemon by submitting the job #STORAPI in the RIMLIB. This job will have been correctly configured when the SEMJCL process was run. If necessary, you can modify this job and convert it to run as a started task. You cannot use the stordaemon command to start the base daemon.

#### **Note**

As there is no watchdog daemon in z/OS, the base daemon will not automatically start/restart.

### Stopping the base daemon

Table 32 on page 195 lists the commands for stopping the base daemon.

Table 32 Commands for stopping the base daemon

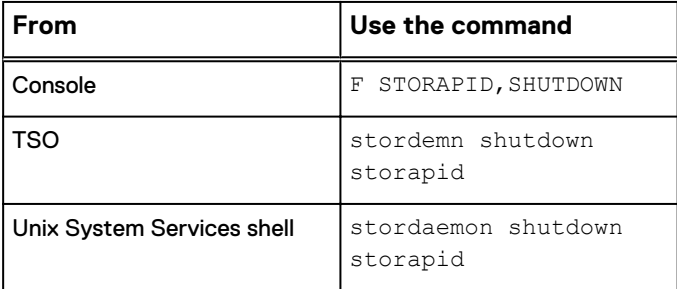

For more information on using these methods, refer to [Controlling the server](#page-190-0) on page 191.

### Using and configuring the base daemon

The base daemon behavior is determined by parameters set in the configuration file daemon\_options. This file is found in the *symapi\_installation\_directory*/ config folder. It is a standard text file that you can edit by way of oedit or any other text editor. For detailed information on editing the parameters in this file, refer to [Controlling daemon behavior](#page-143-0) on page 144.

### Base daemon logging

Solutions Enabler daemons all use a common infrastructure mechanism for logging messages and events. For information on the options available to manage the way the base daemon uses its log files, refer to [Controlling daemon logging](#page-143-0) on page 144.

### Avoidance and selection files and the base daemon

The base daemon will not recognize or use JCL specified selection and avoidance files. It will only use the appropriate files in the *symapi\_installation\_directory*/ config folder in Unix System Services.

You should not use both MVS datasets (for the server) and Unix System Services files (base daemon) for these selection and avoidance files. Doing so will likely result in inconsistent definitions and confusion. If you use the base daemon, you should place the avoidance and selection files for both the SYMAPI server and the base daemon in the relevant Unix System Services location. For the SYMAPI server, the relevant DDnames in the job should be removed or commented out, so that the server will refer to the correct files in Unix System Services.

For more information on the avoidance and selection files, refer to [Avoidance and](#page-179-0) [selection files](#page-179-0) on page 180.

### **Running the event daemon on z/OS**

The use of the event daemon (storevtd) is optional for the z/OS SYMAPI server. For information regarding the event daemon, refer to [Setting up the event daemon for](#page-147-0) [monitoring](#page-147-0) on page 148.

In the z/OS context, the event daemon is primarily used to enable monitoring capabilities on behalf of other clients. The only client expected to use the event daemon is EMC Unisphere for VMAX.

### Starting the event daemon

Once the SYMAPI server is running, start the event daemon by submitting the job #STOREVT in the RIMLIB. This job will have been correctly configured when you ran the SEMJCL process. If necessary, you can modify this job and convert it to run as a started task. You cannot use the stordaemon command to start the event daemon.

#### **Note**

As there is no watchdog daemon in z/OS, the event daemon will not automatically start/restart.

### Stopping the event daemon

Table 33 on page 197 lists the commands for stopping the event daemon.

Table 33 Commands for stopping the event daemon

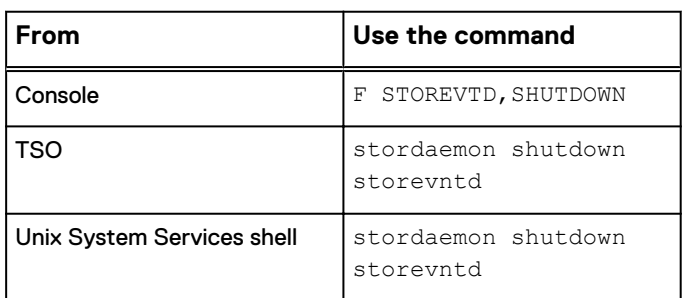

For more information on using these methods, refer to [Controlling the server](#page-190-0) on page 191.

### Using and configuring the event daemon

The event daemon behavior is determined by parameters set in the configuration file **daemon\_options**. This file is found in the *symapi\_installation\_directory*/ config folder. It is a standard text file that you can edit by way of oedit or any other text editor. For detailed information on editing the parameters in this file, refer to [Controlling daemon behavior](#page-143-0) on page 144.

### Event daemon logging

Solutions Enabler daemons use a common infrastructure mechanism for logging messages and events. For information on the options available to manage the way the event daemon uses its log files, refer to [Controlling daemon logging](#page-143-0) on page 144.

The z/OS Event Daemon supports three logging targets, namely syslog, system, and file.

### **syslog**

The syslog target routes event messages to a UNIX style syslog daemon (syslogd).

#### **Note**

This is a syslog daemon supporting the protocols as defined by RFC 5424 - The Syslog Protocol.

The following are examples of messages logged from an Event daemon on a z/OS host to a Linux on System z syslog daemon:

```
Feb 13 10:58:04 sys1 EMCstorevntd: [fmt=evt] [evtid=1234] [date=2011-10-13T14:58:04Z] 
[symid=000000000001] [sev=info] = Snap session created, activated or deleted.
Feb 13 10:58:07 sys1 EMCstorevntd: [fmt=evt] [evtid=1201] [date=2011-10-13T14:58:07Z] 
[symid=000000000001] [sev=normal] = Array state has changed to Online.
Feb 13 11:01:07 sys1 EMCstorevntd: [fmt=evt] [evtid=1234] [date=2011-10-13T15:01:07Z] 
[symid=000000000001] [sev=info] = Snap session created, activated or deleted.
```
The message text is prefixed with the originating host name  $syst$  as well as the string "EMCstorevntd:".

#### **system**

The system target sends event messages to the z/OS system hardcopy log.

These event messages are routed to the hardcopy log only and not to operator consoles (i.e., they are suppressed). They can be routed to the hardcopy log only on the same z/OS system on which the Event Daemon is running.

The following messages are also seen in the Event Daemon job log. Messages written to the z/OS system log are generally in the format:

```
SYS1 11291 11:41:03.72 JOB06676 00000290 SEEVT00001201 <14> <fmt=evt> 
<evtid=1201> ...
```
Where the message ID has the prefix SEEVT followed by an eight-digit event ID suffix. These event IDs suffixes correspond to documented Event Daemon event IDs and they are the same number as seen in the evtid=nnnn keyword in the message text. However, they are prefixed with sufficient zeros so as to make the SEEVT message ID suitable for automation handling via MPF or a similar tool. The numeric portion of the SEEVT message id will always be eight digits long.

#### **Note**

[Event message formats](#page-152-0) on page 153 describes the formats of event messages in detail.

#### **file**

The file target sends event messages to a log file on the disk.

The following example illustrates the format of an event as reported in a log file:

```
[evtid=1200] [date=2010-12-22T09:08:17] [symid=000194900123]
[Device=0010] [sev=normal] = Device state has changed to Offline.
```
# CHAPTER 6

# Remote Operations

This chapter provides information on configuring and operating Solutions Enabler in a client/server environment:

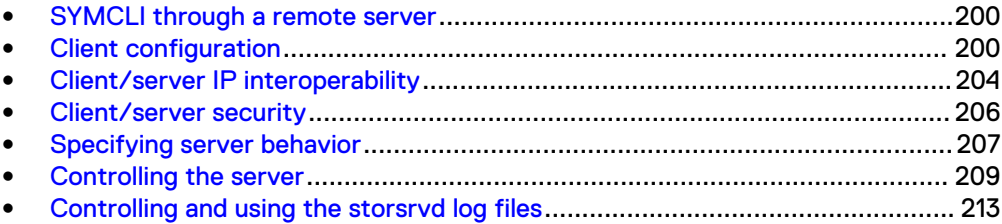

## <span id="page-199-0"></span>**SYMCLI through a remote server**

In the UNIX, Linux, and Windows environments, the SYMAPI server runs in a background process started by the stordaemon start storsrvd command. In the z/OS environment, it runs as a job step task specified on the EXEC PGM= statement in a job stream. The server reads its configuration from the daemon options file, and records log information in its own log file set, which resides in the SYMAPI logging directory.

The server is a multi-threaded program that listens for SYMAPI sessions and management requests initiated by the stordaemon command. The server also listens for management requests from the system operator console.

While session threads come and go, the server continues to accept connection requests until an operator enters a command to initiate the server shutdown process. The operator has the choice to end the server safely, where the server will wait for all current sessions to terminate on their own, or to end the server immediately, in which case the server will simply terminate all current session threads without giving them a chance to end on their own. The former method is preferred, when there is time to let sessions continue until they are done. The latter method can be used in an emergency, especially when a catastrophic condition occurs that requires a restart of the entire system.

Each session has a sequentially assigned session number, and an associated thread number. The operator can use the session number when referring to a session in a command. For example:

stordaemon action storsrvd -cmd show -sessions -num *session\_number*

You can use the thread name (SESS *nnnn*, where *nnnn* is the session number) to identify log message issued by session threads.

# **Client configuration**

This section explains how to configure a Solutions Enabler client.

### **Editing the netcnfg file**

The netcnfg file is a template and an editable file located in the SYMAPI configuration directory.6

There are two ways to configure services in the netcnfg file:

- <sup>l</sup> Single entry Service Name (legacy method): individual service name entries are specified, one for each server. Specify a hyphen (-) or the reserved word  $\text{Single}$ to indicate a single entry service name.
- <sup>l</sup> Paired entry Service Name: two entries use the same service name, with a special indicator that controls how the SYMAPI library will choose an entry to initiate a remote session. Specify the word Ordered or Balanced to indicate a paired entry service name.

<sup>6.</sup> The location of this directory varies according to the operating system. For more information, refer to Appendix E.

Using a text editor, a System Administrator must add the network services to the file in the format of the relevant entry configuration.

### Single entry Service Name

In the case of Single entry Service Names, use the following syntax:

```
service_name pairing_method network_protocol server_node_name server_network_address 
port_number security_level
```
### where:

service name is the name of the service.

*pairing method* the hyphen (-) or the Single entry specifies this as a Single entry (legacy method).

network\_protocol must be TCPIP.

server\_node\_name is the name of the server host.

server\_network\_address is the network address of the server. If this is specified, this value overrides the entry specified in the *server\_node\_name*.

#### **Note**

You can substitute a hyphen (-) for an unspecified server\_node\_name or server\_network\_address, but at least one must be specified. For more information, refer to [Considerations for specifying server\\_node\\_name and](#page-202-0) [server\\_network\\_address](#page-202-0) on page 203.

port\_number is the server port number.

security\_level is the type of connection the client is expecting to negotiate. Possible values are SECURE, ANY, and NONSECURE. In addition, you can specify a hyphen (-) to use the platform's default setting. For more information, refer to the EMC VMAX Family Security Configuration Guide.

#### **Example**

In the following example, three site-specific service names (SYMAPI\_SERVER, BACKUP\_SERVER and SERVER\_IP6) are specified as available by the administrator:

```
SYMAPI_SERVER - TCPIP node001 12.345.67.89<br>BACKUP_SERVER - TCPIP node002 - 7777 ANY 76666 SECURE
BACKUP_SERVER - TCPIP node002 -<br>SERVER_IP6 - TCPIP node003 3FFE:80C0:22C:18:250:88FF:FEAD:F92F 6666 SECURE
             - TCPIP node003 3FFE:80C0:22C:18:250:88FF:FEAD:F92F
```
Comment text can be entered by placing a pound sign (#) in the first character space of the comment line.

### Paired entry Service Name

There are two options of Paired entries:

Ordered pairing means that the SYMAPI client library will first attempt a client/ server session with the server named as the first of the two entries. If that attempt fails, the library will try the second one.

• Balanced pairing means that the SYMAPI client library randomly choses the first server which will be used for a client/server session. If that attempt fails, the library will try the other entry.

In the case of Paired entries, use the following syntax:

```
service_name pairing_method network_protocol server_node_name server_network_address 
port_number security_level
```
#### where:

service\_name the same service name is specified in both entries.

pairing method the Ordered entry specifies an ordered pairing of two entries, while the Balanced entry specifies a random selection method.

network\_protocol must be TCPIP.

server\_node\_name is the name of the server host.

server\_network\_address is the IP address of the server host. If this is specified, this value overrides the entry specified in the server\_node\_name.

port\_number is the server port number.

security\_level is the type of connection the client is expecting to negotiate. Possible values are SECURE, ANY, and NONSECURE. In addition, you can specify a hyphen (-) to use the platform's default setting. For more information, refer to the *EMC VMAX* Family Security Configuration Guide.

### **Example**

In the following example, two site-specific service names (SYMAPI\_SERVER, BACKUP\_SERVER) are specified, as ordered and balanced respectively, as available by the administrator:

```
SYMAPI_SERVER Ordered TCPIP node001 -<br>
SYMAPI_SERVER Ordered TCPIP node002 -
SYMAPI<sup>T</sup>SERVER Ordered TCPIP node002 -<br>BACKUP SERVER Balanced TCPIP node003 - 7777 ANY 76666 SECURE
BACKUP_SERVER Balanced TCPIP node003 -<br>BACKUP_SERVER Balanced TCPIP node004 - 6666 SECURE
BACKUPSERVER Balanced TCPIP node004 -
```
Comment text can be entered by placing a pound sign (#) in the first character space of the comment line.

### **NOTES**

- To configure client access to the eManagement servers, the same rules apply as presented in the sections above. In order to reach services on a guest, requests must be directed to the IP address and/or the hostname of the associated NAT Gateway.
- <sup>l</sup> Both balanced and ordered pairing methods require two entries with the same name and pairing method specified in the file. It is invalid to specify one entry without a second.
- The number of balanced and ordered entries for a given service name may exceed two, but only the first two will be used. If validation of the first two succeeds, the service name will be considered valid and the first two entries will be candidates for connection attempts.
- <span id="page-202-0"></span>• The server\_node\_name fields in both paired entries may be different, or one or both may be a hyphen indicating that the value is omitted.
- The IP\_address fields in both paired entries may be different or may both be a hyphen indicating that the host name must be used. Whenever there is no IP address specified, the server\_node\_name must be specified.
- <sup>l</sup> DNS queries may return more than one IP address for a given host name. If a host name is mapped to two different IP addresses, the SYMAPI client library will attempt to connect to the first one. If the connection fails, the client library will try the second one. If both addresses in the first entry fail, the client library will repeat the process with all IP addresses associated with the second host.
- The port\_number fields in both paired entries may be different.
- The security\_level must be the same for both paired entries.

### **Considerations for specifying server\_node\_name and server\_network\_address**

Although the syntax of each service definition allows you to specify both the node name and the network address, only one is in fact required. Specifying both can serve as documentation for your expectation of the mapping between node and address, but it has no real effect on connections established between the client and the server.

Any unspecified tokens in the service definition must be replaced with a hyphen, so if either the server\_node\_name or server\_network\_address are to be omitted, be sure to place a hyphen character in its position.

Use the following general rules to decide whether to specify a real value for server\_node\_name or server\_network\_address:

If you do not want to have to remember or look up IP addresses, or if your network administrator discourages routing by address, then specify a real value for server\_node\_name and place a hyphen in the server\_network\_address field. The SYMAPI client library will look up the node name in DNS, and will attempt to connect to the server using the list of known addresses for the node. If you specify server\_node\_name, however, you cannot predict the address that will be used to successfully connect.

Note that the value specified in the *server\_node\_name* can generally be a local node without qualifying domain, or it can be a fully-qualified domain name (FQDN). Your results depend on the configuration of name resolution in your network.

Another key reason for using node name is that the client will try all eligible network addresses for a given node to complete the connection. Even though you have no specific control over the protocol or address used, the server availability may be improved using node name.

If you want more control over the network address chosen (including the protocol) for the connection, specify a real value for *server\_network\_address* and place a hyphen in the *server\_node\_name* field. In fact, if any value is specified in the address field, it will be used, regardless of the value specified in the server\_node\_name field.

Note that specifying the address implies that you know the protocols that will be in use on the server host. For example, if you specify an IPv4 address for a server which is no longer using IPv4 (not likely for years to come), the connection will fail. If you specify an IPv6 address for a server host whose IPv6 link is inoperative, the connection will fail. A host in this state might still be reachable over IPv4; by using the node name instead, the connection might succeed.

You can specify an IPv4 address or an IPv6 address. You may be able to use an IPv4 mapped address, but a successful connection using the mapped address will depend

on the whether the operating system of the server host is one that uses V4-mapping. In general, using IPv4-mapped addresses is discouraged.

### <span id="page-203-0"></span>**Setting environment variables for remote access**

To use SYMCLI through a remote SYMAPI service, you should set environment variable SYMCLI\_CONNECT to an available service name of the server connection (defined in netcnfg). For example, for service name SYMAPI\_SERVER, set the environment variable as follows:

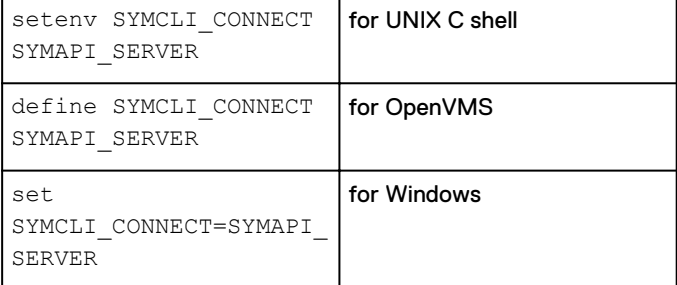

To determine what network services are configured, enter:

symcfg list -service

Connection variable SYMCLI\_CONNECT\_TYPE should define the local/remote mode of the local host (client). Possible values for the client are:

### REMOTE

Defines a client operation in which all the remote SYMCLI commands are strictly executed on the server, and the VMAX array database is strictly read and updated remotely.

#### LOCAL

Defines a local connection to the VMAX array. (Not used for a client-server connection.)

### **Example**

To set the connection environment variables for a locally-cached remote operation, enter:

setenv SYMCLI\_CONNECT\_TYPE REMOTE

## **Client/server IP interoperability**

In a UNIX, Linux, or Windows environment, the SYMAPI client and server are both capable of negotiating sessions over the traditional Internet Protocol Version 4 (IPv4) and the newer Internet Protocol Version 6 (IPv6).

The IPv6 designers expected migration from the old protocol to the new protocol to take years. They designed the new protocol for interoperation in networks where both are present. A network administrator can introduce the IPv6 protocol as a supplement to IPv4, where IPv4 hosts and IPv6-capable hosts can interoperate with minimal disruption. Over time, as network configuration is improved and problems are reduced and eliminated, IPv4 protocols can be dropped in favor of IPv6. Such a transition

<span id="page-204-0"></span>scheme is essential in environments where continual operation is a key business success factor.

In the UNIX, Linux, and Microsoft Windows Server environments, Solutions Enabler also supports the transition from IPv4 to IPv6 in a seamless fashion. With proper configuration of host operating systems, routers, and DNS servers, Solutions Enabler supports concurrent connections from clients using both IPv4 and IPv6. The client and server software will choose either IPv4 or IPv6 to communicate, depending on specification in configuration files of the host operating system and Solutions Enabler.

### **IPv6 addresses**

The IPv4 address is familiar to most computer users: a 32-bit unsigned integer is displayed in a dotted-decimal string. For example, 172.23.191.20 (0xAC17BF14).

The IPv6 address supports many addressing features, but the most obvious attribute is its much wider addressing space: a 128-bit code is displayed as a series 16-bit groupings (represented in hexadecimal) separated by colons. Shorthand notation rules improve the usability of the IPv6 display address; nonetheless, an IPv6 address is not a human-friendly object. For example, one machine might be represented with this address:

3ffe:80c0:22c:18:250:8bff:fead:f92f

(0x3FFE80C0022C001802508BFFFEADF92F)

### **IPv4 address mapping**

The interoperation of IPv4 and IPv6 varies from one operating system to another, according to the specification of IPv6. On some host operating systems, IPv4 connections are made through the native IPv4 protocol, and IPv4 addresses are represented as the dotted-decimal addresses which are familiar.

Other OS vendors have chosen to complete client connections from an IPv4 machine over IPv6, where the IPv4 address is represented as an IPv4-mapped address. An IPv4-mapped address appears in colonated-hexadecimal form, where the last 32-bits of the address are shown as the dotted-decimal IPv4 address (they may also be shown as two pairs of hexadecimal bytes). Immediately preceding the IPv4 address is the string ::FFFF:. For example, a host whose IPv4 address is 172.23.191.20 can be represented as a IPv4-mapped address as follows:

::FFFF:AC17:BF14

or

::FFFF:172.23.191.20

(0x00000000000000000000FFFFAC17BF14)

IPv4-mappped addresses are used by operating systems that do not support concurrent binding to the same port over both IPv6 and IPv4. AIX, and Linux generally use IPv4-mapped addresses.

SunOS, HP-UX, and Microsoft Windows 2003 allow concurrent binding on both IPv6 and IPv4 protocols.

### **Server operation**

The SYMAPI server listens for arrival of client connections on either IPv6 or IPv4 protocols, or on both where possible. The server begins by attempting to bind to the unspecified address using the IPv6 protocol. It then attempts to bind the unspecified address using the IPv4 protocol.

<span id="page-205-0"></span>The *unspecified address* is a special-purpose internet address used primarily by server applications. It indicates that an application is ready to receive a connection on any internet address configured on the host with a matching protocol. For hosts that have multiple network interfaces, it increases the availability of the server application by not limiting connections to arrive by way of a specific address.

The server insists on at least one successful bind on either IPv6 or IPv4 protocols, and will use both if available to continue initializing. If both bind attempts fail, the server will terminate immediately, since no network is accessible or the port is in use.

When the server has finished initializing for network communication, it will write the following message to its SYMAPI log file and to the terminal device, if one is available:

ANR0020I SYMAPI server listening on port *port* over *protocols*

Where *port* is the decimal port number to which client connections should be directed, and *protocols* are the protocols the server is using to listen for client connections. Possible values are:

- IPv6 and IPv4 Indicates that the server will accept connections from clients running either IPv6 or IPv4.
- IPv6 with IPv4 mapping Also indicates that the server will accept connections from clients running either IPv6 or IPv4. Connections from IPv4 clients will be represented on the server side as an IPv4-mapped address (refer to [IPv4 address mapping](#page-204-0) on page 205).
- $I Pv4$  only Indicates that IPv6 bind failed. Connections can only be accepted from IPv4 clients.

### **Client operation**

The SYMAPI client library will attempt to connect to the server either by node name or by internet address, depending on how the service name is specified in the netcnfg file.

If the internet address of the server is specified, the client makes a single attempt to connect to the server. The client chooses the protocol based on the nature of the address: if it is an IPv4 address, it will specify IPv4 as the protocol. Similarly, specifying an IPv6 address (including an IPv4-mapped address) will result in the client using the IPv6 protocol to connect to the server.

If the node name of the server is specified, the client will lookup the server host by name. Such a lookup operation can return a list of candidate addresses, potentially including both IPv4 and IPv6 addresses. The client library will try to connect to all eligible addresses until either a connection attempt succeeds, or the list is exhausted with no successes. The list of eligible server addresses depends on the static and dynamic name resolution configuration of the host on which the client is running.

## **Client/server security**

By default, the SYMAPI client and server, on platforms that will support it, are initially configured to negotiate only secure sessions. To modify this default behavior, you can configure the security level at which the client and server are operating. You can also change many other aspects of secure client/server operation. Refer to the EMC VMAX Family Security Configuration Guide for more information on client/server security and how to configure related settings.

# <span id="page-206-0"></span>**Specifying server behavior**

Table 34 on page 207 describes the daemon\_options file parameters that you can use to control the behavior of the SYMAPI server daemon storsrvd.

For information on editing these parameters, refer to [Controlling daemon behavior](#page-143-0) on page 144.

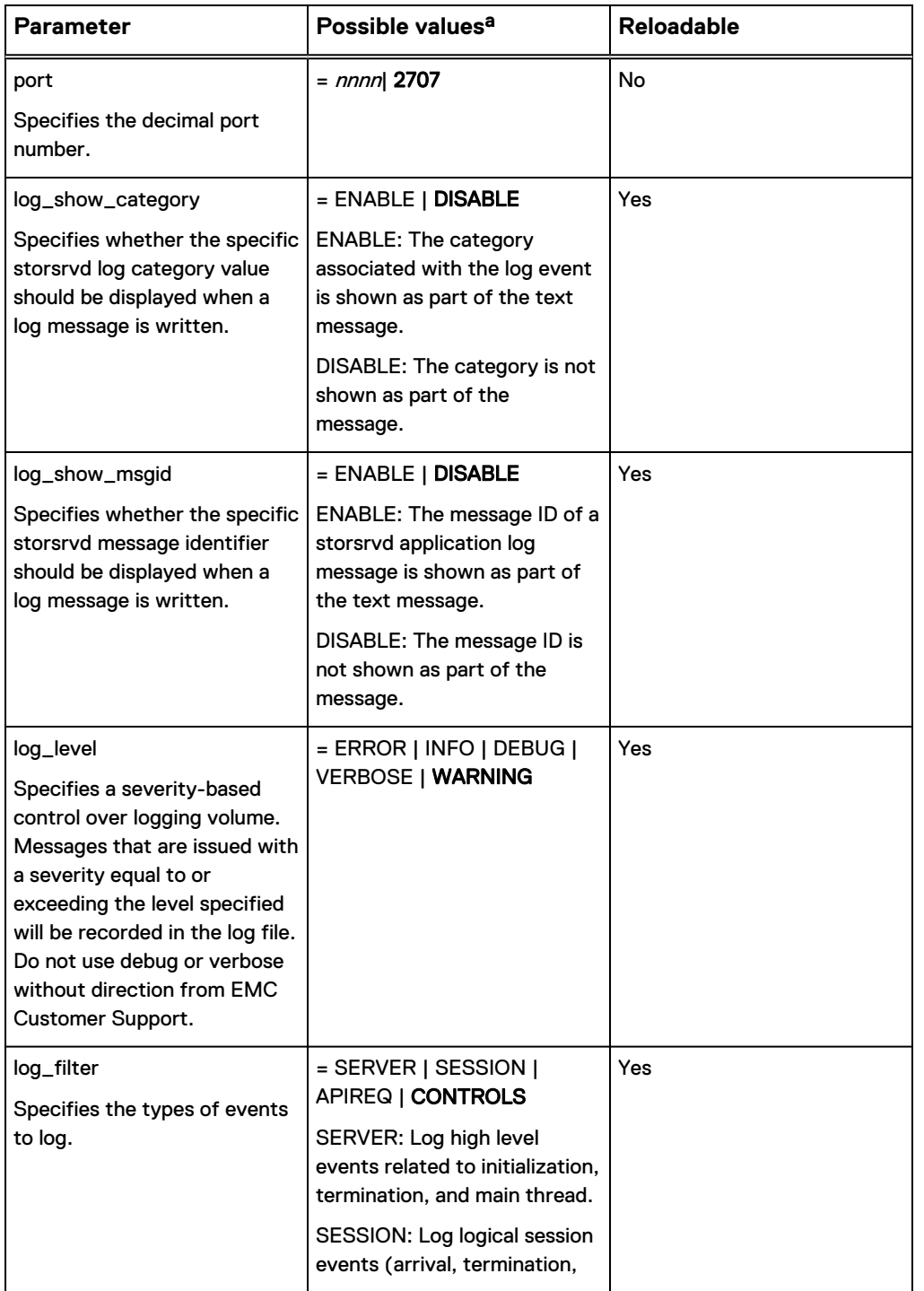

Table 34 storsrvd options for the daemon\_options file

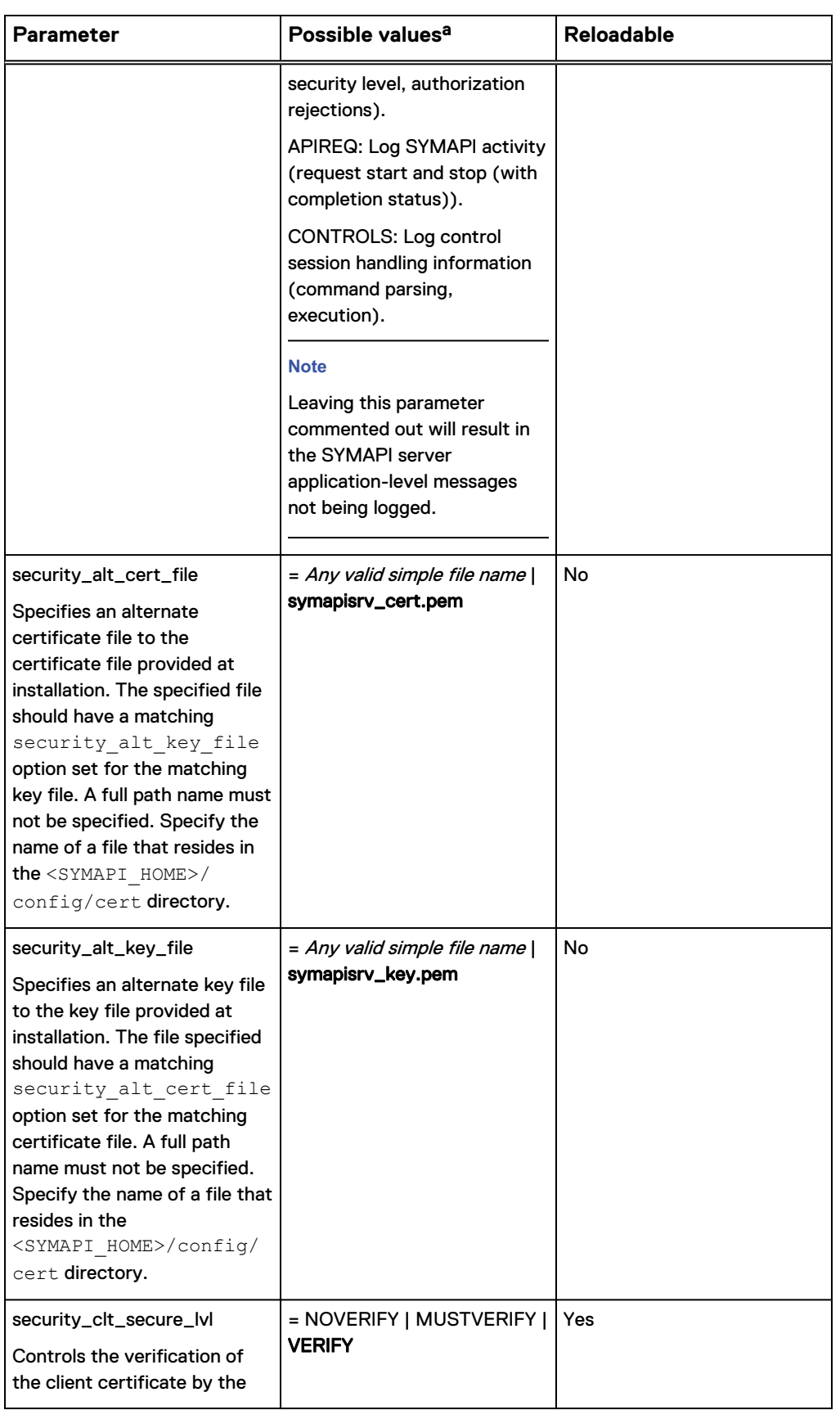

### Table 34 storsrvd options for the daemon\_options file (continued)

<span id="page-208-0"></span>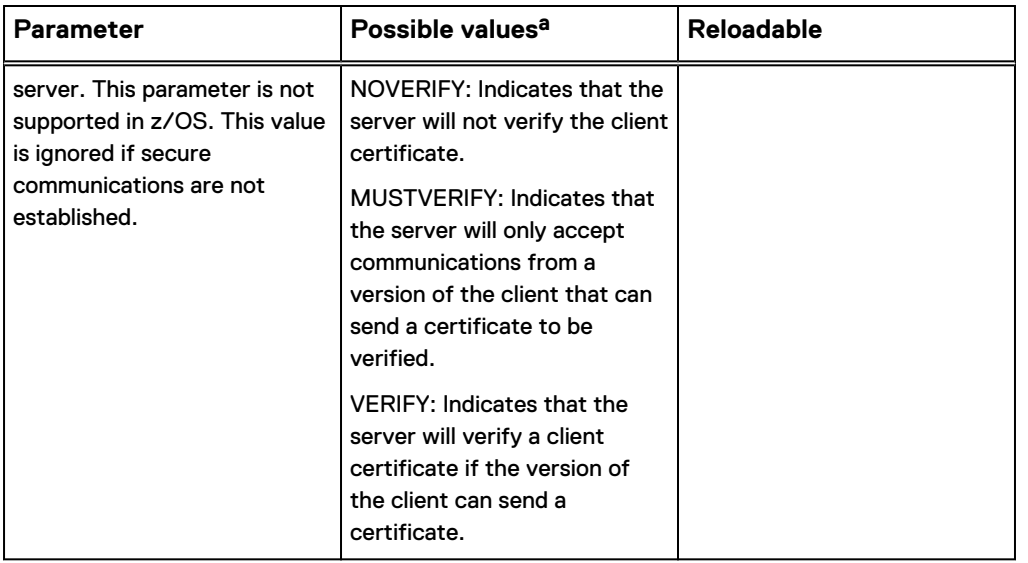

Table 34 storsrvd options for the daemon\_options file (continued)

a. Default values are bold.

# **Controlling the server**

This section explains the commands used to control the SYMAPI server.

### **Starting the server**

If you have not already configured your host to start the server automatically, then you must start the SYMAPI service using the following command executed from the server side:

stordaemon start storsrvd

### **Stopping the server**

To stop the SYMAPI service from the server side, use the following command:

stordaemon shutdown storsrvd

### **Showing server details**

The stordaemon show storsrvd command displays the following information regarding the SYMAPI server:

- SYMAPI version
- Total number of sessions since startup
- **Current active sessions**
- log\_show\_msgid setting
- log\_show\_category setting
- Enhanced authentication setting

In the z/OS environment:

• In the z/OS environment:

cond\_hdlr (condition handler)

• Version of the language environment library

The stordaemon action storsrvd -cmd show server command displays the same information as the stordaemon show storsrvd command with the addition of operating system information.

The following example shows the output of a stordaemon show storsrvd command:

stordaemon show storsrvd

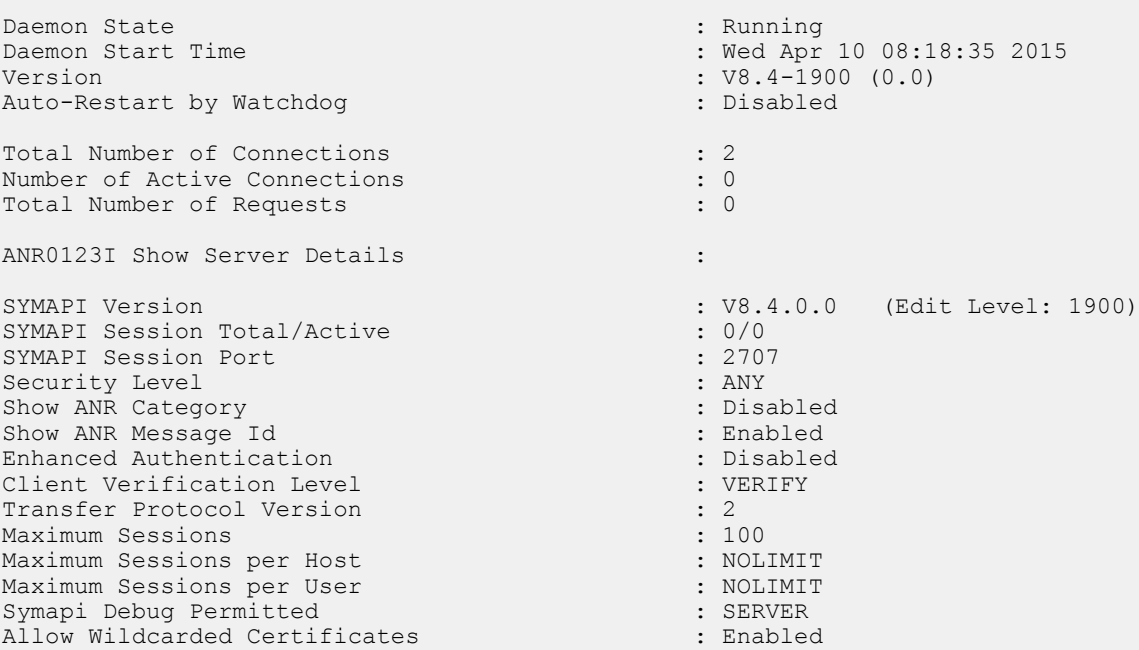

In the above example:

- The first seven lines of the display are generated by common logic. All daemons display lines similar to these, with information that reflects the state of the daemon.
- The lines following the message ANR0123I are generated by storsrvd, and will not display for any other daemon.
- Total Number of Connections is the total connections handled during the life of the daemon process. For most daemons, this includes control sessions (those that execute commands to control the daemon) and application sessions (those that need application services provided by the daemon). This number does not include the dedicated session managed by the z/OS Console thread.
- Number of Active Connections is the number of currently executing control sessions and application sessions.
- Total number of Requests is the number of control commands and application requests (SYMAPI function calls received at the server).
- SYMAPI Session Total/Active is the number of SYMAPI sessions only; it does not include the number of control sessions.

The following example shows the output of a stordaemon action storsrvd cmd show server command:

stordaemon action storsrvd -cmd show server ANR0123I Show Server Details: SYMAPI Version : V8.4.0.0 (Edit Level: 1900) SYMAPI Session Total/Active : 0/0 SYMAPI Session Port : 2707 Security Level : ANY Show ANR Category : Disabled Show ANR Message Id : Enabled Enhanced Authentication : Disabled Client Verification Level : VERIFY Transfer Protocol Version : 2 Maximum Sessions : 100 Maximum Sessions per Host : NOLIMIT Maximum Sessions per User  $\qquad \qquad :$  NOLIMIT Symapi Debug Permitted : SERVER Allow Wildcarded Certificates : Enabled ANR0123I Show OS Information Details: Process ID : 20576 Host OS Name/Version : Linux/2.6.18-194.el5 Processor Model/CPUs : x86 64/2 ANR0123I Show Symapi Debugging Details: SYMAPI\_DEBUG : 0x00000000 SYMAPI\_DEBUG2 : 0x00000000 SYMAPI\_DEBUG\_CONTROLS : 0x00040100 SYMAPI DEBUG FILENAME : /var/symapi/log/debug/storsrvd debug.log

### **Displaying networking information**

The show -netinfo command displays information about the storsrvd networking interfaces. For example:

```
stordaemon action storsrvd -cmd show -netinfo
ANR0123I Show Network Details:<br>SYMAPI Session Port : 2707
SYMAPI Session Port<br>IP Protocols
                              : IPv6 with IPv4 mapping
 Host Name : Host1051
 IP address : 172.23.193.51
```
The above example includes information on the following:

- The port on which the server is listening.
- The IP protocols accepted by the server.
- $\bullet$  The node name without the domain.
- The IP address line will be repeated for as many IP addresses as are known by the resolver configuration (local host files or DNS) on the host. Multi-homed hosts may show multiple lines, and hosts known by both IPv4 and IPv6 addresses may show multiple lines.

### **Reloading the daemon\_options file**

The reload command re-reads the daemon options file, and adjusts its behavior according to the specified options. For example:

stordaemon action storsrvd -cmd reload

### **Summarize active SYMAPI sessions**

The list -sessions command shows a one line summary of each currently active SYMAPI session thread. The list includes the session number (ordered by connection arrival), the thread number processing the session, the client host userid, and the host name or IP address where the session originated. For example:

stordaemon action storsrvd -cmd list -sessions

### **Show session details**

The show -session command displays details about active sessions. This command uses the following form:

```
stordaemon action storsrvd -cmd show -session [-num session_num] [-
hostinfo]
```
#### Where:

-num *session\_number* shows details on a particular session. If this option is not specified, the command will show details for all active sessions. If this option is used and the session number does not exist, an error message will display. You can view a list of session numbers using the list -sessions command.

-hostinfo shows details about the client host.

The following example shows the output of a show -session command:

stordaemon action storsrvd -cmd show -session -hostinfo

```
storsrvd 
ANR0124I ==== Show Session Details for Session 1 on Thread 2:
User/Host: Joe/Host127.aaa.bbb.com
Authentication
SYMAPI Version: 8.4.0 
Session Started: 2015/04/07 17:25:53 Seclevel: NONSECURE
Total Requests: 2
Last Request: SymUserContextSet (4190)
 Started: 2016/03/24 13:07:32
 Ended: 2016/03/24 13:07:32 Result: 0 (SYMAPI_C_SUCCESS)
Client host information:
    PID: 11992
    OS: SunOS
   Addressing: 64-bit<br>Charset: ASCII
   Charset:
    Byte Order: Big Endian
```
#### The previous example includes information on the following:

- <span id="page-212-0"></span>• Remote client user name and host name (if it can be resolved, IP address if it cannot be resolved)
- API library version in use by the client, and architecture (64-bit)
- Session start time and security level
- Start time of the last API request, and the numeric code of the API
- End time of the last API request and the completion code, as well as the SYMAPI return code name (as defined in efbcore.h)
- $\bullet$  Process ID of the client

## **Controlling and using the storsrvd log files**

The server writes data to its log files provided by the common daemon infrastructure. These log files are named and handled in a manner consistent with other daemon log files. For example, under the default log management behavior, the files storsrvd.log0 and storsrvd.log1 are created in /var/symapi/log.

The behavior of the log files is subject to the standard daemon options: logfile type, logfile size, logfile perms and logfile retention. Thus, you can configure the logs as dated files with retention controls instead of the common wrapping pair of log0 and log1. The same rules apply to storsrvd as to all other daemons.

You can control the volume of data written to the log files with the daemon options file parameters  $log$  filter and  $log$  level. For a description of these options, refer to [Specifying server behavior](#page-206-0) on page 207.

### **Numbered messages issued by storsrvd**

The SYMAPI server application-level messages are distinguished from messages issued by the Solutions Enabler common daemon support by the use of a messages identifier. The complete set of storsrvd messages is documented in the VMAX Management Software Events and Alerts Guide.

The following daemon options file keywords affect the appearance of the storsrvd messages:

- log\_show\_category displays or suppresses the category (also known as the filter) that applies to a message.
- log show msgid displays or suppresses the message identifier in the message.

For a description of these options, refer to [Specifying server behavior](#page-206-0) on page 207.

Remote Operations

# CHAPTER 7

# Technical Notes and Configuration

This chapter provides technical notes for advanced configuration of Solutions Enabler, VSS Provider, and SMI-S Provider.

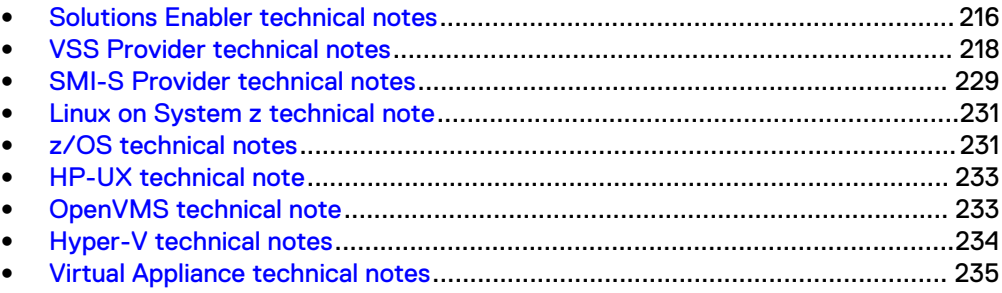

# <span id="page-215-0"></span>**Solutions Enabler technical notes**

### **Changes to default port flag settings**

The default port flag settings have been updated in Enginuity 5875 and higher. The new default values should simplify the array installation and minimize changes required at install time. Table 35 on page 216 lists host environments and identifies the environments that require changes to the default port flag settings. Port flag settings can be updated using the symconfigure command.

| <b>Operating environment</b>           | <b>Port settings</b>                         |
|----------------------------------------|----------------------------------------------|
| <b>EMC Celerra</b>                     | Enable ARB and D flags                       |
| <b>IBM AIX</b>                         | 5875 defaults unchanged                      |
| IBM i                                  | Enable AS4 flag                              |
| Linux                                  | Enable D flag                                |
| Hewlett-Packard OpenVMS                | Enable OVMS flag                             |
| Hewlett-Packard HP-UX 11i<br>V1 and V2 | Enable V flag, disable SC3 and<br>OS07 flags |
| <b>Hewlett Packard HP-UX 11i</b><br>V3 | Enable V flag, disable SC3<br>flaq           |

Table 35 Port settings by operating environment

In addition, the following special configurations require changes to the new default port flag settings:

- Environments that directly connect servers to the array—not using switches or other SAN components—using Fibre-Channel Arbitrated Loop (FC-AL) require the PP flag to be disabled and a Loop ID assigned to a particular number ranging from 0-126.
- Environments that contain Fujitsu (Formerly Siemens), Novell Netware, or Teradata systems, should refer to the EMC support matrix at www.emc.com for specific recommendations.
- The VMAX array is configured by default with the ACLX flag enabled. This requires the masking of specific devices to specific ports on the array. You must provision ACLX volumes to enable host management using Solutions Enabler.

Existing scripts should be tested to ensure compatibility with the new default port flag settings.

#### **Note**

Changes to flag settings become effective after rebooting the host.

### Parallel Access Volumes

From DMX-3, DMX-3 950, DMX-4, DMX-4 950 and higher, both Dynamic Parallel Access Volumes and Hyper Parallel Access Volumes use a pool of aliases for the Control Unit image. Aliases are not dedicated to specific devices and they do not
appear in the device specific Aliases column of the symefg show -cuimage command.

#### SIU support for ESX Server V4.0

The Symmetrix Integration Utilities (SIU) supports VMware ESX Server V4.1 Update 1.

#### Access Control setup

Use of the Symmetrix Access Control feature requires the help of EMC Customer Service to initially set up your array. For more information, contact your EMC Representative and refer to EMC Solutions Enabler Array Management CLI User Guide and EMC VMAX Family Security Configuration Guide.

#### **Note**

The Solutions Enabler (symacl) command provides full support for open systems. Access Control can be enforced for SYMAPI-based applications on z/OS platforms. However, z/OS and IBM i cannot be used as the Access Control administration node.

#### **Note**

CREATEDV access can only be granted to ALL devices or on !INPOOLS when there are no accpools defined.

When host access IDs are tied to the host hardware, (refer to Alternate access ID earlier) upgrading or changing hardware components might result in a change to the host access ID. For information about changing a host's Alternate access ID, see the EMC VMAX Family Security Configuration Guide.

#### **Solutions Enabler access control requirements**

If Solutions Enabler Access Control is enabled on the VMAX array, then the host on which the SMI-S Provider is running must have sufficient privileges to perform the necessary operations. At a minimum, the host on which the SMI-S Provider is running must be in a group that has access to ALL\_DEVS with BASE and VLOGIX privileges.

#### Solutions Enabler Windows 2008 configuration requirements

Solutions Enabler supports Windows 2008 and requires some additional configuration due to changes in Windows permissions.

The Solutions Enabler SYMCLI binaries require that the user executing them have write access to the following folders:

- C:\Program Files\EMC\SYMAPI\db
- C:\Program Files\EMC\SYMAPI\log
- C:\Program Files\EMC\SYMAPI\ldb

These folders are created during the Solutions Enabler installation and inherit permissions from C:\Program Files. On most platforms, the resulting ACLs on these folders will grant write privileges to the Administrators Group.

Using Windows Server versions prior to Server 2008, any member of the Administrator's Group can execute the SYMCLI binaries. Using Windows Server 2008, and its User Access Control (UAC), only the built-in Administrator is by default granted Administrative privileges.

Other members of the Administrator's Group will run in a degraded mode—as an ordinary User—and therefore cannot execute the SYMCLI binaries. As a result, there are several options for running Solutions Enabler binaries on Windows Server 2008:

- Log in as the built-in Administrator. This account may have been disabled by a Systems Administrator when Windows Server 2008 was installed.
- Log in using a different account and temporarily elevate your privileges to run as a full Administrator. For example, right-mouse-click on the CMD. EXE command icon and select **Run as administrator** from the menu. This will open a command shell running with full administrative privileges.
- Change the protection on the folders listed above to grant write access to the users you want executing Solutions Enabler binaries.

#### CQL support statements

The SMI-S Provider supports CIM ExecQuery operations using CQL statements. The performance and scalability of these CQL operations can vary widely depending upon the type and scope of the query being used along with the number of objects that must be evaluated in order to return a result. If you intend to use CQL queries as part of your application, please contact EMC through normal customer support channels with a list of your CQL queries so that they can be evaluated.

In compliance with the CQL Specification, the syntax for the "not equal" operator is "<>". If your client application uses "!=", it must be modified to be in compliance with the CQL specification. For example, below is a compliant CQL query using the "not equal" operator:

select \* from CIM StorageVolume where CIM StorageVolume.Usage <> 2

# **AIX Object Data Model Environment Variable**

If the ODMDIR environment variable in the running shell is not configured properly, a The host System Stable Values do not match the current system configuration error message is displayed when the user tries to run Solutions Enabler commands from a script using third party applications when logged in with non-root user ID.

The ODMDIR environment variable in the running shell should point to the directory where the AIX Object Data Model DB is located.

Set the environment variable ODMDIR=/etc/objrepos from the UserId used to run the script, or export the Environment Variable from the 3rd party script/application by:

export ODMDIR=/etc/objrepos

# **VSS Provider technical notes**

# **Enable debugging for VSS Provider**

To enable debug logging for VSS Provider on a given host, perform the following steps:

#### <span id="page-218-0"></span>Procedure

- 1. Select **Run** from the Windows **Start** menu, type regedit in the Open selection window, and click **OK**. This opens the Registry Editor.
- 2. Select the following registry key from those listed:

HKEY\_LOCAL\_MACHINE\Software\EMC\ShadowCopy

#### **Note**

The EMCVssProvider service must have been previously started and a snapshot attempted for a key to exist in the list.

- 3. Change the *LogLevel* value from Error to Debug.
- 4. Close the regedit.exe program.
- 5. Stop and restart the **EMCVssProvider** and **VolumeShadowCopyService** services.

# **Log file**

By default, VSS Provider writes all errors and notable information messages to a log file (hwprov.log) located in the Solutions Enabler log folder (C:\Program Files \EMC\SYMAPI\log). This file provides necessary information for troubleshooting operations of VSS Provider.

#### **Note**

To change the location of the VSS Provider log file, edit the Log file registry key located in the HKEY\_LOCAL\_MACHINE\Software\EMC\ShadowCopy directory.

# **Registry keys**

Table 36 on page 219 lists the VSS Provider registry key fields and the possible values.

#### **Note**

When VSS Provider is installed, only the EnforceDefaultToClone registry key is set to False by default. Users must set the correct registry keys based on the information provided below to use a particular snapshot technology (Mirror/Clone/ VSnap/Snap/SnapVX). Registry keys for two or more snapshot technologies must not be mixed.

Table 36 VSS Provider registry key values

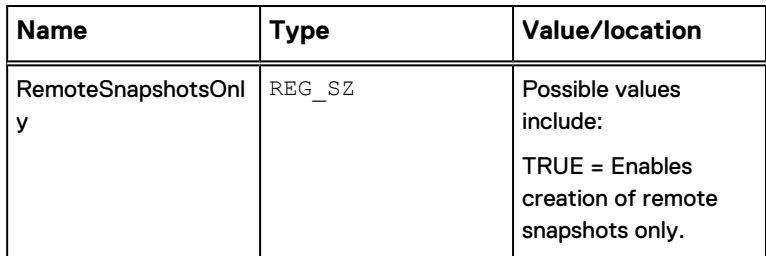

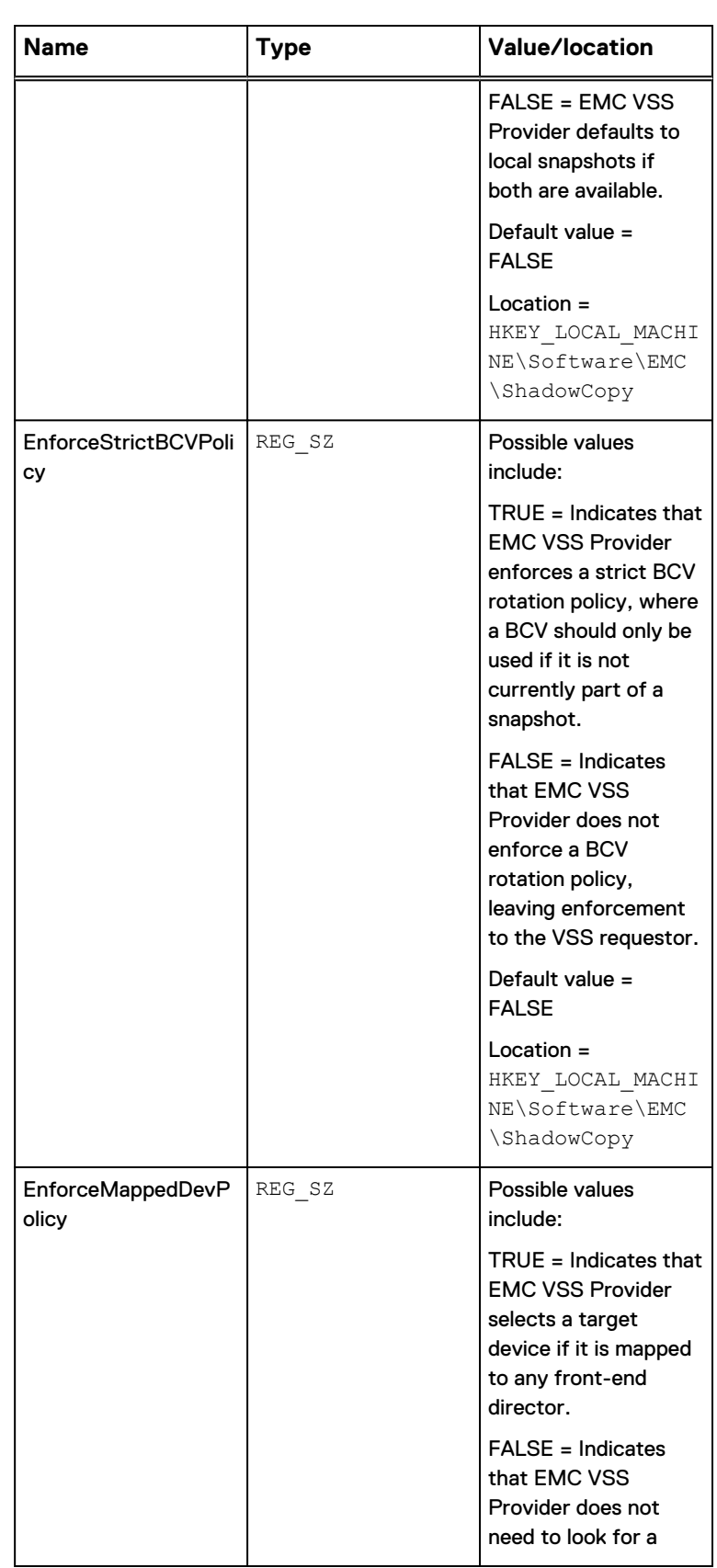

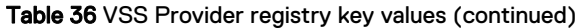

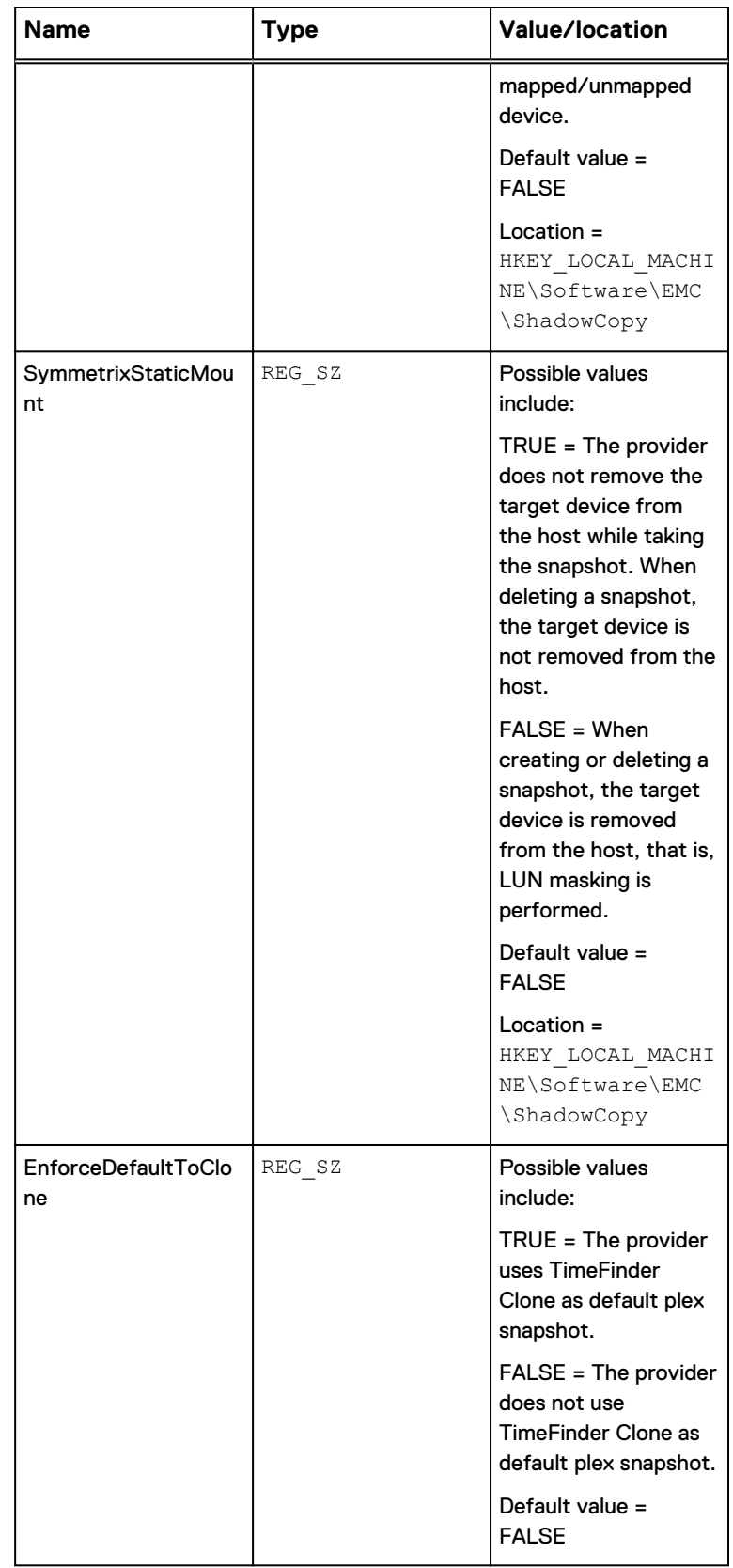

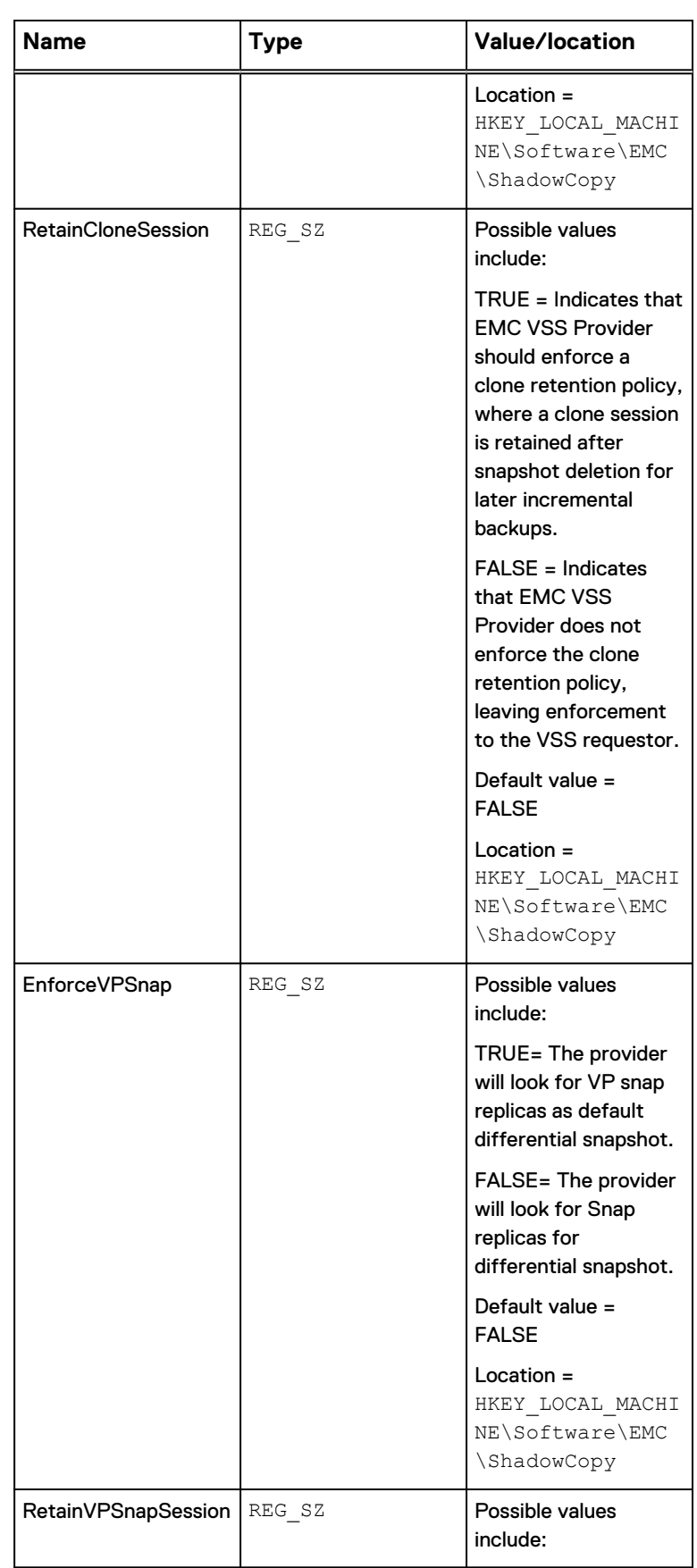

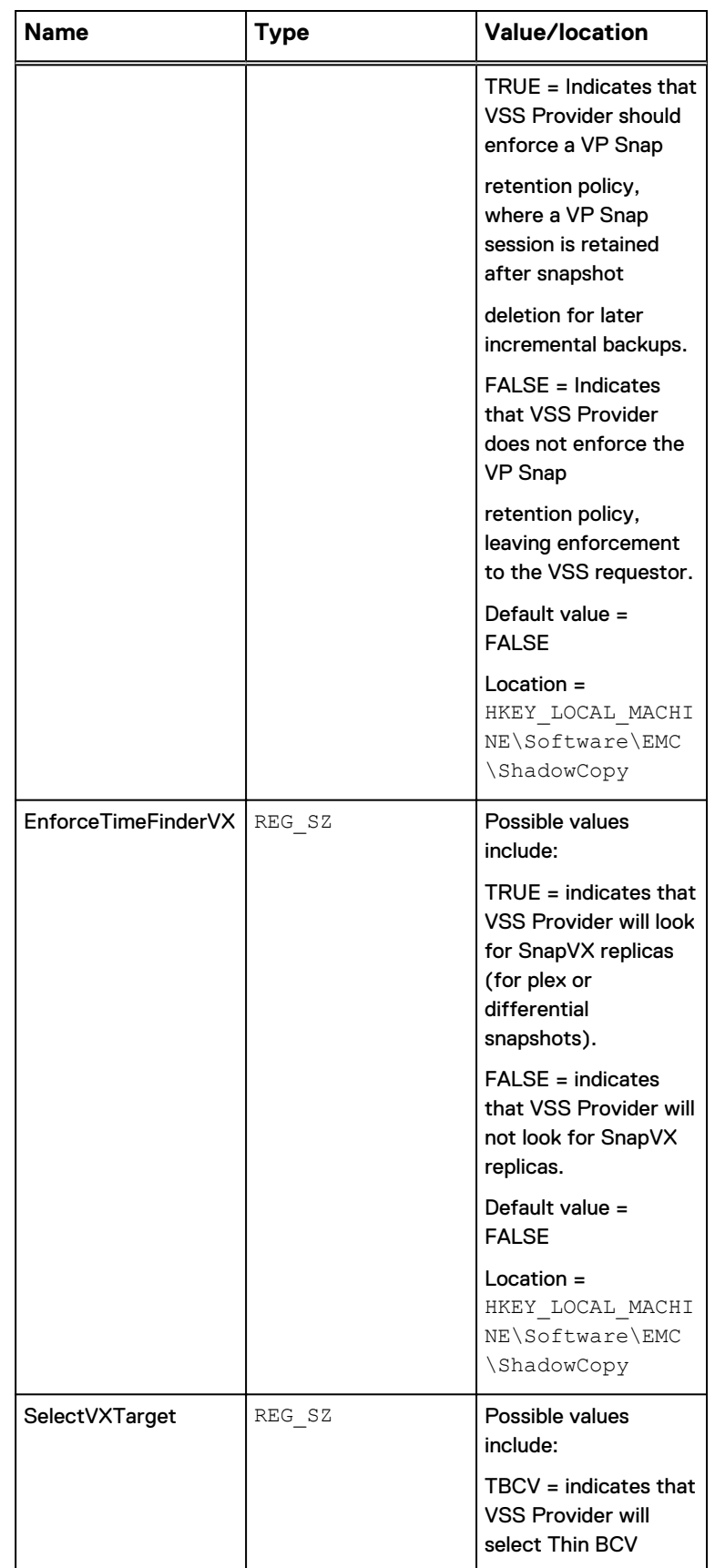

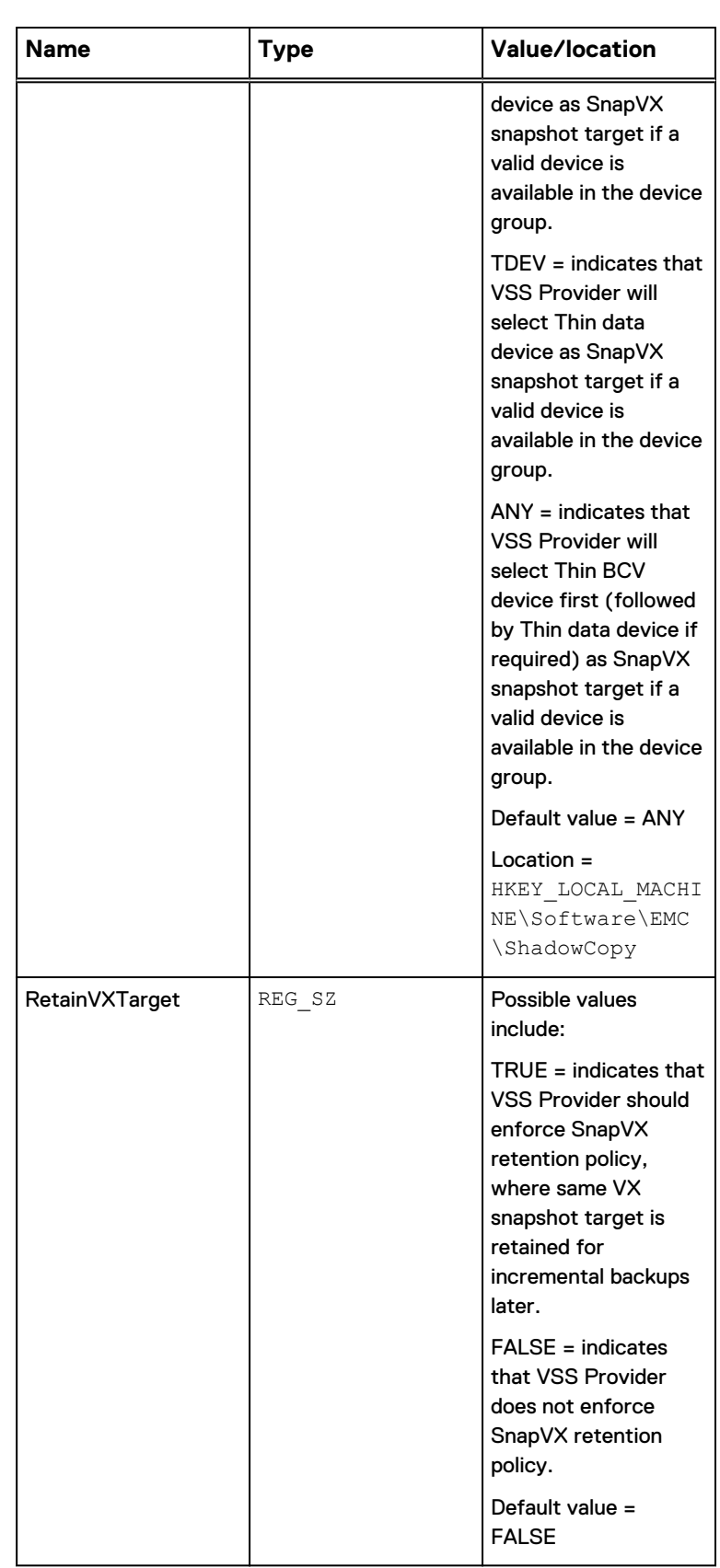

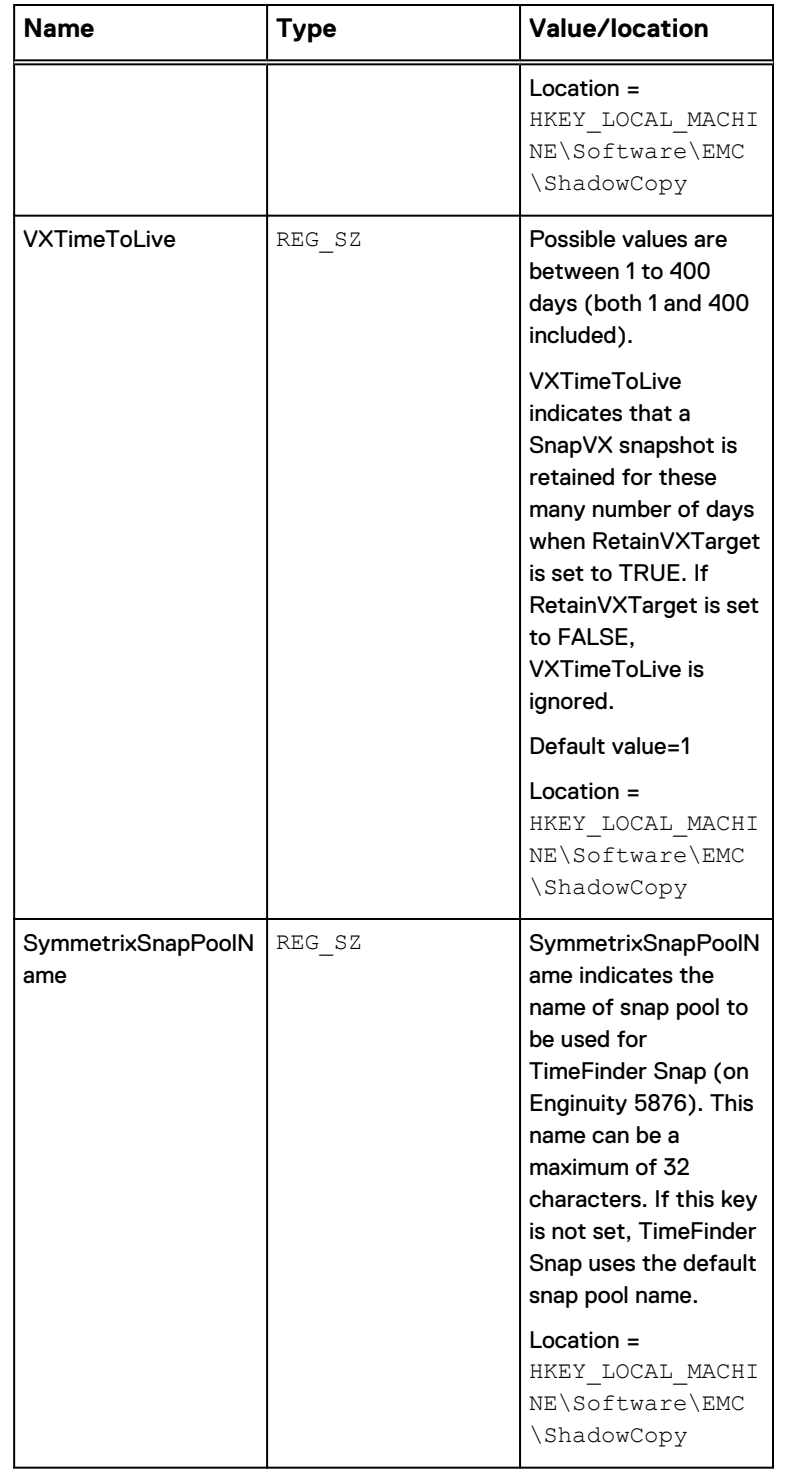

#### **Note**

If changes are made to any of the registry key values listed in [Table 36](#page-218-0) on page 219, the EMCVssProvider service must be stopped and restarted for the changes to take effect.

# **Remote snapshots**

VSS Provider supports both local and remote (SRDF) snapshots on VMAX arrays. If both local and remote target devices are available, VSS Provider defaults to local snapshots. To force VSS Provider to create a remote snapshot, set the RemoteSnapshotsOnly registry key as shown in [Table 36](#page-218-0) on page 219.

# **Enforcing a strict BCV rotation policy**

As noted in [Table 36](#page-218-0) on page 219, if the EnforceStrictBCVPolicy is enabled, the policy has the following effects on the snapshot process:

- To support a snapshot for a given BCV, the BCV must be in one of the following states: Synchronized, SyncInProgress, or Not Ready.
- Once the snapshot is created (BCV has been split), the BCV returns to a Ready state.
- After the snapshot is deleted, the BCV returns to a Not Ready state.

#### **Note**

When Replication Manager is installed, it creates the EnforceStrictBCVPolicy parameter settings in the Registry. If Replication Manager is uninstalled, ensure that the parameter setting is removed, as it may interfere with the performance of other applications (such as the TimeFinder/Integration Module).

# **Enforcing a mapped device policy**

As noted in [Table 36](#page-218-0) on page 219, if the EnforceMappedDevPolicy is enabled, the policy has the following effects:

- <sup>l</sup> To support a snapshot for a TimeFinder Mirror, the provider chooses a mapped target BCV that is in one of the following states: Synchronized, SyncInProgress, or Split.
- To support a snapshot for a TimeFinder Snap, the provider chooses a mapped target VDEV that is in the Created state, or any mapped VDEV that is part of the same device group.

#### **Note**

In case of single source paired with multiple target devices, VSS Provider selects the first mapped target device if available.

# **Using SymmetrixStaticMount to disable LUN masking and unmasking**

As noted in [Table 36](#page-218-0) on page 219, if SymmetrixStaticMount is enabled, this has following effects during snapshot creation and deletion:

- Provider will not remove target device from the host while creating the snapshot.
- During import of the snapshot, Provider will not attempt to add target device to host.
- Provider will not remove target device from the host while deleting the snapshot.

#### **Note**

To take snapshots with registry key SymmetrixStaticMount enabled, it is required that target devices are made visible to the VM or host before the snapshot creation. User should see target devices under Disk Management on Windows Server operating system.

# **Enforcing TimeFinder Clone as default plex snapshot technology**

Installation of VSS Provider creates registry key EnforceDefaultToClone with a default value of FALSE.

When the registry key EnforceDefaultToClone is set to TRUE, the VSS Provider uses TimeFinder Clone as the default plex snapshot. In this case, snapshot creation with TimeFinder Mirror sessions is not supported.

When the registry key EnforceDefaultToClone is set to FALSE (Default), the VSS Provider does not use TimeFinder Clone as the default plex snapshot. TimeFinder Clone operations requires the use of EMC requestors.

# **Enforcing a clone retention policy**

The clone retention policy is applicable to TimeFinder Clone operations. As noted in [Table 36](#page-218-0) on page 219, if RetainCloneSession is enabled, then the policy has the following effects on the snapshot process:

- To support a snapshot, the target device must be in one of the following states: Created, Recreated, or Not Ready.
- Once the snapshot is created, the target device returns to a Ready state.
- After the snapshot is deleted, the target returns to a Not Ready state.

# **Enforcing TimeFinder VP Snap as default differential snapshot technology**

To create differential snapshots for VP Snap Sessions, use the EnforceVPSnap flag.

When the registry key EnforceVPSnap is set to TRUE, the VSS Provider uses TimeFinder VP Snap as the default differential snapshot.

When the registry key EnforceVPSnap is set to FALSE (default), and the EnforceTimeFinderVX is set to FALSE (default), the VSS Provider uses TimeFinder Snap as the default differential snapshot technology.

# **Enforcing a VP Snap retention policy**

The VP Snap retention policy is applicable to TimeFinder VP Snap operations. As noted in [Table 36](#page-218-0) on page 219, if RetainVPSnapSession is enabled, then the policy has the following effects on the snapshot process:

- To support a snapshot, the target device must be in one of the following states: Created, Recreated, or Not Ready.
- Once the snapshot is created, the target device returns to a Ready state.
- After the snapshot is deleted, the target returns to a Not Ready state.

# **Enforcing SnapVX as default snapshot technology on HYPERMAX OS 5977**

When the registry key EnforceTimeFinderVX is set to TRUE, VSS Provider V8.4 uses SnapVX as the default snapshot technology. Snapshot context - plex or

differential - is specified by VSS requester during backup operation. If no context is specified by requestor for SnapVX, VSS Provider uses differential context as default.

When the registry key EnforceTimeFinderVX is set to FALSE (default), the VSS Provider does not use SnapVX as the default snapshot technology.

#### **Note**

If registry key EnforceTimeFinderVX is set to TRUE, then user must not set EnforceDefaultToClone to TRUE or EnforceVPSnap to TRUE. This is by design to avoid mixing of these registry keys. VSS Provider will return appropriate error message if these keys are mixed.

# **LUN resynchronization**

VSS Provider supports the LUN Resynchronization (restore) feature for transportable shadow copies that is provided with Microsoft Volume Shadow Copy Service on Windows platforms for VMAX arrays. The LUN Resynchronization feature allows a source LUN to be restored from the destination LUN, in the event that there is data loss on the source LUN. The Diskshadow VSS requestor tool should be used to initiate and perform the resynchronization.

### LUN resynchronization support on VMAX arrays

The following information applies to using the LUN resynchronization feature on VMAX arrays:

- <sup>l</sup> LUN resynchronization is supported for TimeFinder Mirror, Clone, VP Snap, Snap and SnapVX.
- For TimeFinder Mirror and Clone, LUN resynchronization is supported to both existing and new LUNs. For this, the new LUN must be a DATA device that is online.
- For SnapVX, VP Snap and Snap LUN resynchronization is supported to existing LUNs only.
- On successful LUN resynchronization operations, the devices are in a restored state. The requesting application, or the user, is responsible for termination of the restored session.

# **VSF (Veritas Storage Foundation) 5.1 SP1 for Windows**

From VSS Provider V8.0, Veritas Storage Foundation (VSF) is no longer supported.

# **Windows Server 2008 R2 CSV (Cluster Shared Volumes)**

From VSS Provider V8.0, snapshots of CSV on VMAX arrays are supported. For CSV backup, the requestor used should include Hyper-V writers.

# **Windows Server 2012 or 2012 R2 CSV**

From VSS Provider V8.0, snapshots of CSV on VMAX arrays are supported. For CSV backup, the requestor used should include Hyper-V writers.

# **Using DPM to back up virtual machines deployed on CSV**

When using System Center Data Protection Manager as a requestor application, virtual machines deployed on CSV with VSS Provider can be backed up serially.

#### **Note**

VSS Provider does not support parallel backups.

# **SMI-S Provider technical notes**

# **Global mode**

These steps must be completed before any replication group operations are initiated.

#### Procedure

- 1. Shut down ECOM service.
- 2. Shut down Solutions Enabler daemons.
- 3. In the SYMAPI/config/options file add/enable this setting:

SYMAPI USE  $GNS$  = ENABLE

4. Start ECOM service. ECOM service will automatically start the Solutions Enabler daemons.

## **Mirror replication in two-provider configurations**

These steps must be completed to enable mirror replication for two-provider configurations:

#### Procedure

- 1. Shut down ECOM service.
- 2. Shut down Solutions Enabler daemons.
- 3. In the SYMAPI/config/options file add/enable these settings:

SYMAPI USE GNS = ENABLE

SYMAPI USE RDFD = ENABLE

4. In the <SYMAPI\_HOME>/config/daemon\_options file add/enable this setting:

storgnsd: GNS\_REMOTE\_MIRROR = enable

5. Start ECOM service. ECOM service will automatically start the Solutions Enabler daemons.

To examine the running daemon, use the stordaemon list command.

To stop all of the daemons, use the stordaemon shutdown all -immediate command.

To start a daemon, use the stordaemon start <*daemon name*> command.

# **Object paths in SMI-S Provider V8.4**

The key values of the object path in SMI-S Provider V8.4 are different than the key values of previous SMI-S provider versions. As a result, an object path in SMI-S Provider V8.4 is incompatible with the previous versions, and vice versa.

## **CIM interop namespace**

The CIM interop namespace for the SMI-S Provider is:

interop

# **Unexpected termination: Windows dump file**

SMI-S Provider produces a dump file on the Microsoft Windows platform should the provider terminate unexpectedly.

If an unexpected termination occurs on the Windows platform, a dump file is produced in the Program Files\EMC\ECIM\ECOM\Providers directory with the name ECOM.exe.dmp. If this occurs, send this file along with the remaining contents of the log directory to EMC Customer Support for analysis.

# **Statistics collection interval**

By default the Block Server Performance Subprofile collects statistics from an array every 15 minutes once the collection of statistics for that array is initiated. EMC does not support changing that interval to anything less than 15 minutes.

# **Logging in with the LDAP user**

Use the following format when logging into the ECOM server using LDAP:

```
<domain>\<username>@<ldapserver>
```
or

```
<username>@<ldapserver>
```
For example, User1 in the ABCDomain attempting to connect to LDAPserver1 should use the following credentials:

ABCDomain\User1@LDAPserver1

or

User1@LDAPserver1

# **SMI-S Provider user roles**

A role is a predefined set of permissions, or access types, that determine the operations a user can perform. Roles are predefined in SMI-S Provider and cannot be modified. The following list details the user roles defined in SMI-S Provider along with the associated privileges and capabilities:

- Administrator User will have access to all administrative and storage management interfaces and configuration data.
- Manager User will have visibility of all storage system configuration data and will be able to perform all storage management operations.
- Monitor User will have visibility of all storage system configuration data, but will not be able to perform any storage management operations.
- Security administrator User will only be able to perform SMI-S security tasks and will not have visibility of any storage system configuration data.
- VM User This role is deprecated.

# **Linux on System z technical note**

The following technical notes are specific to the Linux on System z operating environment:

# **HBA libraries**

Certain syming hba require the zfcp HBA library to be installed on the host.

Refer to your vendor for further information regarding the zfcp HBA library. Alternatively, refer to the IBM developerWorks site.

Various releases of Linux on System z have different names for the HBA API library. By default, Solutions Enabler V8.4 uses **/usr/lib64/libzfcphbaapi.so.0**

If this is not the correct library, link **/usr/lib64/libzfcphbaapi.so.0** (using ln) to the correct library.

# **z/OS technical notes**

## **Thread dumps in the zOS server**

By default, the Solutions Enabler server on z/OS is configured to write thread dump output to spool via Language Environment dynamically allocated files. In the event of a thread crash, these are the issued messages:

```
ANR0222E ConditionHandler invoked on thread 13, writing dump to DD 
DMP00013 
ANR0223E Dump to DMP00013 is complete; thread 13 will be terminated
```
You might prefer that these thread dumps are not written to spool. To do this, use DD SYM\$ENV in the server's JCL and add this environment variable:

SYMAPI LE DUMP LOGDIR = 1

Using this variable redirects the dump output to files in the Solutions Enabler Installation log directory. These files will have the same name as seen in the ANR0222E message text. Restart the server after changing the environment variable file.

#### In the event of a thread crash, the following messages are issued:

ANR0222E ConditionHandler invoked on thread 3, writing dump to DMP00003 in SYMAPI log directory ANR0223E Dump to DMP00003 in SYMAPI log directory is complete; thread 3 will be terminated

The log directory contains the thread dump output.

For example:

# ls /var/symapi/ log DMP00003

# **#04DDDEF**

Since you will install Solutions Enabler into the same SMP/E zone as the SSCF760 FMID, #04DDDEF will replace temporary and permanent DD definitions in the target and distribution zones. If these DD definitions do not exist, the SMP/E DDDEF REPLACE statement will end with condition code 4, indicating that there was nothing to replace. This is generally expected, and is not an error.

# **#05RECEV**

The #05RECEV job may end with a return code of 16 if your site default assembler version does not point to IEV90. The SMP/E message is:

GIM23401T \*\* PROGRAM IEV90 WAS REQUIRED FOR SMP/E PROCESSING BUT WAS NOT AVAILABLE.<br>GIM20501I RECEIVE PROCESSING IS COMPLETE. THE HIGHEST RETURN CODE WAS 16. RECEIVE PROCESSING IS COMPLETE. THE HIGHEST RETURN CODE WAS 16.

> If this message appears, customize and run the ASMHA job provided in the RIMLIB and then resubmit #05RECEV.

# **#12CNTRL**

The #12CNTRL job disables control operations which are now enabled by default in Solutions Enabler.

# **STEPLIB APF authorization**

Since Solutions Enabler needs SCF to run, the SCF link lib must be included in the STEPLIB concatenation for the RMLIB member #STORAPI. The SCF link library must already be authorized for SCF to execute, so if SCF is active, and if the Solutions Enabler load library is APF authorized, the APF requirements for #STORAPI are satisfied.

Note that the SCF link library may also be specified in the system link list or LPA, in which case you may comment out the DD statement that points to the SCF link library.

# **Disabling control functions**

#### **A** CAUTION

**The** #12CNTRL **job disables control operations which are now enabled by default in Solutions Enabler.**

#### **A** CAUTION

**All control functions are enabled by default.**

All control functions are now enabled when shipped. As control functions are enabled, they will execute in an unprotected state on the z/OS host. For example, control functions allow remote open system hosts/clients to establish and split BCV and SRDF pairs from outside the IBM host. A zap is provided in the RIMLIB (job #12CNTRL). This zap allows these functions to be disabled, should a site determine that it is necessary.

# **Security considerations if you do not disable control functions**

Use caution when leaving these functions enabled, as security checks are not performed. If security is an issue at your installation, do not leave the control functions enabled. For complete information, refer to the EMC Solutions Enabler Installation Guide.

# **HP-UX technical note**

The following technical note is specific to HP-UX operating environments:

# **HP applications link-edited with prior versions of Solutions Enabler**

Applications link-edited with Solutions Enabler 7.2.1 or earlier on any HP platform including PA-RISC 64-bit, and HP Itanium, may experience problems. The problem will be seen during initialization with an error message indicating an unresolved symbol has been detected. Refer to Knowledgebase article EMC269976 available on EMC Support.

# **OpenVMS technical note**

A CLI runtime problem occurs on OVMS 8.4 hosts running on Itanium hardware. This problem only occurs with some CLI commands, such as symsnap. The symptom is an error message like this:

```
%DCL-W-ACTIMAGE, error activating image EMC$LIBSTORPDS
-CLI-E-IMAGEFNF, image file not found 
$1$DKA0:[SYS0.SYSCOMMON.][SYSLIB]EMC$LIBSTORPDS.EXE;
```
The resolution to this problem is documented in EMC Knowledgebase article EMC278037.

# <span id="page-233-0"></span>**Hyper-V technical notes**

By default, SCSI commands are filtered in Hyper-V in Windows Server 2008 R2. In order to use Solutions Enabler in a guest partition, this filtering must be bypassed as recommended in Planning for Disks and Storage article in the Microsoft TechNet Library.

The following PowerShell script, executed from the parent partition will disable filtering for each child partition listed as arguments to the script. The settings are persistent, but will require a restart of the virtual machine to take effect. The script is provided as an example as-is, and includes no validation or error checking functionality.

```
$Target = $args[0]
$VSManagementService = gwmi MSVM_VirtualSystemManagementService
   -namespace "root\virtualization"
foreach ($Child in Get-WmiObject -Namespace root\virtualization
  Msvm ComputerSystem -Filter "ElementName='$Target'")
{
$VMData = Get-WmiObject -Namespace root\virtualization -Query
   "Associators of {$Child}
Where ResultClass=Msvm_VirtualSystemGlobalSettingData
AssocClass=Msvm_ElementSettingData"
$VMData.AllowFullSCSICommandSet=$true
$VSManagementService.ModifyVirtualSystem($Child,
   $VMData.PSBase.GetText(1)) |
out-null
}
```
The following PowerShell script, executed from the parent partition will display the current filtering status of each child partition listed as arguments to the script. The script is provided as an example as-is, and includes no validation or error checking functionality.

```
$Target = $args[0]foreach ($Child in Get-WmiObject -Namespace root\virtualization
Msvm_ComputerSystem -Filter "ElementName='$Target'")
{
$VMData = Get-WmiObject -Namespace root\virtualization -Query
   "Associators of {$Child}
Where ResultClass=Msvm_VirtualSystemGlobalSettingData
AssocClass=Msvm_ElementSettingData"
Write-host "Virtual Machine:" $VMData.ElementName
Write-Host "Currently ByPassing SCSI Filtering:"
    $VMData.AllowFullSCSICommandSet
}
```
For more information, refer to the EMC Symmetrix with Microsoft Hyper-V Virtualization white paper available on EMC Support.

## **Hyper-V Server setup**

In Hyper-V setups where Solutions Enabler is installed on VMs, the VM names must match the hostnames of the VMs. This ensures that the syminq commands on VMs work properly.

# **Hyper-V gatekeepers**

At least three unique gatekeepers must be assigned to each virtual machine, as a passthrough disk, to provide Solutions Enabler capabilities to each virtual machine. Based on the number of applications running on the guest, more gatekeepers may be required.

For detailed information on gatekeeper management, refer to the *EMC Solutions* Enabler Installation Guide. For specific gatekeeper sizing recommendations for all array configurations, refer to Knowledgebase article EMC255976 available on EMC Support.

# **SIU support for Hyper-V guest OS**

Symmetrix Integration Utilities now supports Hyper-V guest operating systems on Windows Server 2008 R2 (and above). Refer to [Hyper-V technical notes](#page-233-0) on page 234 for details about configuring a Hyper-V environment.

#### **Note**

Only Windows Server editions are supported as Hyper-V guest operating systems.

# **SIU support for multiple log files**

Symmetrix Integration Utilities (SIU) supports multiple log files for concurrent execution of symntctl commands. This can be achieved by setting the environment variable SYMNTCTL\_LOGFILE\_NAME to a custom log file name in each command prompt window. Alternatively, if it is set as a system environment variable, SIU will always log all entries into the custom log file specified.

# **Virtual Appliance technical notes**

# **Linux only support when using ovftool**

Virtual Appliance deployment using the ovftool is supported only on the Linux platform. It is not supported on the MicroSoft Windows platform.

## **Daemon behavior during import/export operations**

To ensure the integrity of persistent data, all active Solutions Enabler daemons will be shutdown during any import/export operation of persistent data. This causes an interruption in the daemon service. The daemons will automatically restart at the end of an import/export operation.

# **Login page cursor not focused**

After launching the Virtual Appliance from Firefox, the cursor does not default to the **User** field. If you click Alt+Tab, leaving the application and then returning to it, the cursor will be in the **User** field. You can also place the cursor in the **User** field manually. This issue applies to the Firefox browser only.

## **Server hostname requirement**

For the Virtual Appliance to resolve a hostname, you should only use a fully qualified hostname (as entered in DNS server) while configuring nethosts and ESX Servers (for adding gatekeeper devices).

## **SSL certificate generation**

The Virtual Appliance generates an SSL certificate (storsrvd - client/server setup) during the initial boot after the IP address is provided, and during every IP change or reboot.

# **Gatekeeper devices**

The Virtual Appliance will not allow more than 14 gatekeeper devices to be added to the Virtual Appliance. Attempting to add more than 14 gatekeepers returns an error message.

# **Host ESX Server configuration**

Host ESX Server authentication is validated each time the **GateKeeper Config** tab is selected. If the authentication fails, the Host ESX Server login credentials and hostname information will be removed from Virtual Appliance records and must be added again.

# **SMC daemon service**

When SMC daemon service is shutdown from the vApp Manager, the user is logged out of the Virtual Appliance and the browser is closed.

## **Flash Player version**

Adobe Flash Player version 11.2 or higher is required for running the Virtual Appliance on a web browser.

## **Changing the IP address**

Stop all daemons with the vApp Manager before changing the IP address of the appliance.

# **SYMCLI commands executed/submitted as root**

When using the vApp Manager with the seconfig account, SYMCLI commands are executed/submitted as root.

# **Least privileged permission requirements**

Consult the appropriate VMware documentation for guidance on the least privileged permissions required to deploy a virtual appliance.

Technical Notes and Configuration

# CHAPTER 8

# Gatekeeper Device Configuration

This chapter describes the function of gatekeepers and how to create them.

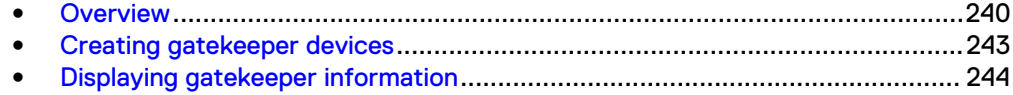

# <span id="page-239-0"></span>**Overview**

Solutions Enabler is an EMC software component used to control the storage features of VMAX arrays. It receives user requests via CLI, GUI, or other means, and generates system commands that are transmitted to the VMAX array for action.

Gatekeeper devices are LUNs that act as the target of command requests to Enginuity-based functionality. These commands arrive in the form of disk I/O requests. As more commands are issued in parallel from the host, and as the commands grow in complexity, more gatekeepers will be required to handle the commands in a timely manner.

A gatekeeper is not intended to store data and is usually configured as a small device. Users are encouraged to not build gatekeepers in larger sizes as the small size can be used as a characteristic to locate gatekeepers. Gatekeeper devices should be mapped and masked to single hosts only and should not be shared across hosts.

Starting with Enginuity 5876, multipath gatekeeper support has been expanded beyond using PowerPath to include a limited set of third-party multipathing solutions on a limited set of platforms.

#### **Note**

For specific gatekeeper sizing recommendations for all configurations, refer to EMC Knowledgebase solution emc255976 available on EMC Online Support.

# **How SYMCLI uses gatekeepers**

When selecting a gatekeeper to process system commands, Solutions Enabler starts with the highest priority gatekeeper candidate (Priority 1, as described in Gatekeeper candidates on page 240). If there are no gatekeeper candidates at that priority, or the device is not accessible or currently in use, then Solutions Enabler tries to use the remaining gatekeeper candidates, in priority order, until it successfully obtains a gatekeeper, or it has tried all gatekeeper candidates.

When Solutions Enabler successfully obtains a gatekeeper, it locks the device, and then processes the system commands. Once Solutions Enabler has processed the system commands, it closes and unlocks the device, freeing it for other processing.

If the base daemon is performing gatekeeper management, gatekeepers are opened and locked, then used repeatedly to process system commands. The base daemon closes and unlocks gatekeepers after they have not been used for at least 60 seconds.

# **Gatekeeper candidates**

Solutions Enabler selects certain devices from the list of all PDEVs to be gatekeeper candidates and automatically excludes the following PDEVS from the candidate list:

- <sup>l</sup> BCVs
- Meta devices
- <sup>l</sup> Virtual devices (VDEVs)

**Note**

From HYPERMAX OS 5977, gatekeepers must always be thin devices.

Solutions Enabler selects a gatekeeper from the candidate list based on a preestablished priority scheme. The gatekeeper priority list includes all gatekeeper candidates prioritized from the highest to the lowest, as shown below:

- 1. Small (**<** 10 cylinders) devices, marked by the storage array with the inquiry gatekeeper flag.
- 2. Standard non-RDF and non-metadevices.
- 3. RDF R1 devices.
- 4. RDF R2 devices.
- 5. VCM/ACLX devices.

# **Using the gkavoid and gkselect files**

The  $q$ kavoid file specifies the VMAX devices that should not be used as gatekeepers. The gatekeeper avoidance file contains physical device names with one PdevName (/dev/rdsk/c2t0d1s2) per line.

The gkselect file specifies only those VMAX devices to be used as gatekeepers. The file contains physical device names, with one PdevName (for example,  $/$ dev $/$ rdsk $/$ c2t0d1s2) per line.

When determining which of these files is appropriate for your environment, consider the following:

#### **Note**

In the following list, *data device* refers to a non-dedicated gatekeeper device.

- **•** If too many gatekeepers are in the gkavoid file, Solutions Enabler may end up selecting a *data device* as a gatekeeper. This could potentially cause significant impact on host application performance.
- **•** If there are not enough gatekeepers in the  $q$ kselect file, array control operations may time out. However, no extra maintenance is required when adding new *data* devices, as would be necessary when using only the  $q$ kavoid file.

#### **Note**

If there are no devices listed in the  $q$ kselect file for a particular VMAX array, or if all of the devices listed in the file are offline or do not exist at the time the file is read, then normal gatekeeper selection rules apply, as explained in [Gatekeeper candidates](#page-239-0) on page 240. This may also result in Solutions Enabler choosing a data device as a gatekeeper and that could impact host application performance. (The base daemon picks up all changes to the gkselect and gkavoid files dynamically.)

#### **Note**

If a device is listed in both the  $q$ kavoid file and the  $q$ kselect file, the device will be avoided.

# **Sizing gatekeepers**

When a VMAX array is installed, the EMC Customer Engineer selects and configures VMAX devices with less than 10 cylinders (less than 5 MB) for use as gatekeeper devices.

However, the gatekeeper device must be at least as large as the minimum volume size accessible by your host, which is usually, 6 cylinders, 2.8 MB. Consult your host documentation for the minimum device size accessible by your particular host to determine the minimum gatekeeper device size for your environment.

#### **Note**

For specific gatekeeper sizing recommendations for all array configurations, refer to EMC Knowledgebase article emc255976 available on EMC Online Support.

You can determine the storage size of a VMAX device using:

The sympd command using the list and show arguments as follows: list — Displays a list of physical device names and storage size (in MBs) for a specific VMAX array.

show — Displays the parameters of a specified physical device that includes the device capacity or size in blocks and megabytes.

The syminq command and specifying the physical device name.

#### **Note**

Sometimes the EMC Customer Service Engineer configures a few VMAX devices for use as dedicated gatekeepers. You can distinguish these devices in the output of the syminq command by locating a symbol GK next to the PdevName (physical device name). Devices listed in the  $q$ kselect file are not required to have the GK attribute, though it is highly recommended. Listing non-dedicated gatekeeper devices in the file may cause significant impact on host application performance.

#### **Note**

For Windows platforms in a clustered environment, gatekeepers must be a minimum of 8 MB in size and have a signature. In a non-clustered environment, gatekeeper devices smaller than 8 MB will show up in the new Disk Manager as devices with no available information. (Disk Manager just displays the disk number and a blank bar.) The devices are still addressable at the SCSI level, and SYMCLI scripts continue to work. (There may be some implications for device naming, since the Windows Device Manager does not create some of the normal device objects for devices smaller than 8 MB).

#### **Note**

For specific gatekeeper sizing recommendations for all array configurations, refer to EMC Knowledgebase article emc255976 available on EMC Online Support.

## **VMware setup**

Unique gatekeepers must be assigned to each virtual machine, as a raw device, to provide Solutions Enabler capabilities to each virtual machine. Individual applications may have specific requirements for gatekeepers.

For specific gatekeeper sizing recommendations for all array configurations, refer to Knowledgebase article EMC255976 available on EMC Support.

# <span id="page-242-0"></span>**Creating gatekeeper devices**

The symconfigure command automates the process of creating gatekeeper devices. These gatekeeper devices are sized as follows:

- Enginuity 5771 or higher 3 cylinders
- Enginuity versions lower than 5771 6 cylinders

Both sizes of gatekeeper devices are protection type RAID1.

Use the following syntax in a command file to create gatekeeper devices:

```
create gatekeeper count=n,
        emulation=EmulationType,
        [, type=thin
        [, binding to pool=<PoolName>]]
        [, mvs_ssid=n]
        [, sg=<SgName>]
        [, [mapping to dir DirNum:PortNum 
        [starting] target = scsi_target ,
        lun=scsi_lun, vbus=fibre_vbus 
       [starting] base address=cuu address]...]
        [host_id=compatible|native];
```
#### Where:

count — Indicates the number of devices to create.

emulation— Specifies the device emulation type.

type=thin — Specifies that the gatekeeper is a thin gatekeeper.

binding to pool — Specifies the existing device pool to which the newly created thin GK should be bound.

mvs ssid — Specifies the subsystem ID group value for the newly created device.

sg= <SgName> - Specifies the SG to which the gatekeeper is added upon creation.

mapping to  $dir$ — Specifies the director/port addresses to which the newly created gatekeeper should be mapped.

target — Indicates a hex value for the SCSI target ID.

lun — Indicates a hex value for the SCSI logical unit number.

vbus — Specifies the virtual bus address if mapping to an FA port using volume set addressing.

base address — Indicates a base or alias address for a device being mapped to an EA or EF port.

host id — Indicates the host ID format, that is either the new Federated ID format (NATIVE) or an ID compatible with the previous ID format (COMPATIBLE) that is a non-portable ID value only unique within the array. Additionally, you can change the device's host ID on an existing device to either a native ID or a compatible ID.

#### **Restrictions**

On Enginuity versions lower than 5874, this command only allows the creation of a gatekeeper device. It does not allow the mapping of the newly created device to be performed at the same time as the creation of the new device.

<span id="page-243-0"></span>On HYPERMAX OS 5977, this command only allows the creation of thin gatekeeper devices.

Native ID is not supported for iSeries (D910\_099) devices.

The following restrictions apply for SBC and VMAXe series platforms:

- You are not allowed to create any disk group provisioned devices using the create dev command, except for DATA devices. It is advised to use the create gatekeeper command introduced in Solutions Enabler V7.3 to create gatekeeper devices.
- A gatekeeper device created with the create dev command will have a fixed size of 6 cylinders for DMX 800/1000/2000/3000, and 3 cylinders for DMX-3, DMX-3 950, DMX-4, DMX-4 950 or higher. There are no options to specify other device sizes.
- The gatekeeper device created using the create dev command has a fixed protection type of RAID 1. There are no options to specify another device protection type.

# **Displaying gatekeeper information**

The stordaemon commands in this section display information on gatekeeper usage.

# **Displaying gatekeeper statistics**

To display information on the number of gatekeeper candidates, dedicated gatekeepers, unique gatekeepers, open gatekeepers, and gatekeeper utilization information, use the following command:

stordaemon action storapid -cmd show -gk\_stats [-sid *SymmID*]

#### Where:

SymmID specifies the VMAX array for which you want to display information. Issuing this command without the -*sid* option will display information on all storage arrays.

For example:

```
stordaemon action storapid -cmd show -gk stats -sid 343
```
And the above command produces output similar to the following:

G A T E K E E P E R S T A T I S T I C S

Symmetrix ID: 000195700343

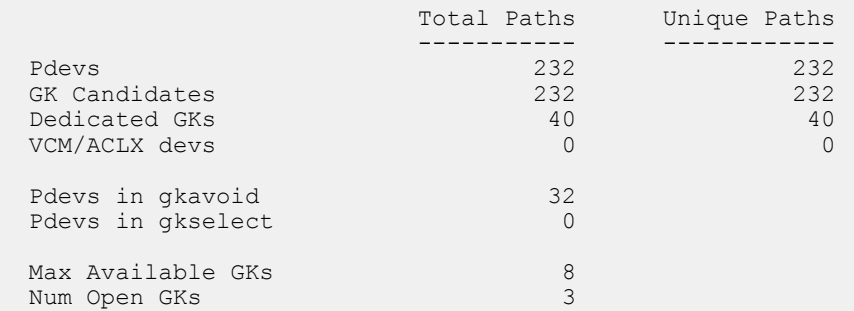

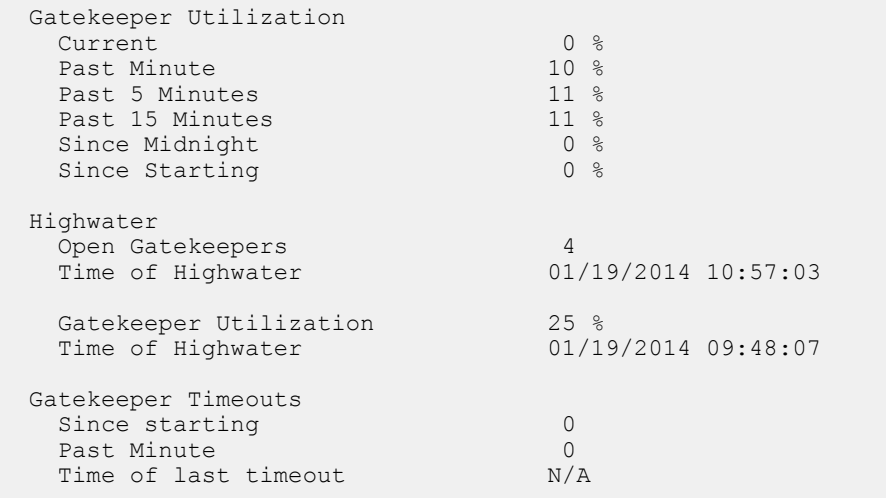

# **Displaying gatekeeper candidates and gatekeeper states**

To display which devices are gatekeeper candidates and the state of each gatekeeper (opened or closed), use the following command:

stordaemon action storapid -cmd show -gk\_pdevs [-sid *SymmID*] [-v]

#### Where:

SymmIDspecifies the storage array for which you want to display information. Issuing this command without the -*sid* option will display information on all storage arrays. The  $-v$  option specifies to display a verbose listing.

For example:

stordaemon action storapid -cmd show -gk pdevs -sid 343

Gatekeeper Device Configuration

# APPENDIX A

# Host specific behaviour running Solutions Enabler

This section describes the issues in running Solutions Enabler on various hardware platforms. You will find additional information in the Release Notes, which are distributed in hard copy with the Solutions Enabler kits.

The information in this section is organized by hardware platform and operating system:

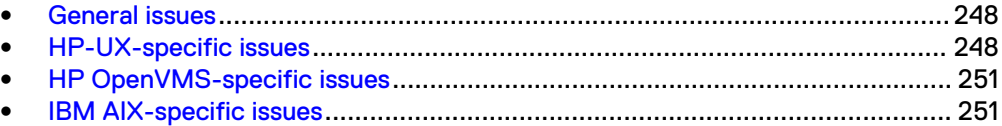

# <span id="page-247-0"></span>**General issues**

This section describes issues that apply to all supported platforms.

# **Host system semaphores**

#### **Note**

This section only applies if you manually changed the storapid:use all gks to disabled in the daemon options file. Otherwise, this section may be skipped.

In UNIX and Linux environments, Solutions Enabler uses semaphores to serialize access to the gatekeeper devices. You or the System Administrator may need to optimize the host system semaphore parameter settings. When optimizing the semaphore parameters, the following values are recommended:

- semmni Specifies the number of semaphore identifiers for the host. Solutions Enabler requires one identifier for each gatekeeper, and one for each SYMAPI database. The minimum recommended value for this parameter is 256.
- **.** semmns Specifies the number of semaphores for the host. Solutions Enabler requires one semaphore for each gatekeeper, and one for each SYMAPI database. The minimum recommended value for this parameter is 256.
- semmnu Specifies the number of undo structures for the host. Solutions Enabler requires one undo structure for each gatekeeper, and one for each SYMAPI database. The minimum recommended value for this parameter is 256.
- semume Specifies the number of undo structures per process. The minimum recommended value for this parameter is 256.

#### RDF daemon thread requirements

The RDF daemon allocates threads based on the number of locally attached Symmextrix arrays visible to its host. On some host operating system configurations the default number of threads allowed per process may not be enough to accommodate the RDF daemon's requirements. Although the exact number of threads needed for a given daemon cannot be exactly predicted, the recommended practice is to allow 16 threads per locally attached VMAX array.

# **HP-UX-specific issues**

This section describes the HP-UX system issues concerned with compatibility with the SYMCLI/SYMAPI database file, gatekeeper, and BCV device requirements.

# **Creating pseudo-devices for gatekeepers and BCVs**

If the device you want to use as a gatekeeper or BCV device is accessed through the HP-PB (NIO) SCSI bus controller and you want the device to be visible to your host, you must create a pseudo-device for that device. (A pseudo-device is necessary for every device you want visible to the host.)

#### **Note**

Your HP-UX operating system may require a patch to support the HP-PB (NIO) SCSI board. Patches for the HP-PB SCSI Pass-Thru driver (spt0) are available for HP-UX V11.20 and higher from HP on an Extension Media CD. Consult your HP representative about spt drivers for your specific system.

#### **Note**

If your HP system is configured with an HSC fast-wide differential SCSI interface board and a device accessed through the HSC SCSI bus is available, you can specify the gatekeeper devices through the procedure outlined in the EMC Solutions Enabler Array Management CLI User Guide.

To create pseudo-devices and specify devices as gatekeepers and BCV devices:

#### Procedure

1. Execute the **ioscan** command and find the full pathnames of the gatekeeper and BCV devices.

For example, the full pathname of the array volume designated to be the gatekeeper is /dev/rdsk/c1t2d1.

2. Enter the lsdev command and note the output. For example:

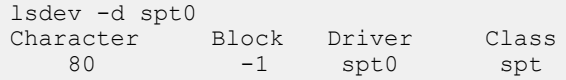

#### **Note**

The wide SCSI Pass-Thru is identified as spt0. If there is no output response to this command, the spt0 driver is missing. Install the proper driver before proceeding.

#### **Note**

There is also an spt driver. The spt driver will not work in this environment.

3. Create the device node for the gatekeeper device.

#### **Note**

This step creates a pseudo-device that is incapable of functioning like a normal device. It can only be used as a gatekeeper device or to process TimeFinder control functions directed to a BCV device.

For example, to create the device node:

mknod /dev/rdsk/pseudo\_c1t2d1 c 80 0x012100

where:

/dev/rdsk/pseudo\_c1t2d1 is the full pathname of the pseudo-device associated with /dev/rdsk/c1t2d1.

c specifies character (raw) device node creation.

80 is the character value from the output of the Isdev command. This is the major number of the device file.

 $0x012100$  is the minor number of the device file. The individual values of the minor number are:

- $\bullet$  0x indicates that the number is hexadecimal.
- 01 is the hexadecimal number of the controller referenced by  $/$ dev $/$ rdsk $/$ c1t2d1
- 2 is the hexadecimal number of the target ID referenced by  $/$ dev $/$ rdsk $/$ c1t2d1
- $1$  is the hexadecimal number of the LUN referenced by  $/$ dev $/$ rdsk $/$ c1t2d1
- $\bullet$  00 must be the last two digits of the minor number.
- 4. Repeat step 3 for all BCV devices and alternate gatekeeper devices.

#### **A** CAUTION

**Do not perform I/O through the device (**/dev/rdsk/cxtxdx**) associated with the pseudo-device, nor use the pseudo-device as a normal device. If you do, you have two paths to the same device from two different device drivers. Unknown results may occur.**

5. To create the mapping information of standard devices to pseudo-devices, create the file:

/var/symapi/config/pseudo\_devices

For each gatekeeper and BCV device, add a mapping to a pseudo-device. For example, in the pseudo devices file, add the following line to map the pseudo-device filename (in bold), to the array device file:

/dev/rdsk/c1t0d0 **/dev/rdsk/pseudo\_c1t0d0**

SYMAPI will then use this pseudo-device instead of the physical device file name.

When the  $SymDiscover()$  function is used, the pseudo-device mappings get posted in the log file (/var/symapi/log/symapi\*.log).

# **swverify command not supported**

The native UNIX command **swverify** is not supported from Solutions Enabler V7.6 and higher.

# <span id="page-250-0"></span>**HP OpenVMS-specific issues**

The default client/server communication security level is SECURE (on platforms that will support it). This can cause communication failures between OpenVMS hosts and non OpenVMS hosts since OpenVMS does not support secure communication. To workaround this, you must change the security level on the host which the OpenVMS CLI commands will connect (SYMCLI\_CONNECT) to ANY. For instructions, refer to the EMC VMAX Family Security Configuration Guide.

# **IBM AIX-specific issues**

This section describes the IBM AIX system issues concerned with Oracle database mapping and rebooting a system.

## **Oracle database mapping**

Oracle 8 database mapping with SYMCLI is supported on 32-bit AIX V4.3 and above.

You may need to create the Oracle library, libclntsh.so.

To determine if the library exists for Oracle 8, execute the following:

ls \$ORACLE\_HOME/lib/libclntsh.so

If the library does not exist, execute the following command:

make -f \$ORACLE HOME/rdbms/lib/ins rdbms.mk client sharedlib

The Oracle 8 OCI executable is linked dynamically. You must set the following environment variable as follows:

setenv LIBPATH \$ORACLE\_HOME/lib

# **BCV devices lost after reboot**

When a system comes back up after a reboot, it will not recognize your mapped BCVs. To work around this problem, you should run the following special BCV script (mkbcv):

```
cd /
./inq.AIX | more (look for no gaps in the numbers, ie.. rhdisk0, 
rhdisk1, rhdisk3... - rhdisk2 is missing)
cd /usr/lpp/Symmetrix/bin
./mkbcv -a ALL
cd /
./inq.AIX | more (look for no gaps in the numbers, ie.. rhdisk0, 
rhdisk1, rhdisk2... - rhdisk2 is not missing)
```
It is recommended to have  $./mkbcv -a ALL$  in your AIX boot procedures.

#### **Note**

inq.AIX can be found on the EMC FTP site.
# APPENDIX B

# Solutions Enabler Directories

This appendix contains the directory list for UNIX, Windows, OpenVMS and UNIX System Services directories for z/OS installations:

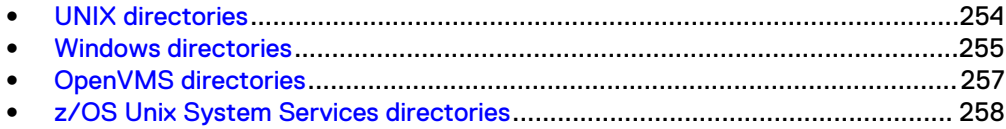

# <span id="page-253-0"></span>**UNIX directories**

Table 37 on page 254 lists the directories for UNIX platforms. Your directories may differ from this list since the location of these directories is configurable at installation.

Table 37 UNIX directories

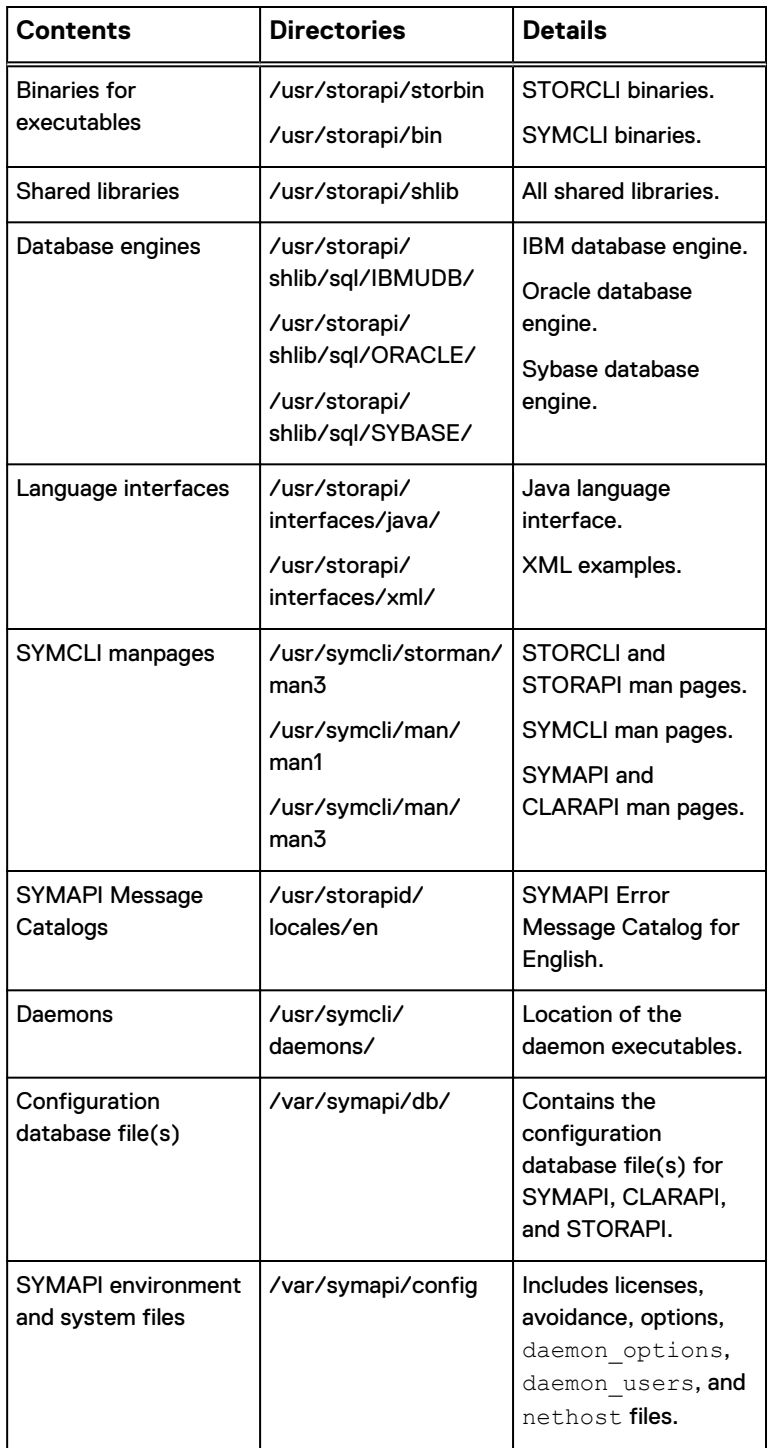

<span id="page-254-0"></span>Table 37 UNIX directories (continued)

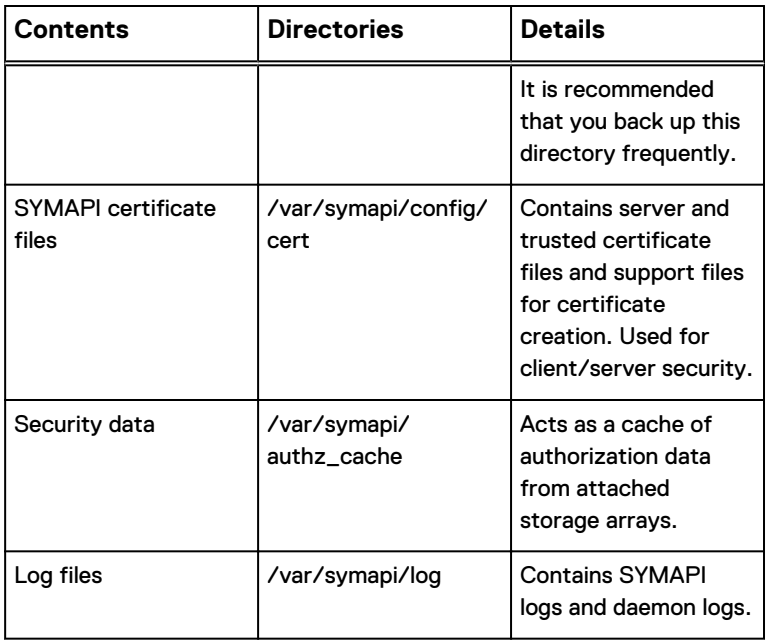

# **Windows directories**

Table 38 on page 255 lists the default directories for Windows. Your directories may differ from this list since the location of these directories is configurable at installation.

Table 38 Windows directories

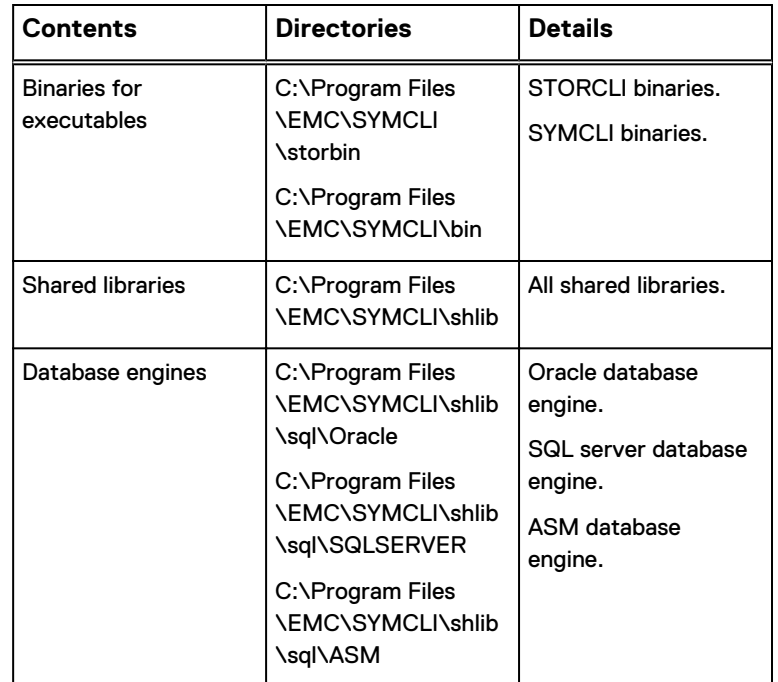

#### Table 38 Windows directories (continued)

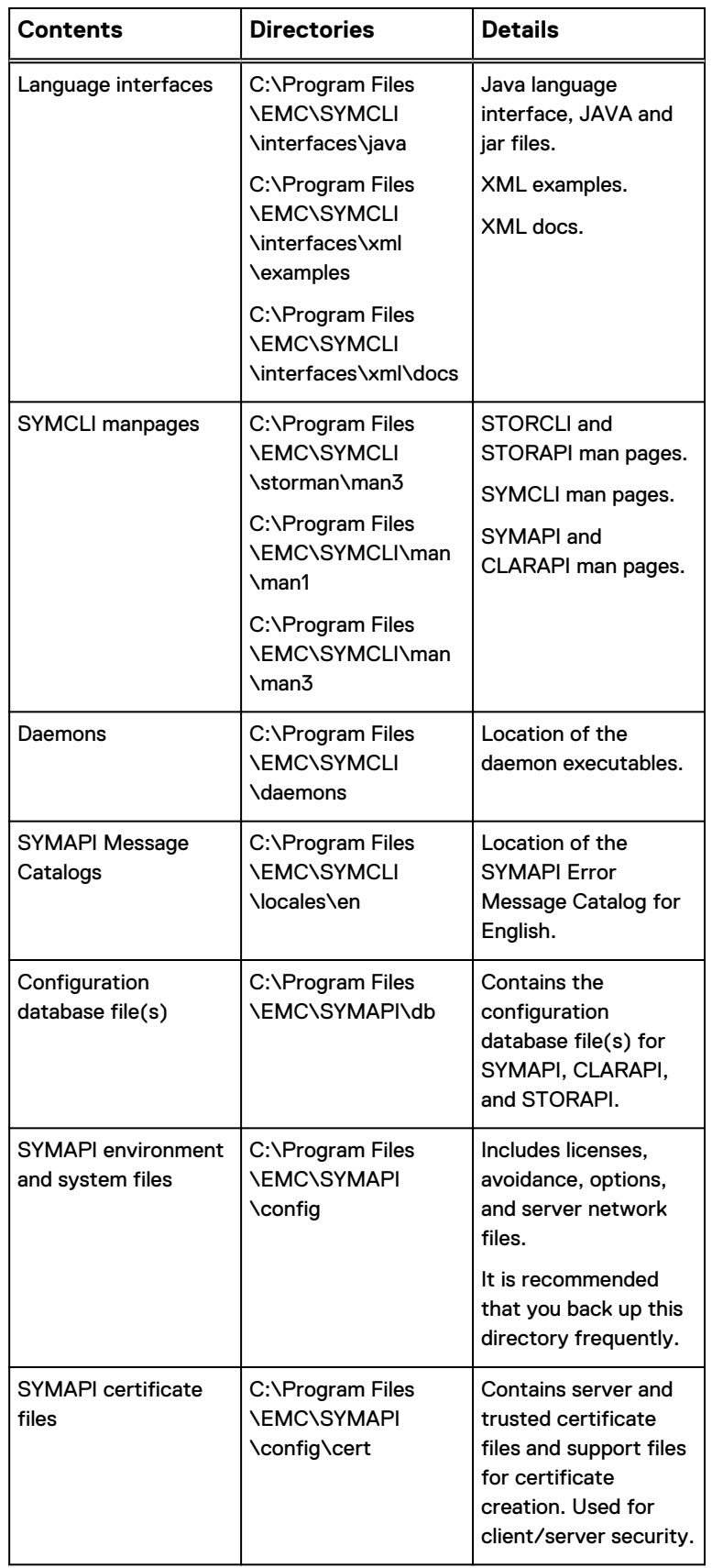

<span id="page-256-0"></span>Table 38 Windows directories (continued)

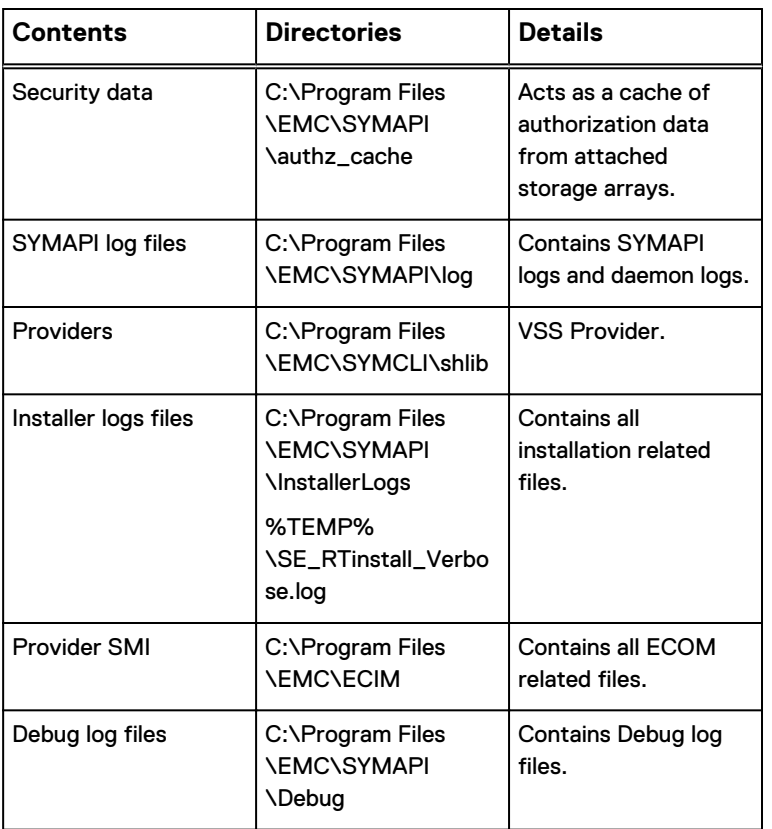

# **OpenVMS directories**

Table 39 on page 257 lists the default directories for OpenVMS. Your directories may differ from this list since the location of these directories is configurable at installation.

Table 39 OpenVMS directories

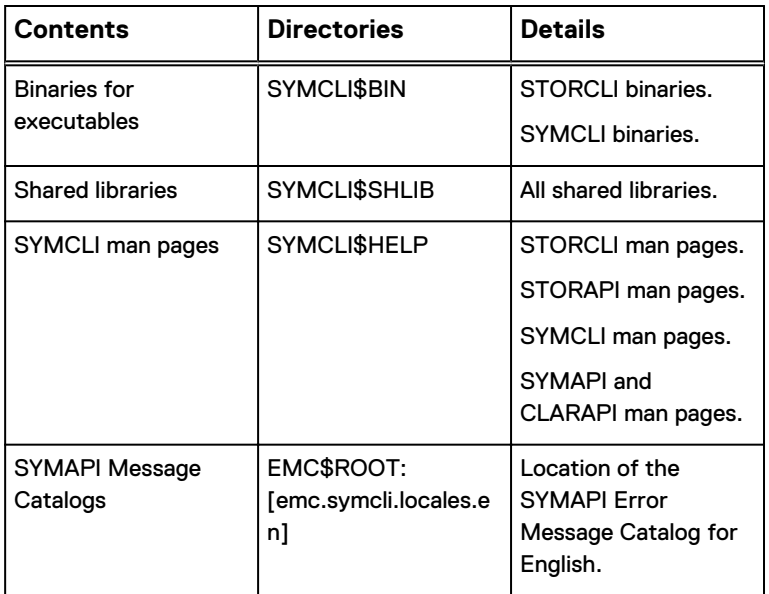

<span id="page-257-0"></span>Table 39 OpenVMS directories (continued)

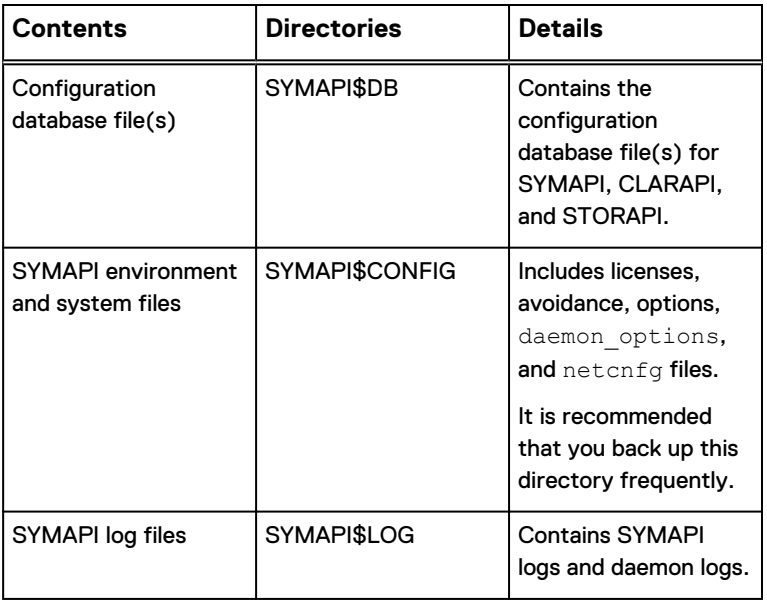

# **z/OS Unix System Services directories**

Table 40 on page 258 lists the Unix System Services directories for z/OS. Your directories may differ from this list since the location of these directories is configurable at installation.

#### Table 40 z/OS directories

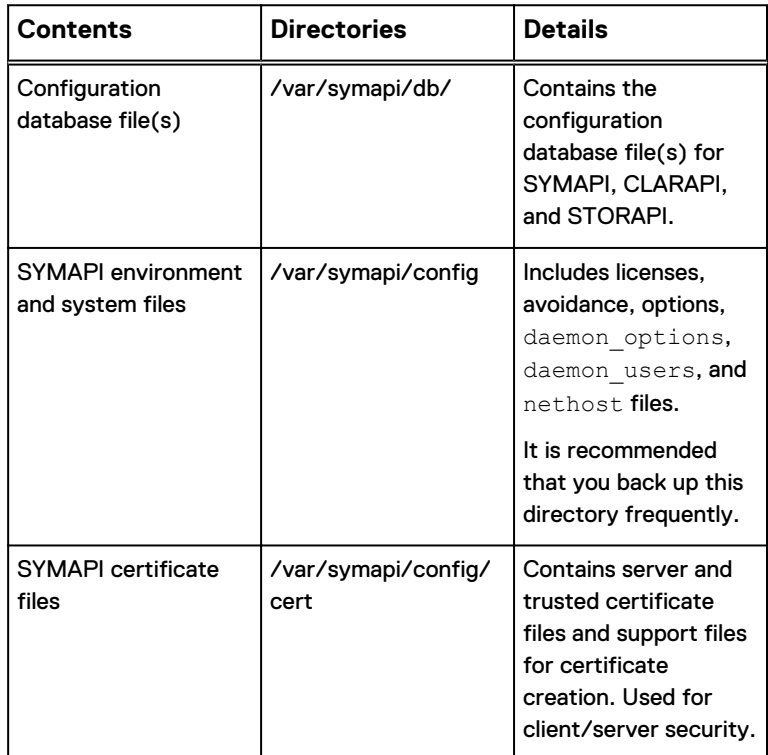

#### Table 40 z/OS directories (continued)

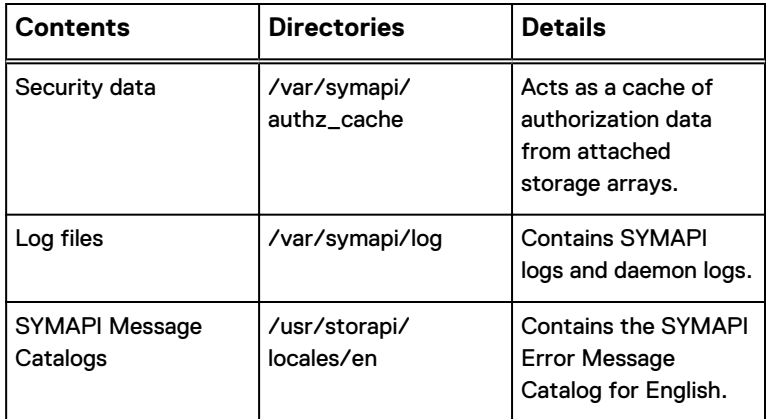

Solutions Enabler Directories

# APPENDIX C

# UNIX Installation Log Files

This appendix describes the UNIX log files created by the Solutions Enabler install script:

<sup>l</sup> [Understanding the UNIX installer log files](#page-261-0)........................................................ 262

# <span id="page-261-0"></span>**Understanding the UNIX installer log files**

The Solutions Enabler installer script se8400\_install.sh creates log files in install root directory /opt/emc/logs.

#### Format

The log files are named using the following convention:

```
SE_NI_<V M.m.P>_<TimeStamp>.log
```
#### For example:

SE\_NI\_V8.4.0.110525\_175707.log

#### Where:

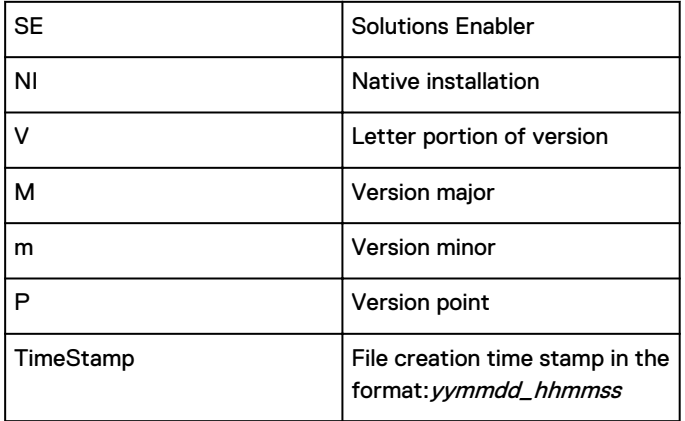

Log file contents

The log files contain the following information:

- Date
- Script name
- User running the script
- Operating system and hardware type
- Script command line options
- Location of native install (NI) kit if the kit is found
- Previous Install root directory
- Previous working root directory
- Install root directory
- Minimum operating system version required
- **•** Existing operating system version in system
- Installed product version
- Current product Version
- Selected components
- Information on active processes (if any)
- Information on active daemons (if any)
- Information on active components
- Package/fileset/rpm being installed/uninstalled
- List of files installed by package/fileset/rpm only during install
- **•** Successful completion of install /uninstall

#### **Note**

In addition to the above information, the log files will also contain operating system-specific information useful in trouble shooting native installations.

UNIX Installation Log Files

# INDEX

#01ALLOC [84](#page-83-0) #04DDDEF [84](#page-83-0) #05RECEV [84](#page-83-0) #06APPLY [84](#page-83-0) #07DFLTS [84](#page-83-0) #08SLMF [84](#page-83-0) #10ECCIN [84](#page-83-0) #11ACCPT [91](#page-90-0) #12CNTRL [91](#page-90-0)

### A

asynchronous events monitoring on z/OS [196](#page-195-0) avoid file [180](#page-179-0) avoidance files [136](#page-135-0)

## $\mathsf{C}$

certificate files installing in z/OS [176](#page-175-0) UNIX directory location [254](#page-253-0), [258](#page-257-0) Windows directory location [255](#page-254-0) CLI path, setting [133](#page-132-0) client installs [43](#page-42-0) Client/Server IP interoperability [204](#page-203-0) client/server security [43](#page-42-0)

## D

daemon options file base daemon parameters [146,](#page-145-0) [152](#page-151-0) event daemon parameters [164](#page-163-0) general logging parameters [144](#page-143-0) daemon\_options file controlling daemons [144](#page-143-0) daemon\_users file authorizing non-root users [142](#page-141-0) daemons [139](#page-138-0), [141,](#page-140-0) [142,](#page-141-0) [144](#page-143-0), [145,](#page-144-0) [196](#page-195-0) base daemon support [145](#page-144-0) controlling [144](#page-143-0) event daemon on z/OS [196](#page-195-0) setting to auto-start on boot [142](#page-141-0) starting [141](#page-140-0) stopping [142](#page-141-0) viewing [142](#page-141-0) database file [248](#page-247-0) database locks [134](#page-133-0) decremental method of uninstalling [113](#page-112-0) Device External Locks (DEL) [145](#page-144-0)

## E

eLicensing [122](#page-121-0) environment variables, setting [132](#page-131-0), [134](#page-133-0) event daemon

on z/OS [196](#page-195-0) event logging, enabling [152](#page-151-0)

### F

files options [137](#page-136-0), [175](#page-174-0) avoidance [136](#page-135-0) netcnfg [200](#page-199-0) selection [136](#page-135-0)

### G

gatekeeper devices [134,](#page-133-0) [178,](#page-177-0) [240,](#page-239-0) [241](#page-240-0) definition [240](#page-239-0) choosing [240](#page-239-0) locking [134](#page-133-0) sizing [241](#page-240-0) gatekeepers verifying the existence of dedicated [133](#page-132-0) gkavoid file [136](#page-135-0) gkselect file [136](#page-135-0)

### H

help path, setting [134](#page-133-0) HOLDDATA [84](#page-83-0) HP-UX issues [248](#page-247-0) http //www.crypt.gen.nz/selinux/disable\_selinux.html [170](#page-169-0)

## I

incremental installation UNIX [52](#page-51-0) inqfile file [137](#page-136-0) installation rolling back [119](#page-118-0) help files [134](#page-133-0) incremental mode UNIX [52](#page-51-0) man pages [134](#page-133-0) mutexes for Windows NT [136](#page-135-0) OpenVMS [92](#page-91-0) respose file, UNIX [52](#page-51-0) semaphore requirements for UNIX [135](#page-134-0) silent mode UNIX [52](#page-51-0) UNIX [52](#page-51-0) UNIX directories [58](#page-57-0) verifying in UNIX [63](#page-62-0) Windows [70](#page-69-0) z/OS [80](#page-79-0) installation disk unmounting from UNIX [64](#page-63-0) installation options, Windows [70](#page-69-0)

installation, starting over [91](#page-90-0) instance identifier [142](#page-141-0) Interop Namespace [230](#page-229-0) IP interoperability, Client/Server [204](#page-203-0)

J Java interface component [60](#page-59-0)

#### L

license keys [84](#page-83-0) License Management Facility using [84](#page-83-0) Linux starting the SCSI generic driver [132](#page-131-0) locking Windows [136](#page-135-0) log files, UNIX [262](#page-261-0)

#### M

man pages [134](#page-133-0)

#### N

netcnfg file editing [200](#page-199-0)

## O

OpenVMS installing in [92](#page-91-0) issues [251](#page-250-0) unistalling [118,](#page-117-0) [119](#page-118-0) optional libraries installing in UNIXoptional libraries installing in UNIX [60](#page-59-0) options file [137,](#page-136-0) [175,](#page-174-0) [187](#page-186-0) changing default SYMCLI behavior [137,](#page-136-0) [175](#page-174-0) options, removing defaults [138](#page-137-0) Oracle multiple instances [138](#page-137-0) Oracle on AIX issues [251](#page-250-0) Oracle remote server [138](#page-137-0)

#### P

PdevName examples [137](#page-136-0) permissions, setting [132](#page-131-0) persistent data saving in UNIX [113](#page-112-0) pseudo-devices, creating [248](#page-247-0)

#### R

RDBMS environment variables [139](#page-138-0) response file, UNIX [52](#page-51-0)

### S

SCSI generic driver, starting [132](#page-131-0) Secure Socket Layer (SSL) [43](#page-42-0) security preparation [21](#page-20-0) security, client/server [43](#page-42-0) semaphores

de-allocating [135](#page-134-0) refreshing [135](#page-134-0) requirements [135](#page-134-0) server installs [43](#page-42-0) silent installation UNIX [52](#page-51-0) SNMP event reporting on z/OS [196](#page-195-0) SRDF-TimeFinder Manager operations [91](#page-90-0) storapid daemon open systems support [145](#page-144-0) optional parameters [146](#page-145-0), [152](#page-151-0) starting [146](#page-145-0) stopping [146](#page-145-0) z/OS support [195](#page-194-0) storevntd daemon enabling event logging [152](#page-151-0) listing supported event categories [151](#page-150-0) on z/OS [196](#page-195-0) optional parameters [164](#page-163-0) reloading [151](#page-150-0) starting [151](#page-150-0) stopping [152](#page-151-0) SYM\$AVD file [180](#page-179-0) SYM\$ENV DD statement [179](#page-178-0) SYM\$GAVD file [180](#page-179-0) SYM\$GSEL DD statement [180](#page-179-0) SYM\$INQ file [180](#page-179-0) SYM\$LIC DD statement [179](#page-178-0) SYM\$NETH DD statement [179](#page-178-0) SYM\$OPT file [179](#page-178-0) SYMAPI base directory, default location [21](#page-20-0) SYMAPI database support [178](#page-177-0) SYMAPI database, building [132](#page-131-0) SYMAPI server [43,](#page-42-0) [192](#page-191-0), [209](#page-208-0) controlling [192](#page-191-0) installing [43](#page-42-0) showing details [209](#page-208-0) starting [209](#page-208-0) stopping [209](#page-208-0) SYMAPI Server security preparation [21](#page-20-0) symavoid file [137](#page-136-0) symcfa discover command [132](#page-131-0) SYMCLI [20](#page-19-0) SYMDB [178](#page-177-0) SYMLMF, using [84](#page-83-0) Symmetrix External Locks (SEL) [145](#page-144-0) sympd command [241](#page-240-0) SYSMODS [84](#page-83-0) SYSOUT DD statement [179](#page-178-0) SYSPRINT DD statement [179](#page-178-0)

### T

TCP/IP communication [43](#page-42-0) temporary files, removing [64](#page-63-0) time zone, configuring for local time [82,](#page-81-0) [186](#page-185-0)

#### $\cup$

uninstall [112](#page-111-0) UNIX

installation directories [58](#page-57-0) installing in [52](#page-51-0) log files [262](#page-261-0) mount point [52](#page-51-0) uninstalling [113](#page-112-0) upgrade OpenVMS [92](#page-91-0) rolling back [119](#page-118-0) UNIX [52](#page-51-0) Windows [70](#page-69-0) z/OS [80](#page-79-0) user identity, associating with the SYMAP Server [176](#page-175-0)

# W

Windows installation options [70](#page-69-0) installing in [70](#page-69-0) issues [241](#page-240-0) locking [136](#page-135-0) uninstalling [116](#page-115-0) write access, setting [132](#page-131-0)

## Z

z/OS installing in [80](#page-79-0) Index